SPSE v4.3

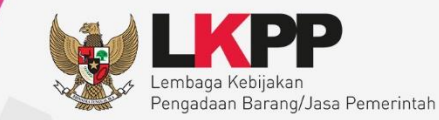

# **User Guide** Sistem Pengadaan Secara Elektronik SPSE V4.3

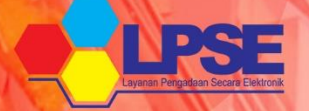

## **Pokja Pemilihan**

88

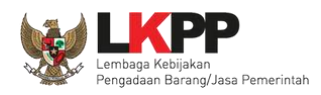

#### **DAFTAR ISI**

<span id="page-1-0"></span>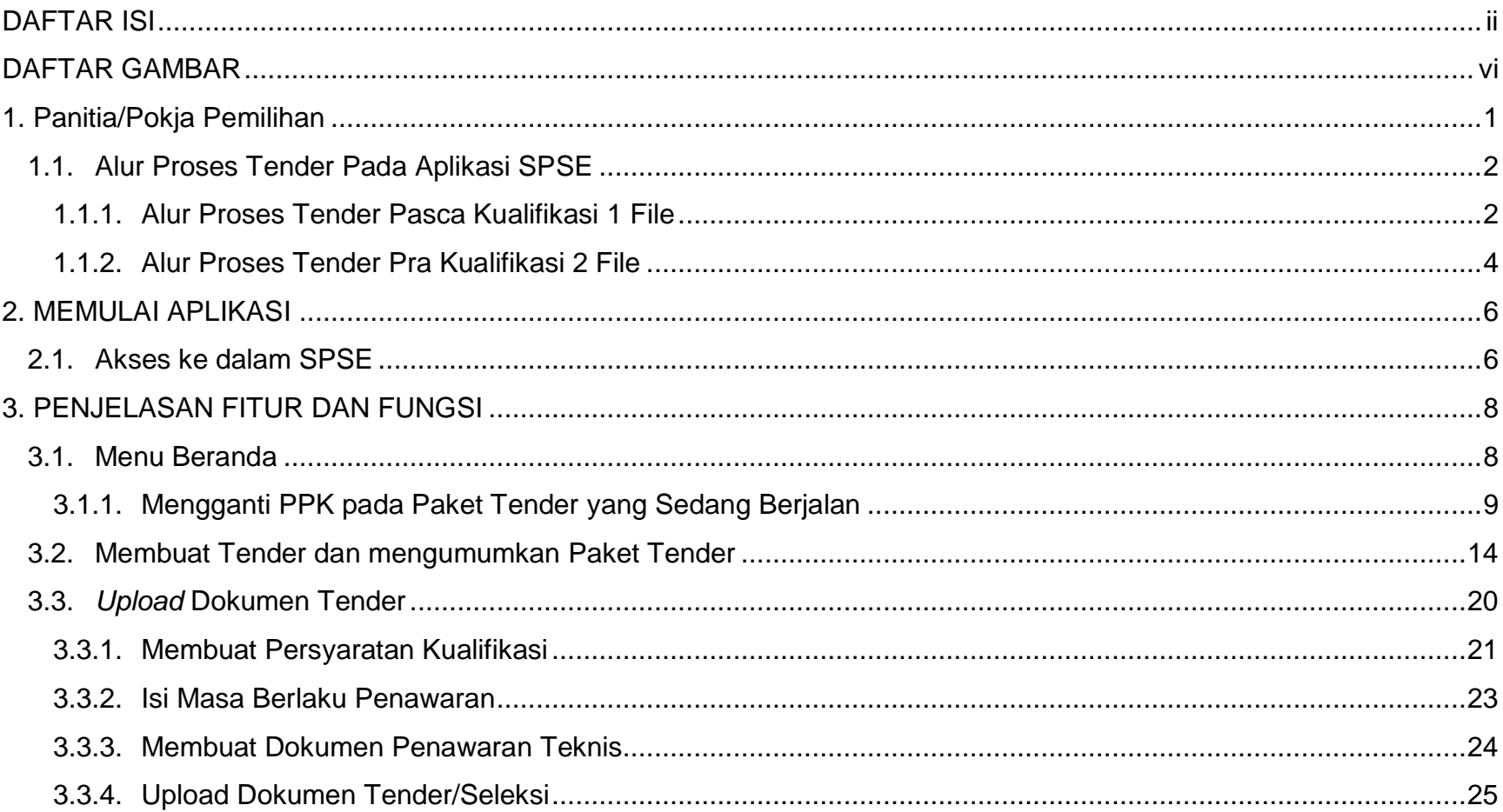

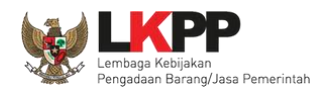

 $\langle$ iii  $\rangle$ 

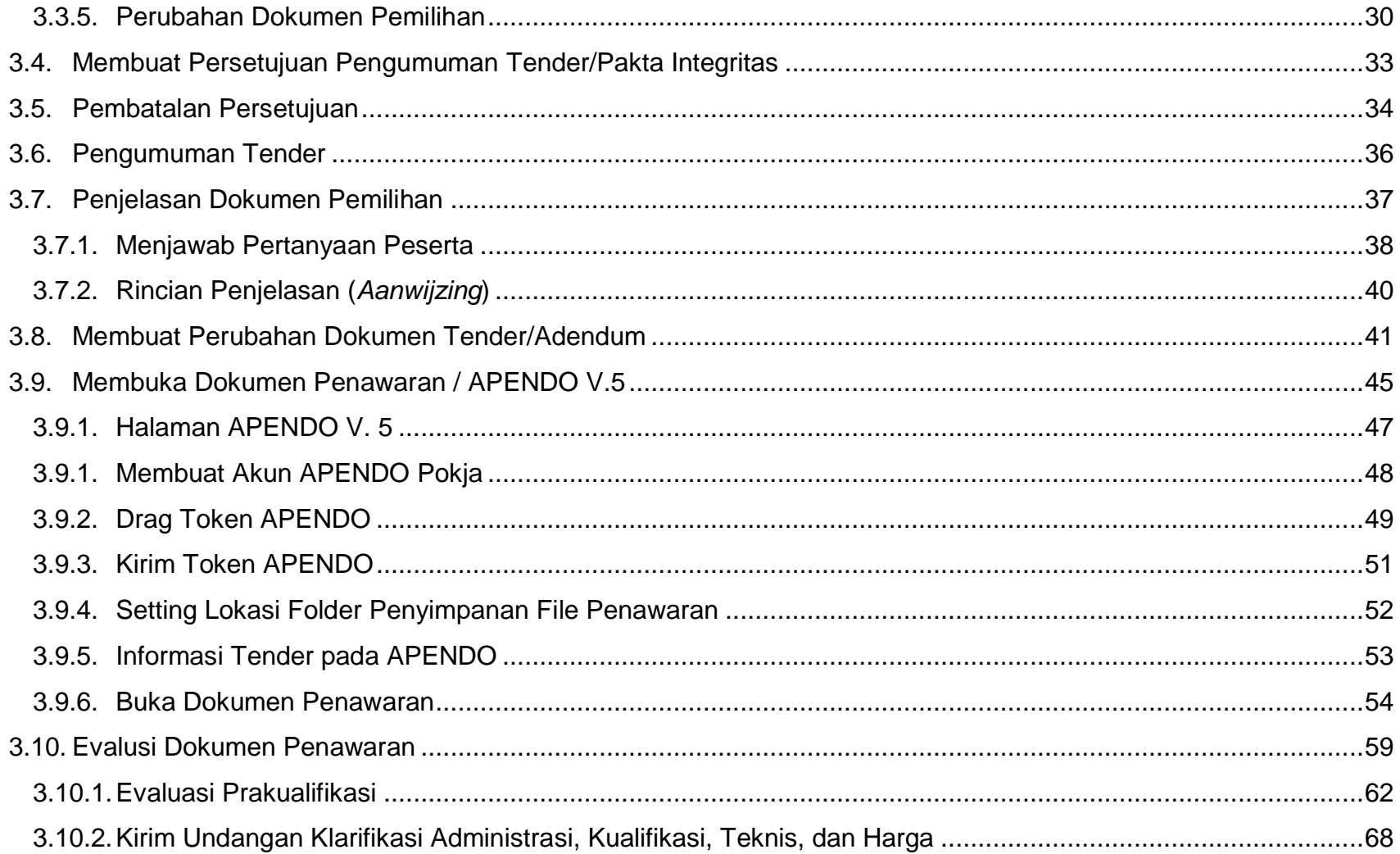

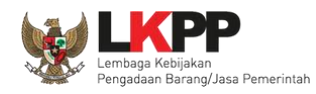

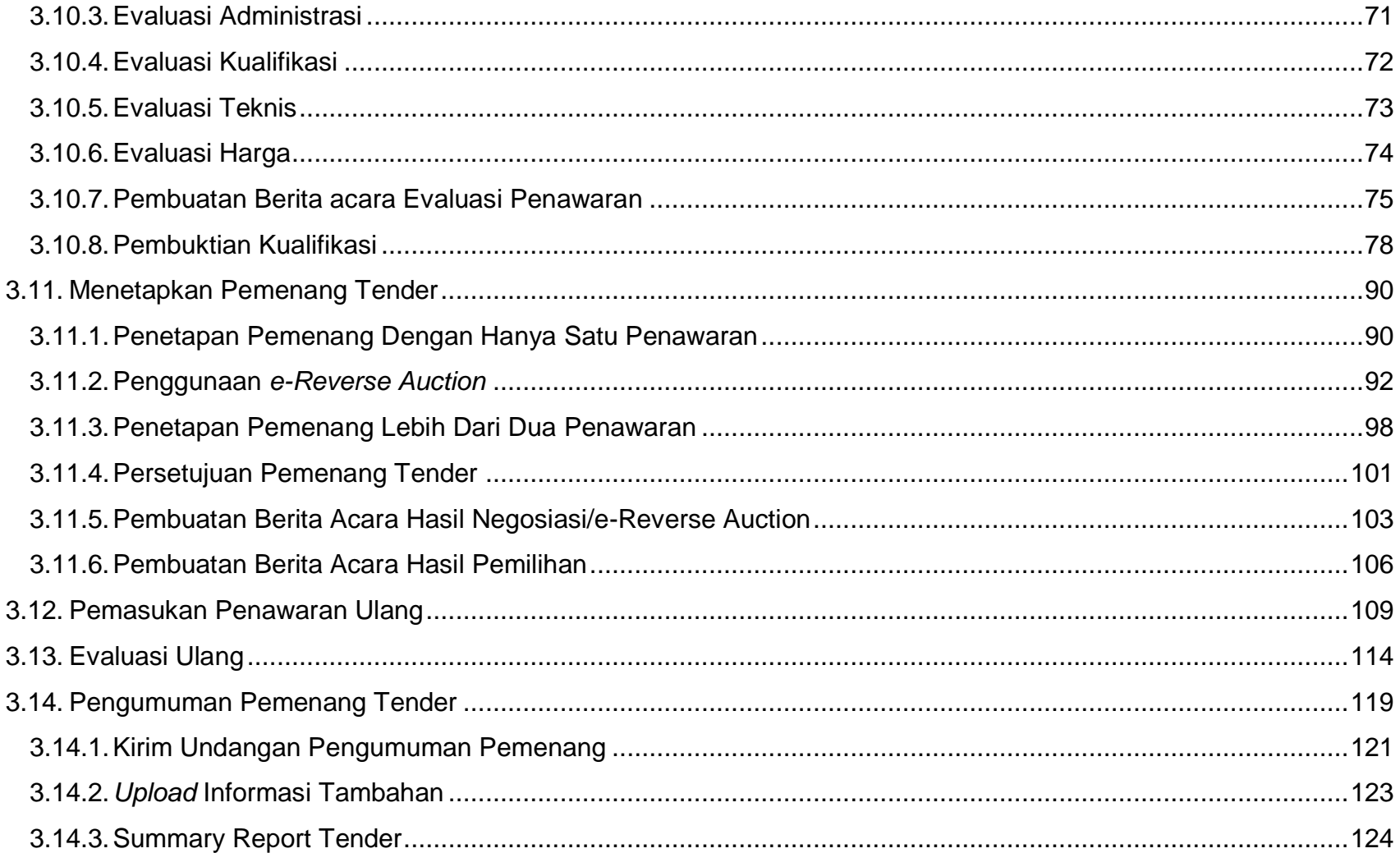

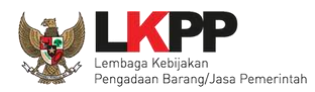

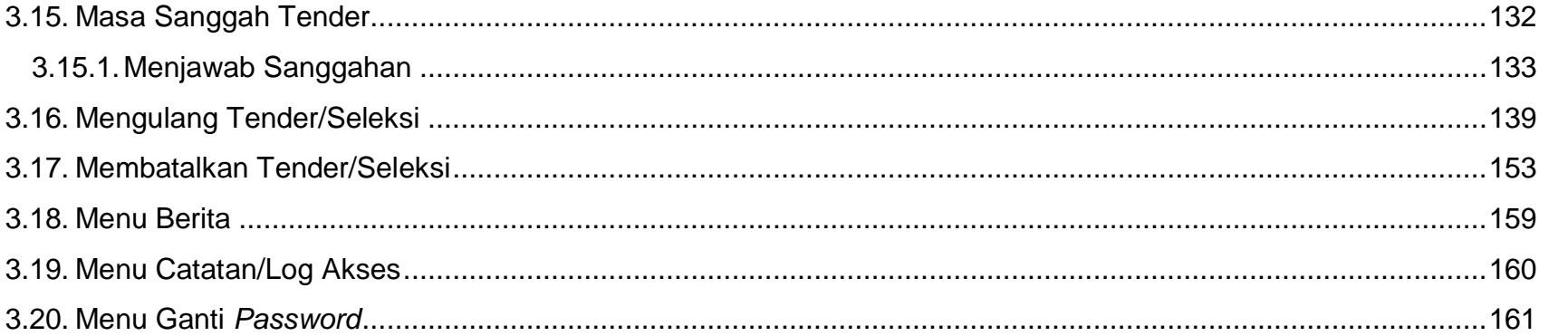

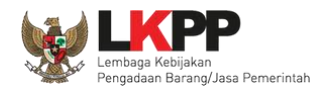

#### **DAFTAR GAMBAR**

<span id="page-5-0"></span>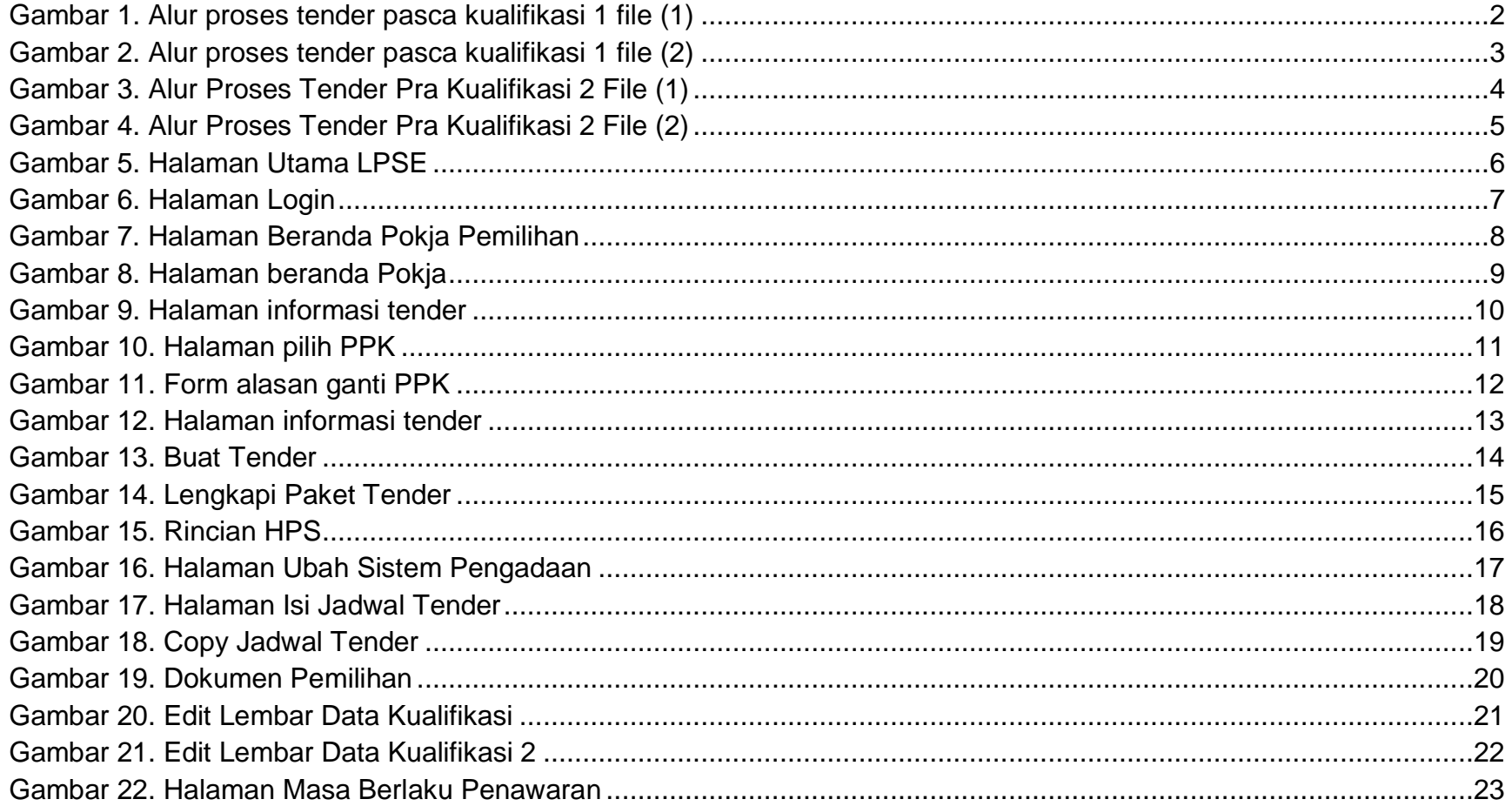

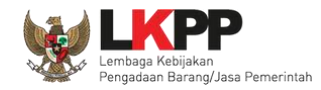

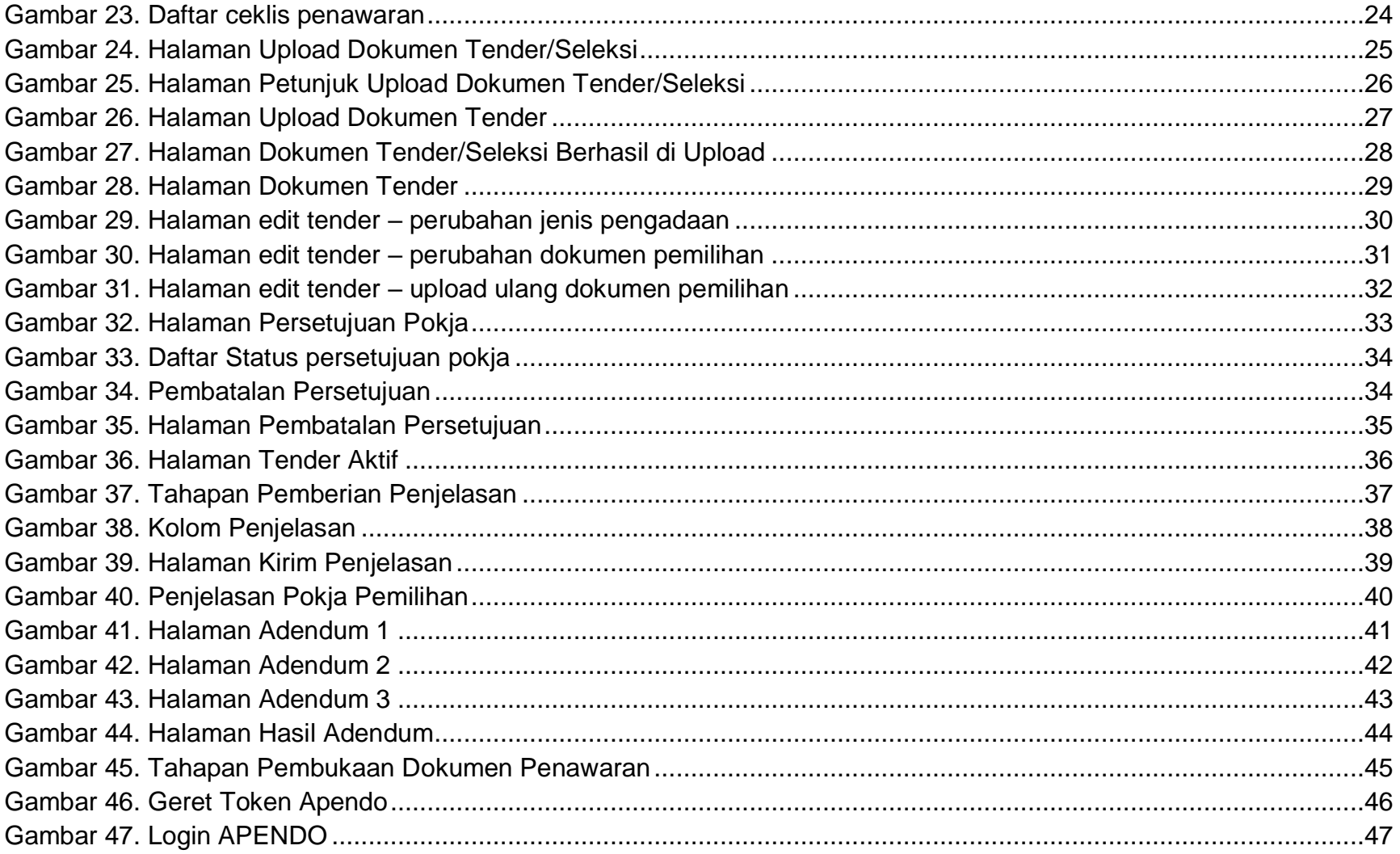

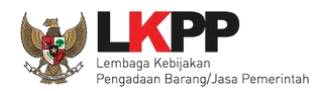

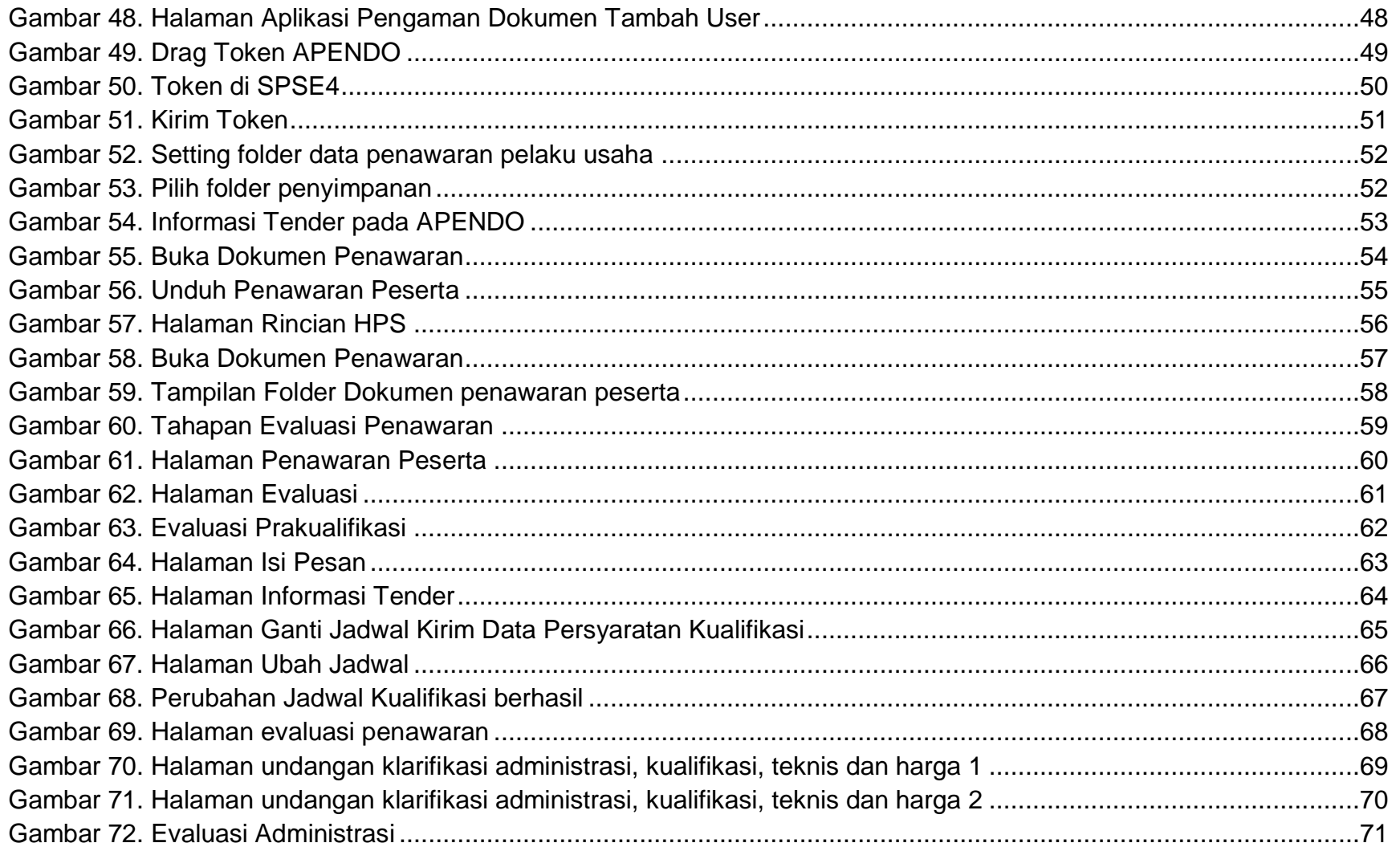

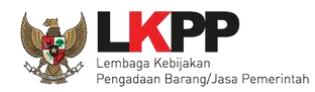

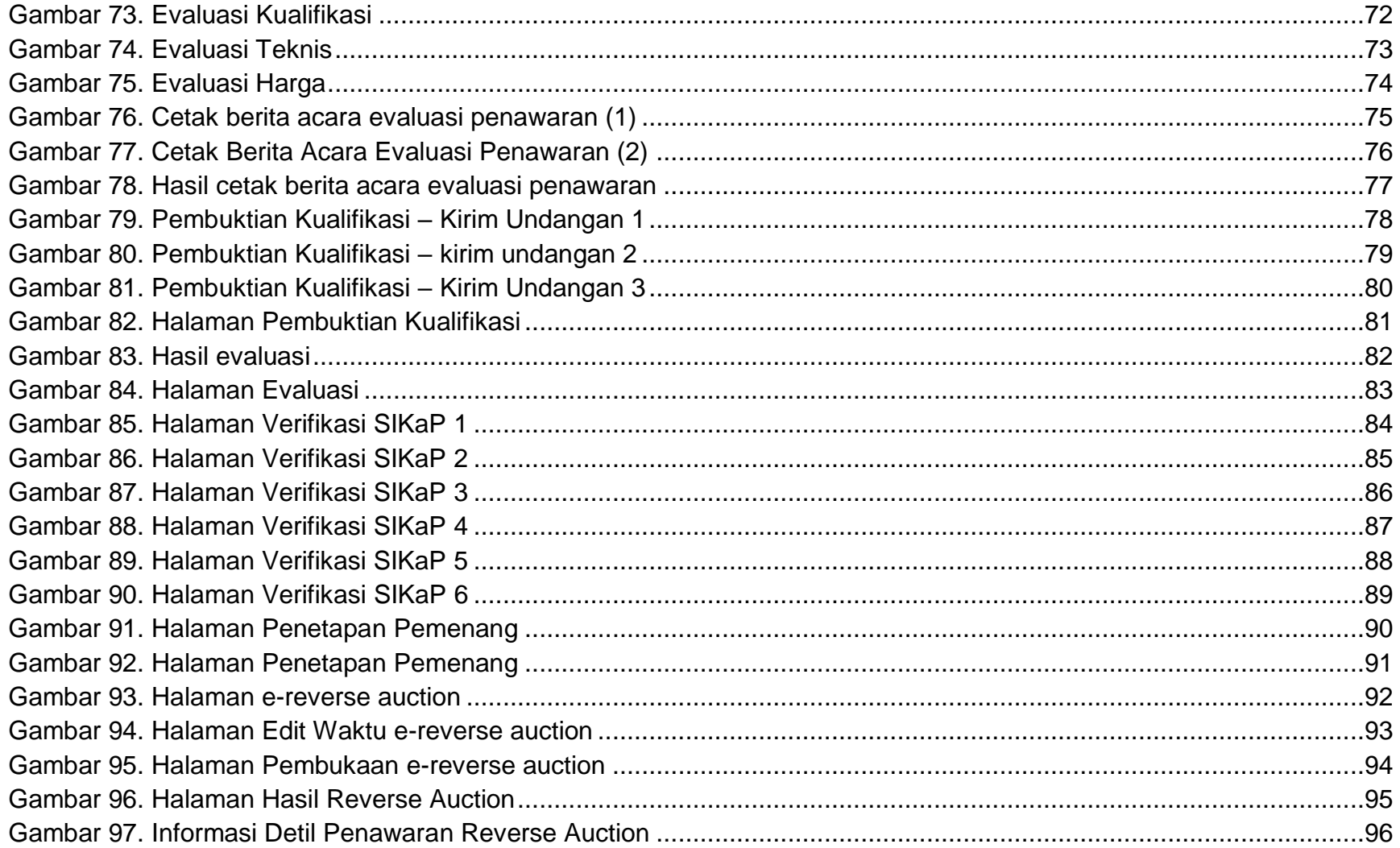

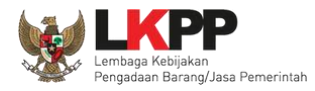

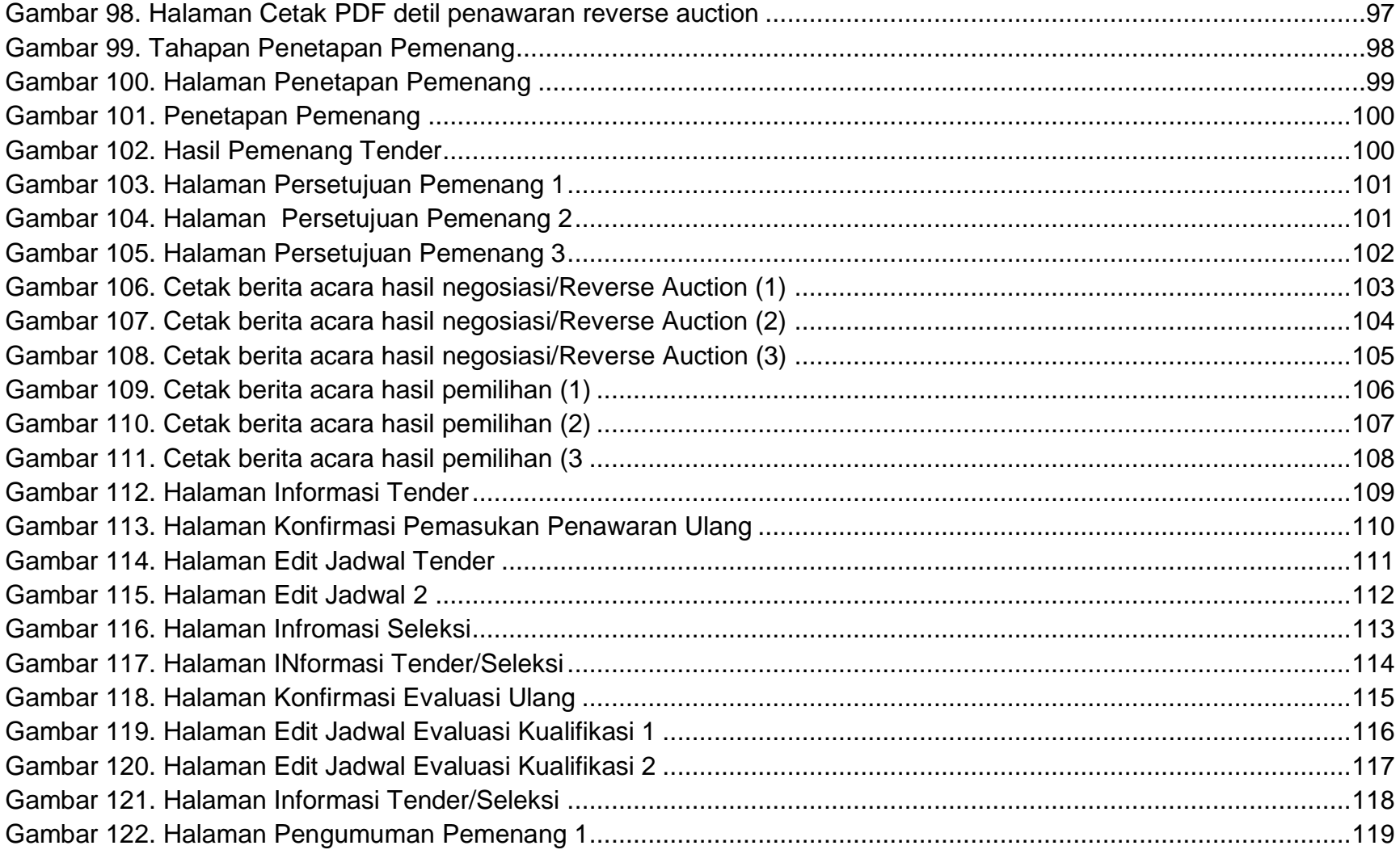

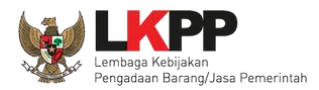

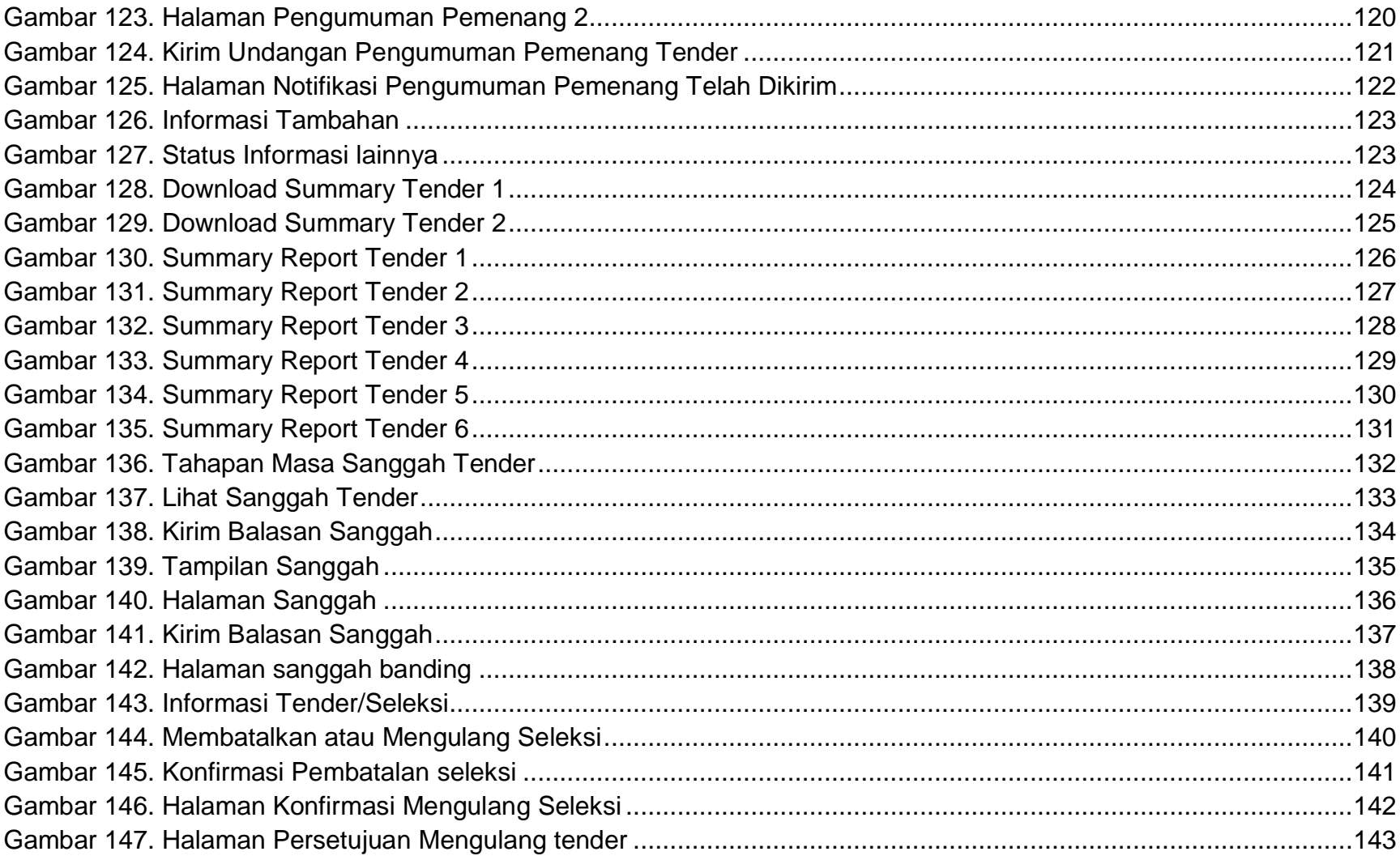

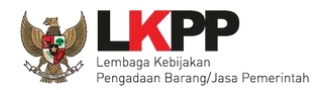

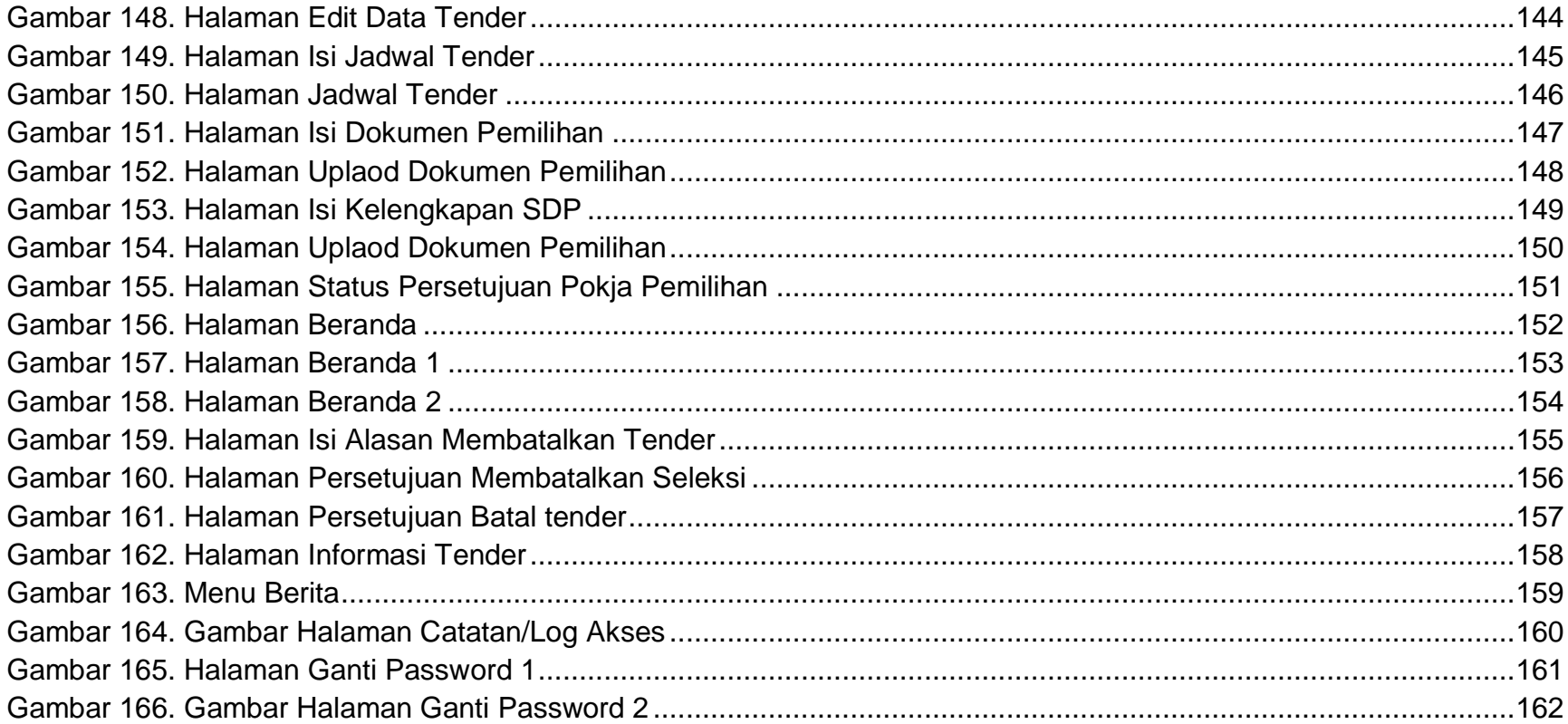

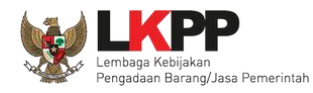

#### <span id="page-12-0"></span>**1. Panitia/Pokja Pemilihan**

Kelompok Kerja (pokja) pengadaan adalah tim yang diangkat oleh pengguna anggaran/kuasa pengguna anggaran untuk melaksanakan pemilihan pelaku usaha barang/jasa. Dalam SPSE, pokja mempunyai wewenang sebagai berikut:

- Melengkapi paket tender yang sudah dibuat oleh PPK;
- Menyusun spesifikasi tender;
- Membuat *e*-SDP dan mengumumkannya;
- Melakukan penjelasan tender *(anwijzing)*;
- Mengunggah dokumen adendum tender (jika terdapat adendum dokumen tender);
- Mengunduh dan melakukan pembukaan dokumen penawaran;
- Melakukan evaluasi tender:
- Mencetak berita acara evaluasi penawaran dan hasil petenderan;
- Menetapkan pemenang tender;
- Mengumumkan pemenang tender; dan
- Menjawab sanggahan.

<span id="page-13-1"></span><span id="page-13-0"></span>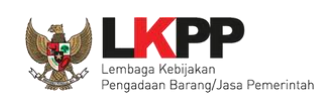

#### **1.1. Alur Proses Tender Pada Aplikasi SPSE**

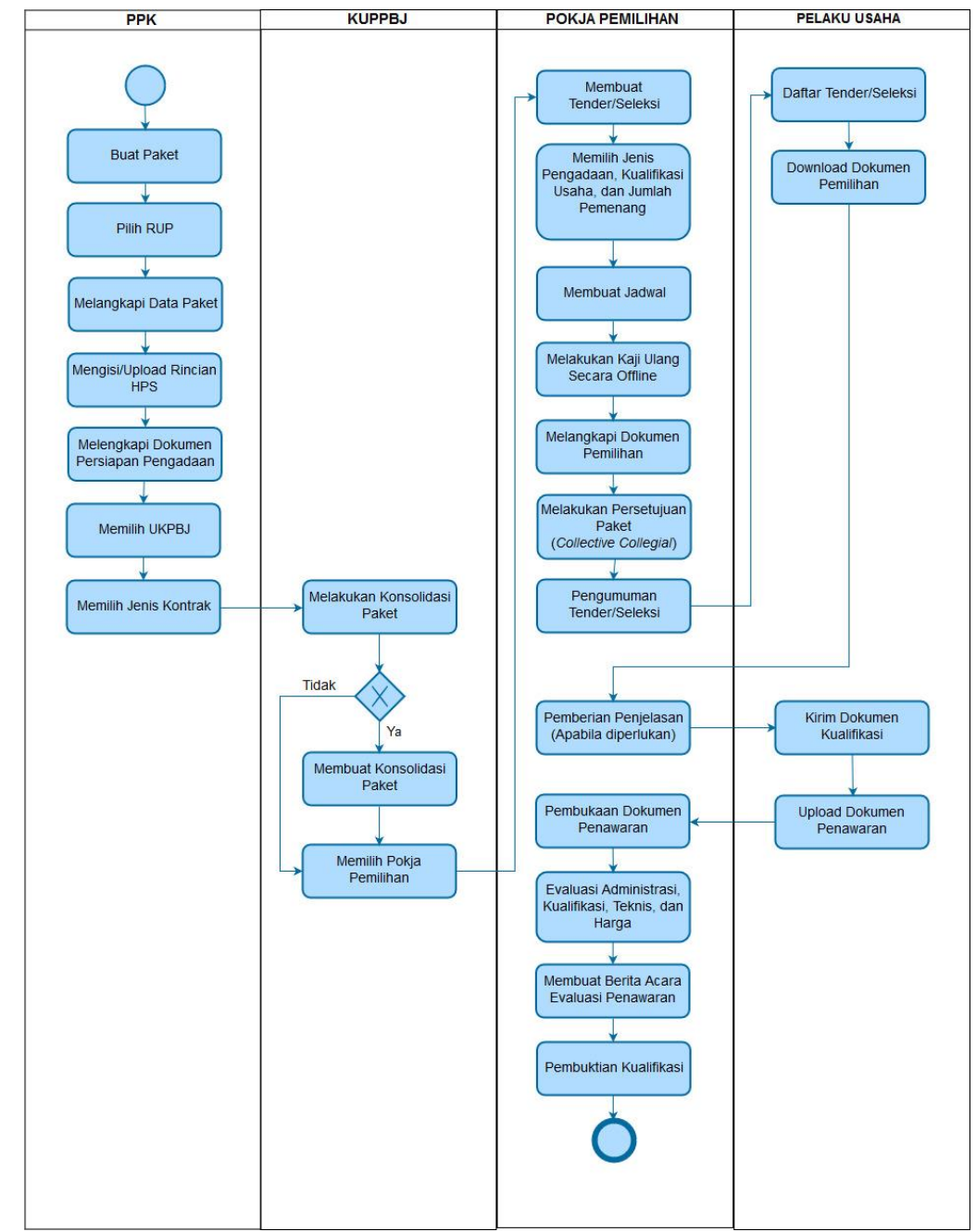

### **1.1.1. Alur Proses Tender Pasca Kualifikasi 1 File**

<span id="page-13-2"></span>**Gambar 1.** *Alur proses tender pasca kualifikasi 1 file (1)*

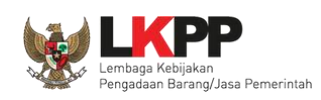

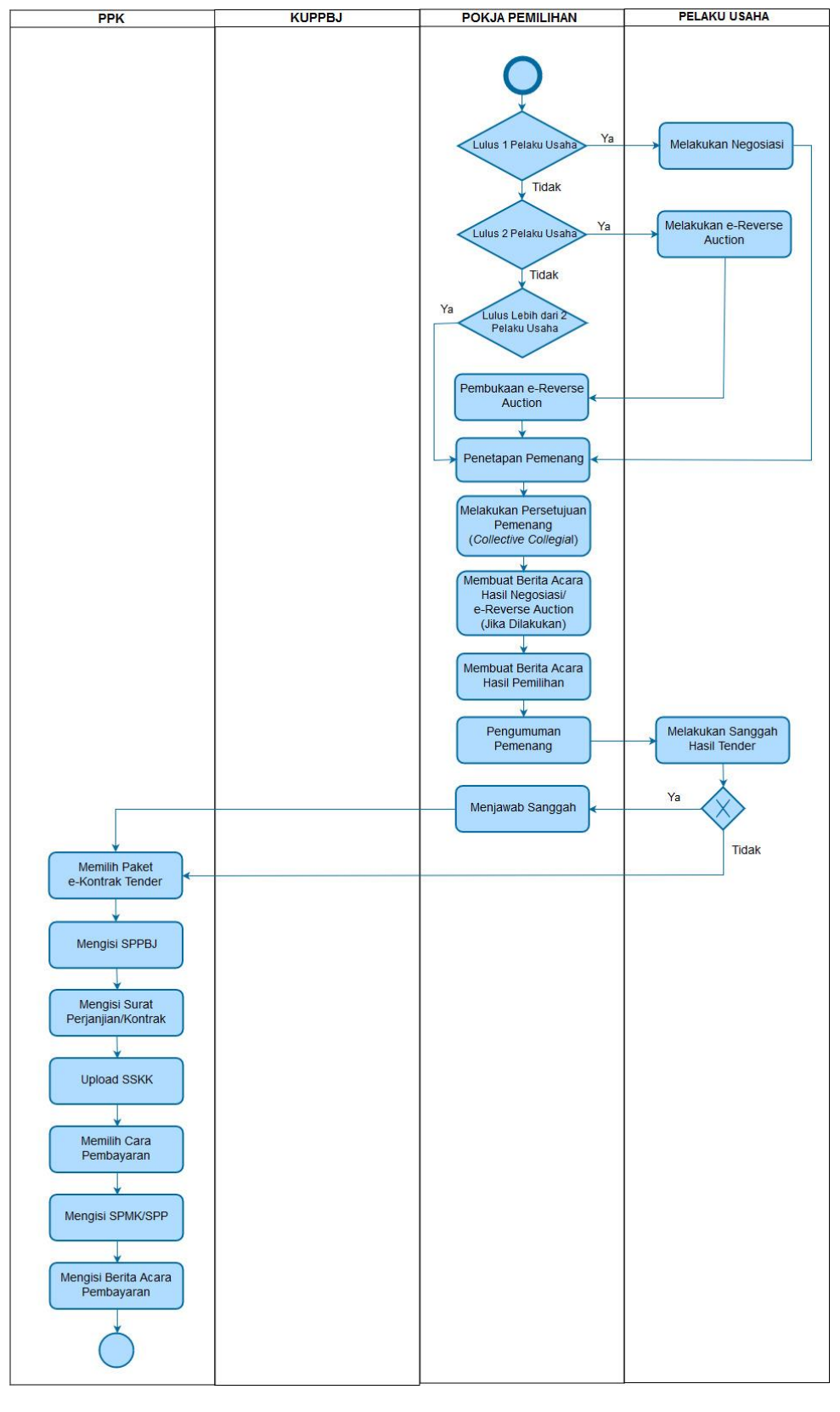

<span id="page-14-0"></span>**Gambar 2.** *Alur proses tender pasca kualifikasi 1 file (2)*

<span id="page-15-0"></span>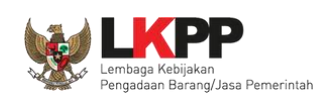

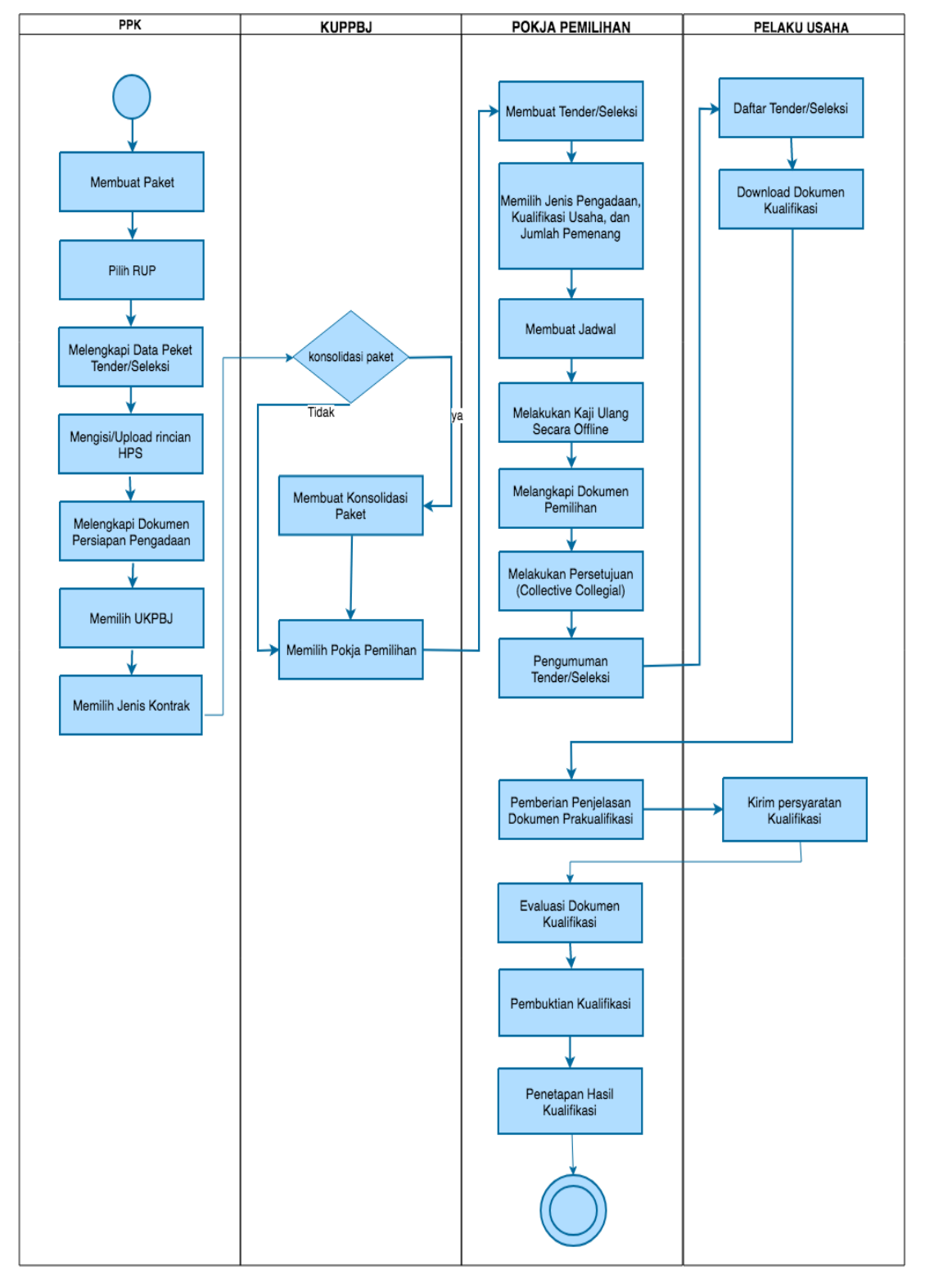

#### **1.1.2. Alur Proses Tender Pra Kualifikasi 2 File**

<span id="page-15-1"></span>**Gambar 3.** *Alur Proses Tender Pra Kualifikasi 2 File (1)*

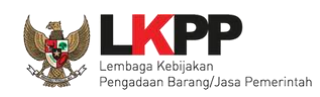

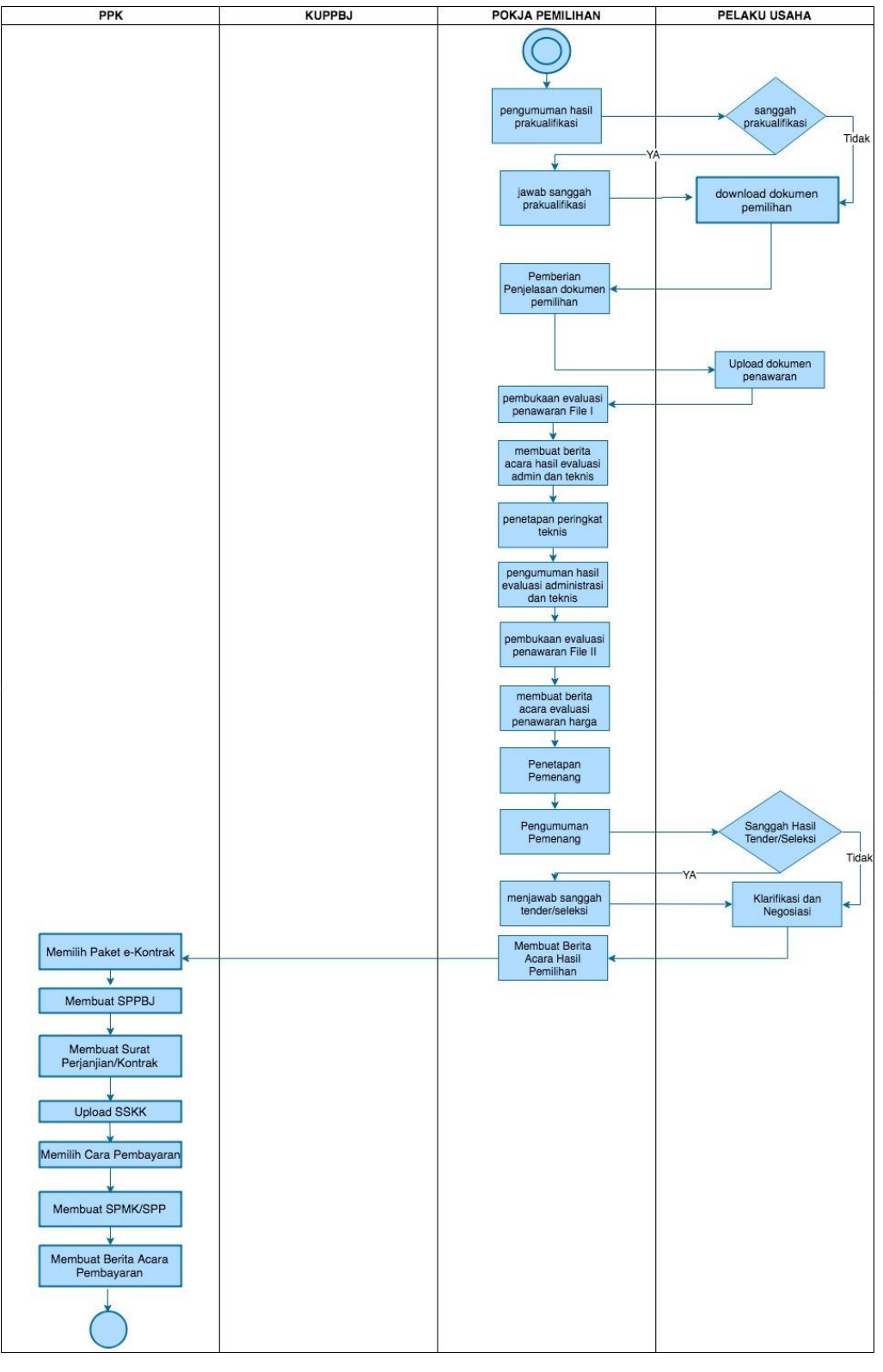

<span id="page-16-0"></span>**Gambar 4.** *Alur Proses Tender Pra Kualifikasi 2 File (2)*

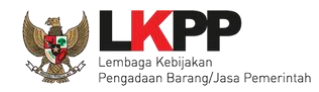

#### <span id="page-17-0"></span>**2. MEMULAI APLIKASI**

#### <span id="page-17-1"></span>**2.1.Akses ke dalam SPSE**

Pokja mendapatkan kode akses (*user id* dan *password*) dari *admin agency* dengan menunjukkan surat penunjukan sebagai pokja pemilihan.Klik *link Login* maka akan tampil *pop up*. Setelah itu isikan *user id* dan *password*. Pilih Non Penyedia untuk masuk kedalam aplikasi sebagai pokja pemilihan.

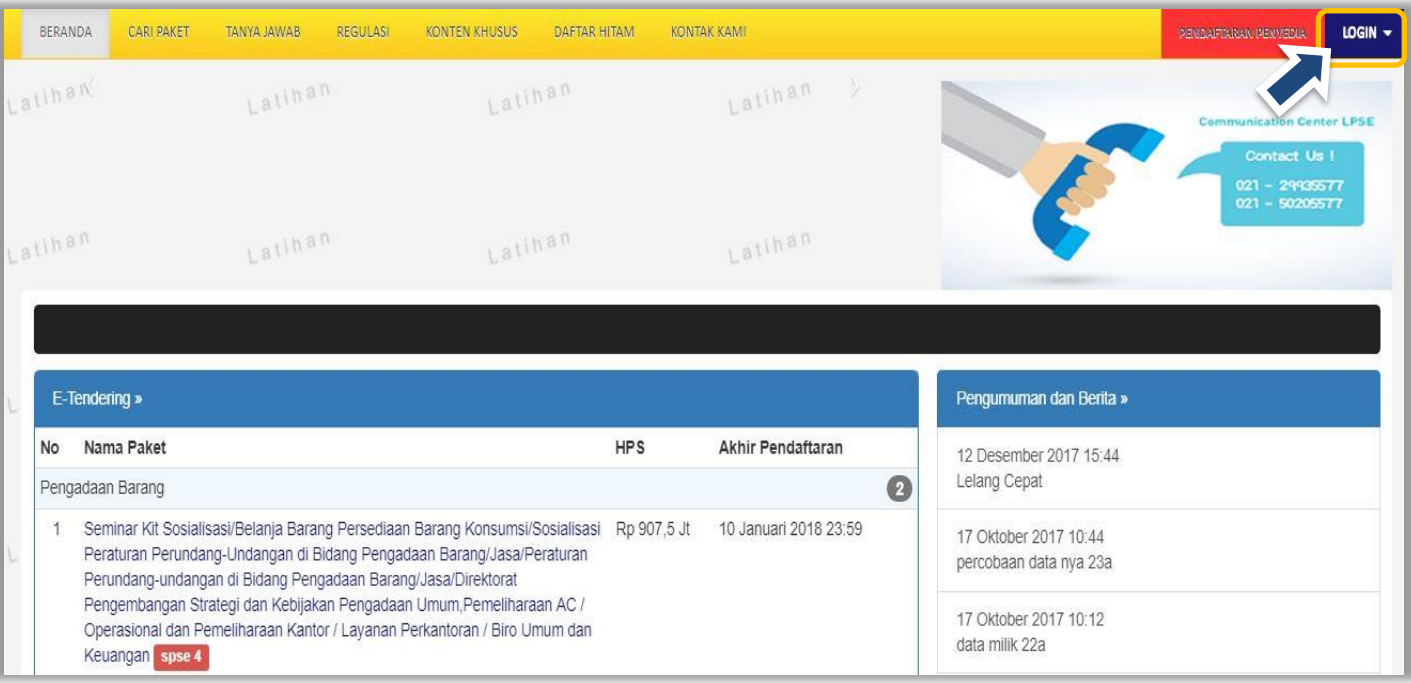

<span id="page-17-2"></span>**Gambar 5.** *Halaman Utama LPSE*

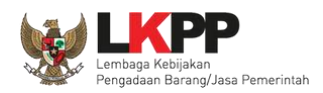

Kemudian akan tampil *dropdown* **"***Login***"**. Ketikkan *User Id* dan *Password* pada halaman tersebut, lalu klik *button login*.

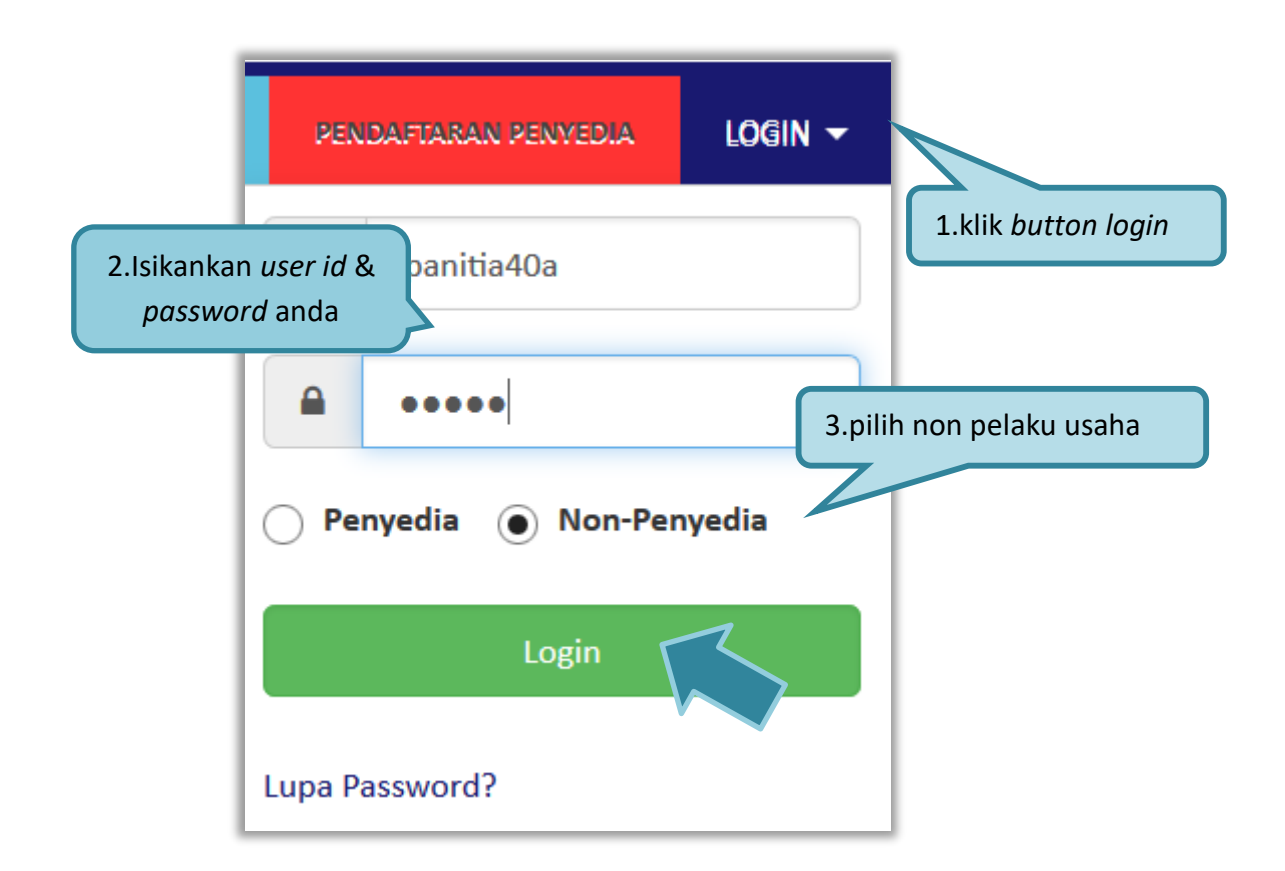

#### **Gambar 6.** *Halaman Login*

<span id="page-18-0"></span>Setelah berhasil *login* maka akan tampil halaman yang berisi menu-menu khusus sesuai dengan hak akses Pengguna.

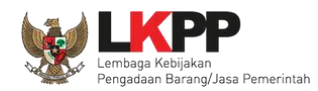

#### <span id="page-19-0"></span>**3. PENJELASAN FITUR DAN FUNGSI**

Setelah berhasil *login* maka akan tampil halaman yang berisi menu-menu khusus untuk Pokja pemilihan. Klik *tab* menu tersebut untuk masuk ke dalam menu tertentu.

#### **3.1. Menu Beranda**

<span id="page-19-1"></span>Menu ini berisi informasi tender yang sedang aktif dan yang sudah selesai. Dalam menu ini terdapat *link* untuk masuk ke dalam Petunjuk Penggunaan dan Aplikasi *e-procurement* lainnya. Selain itu juga terdapat *filter* untuk melihat data tender yang masih berupa *draft*, aktif, selesai, dibatalkan, atau ditolak.

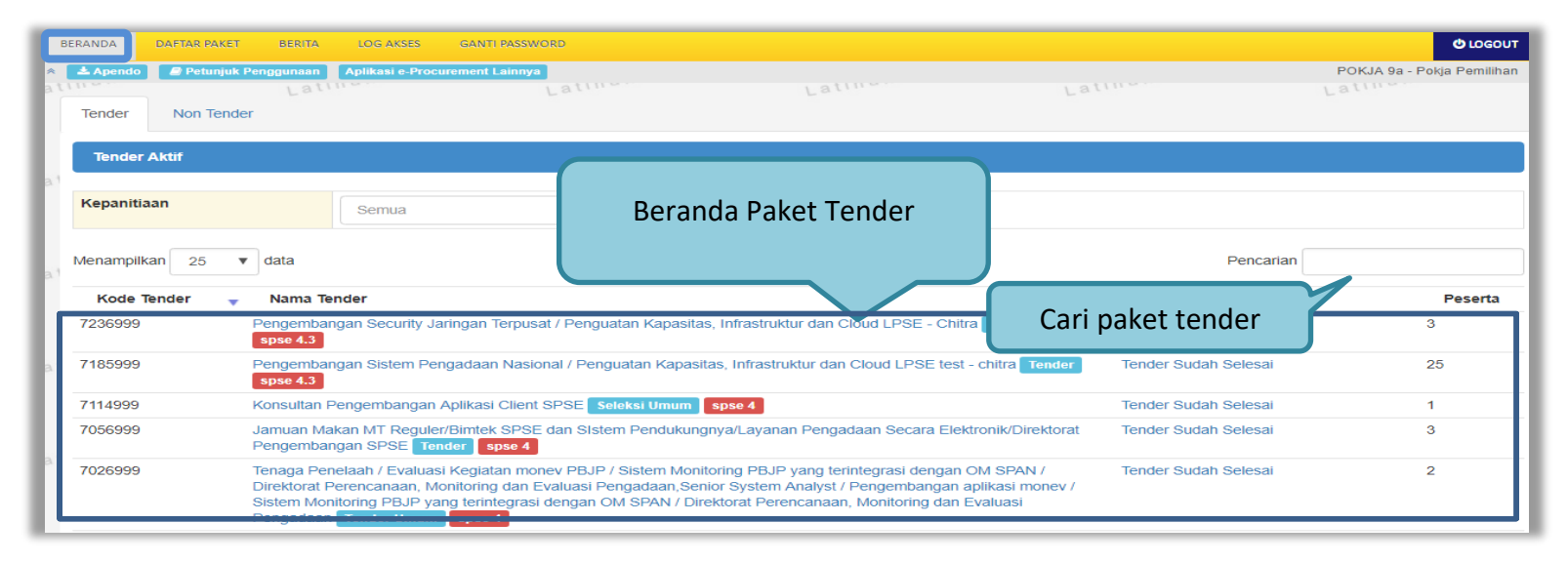

<span id="page-19-2"></span>**Gambar 7.** *Halaman Beranda Pokja Pemilihan*

9

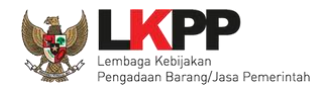

#### <span id="page-20-0"></span>**3.1.1.Mengganti PPK pada Paket Tender yang Sedang Berjalan**

Pokja dapat mengganti PPK pada paket tender yang sedang berjalan dengan mencari paket tender yang akan diubah pada menu Beranda, kemudian klik pada nama paket.

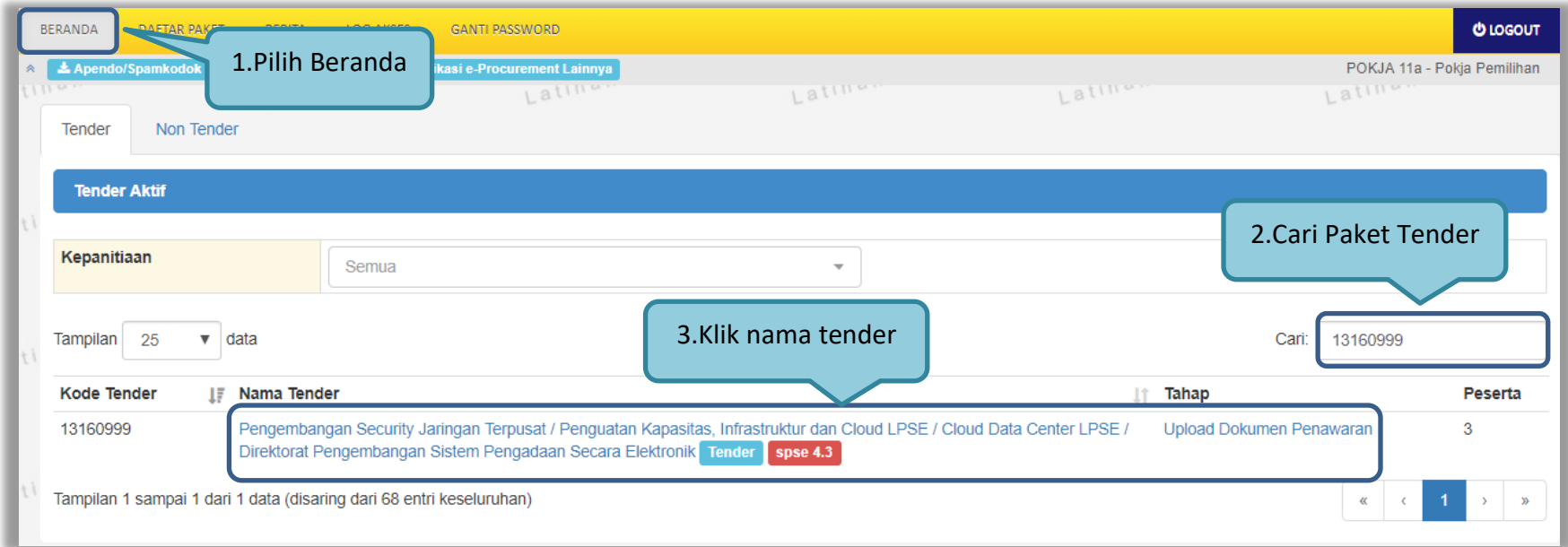

<span id="page-20-1"></span>**Gambar 8.** *Halaman beranda Pokja*

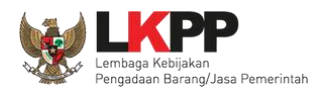

Selanjutnya akan muncul halaman informasi tender, klik *button* 'Ganti PPK' untuk mengganti PPK pada paket tersebut.

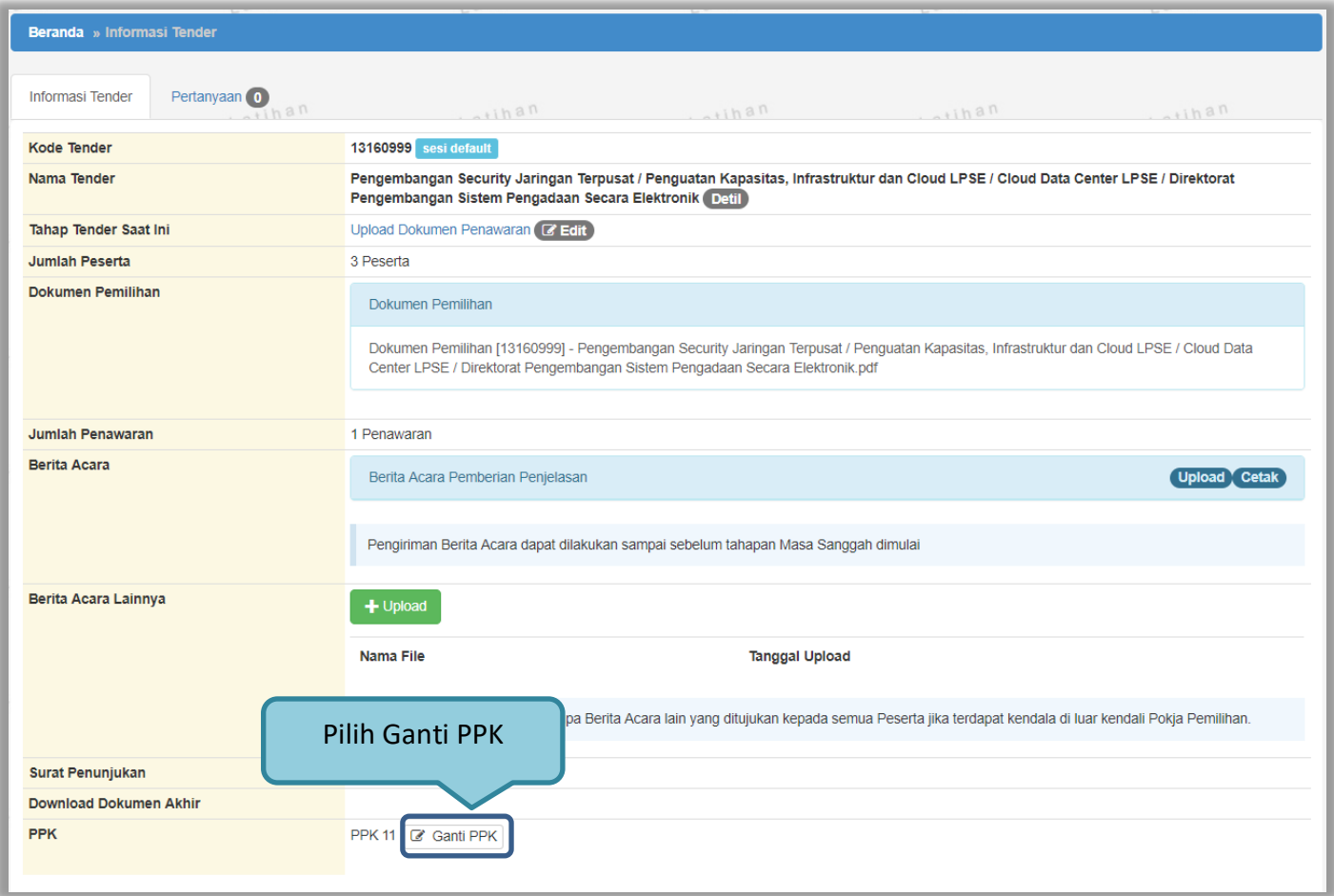

<span id="page-21-0"></span>**Gambar 9.** *Halaman informasi tender*

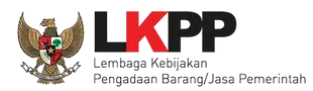

#### Pilih PPK yang ditunjuk untuk menggantikan PPK sebelumnya

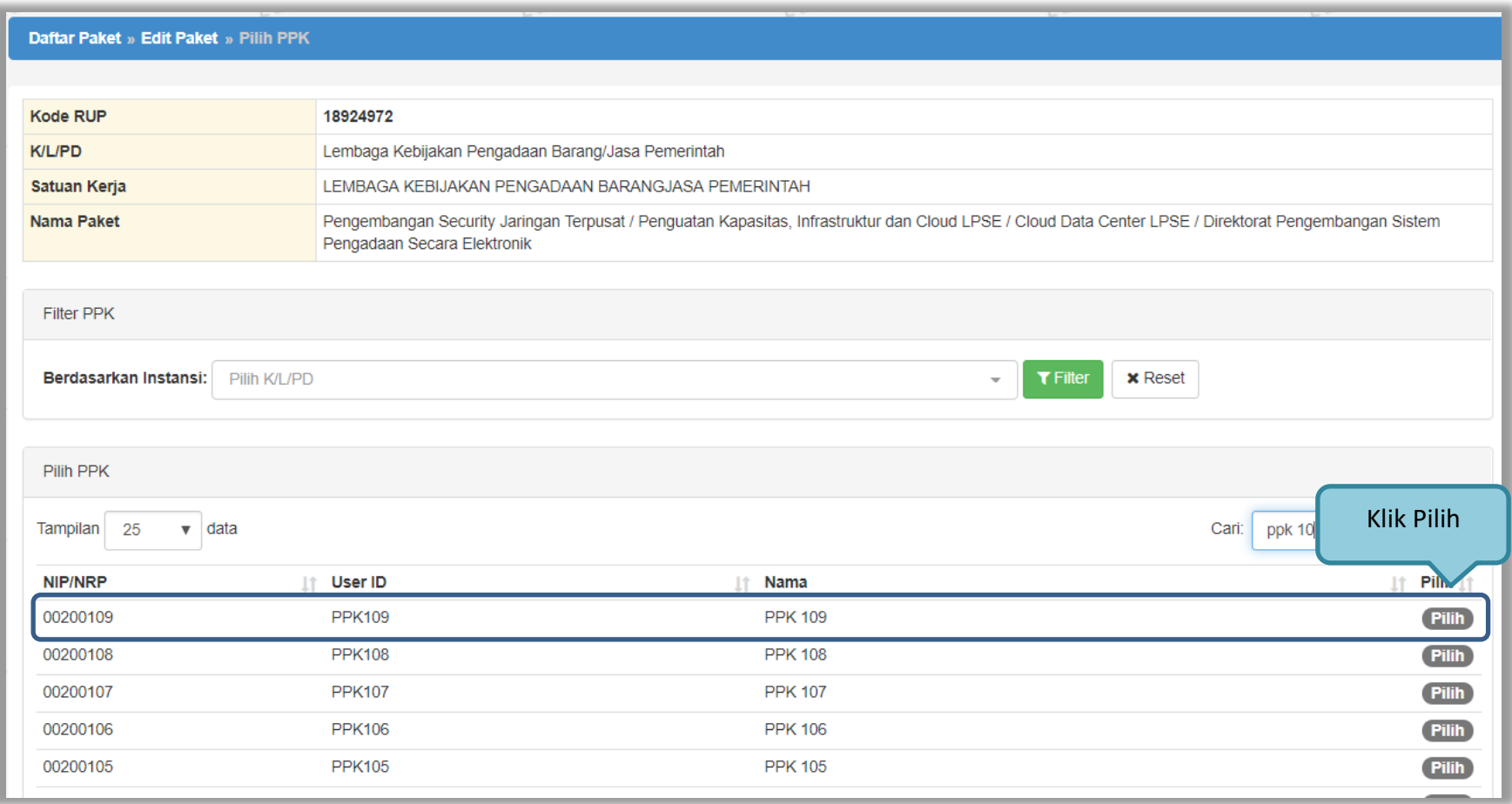

<span id="page-22-0"></span>**Gambar 10.** *Halaman pilih PPK*

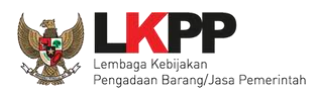

#### *Input* alasan penggantian PPK kemudian klik *button* 'Simpan'

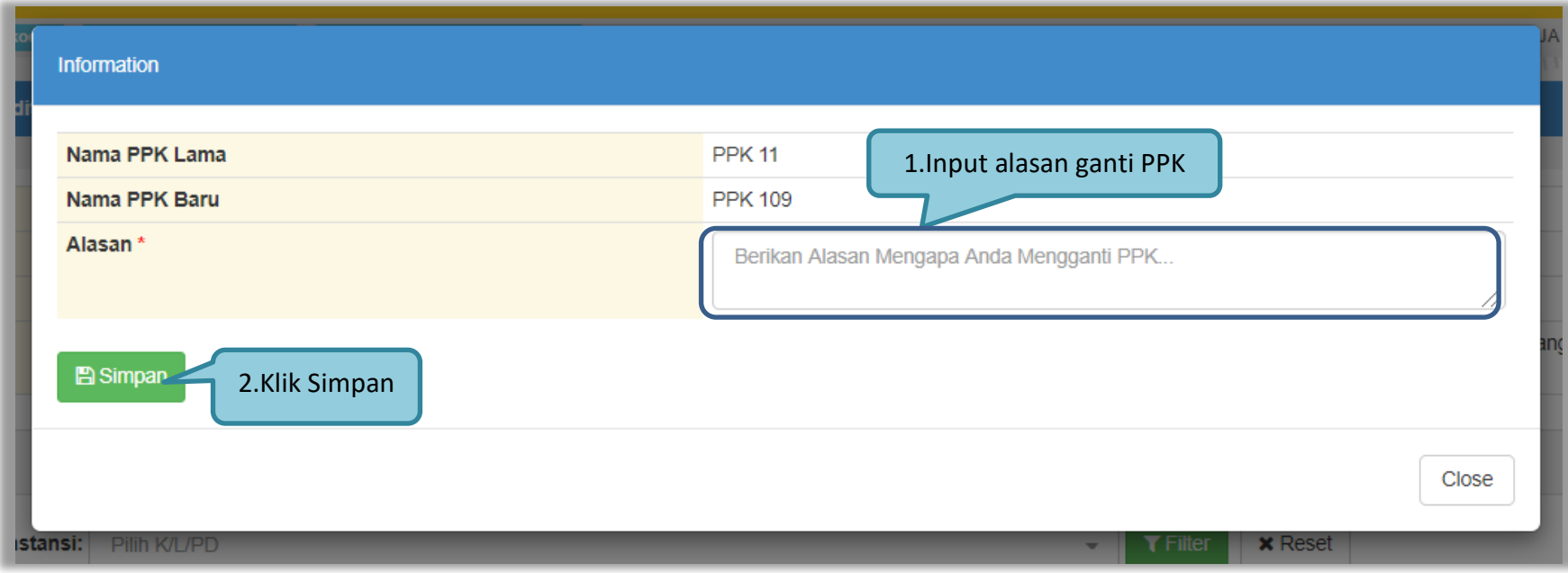

<span id="page-23-0"></span>**Gambar 11.** *Form alasan ganti PPK*

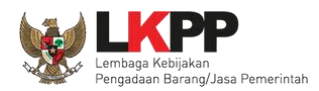

Setelah berhasil tersimpan maka PPK sudah berganti dengan PPK yang baru.

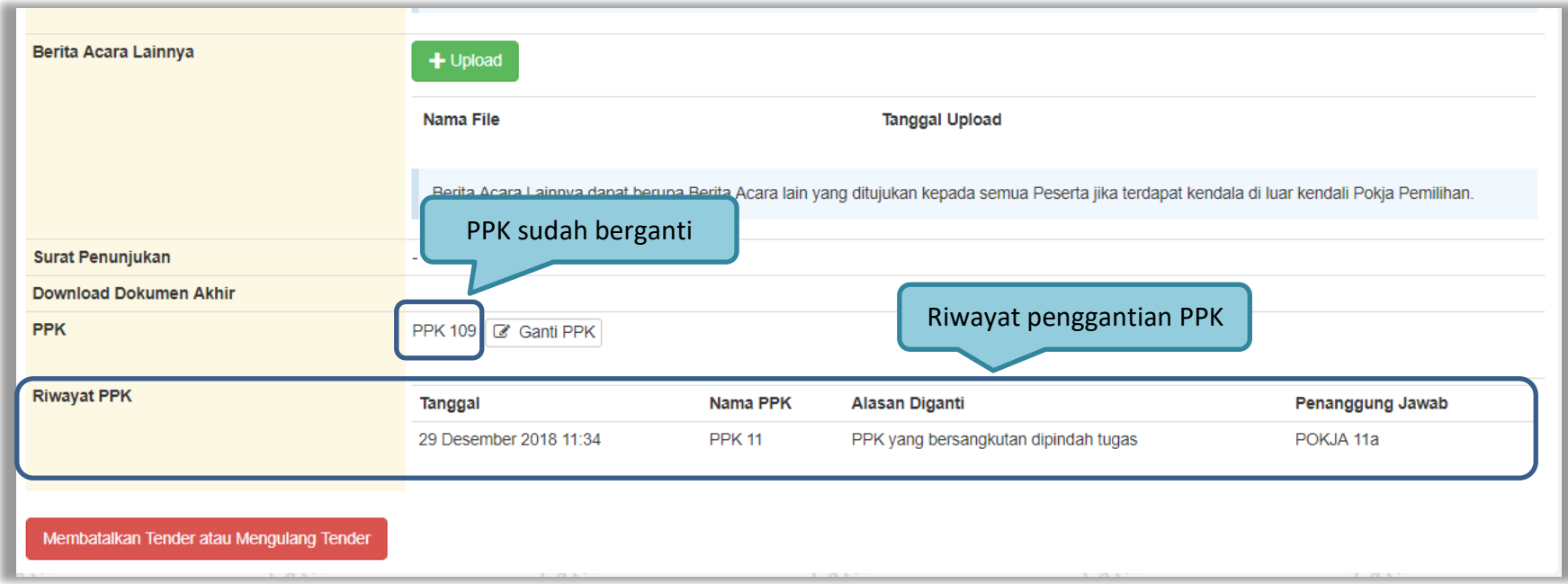

<span id="page-24-0"></span>**Gambar 12.** *Halaman informasi tender*

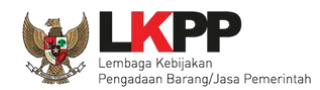

#### <span id="page-25-0"></span>**3.2. Membuat Tender dan mengumumkan Paket Tender**

Menu ini digunakan untuk membuat tender yang sudah dibuat oleh PPK. Pokja pemilihan melanjutkan pembuatan tender dengan melengkapi data paket tender.

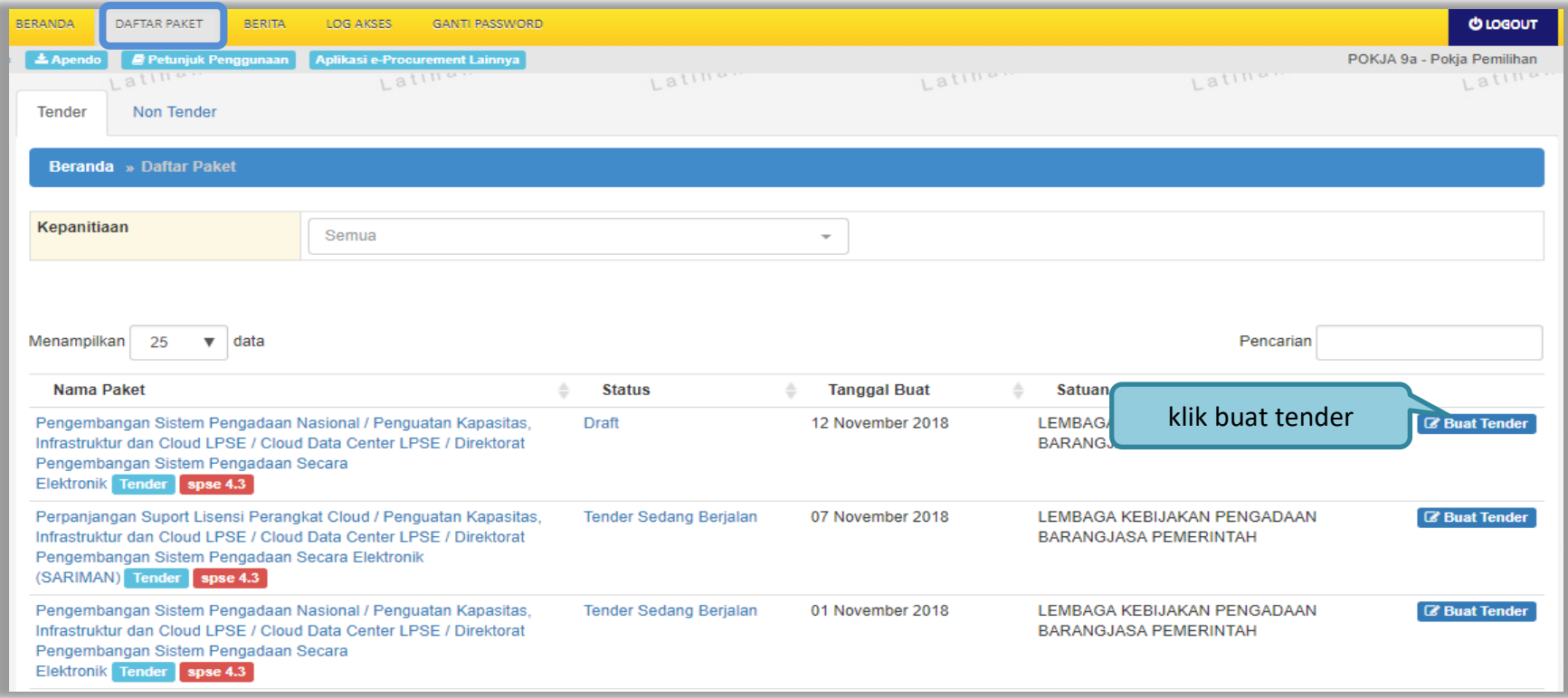

<span id="page-25-1"></span>**Gambar 13.** *Buat Tender*

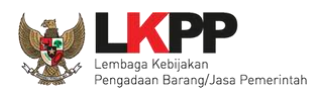

Selanjutnya pokja pemilihan melengkapi paket tender dengan memilih jenis pengadaan, penetapan pemenang, metode kualifikasi, dan mengisi jadwal tender.

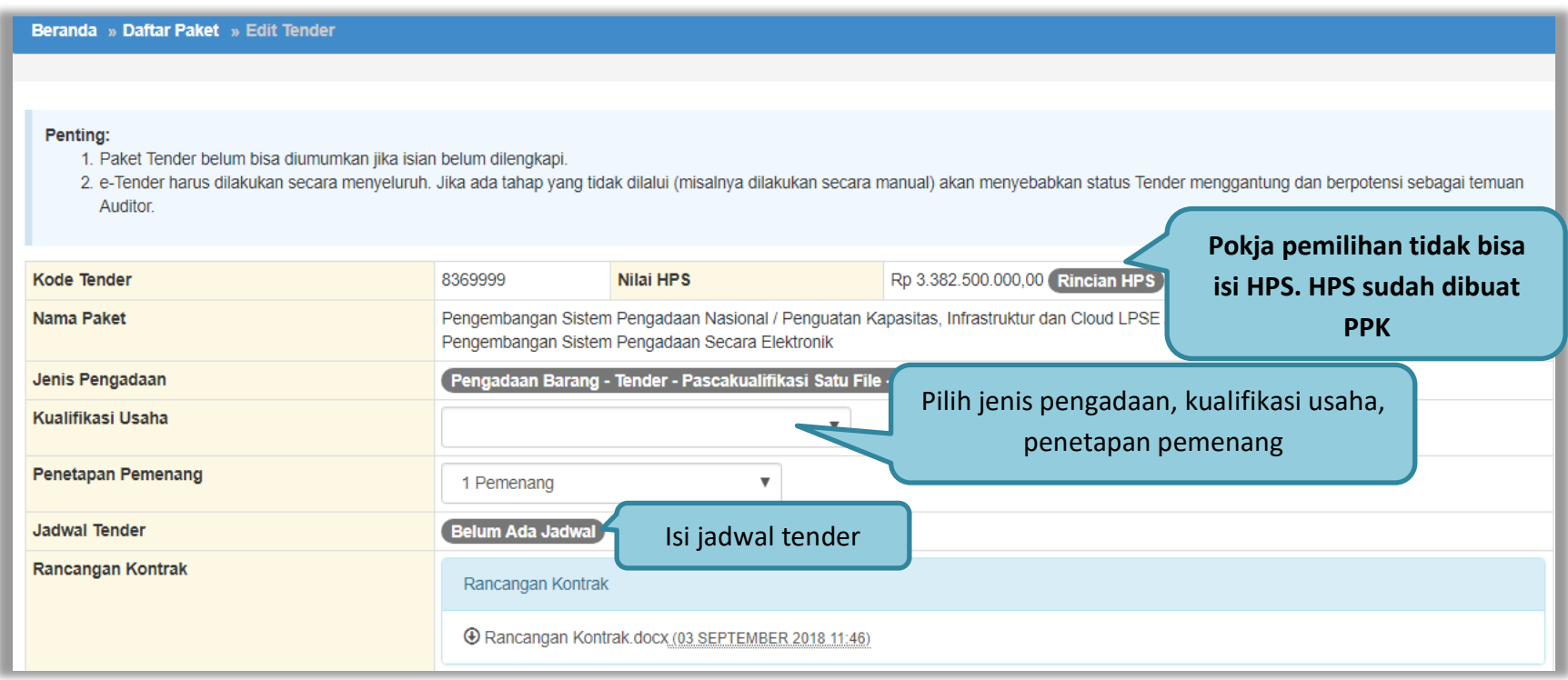

#### **Gambar 14.** *Lengkapi Paket Tender*

<span id="page-26-0"></span>Pokja pemilihan tidak dapat mengubah rincian HPS yang sudah PPK buat.

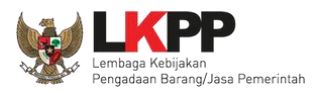

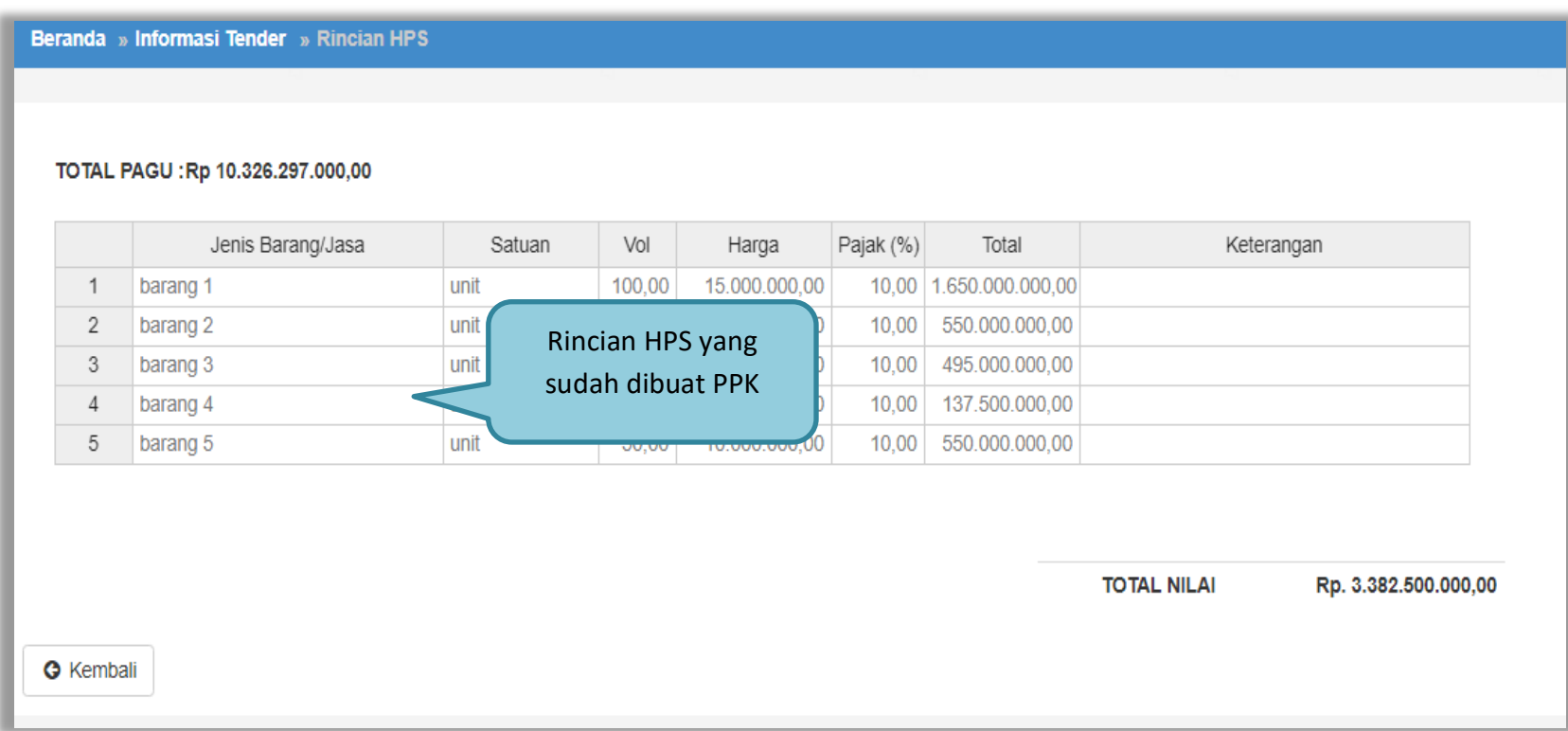

<span id="page-27-0"></span>**Gambar 15.** *Rincian HPS*

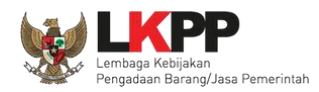

#### Sistem pengadaan dapat dipilih

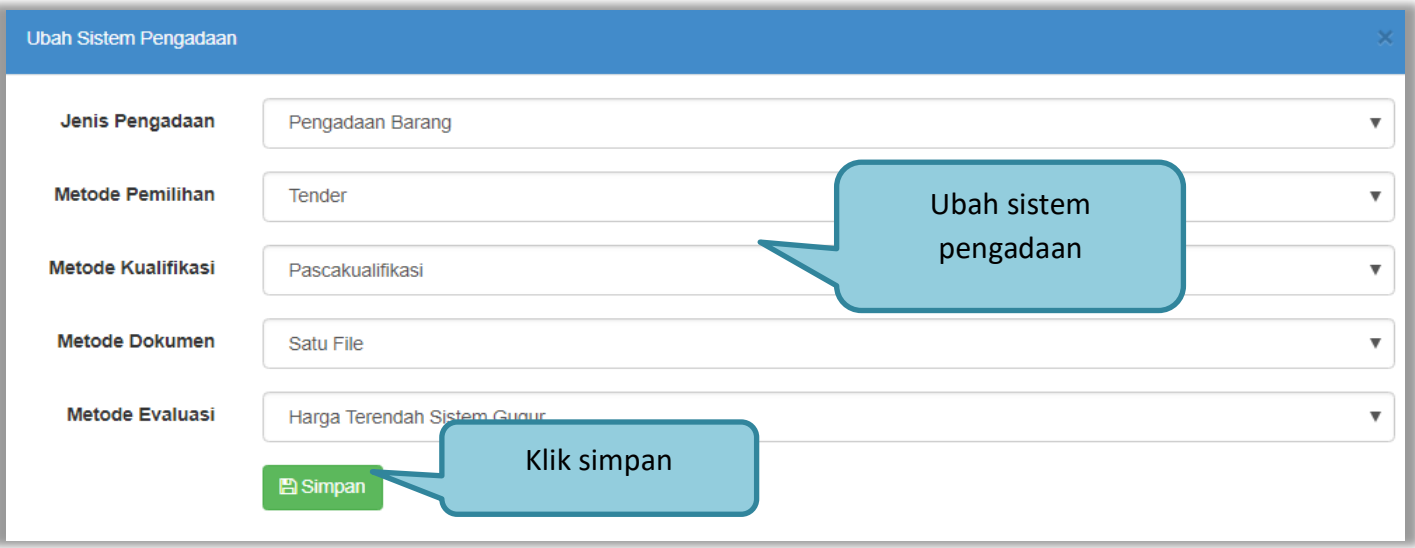

<span id="page-28-0"></span>**Gambar 16.** *Halaman Ubah Sistem Pengadaan*

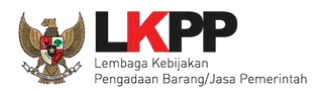

#### Selanjutnya pokja pemilihan mengisi jadwal tender.

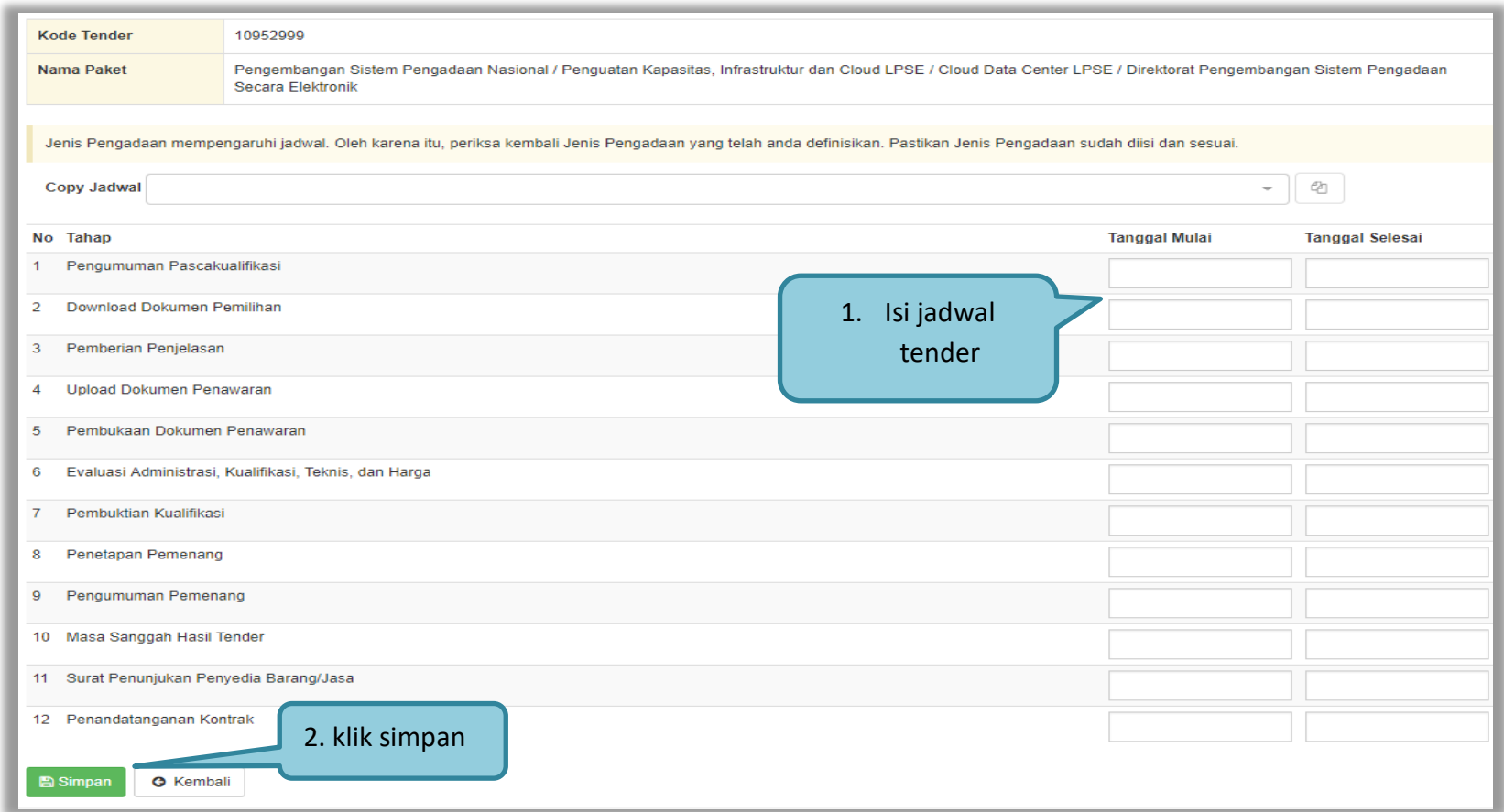

#### <span id="page-29-0"></span>**Gambar 17.** *Halaman Isi Jadwal Tender*

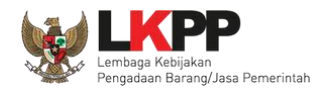

Pokja pemilihan dapat *copy* jadwal tender dengan jadwal tender yang sudah ada sebelumnya. Pokja pemilihan bisa copy jadwal jika metode evaluasi yang di persyaratkan sama dengan tender/seleksi lainnya. Dengan cara masukan kode tender atau nama tender di kolom *copy* jadwal, jika sudah keluar jadwal tendernya klik ok kemudian klik logo *copy.*

<span id="page-30-0"></span>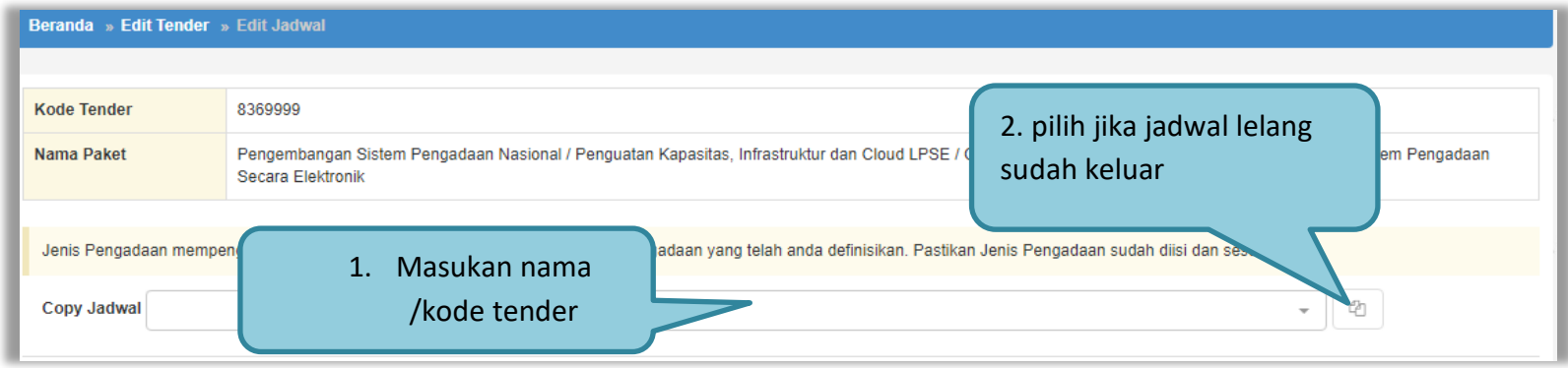

**Gambar 18.** *Copy Jadwal Tender*

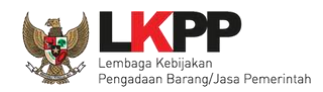

#### <span id="page-31-0"></span>**3.3.** *Upload* **Dokumen Tender**

Di dalam SPSE 4.3 Pokja Pemihan mengisikan persyaratan kualifikasi, masa berlaku penawaran, dan dokumen teknis.

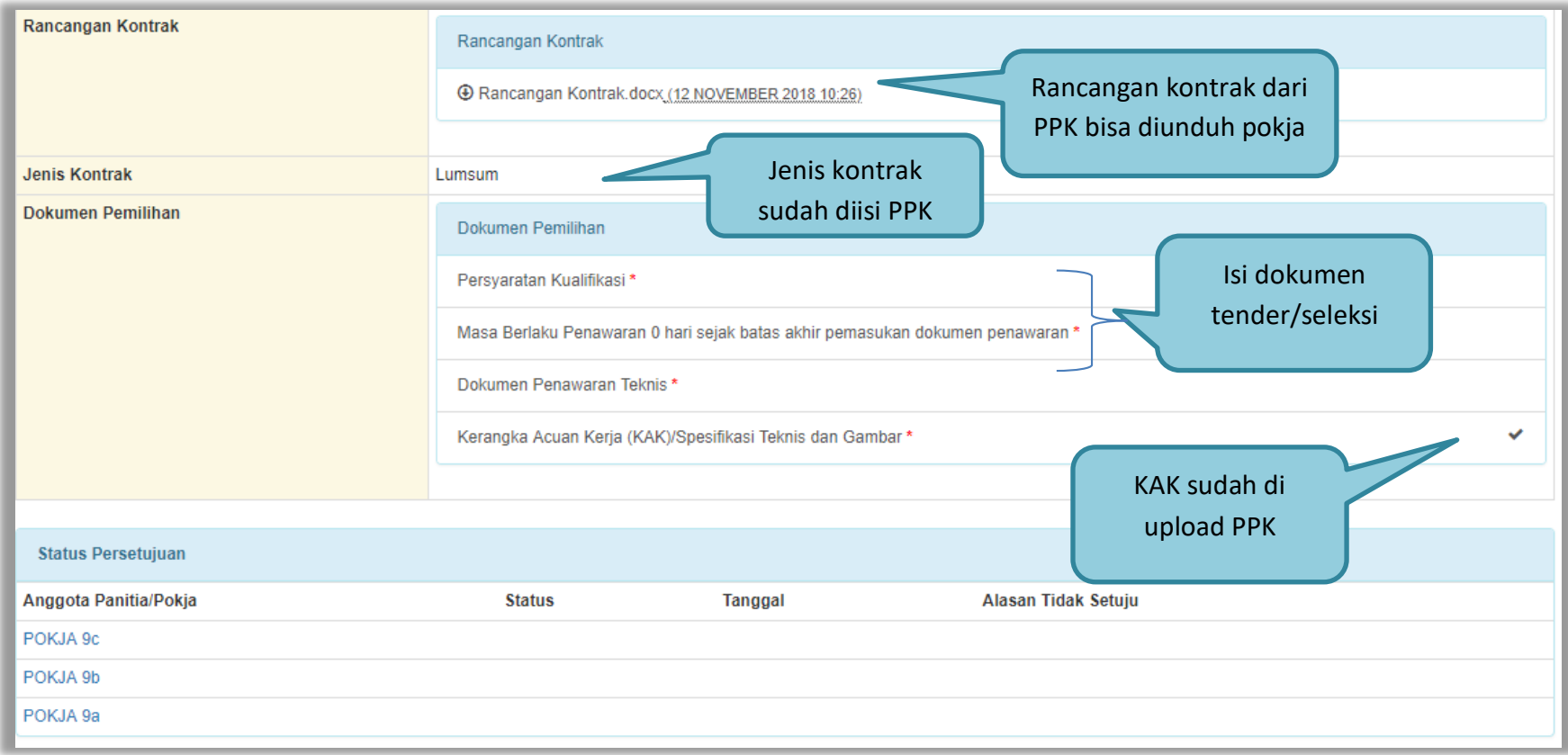

<span id="page-31-1"></span>**Gambar 19.** *Dokumen Pemilihan* 

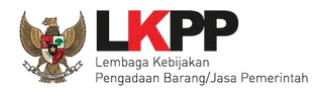

#### <span id="page-32-0"></span>**3.3.1.Membuat Persyaratan Kualifikasi**

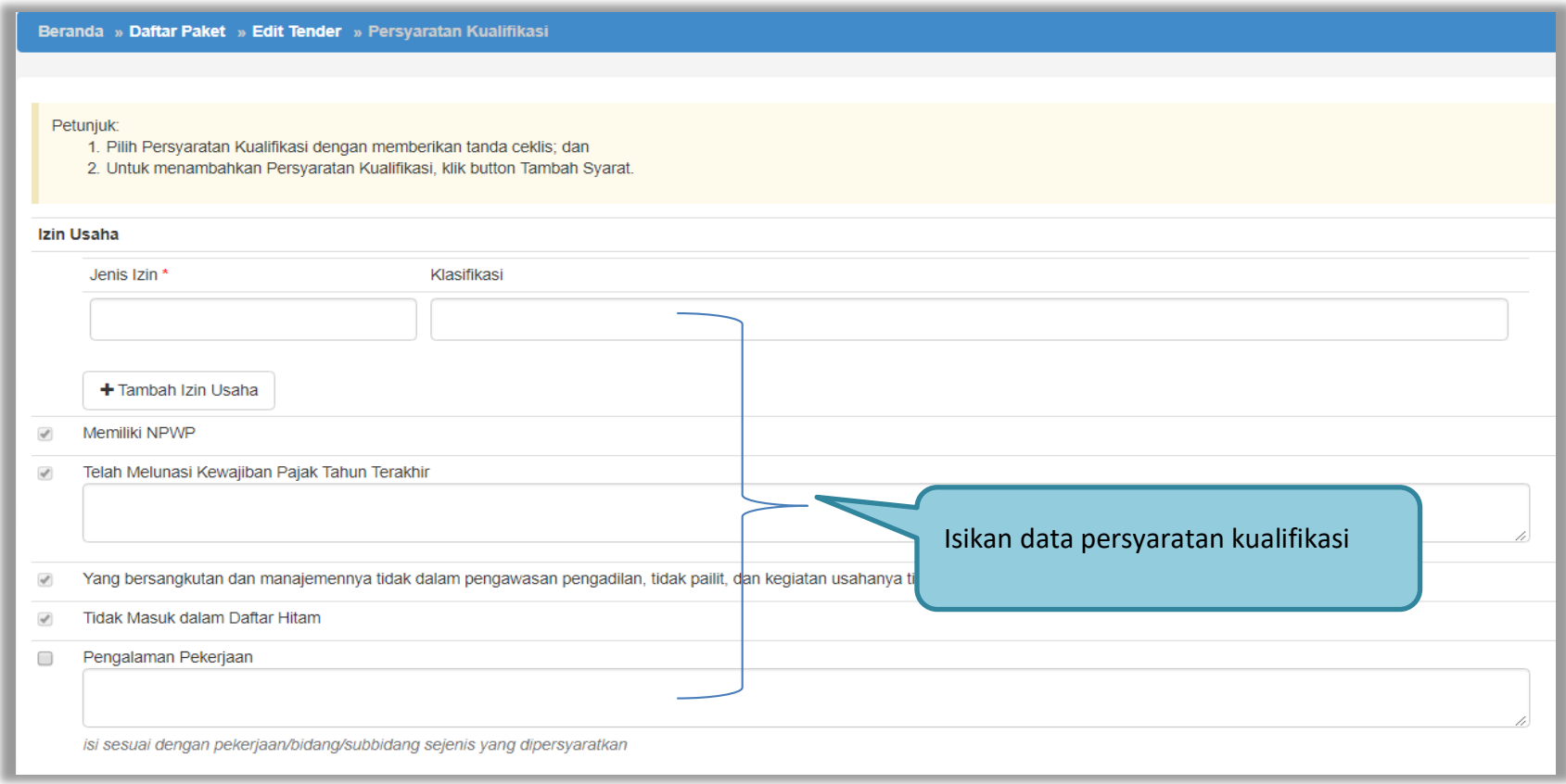

<span id="page-32-1"></span>**Gambar 20***. Edit Lembar Data Kualifikasi* 

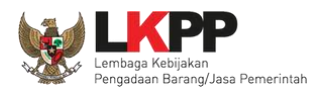

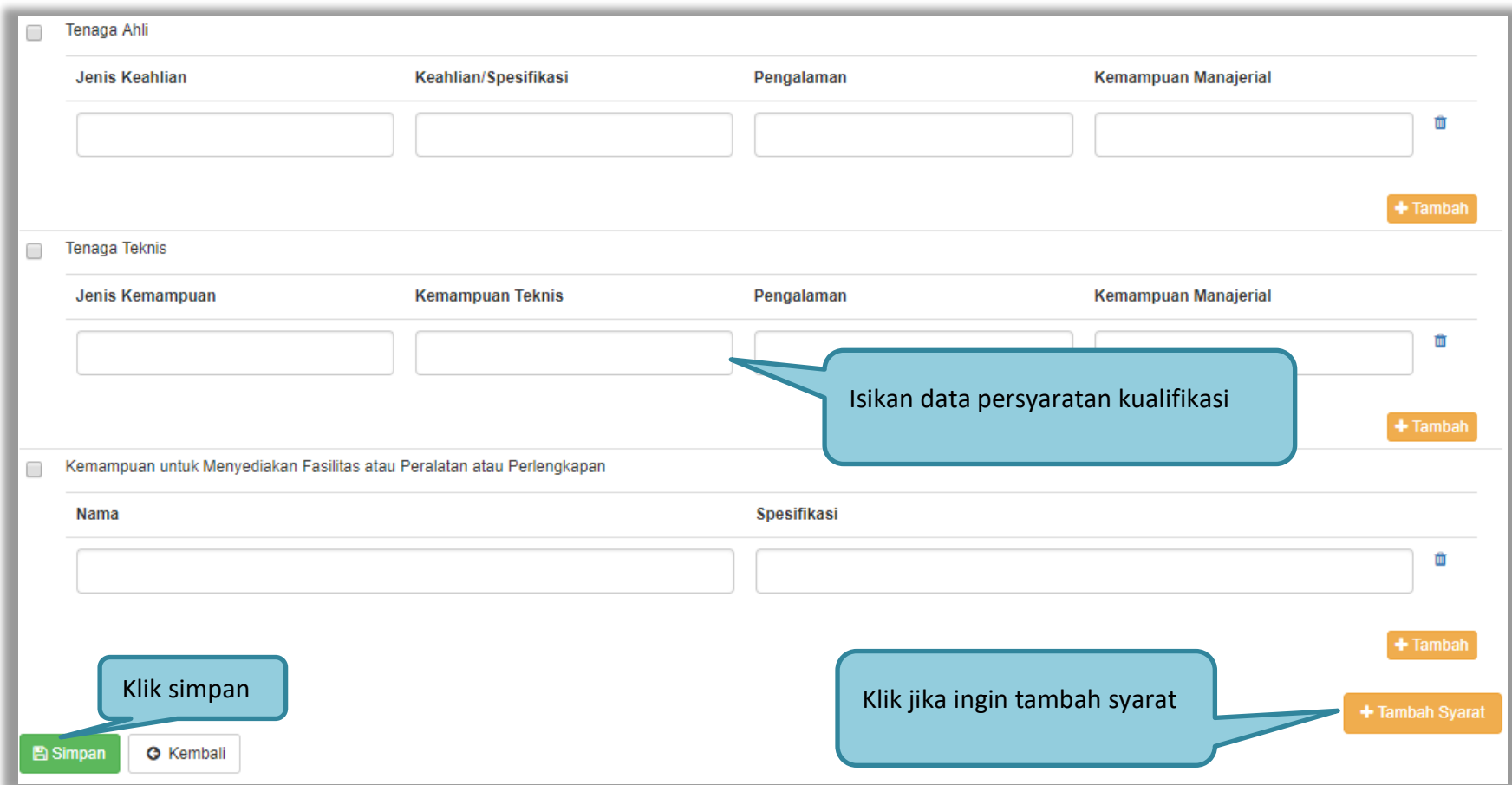

<span id="page-33-0"></span>**Gambar 21.** *Edit Lembar Data Kualifikasi 2*

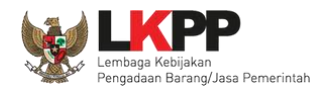

#### <span id="page-34-0"></span>**3.3.2.Isi Masa Berlaku Penawaran**

<span id="page-34-1"></span>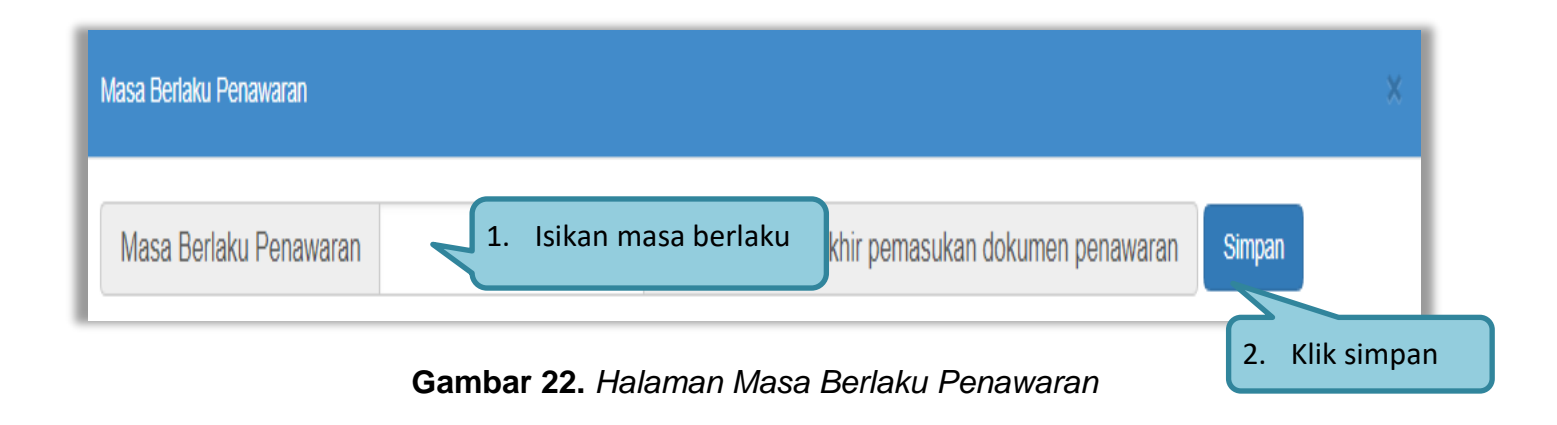

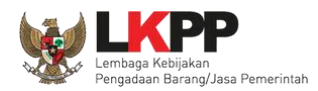

#### <span id="page-35-0"></span>**3.3.3. Membuat Dokumen Penawaran Teknis**

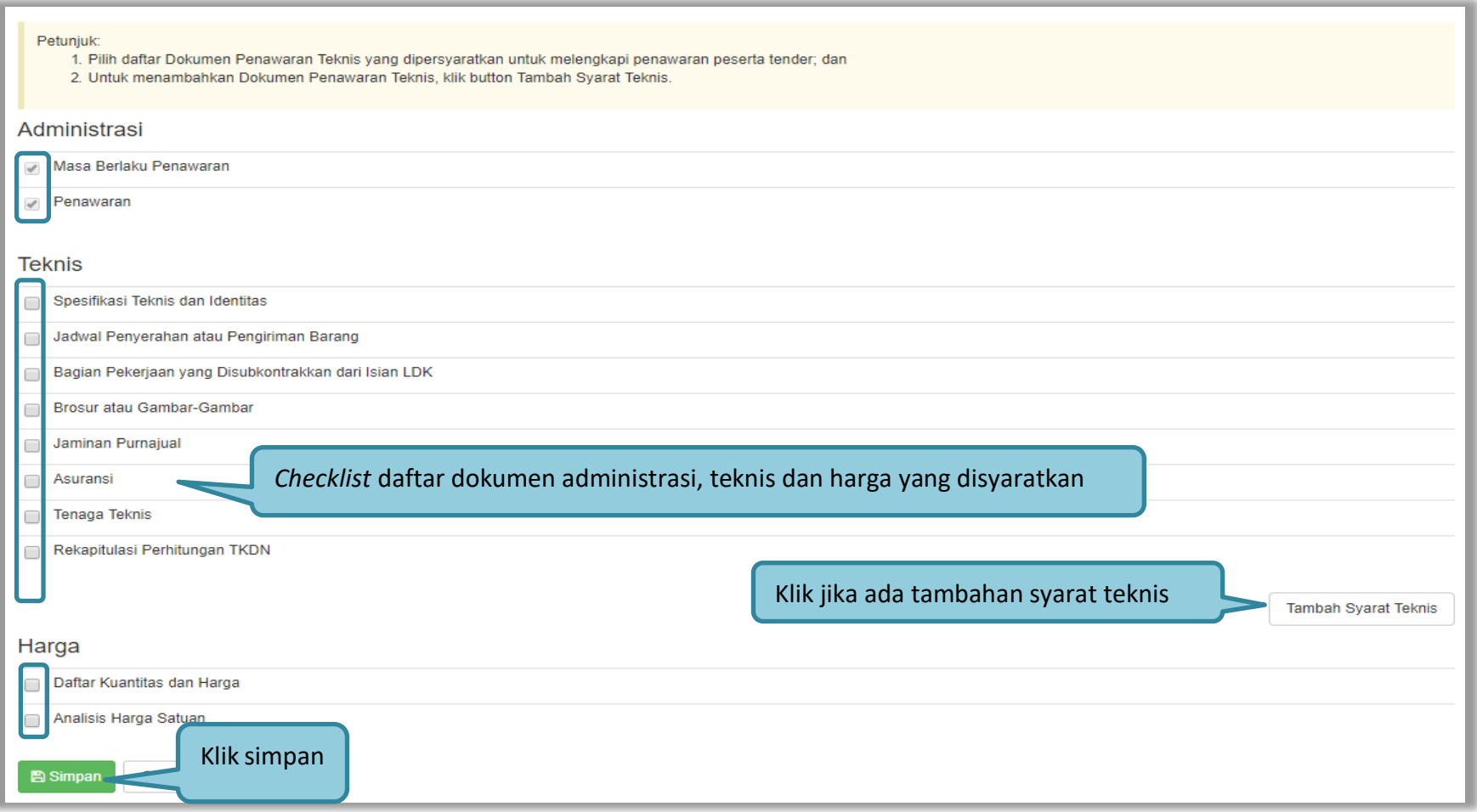

<span id="page-35-1"></span>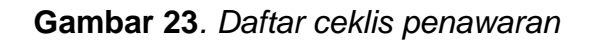
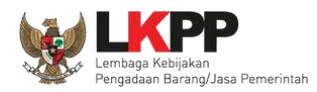

## **3.3.4. Upload Dokumen Tender/Seleksi**

Selanjutnya pokja pemilihan *upload* dokuen tender/seleksi ke dalam sistem SPSE 4.3

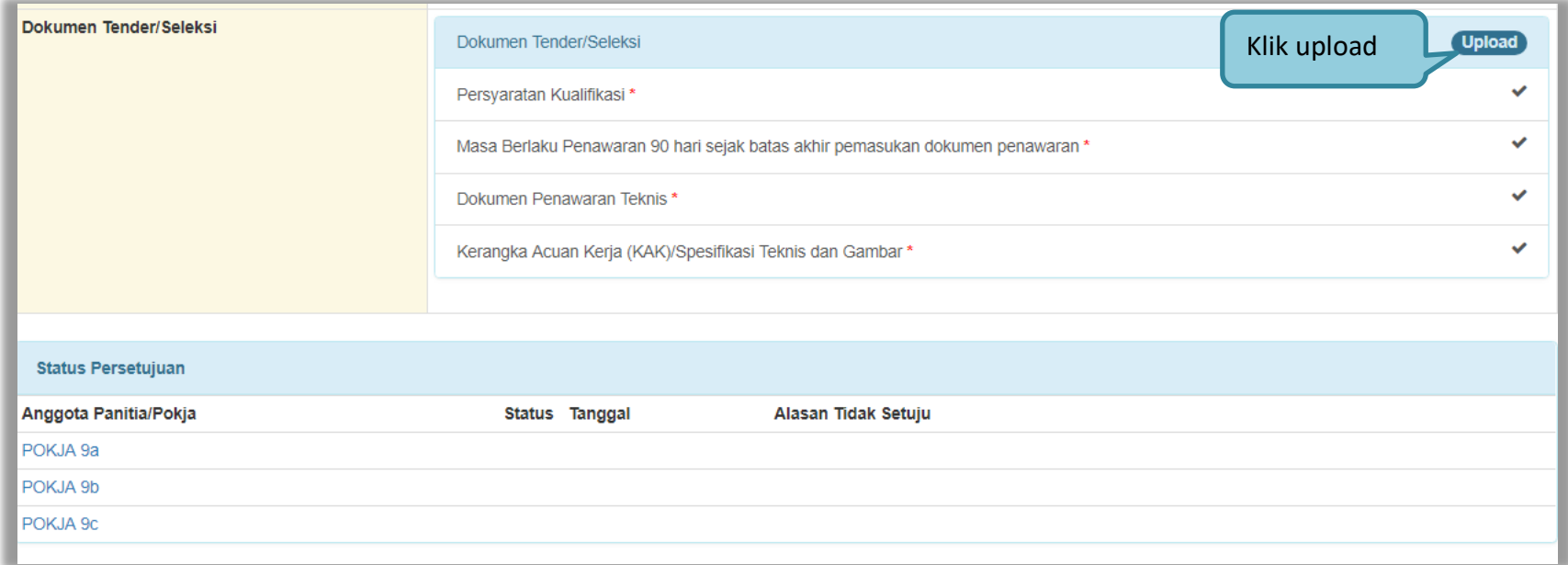

**Gambar 24.** *Halaman Upload Dokumen Tender/Seleksi*

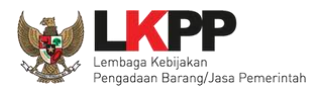

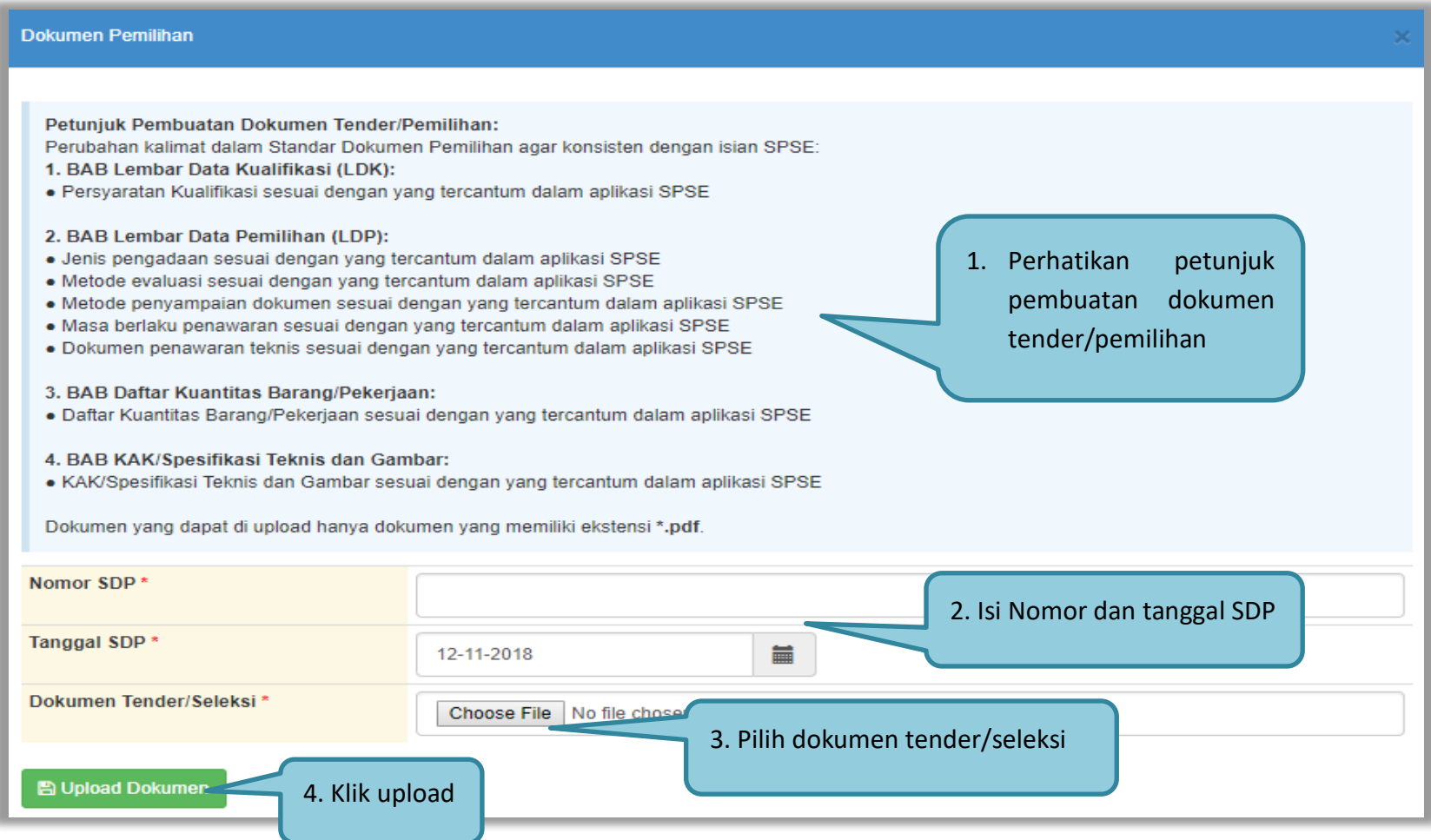

**Gambar 25.** *Halaman Petunjuk Upload Dokumen Tender/Seleksi*

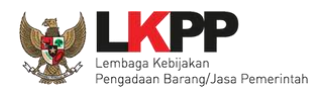

Pilih dokumen tender yang sudah dibuat pokja pemilihan. File dokumen tender harus berformat .**PDF**

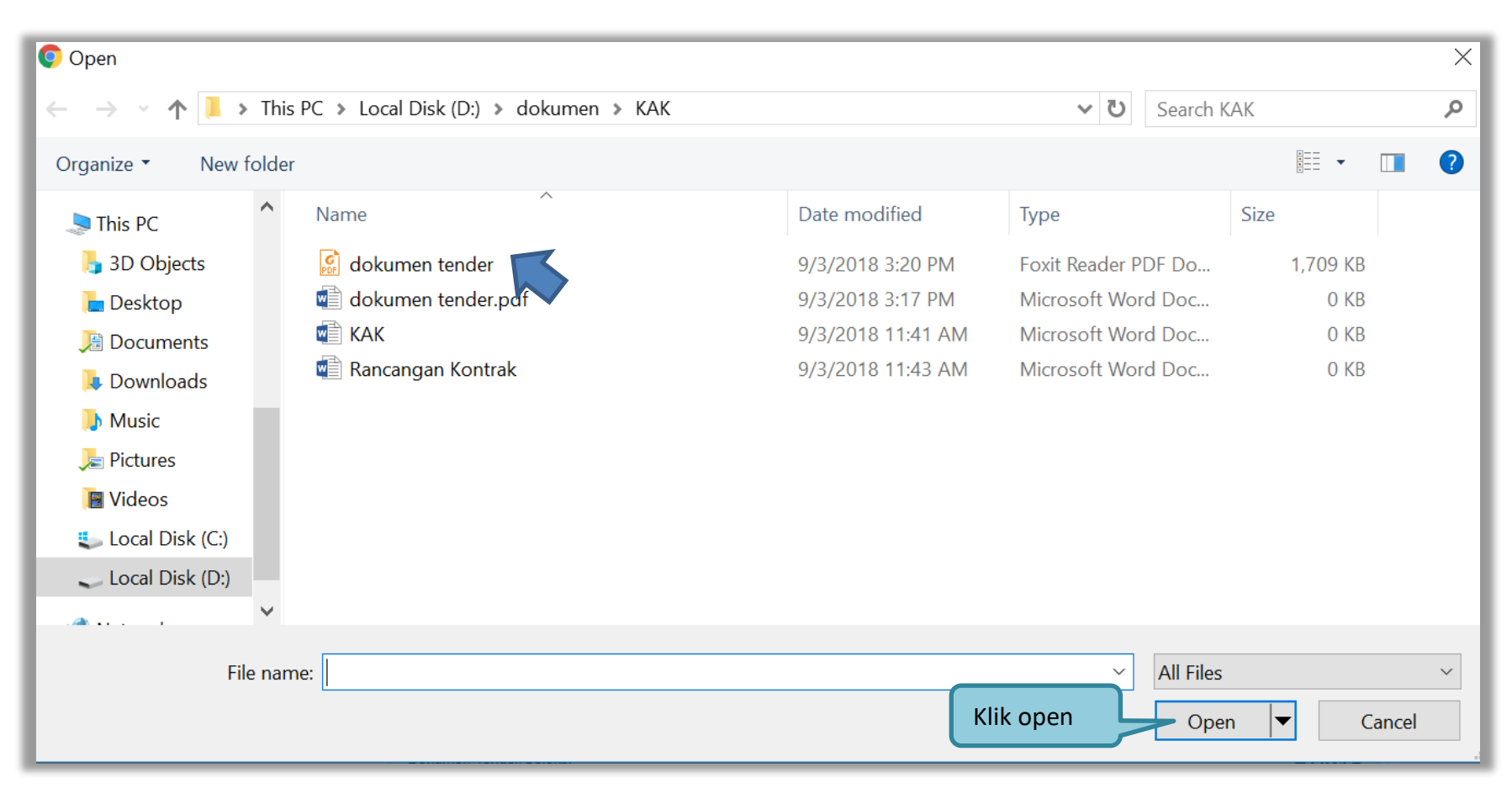

**Gambar 26.** *Halaman Upload Dokumen Tender*

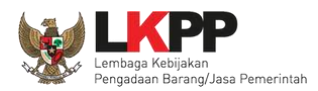

### Jika berhasil upload dokumen tender maka akan muncul tampilan seperti dibawah ini

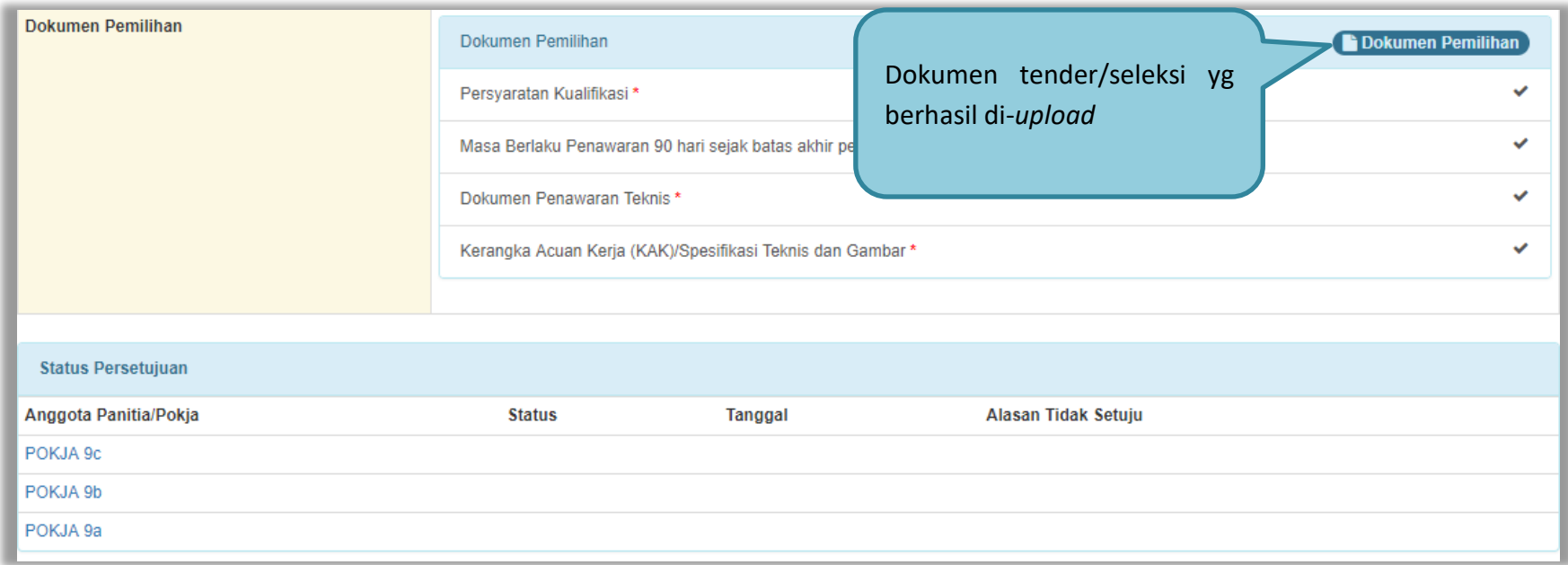

#### **Gambar 27.** *Halaman Dokumen Tender/Seleksi Berhasil di Upload*

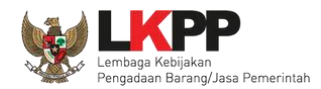

### Jika dipilih dokumen tender/seleksi akan muncul tampilan dibawah ini

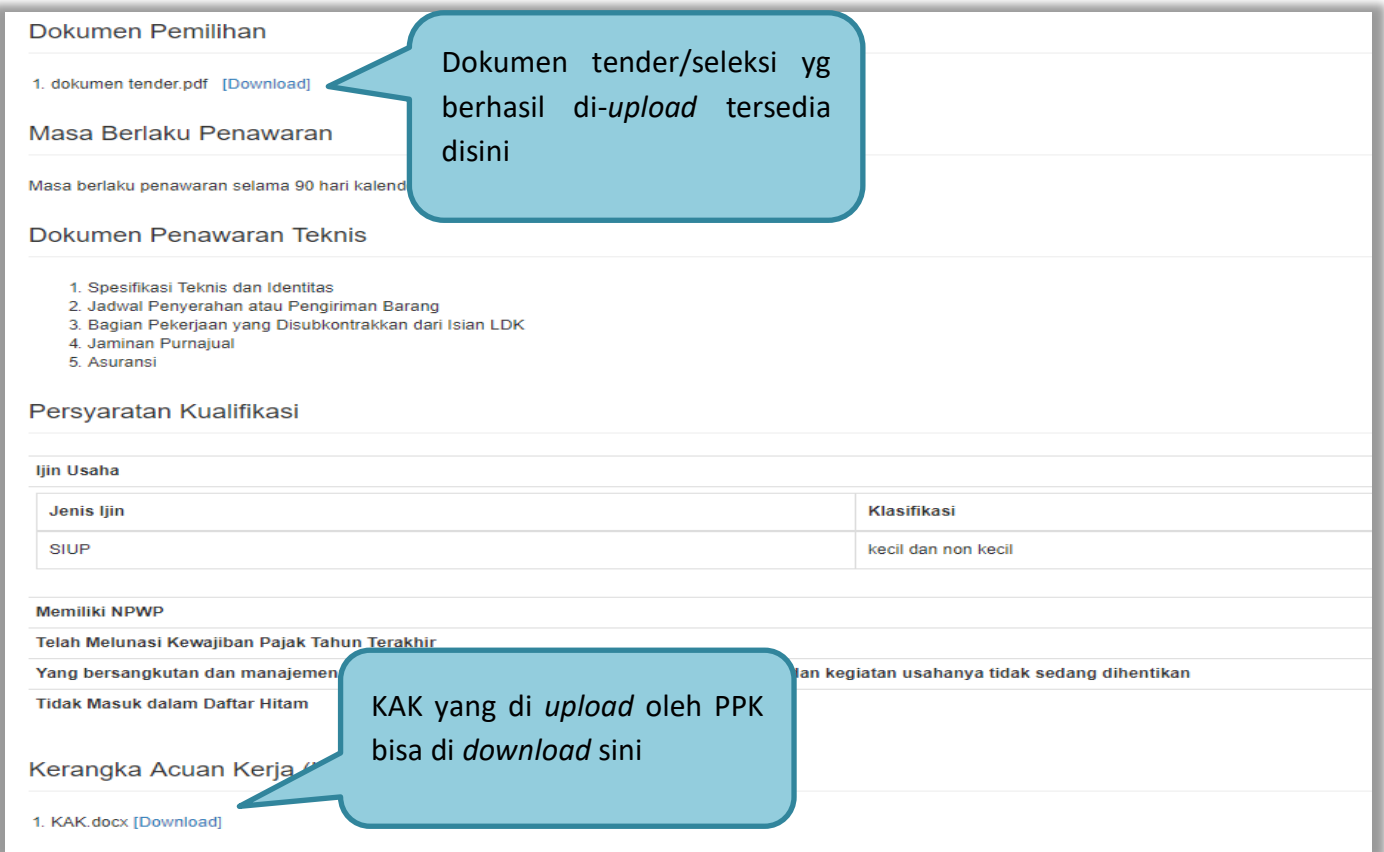

**Gambar 28.** *Halaman Dokumen Tender*

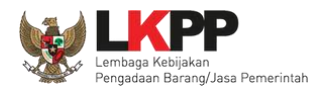

#### **3.3.5.Perubahan Dokumen Pemilihan**

Pokja masih dapat merubah jenis pengadaan dan dokumen pemilihan yang sudah dicetak apabila terjadi kesalahan peng-*input*-an maupun perubahan pada isi dokumen pemilihan itu sendiri, dengan syarat paket tersebut belum diumumkan dan masih dalam bentuk *draft*.

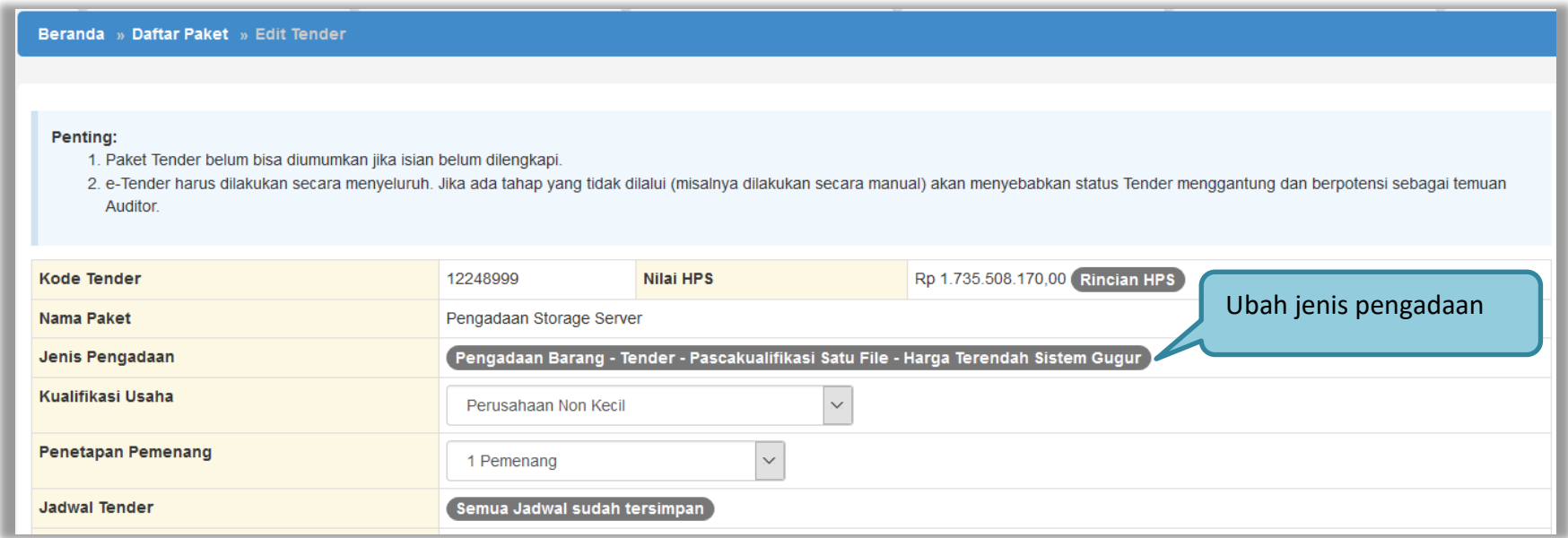

**Gambar 29.** *Halaman edit tender – perubahan jenis pengadaan*

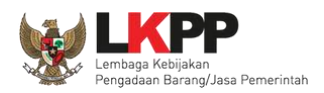

Kemudian pilih dokumen pemilihan mana yang akan diubah. Klik pada nama dokumen pemilihan untuk melakukan perubahan.

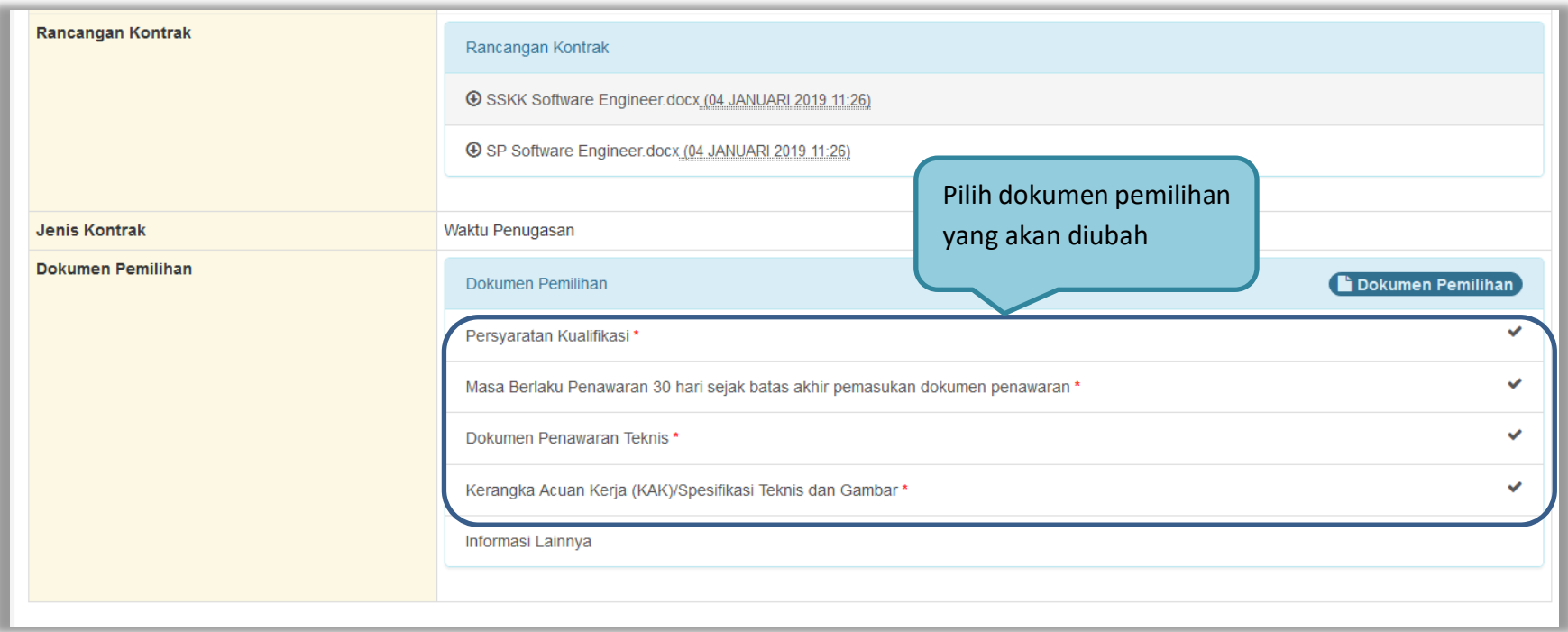

**Gambar 30.** *Halaman edit tender – perubahan dokumen pemilihan*

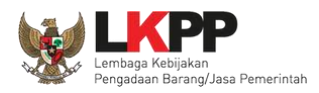

Setelah dilakukan perubahan pada dokumen pemilihan, maka pokja harus meng-*upload* kembali dokumen pemilihan yang baru.

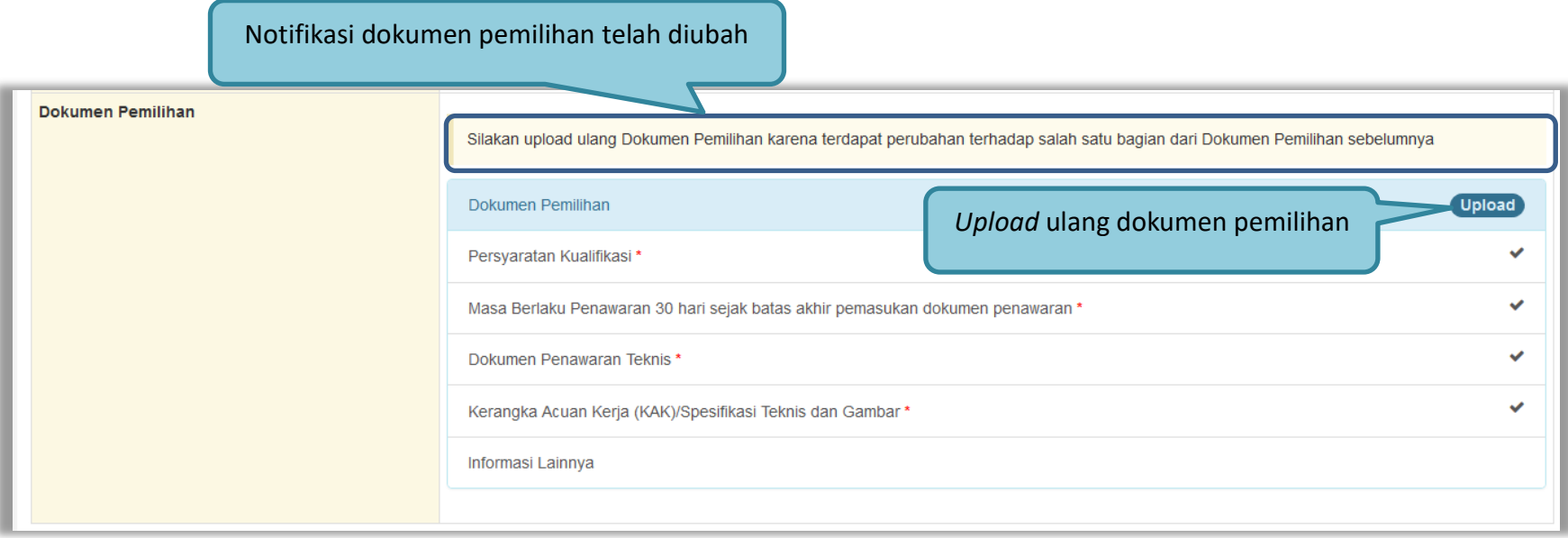

**Gambar 31.** *Halaman edit tender – upload ulang dokumen pemilihan*

33

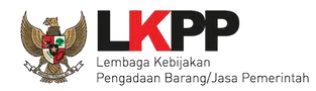

#### **3.4. Membuat Persetujuan Pengumuman Tender/Pakta Integritas**

Setelah selesai *upload* dokumen tender, pokja menyetujui paket tender untuk mengumumkan tender. Diperlukan persetujuan anggota pokja lainnya untuk menyetujui paket. Paket dapat ditayangkan jika sudah mendapat persetujuan dari 50%+1 Pokja.

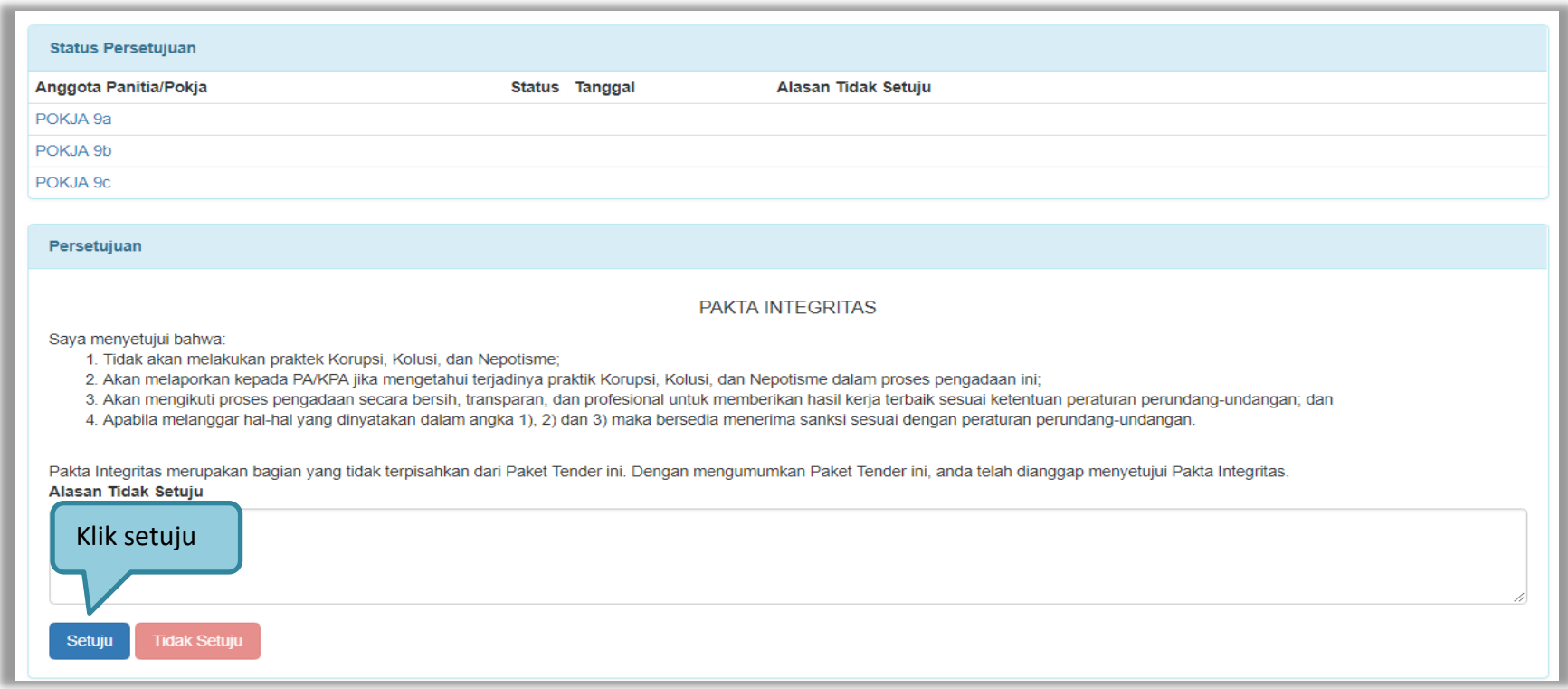

**Gambar 32.** *Halaman Persetujuan Pokja*

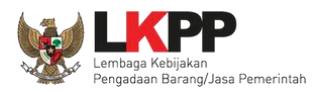

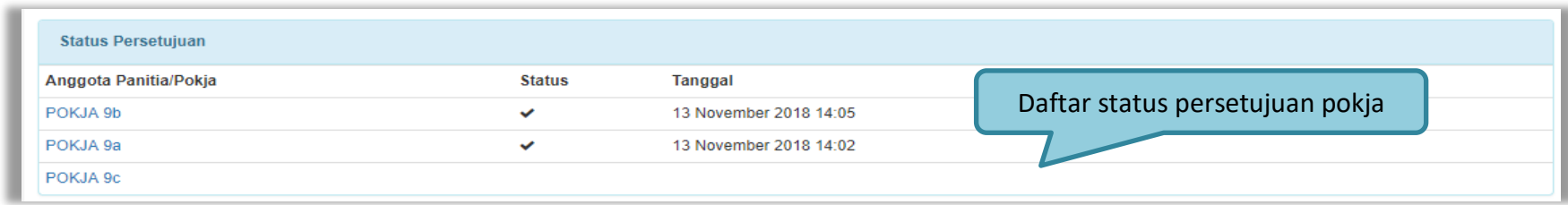

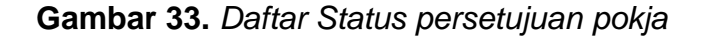

### **3.5. Pembatalan Persetujuan**

Pokja pemilihan dapat melakukan pembatalan persetujuan jika status persetujuan paket belum mencapai 50%+1 dari total anggota pokja pemilihan. Jika status persetujuan paket sudah mencapai 50%+1, maka *button*  pembatalan tidak akan muncul.

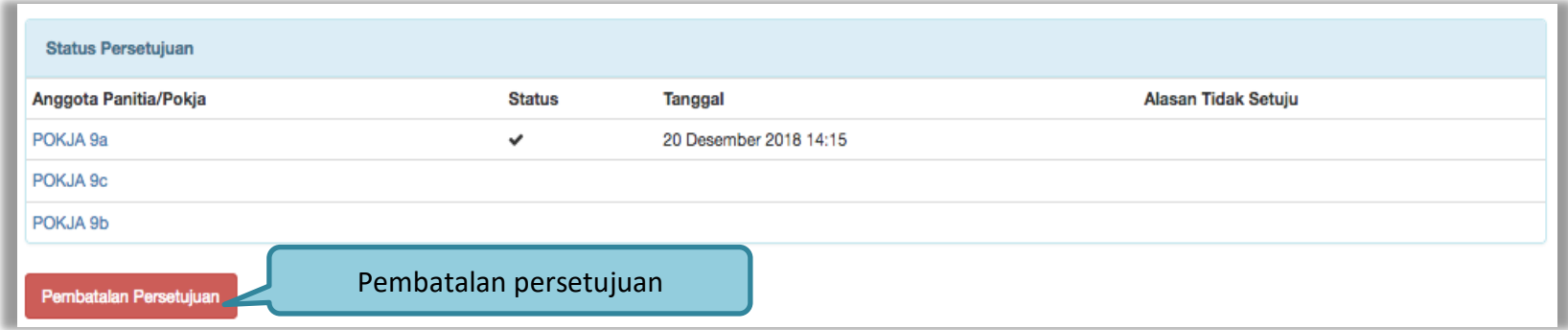

**Gambar 34.** *Pembatalan Persetujuan*

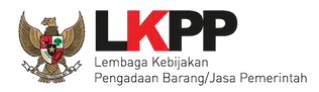

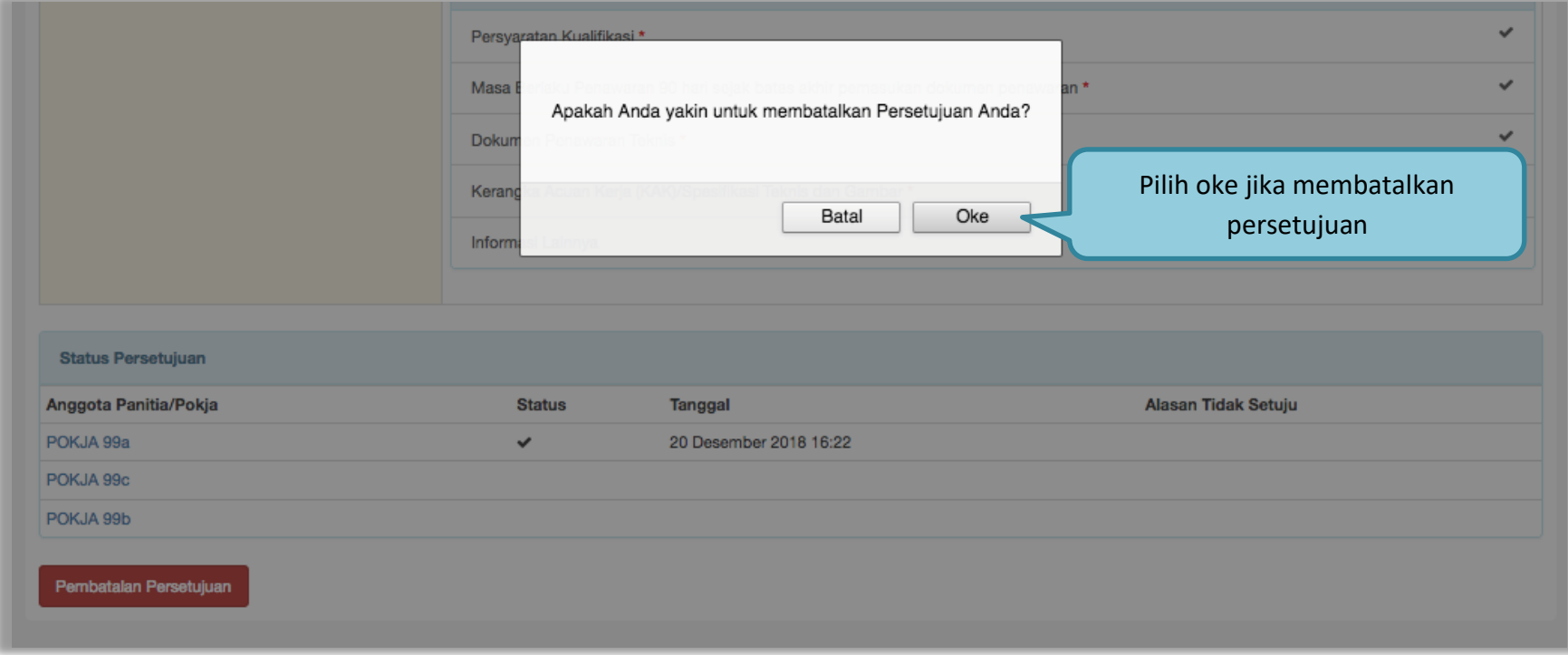

**Gambar 35.** *Halaman Pembatalan Persetujuan*

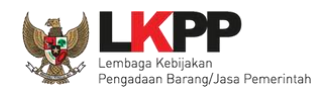

#### **3.6. Pengumuman Tender**

Halaman ini berisi daftar paket tender yang dibuat pokja. Pokja pemilihan dapat memilih nama paket tender untuk mengetahui detail informasinya.

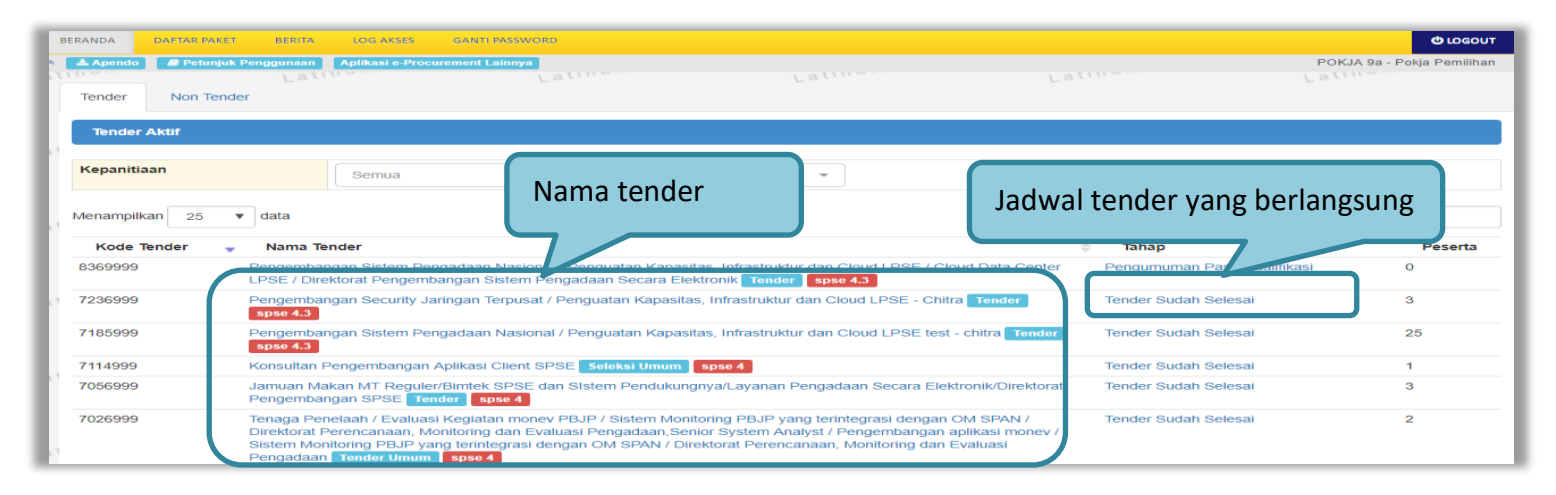

**Gambar 36.** *Halaman Tender Aktif*

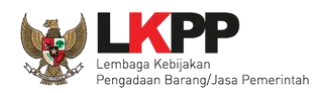

### **3.7. Penjelasan Dokumen Pemilihan**

Pada tahap pemberian perjelasan pokja dapat mengubah pembukaan terkait informasi tender/seleksi yang akan dilaksanakan. Pilih tab 'Pertanyaan' kemudian klik *button* 'Ubah'untuk menambahkan informasi seleksi.

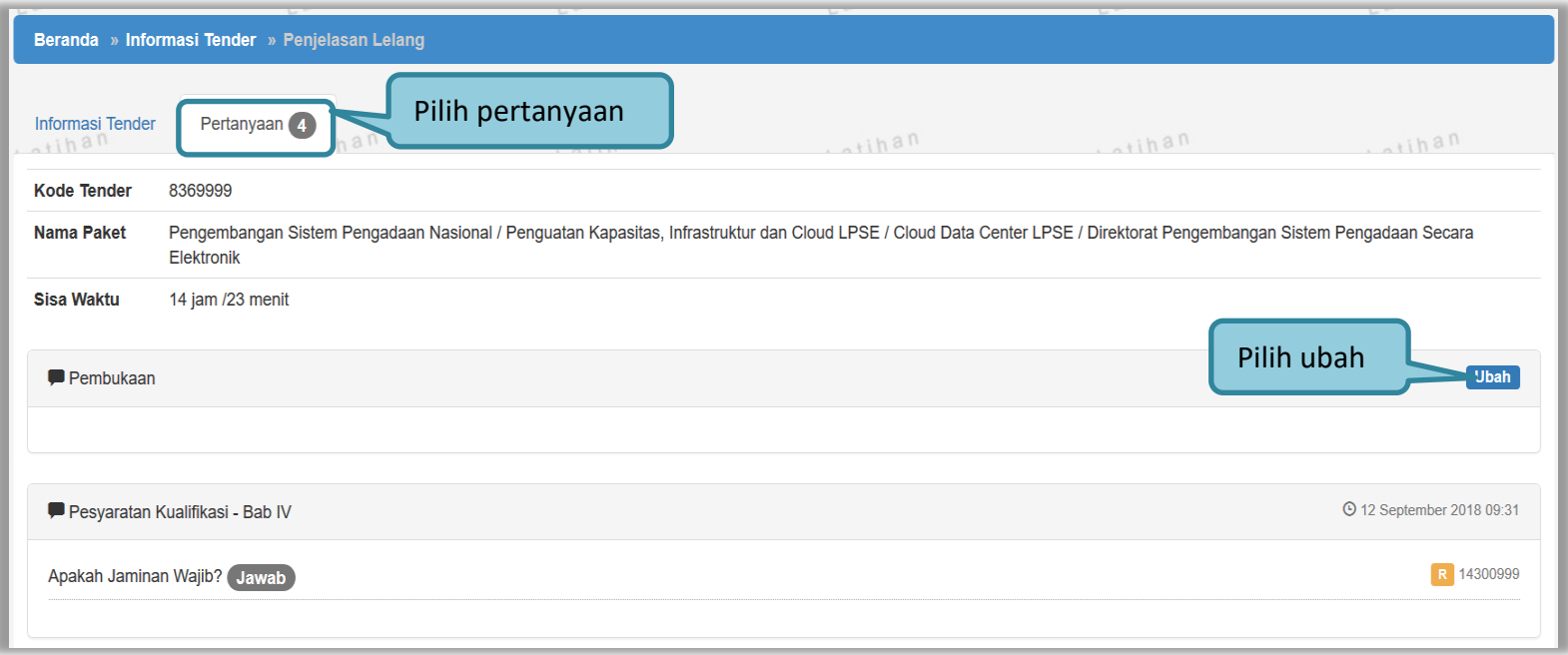

**Gambar 37.** *Tahapan Pemberian Penjelasan*

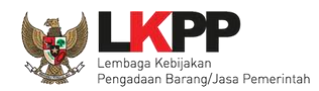

## **3.7.1.Menjawab Pertanyaan Peserta**

Pokja Pemilihan dapat menjawab pertanyaan peserta hingga tiga jam setelah batas akhir masa Pemberian Penjelasan.

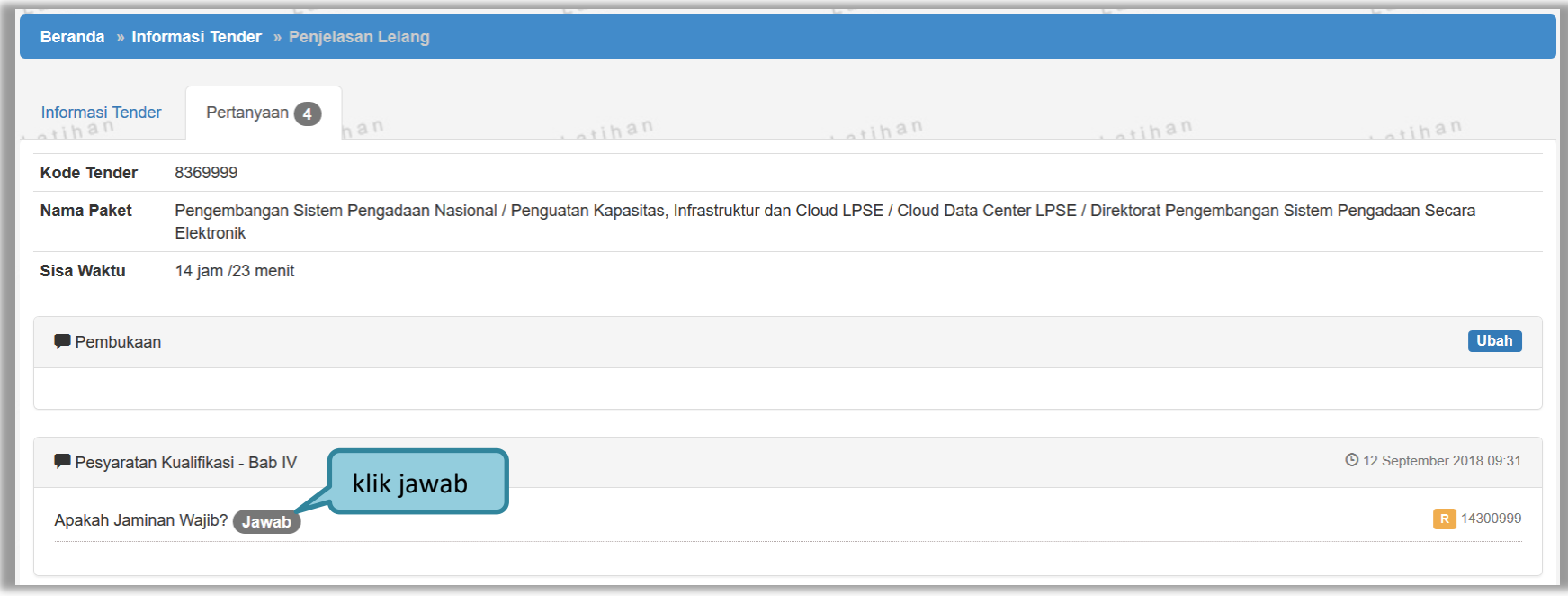

**Gambar 38***. Kolom Penjelasan*

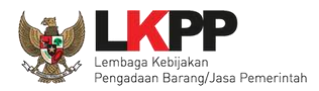

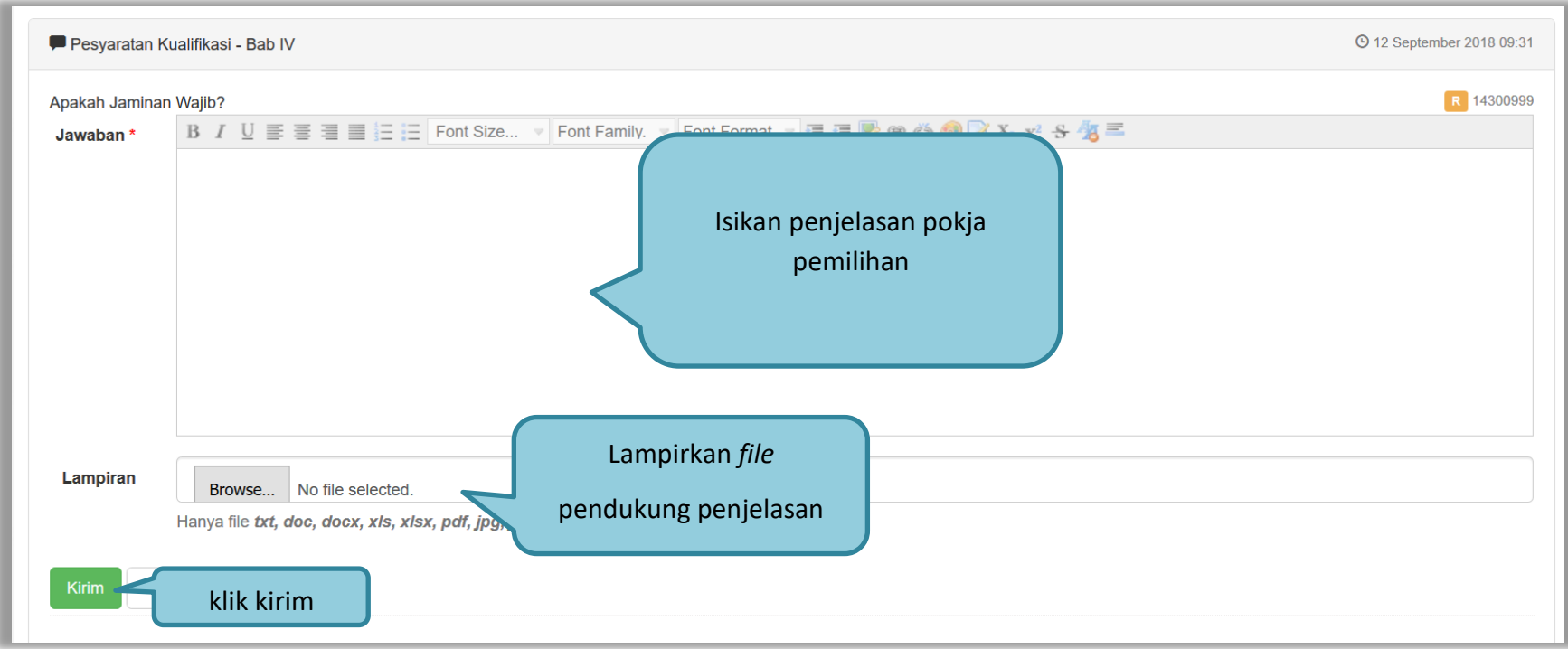

**Gambar 39***. Halaman Kirim Penjelasan*

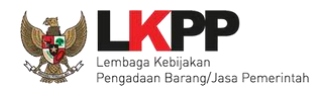

# **3.7.2.Rincian Penjelasan (***Aanwijzing***)**

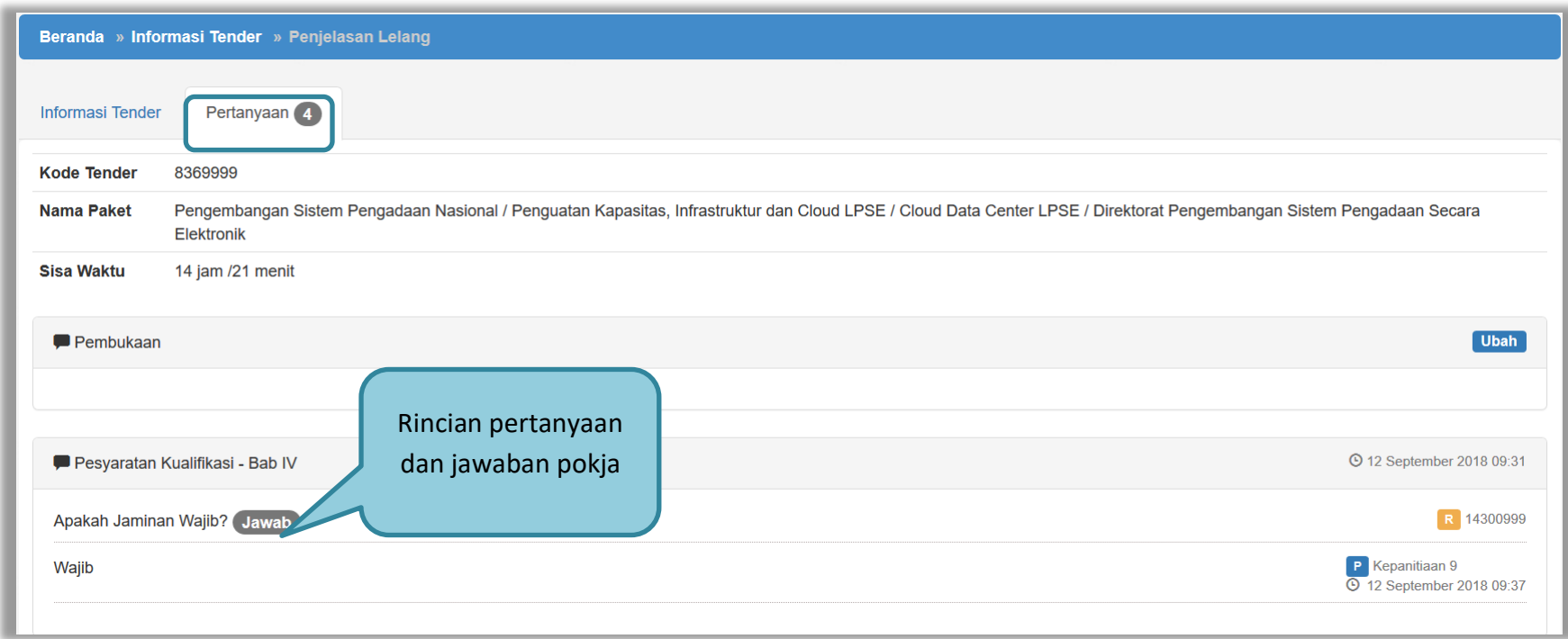

**Gambar 40.** *Penjelasan Pokja Pemilihan*

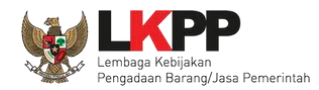

#### **3.8. Membuat Perubahan Dokumen Tender/Adendum**

Pokja dapat melakukan adendum dokumen kualifikasi minimal 3 hari kerja sebelum jadwal kirim persyaratan kualifikasi berakhir.

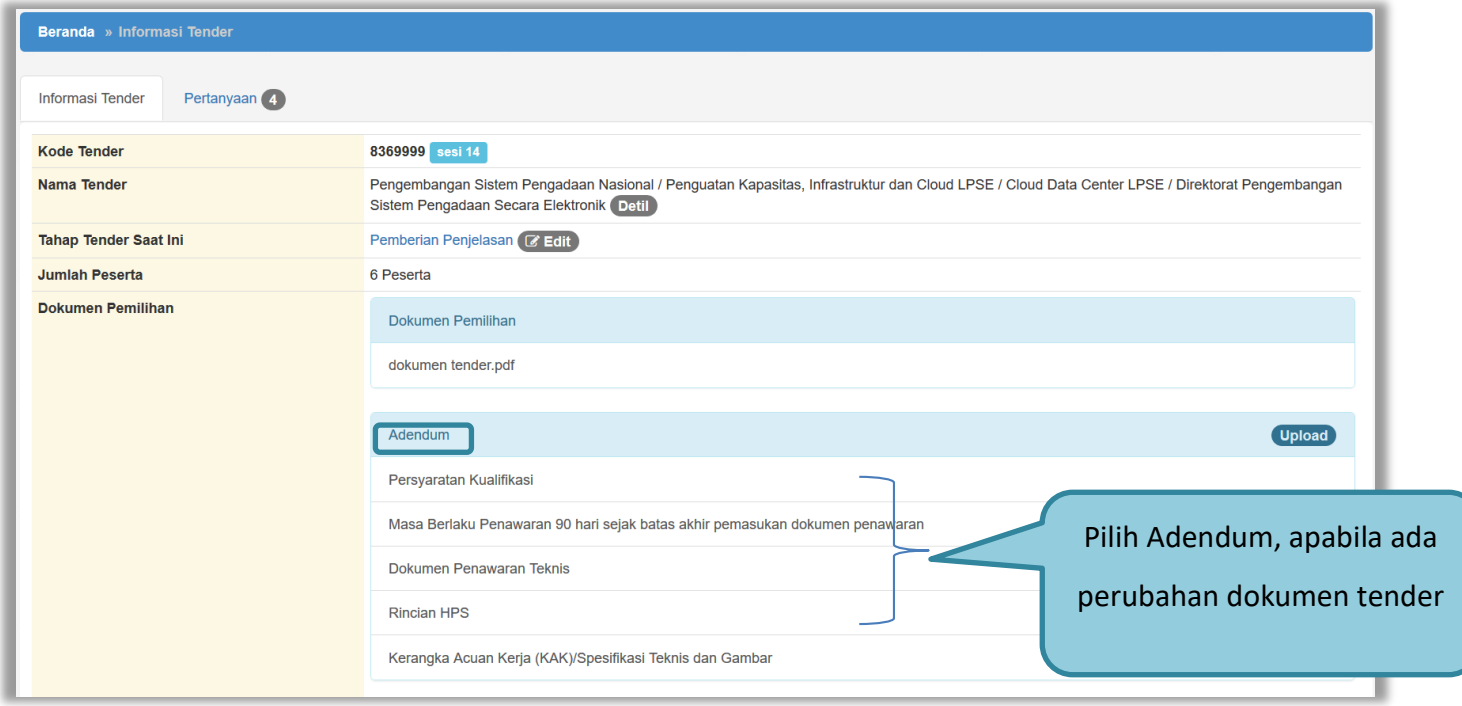

**Gambar 41.** *Halaman Adendum 1*

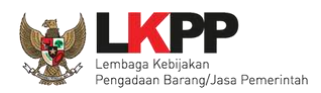

Jika sudah selesai adendum, maka akan muncul file yang diubah. Jika pokja pemilihan melakukan adendum, pokja pemilihan di haruskan *upload* dokumen tender lagi dikarenakan ada perubahan dokumen. Pokja Pemilihan juga *upload* dokumen jika PPK ubah HPS, Rancangan kontrak, dan KAK.

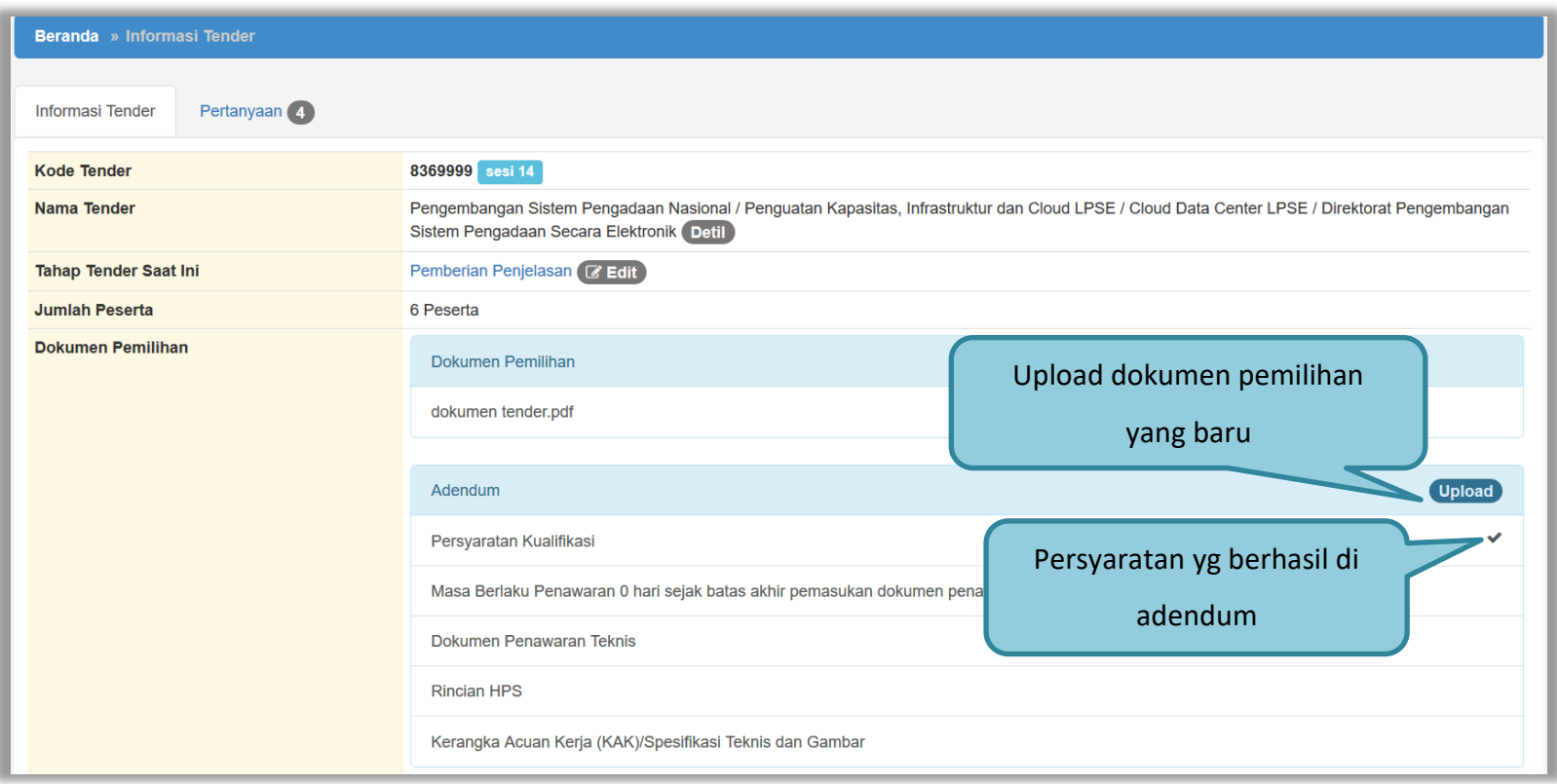

**Gambar 42.** *Halaman Adendum 2*

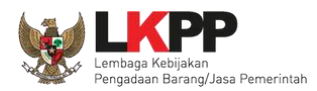

### Dokumen tender yang di *upload* akan muncul di daftar dokumen pemilihan seperti gambar dibawah ini

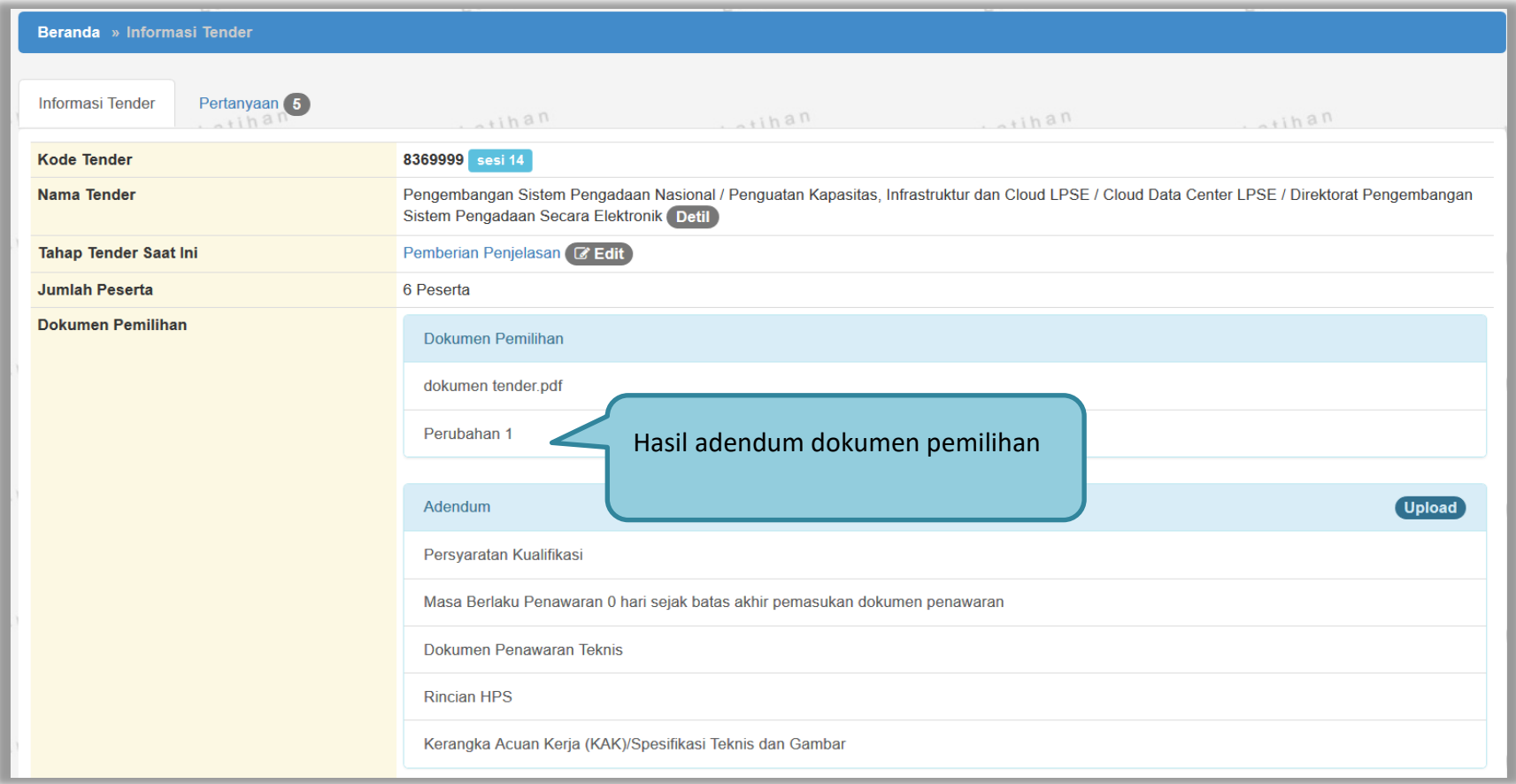

**Gambar 43.** *Halaman Adendum 3*

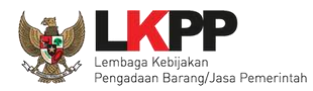

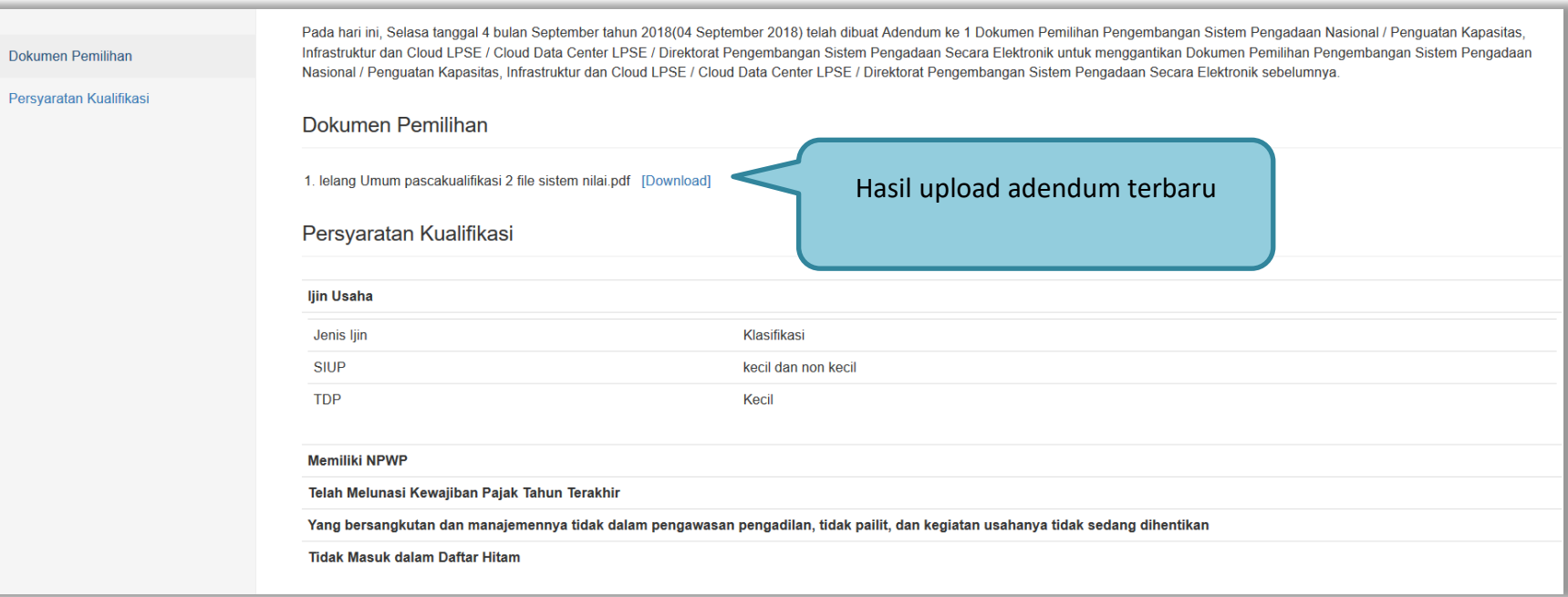

**Gambar 44.** *Halaman Hasil Adendum*

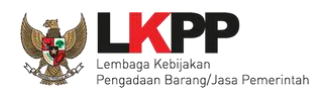

#### **3.9. Membuka Dokumen Penawaran / APENDO V.5**

Jika sudah masuk jadwal pembukaan dokumen penawaran, maka akan keluar token yang bisa di geret ke aplikasi apendo 5.0.

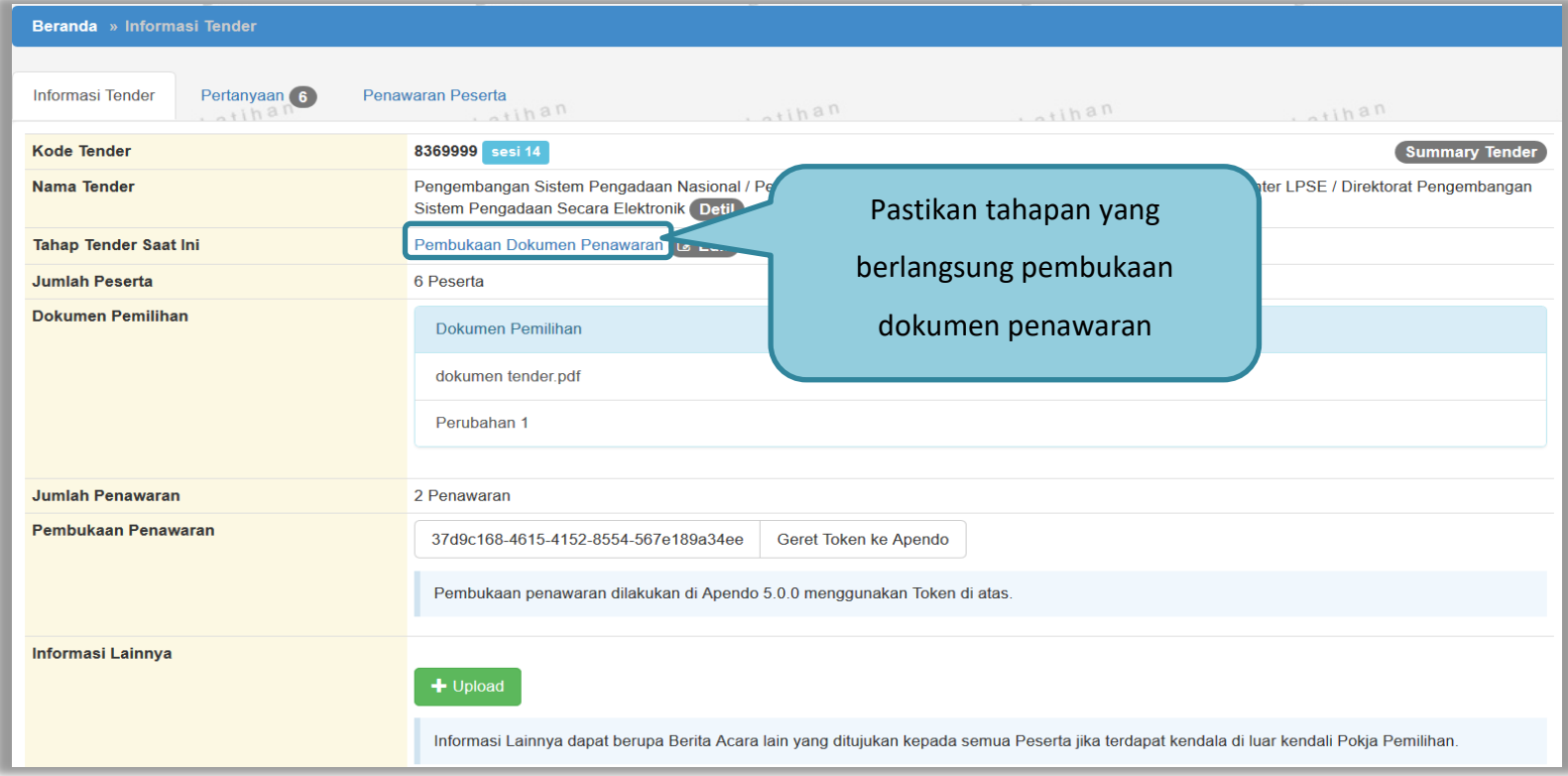

**Gambar 45.** *Tahapan Pembukaan Dokumen Penawaran*

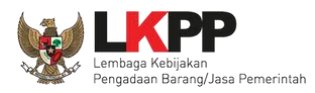

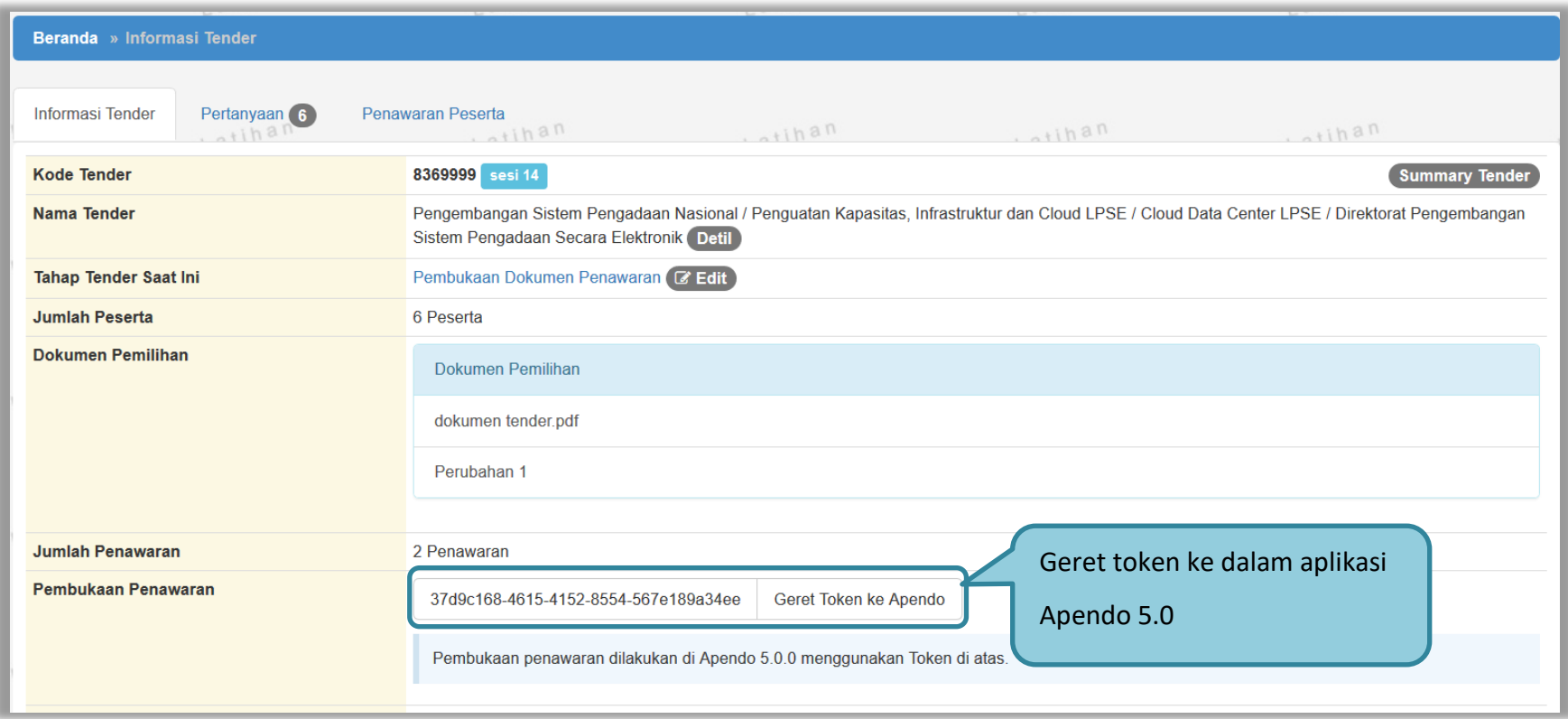

**Gambar 46.** *Geret Token Apendo*

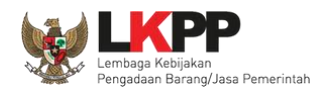

## **3.9.1.Halaman APENDO V. 5**

Apendo bisa di *download* di inaproc.id. Jika pokja belum memiliki *user*, bisa klik tambah *user* terlebih dahulu.

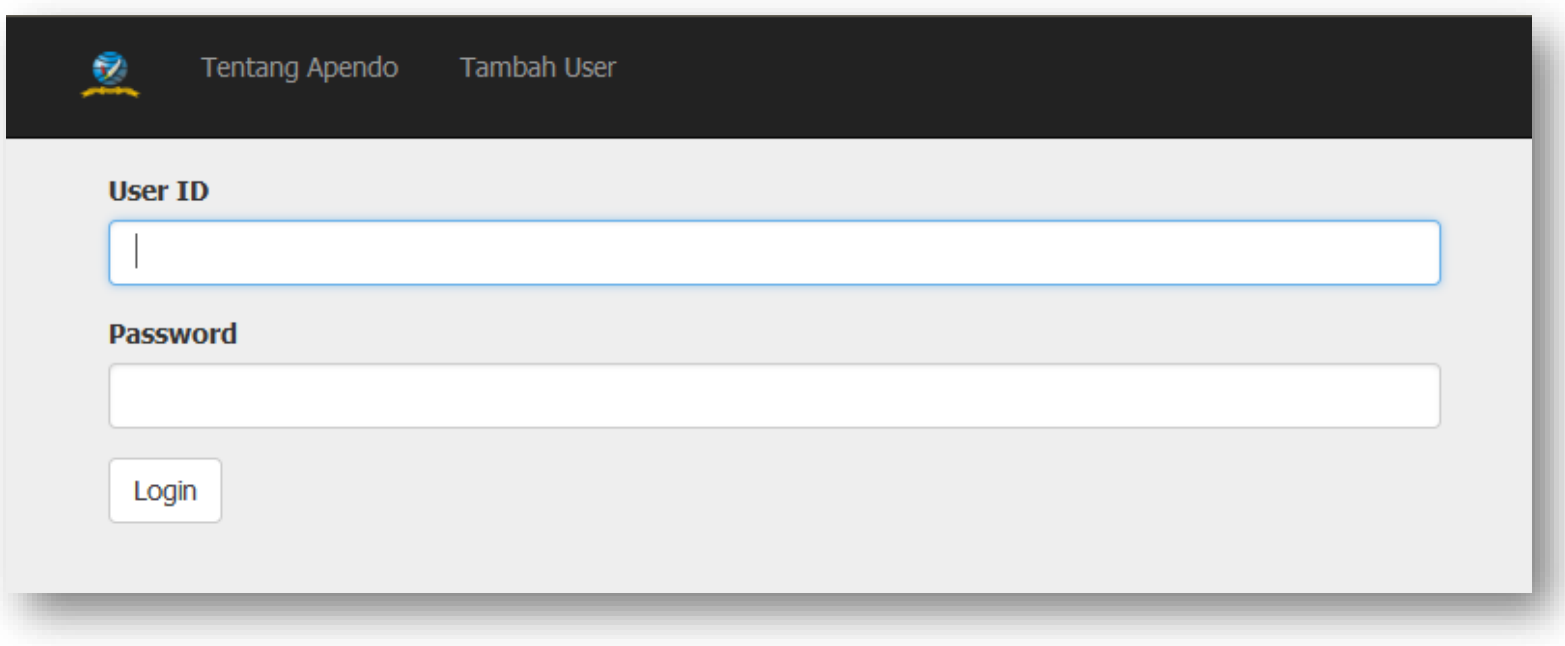

**Gambar 47.** *Login APENDO*

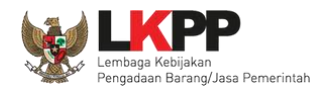

## **3.9.1.Membuat Akun APENDO Pokja**

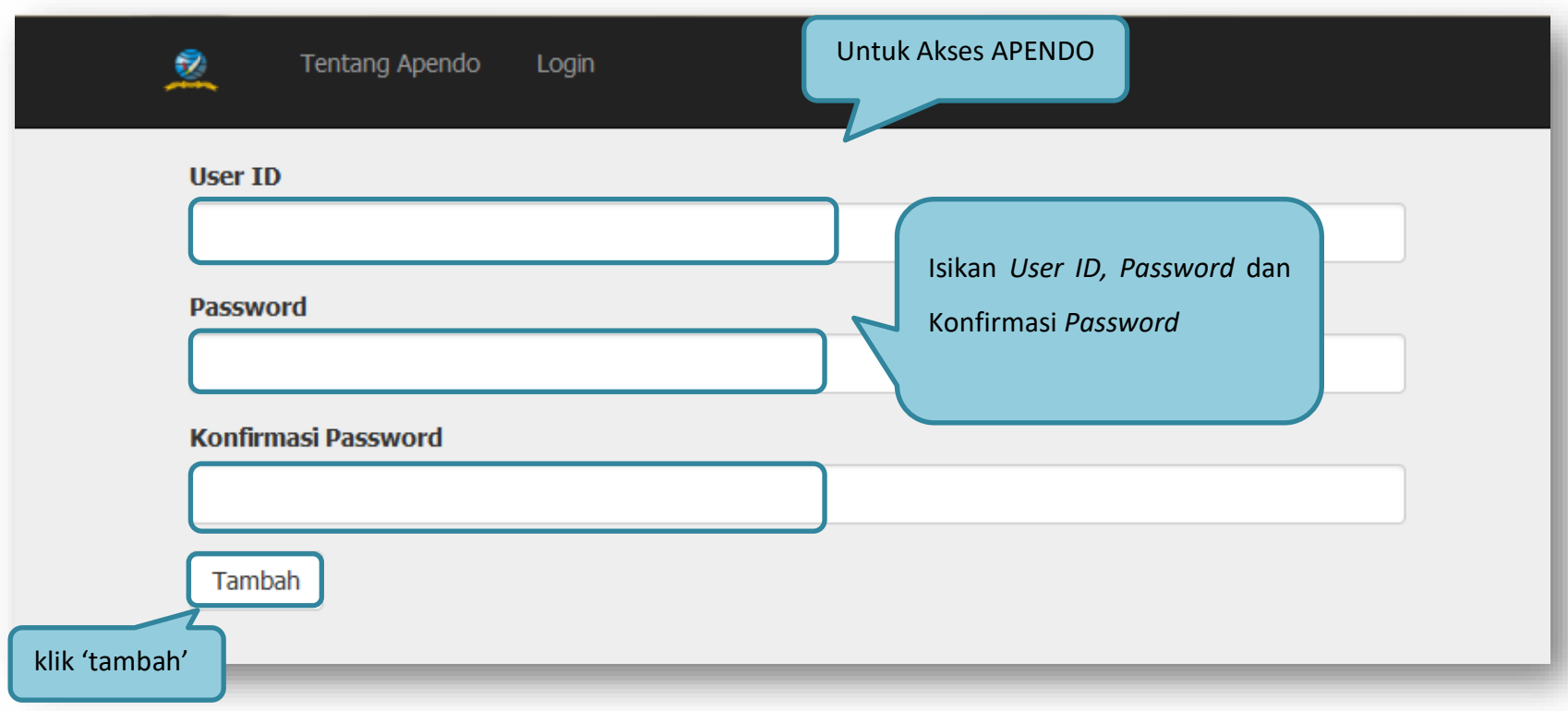

## **Gambar 48.** *Halaman Aplikasi Pengaman Dokumen Tambah User*

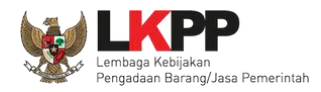

# **3.9.2.Drag Token APENDO**

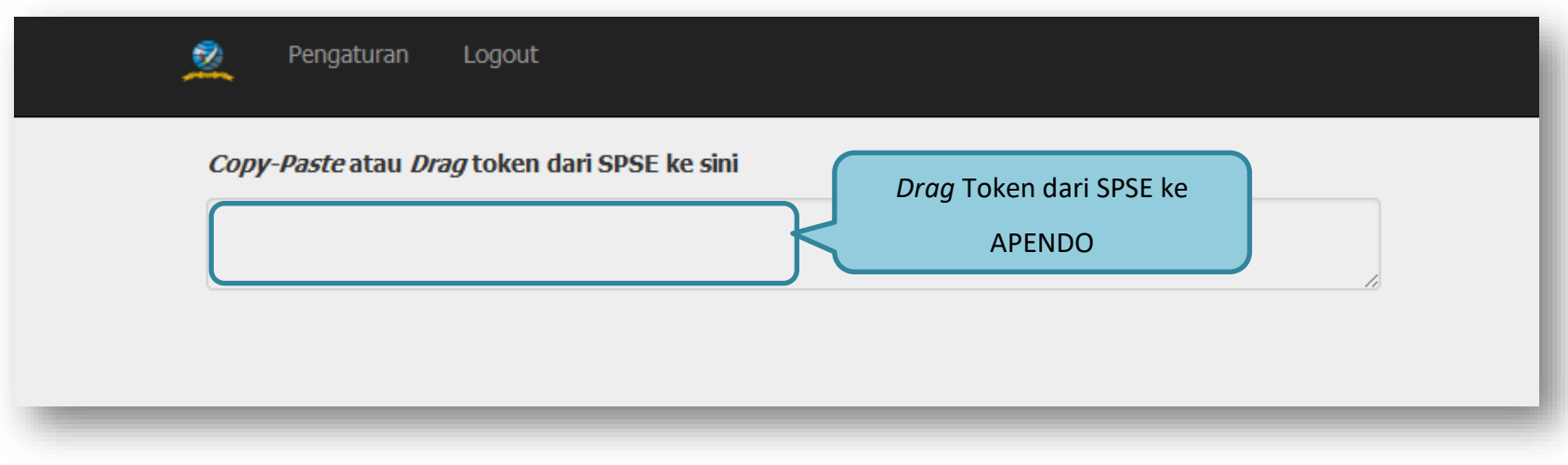

**Gambar 49.** *Drag Token APENDO*

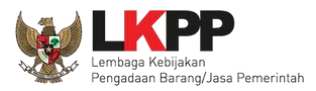

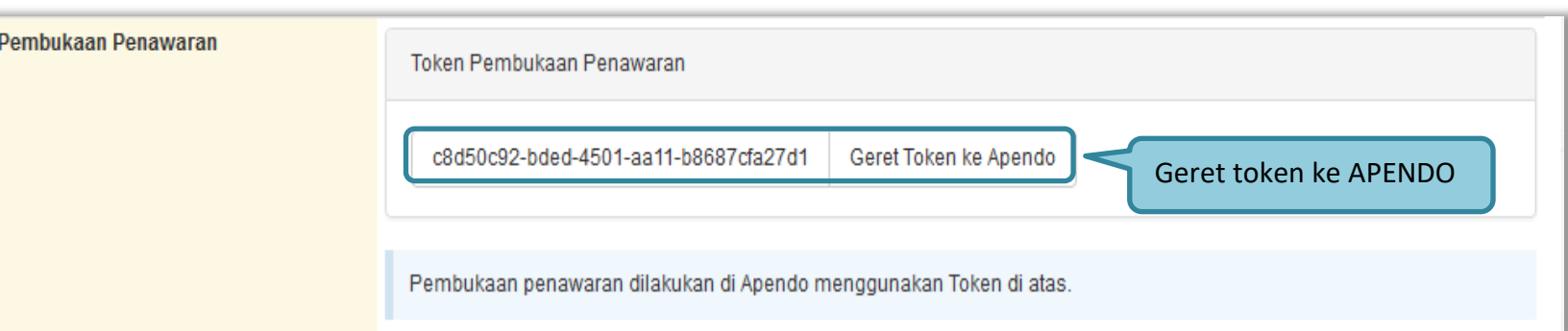

**Gambar 50.** *Token di SPSE4*

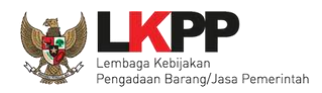

### **3.9.3.Kirim Token APENDO**

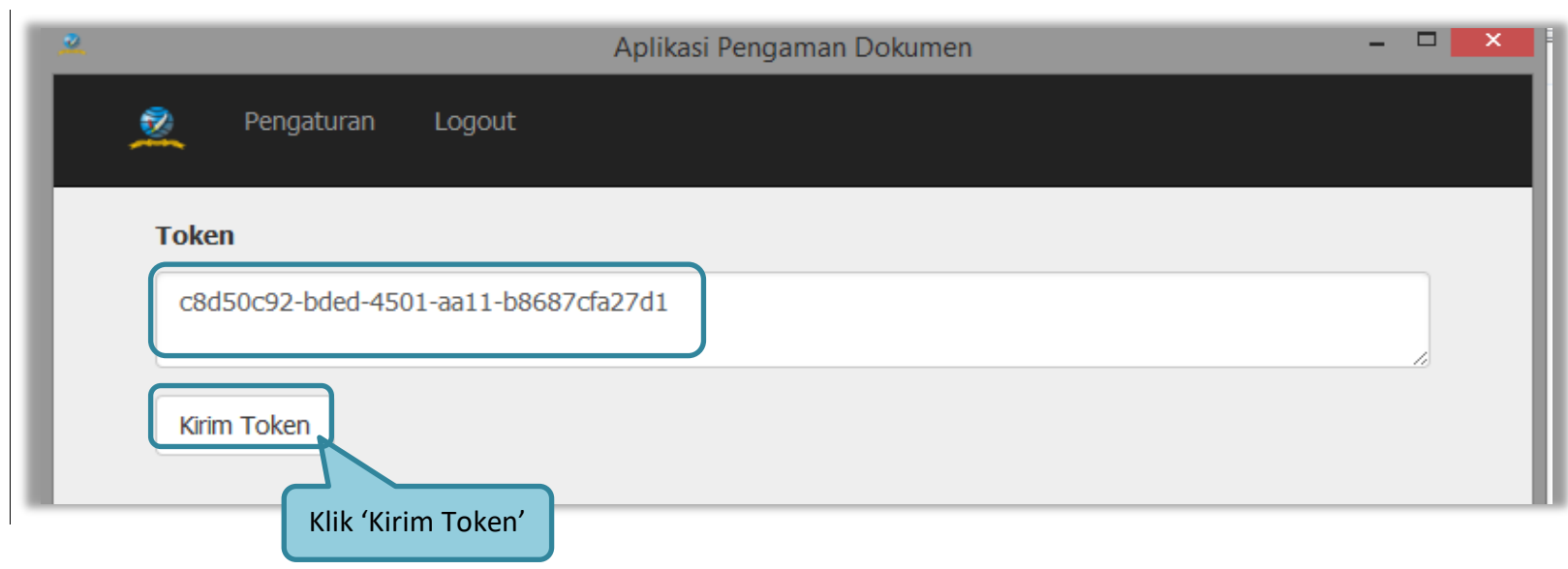

**Gambar 51.** *Kirim Token* 

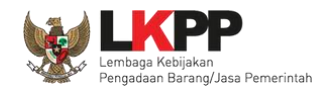

#### **3.9.4.Setting Lokasi Folder Penyimpanan File Penawaran**

*Setting* lokasi folder penyimpanan data penawaran pelaku usaha. Pilih *button* 'Yes' jika ingin merubah folder penyimpanan.

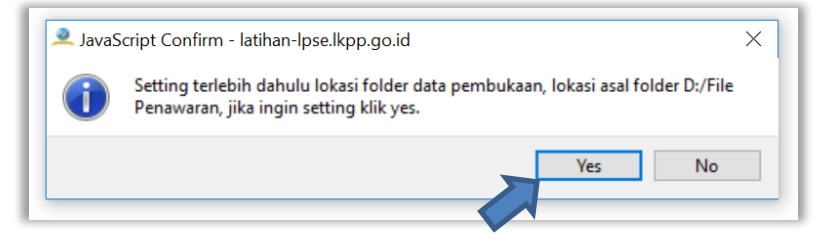

**Gambar 52.** *Setting folder data penawaran* pelaku usaha

Kemudian pilih folder penyimpanan pada komputer Pokja.

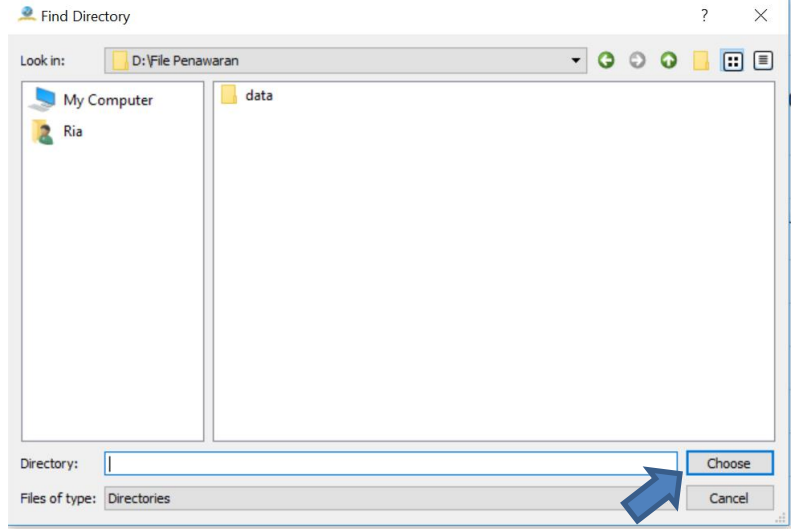

**Gambar 53.** *Pilih folder penyimpanan*

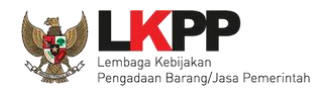

## **3.9.5.Informasi Tender pada APENDO**

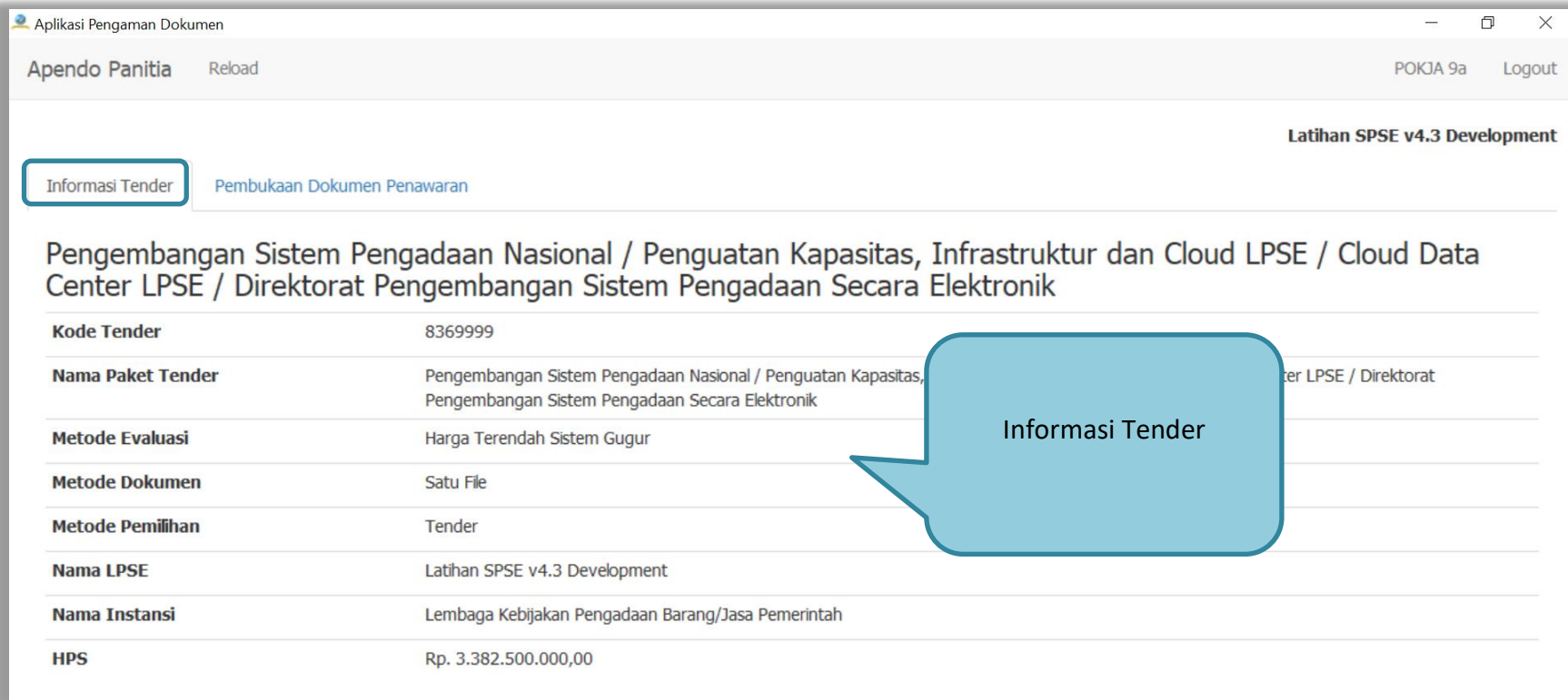

**Gambar 54.** *Informasi Tender pada APENDO*

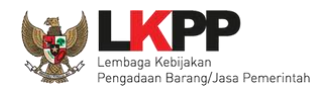

### **3.9.6.Buka Dokumen Penawaran**

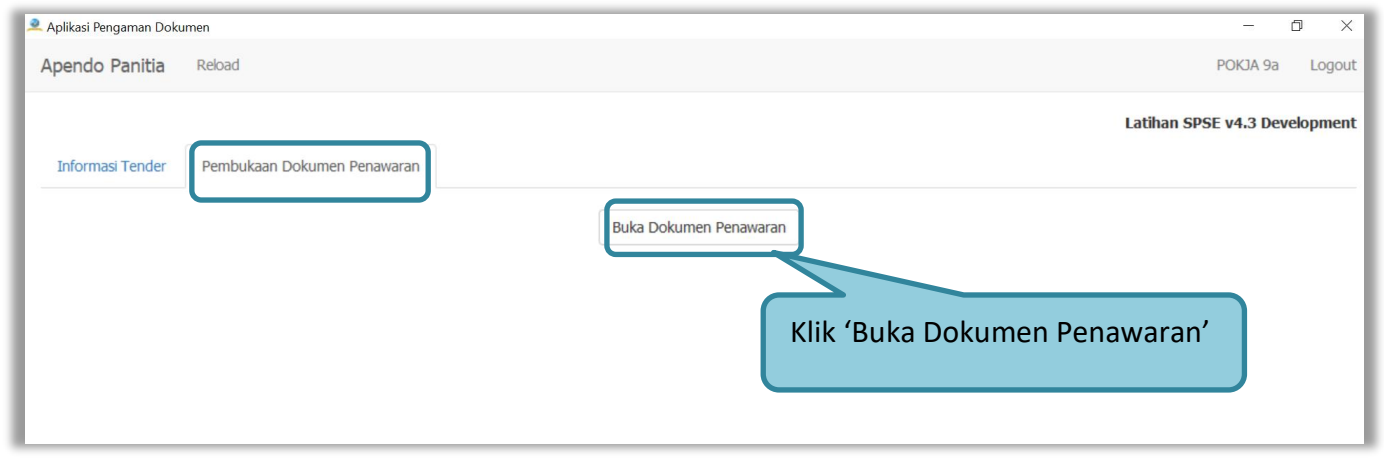

#### **Gambar 55.** *Buka Dokumen Penawaran*

Pokja dapat melihat detail harga dari apendo dengan klik nominal kemudian klik unduh satu persatu pada setiap pelaku usaha.

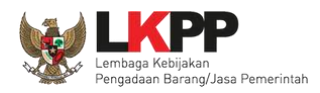

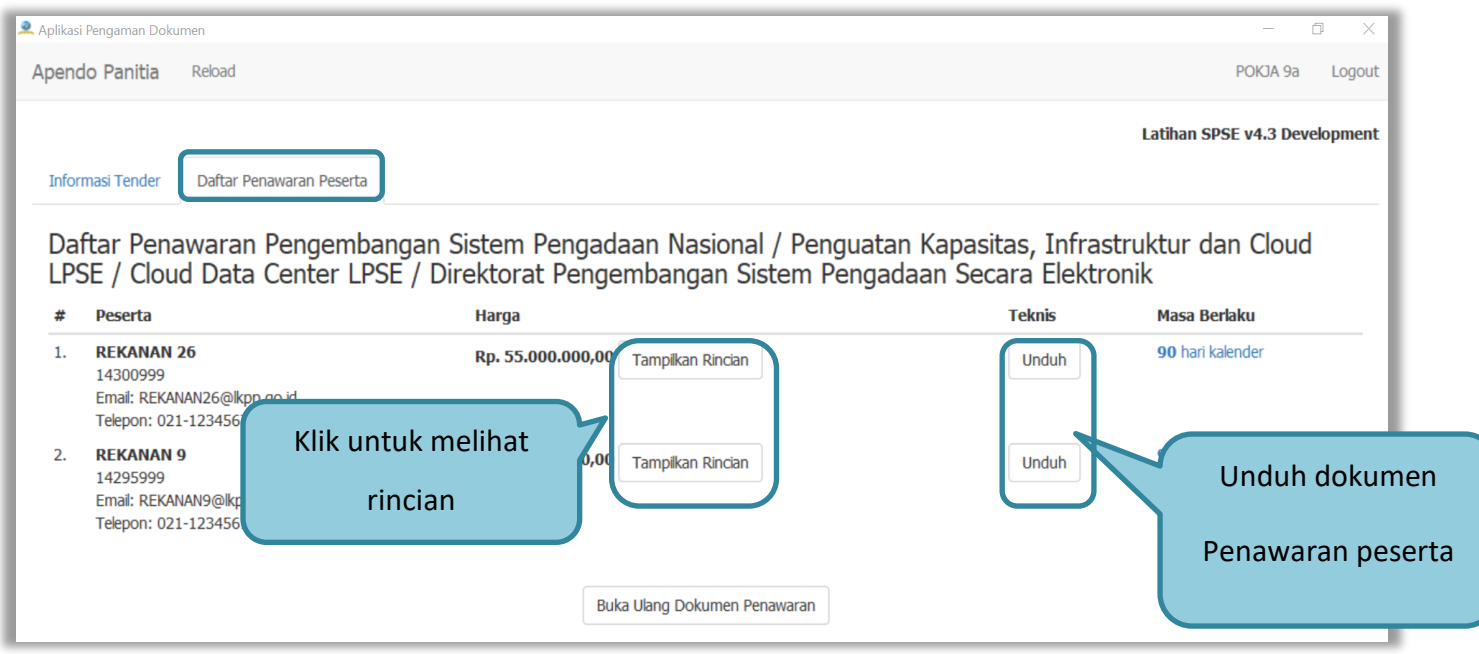

**Gambar 56.** *Unduh Penawaran Peserta*

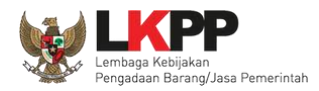

### Tampilan rincian HPS

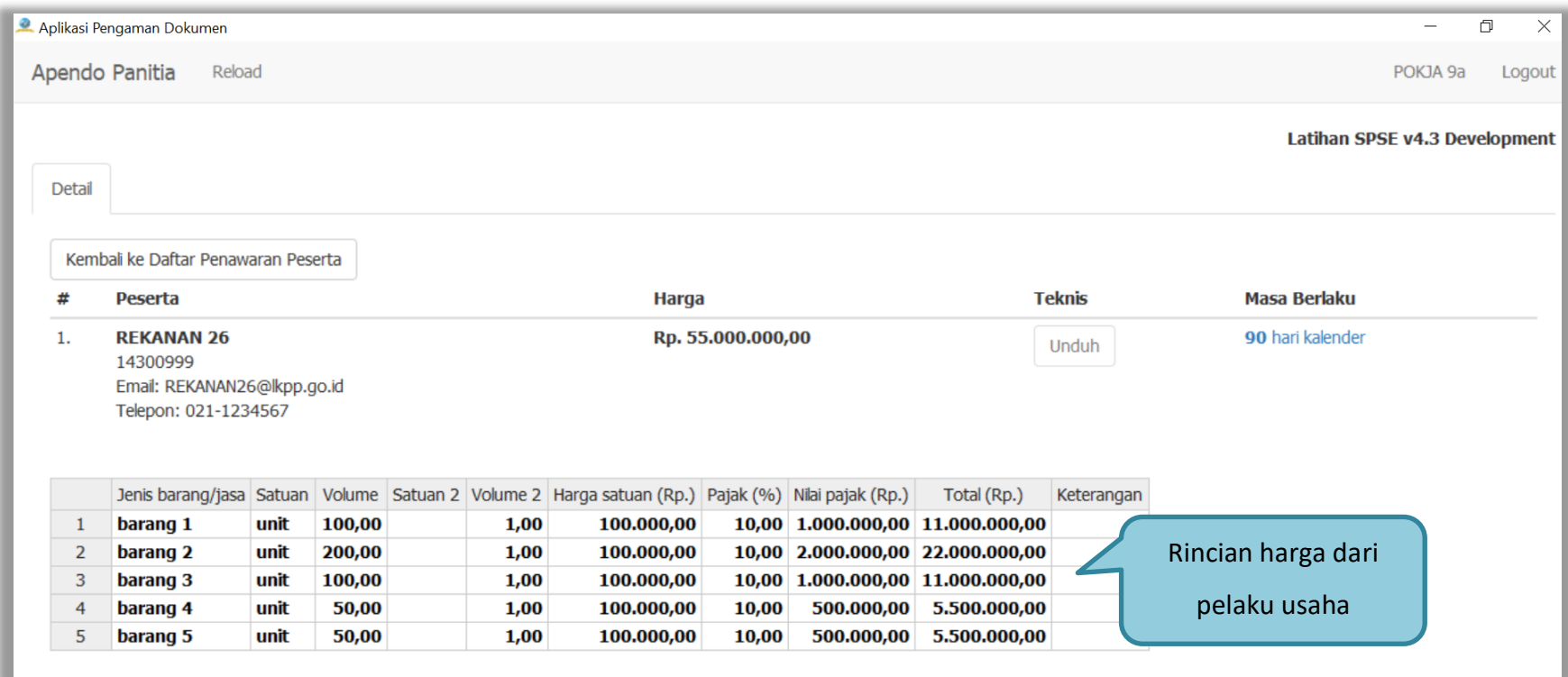

**Gambar 57.** *Halaman Rincian HPS*

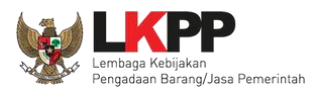

57

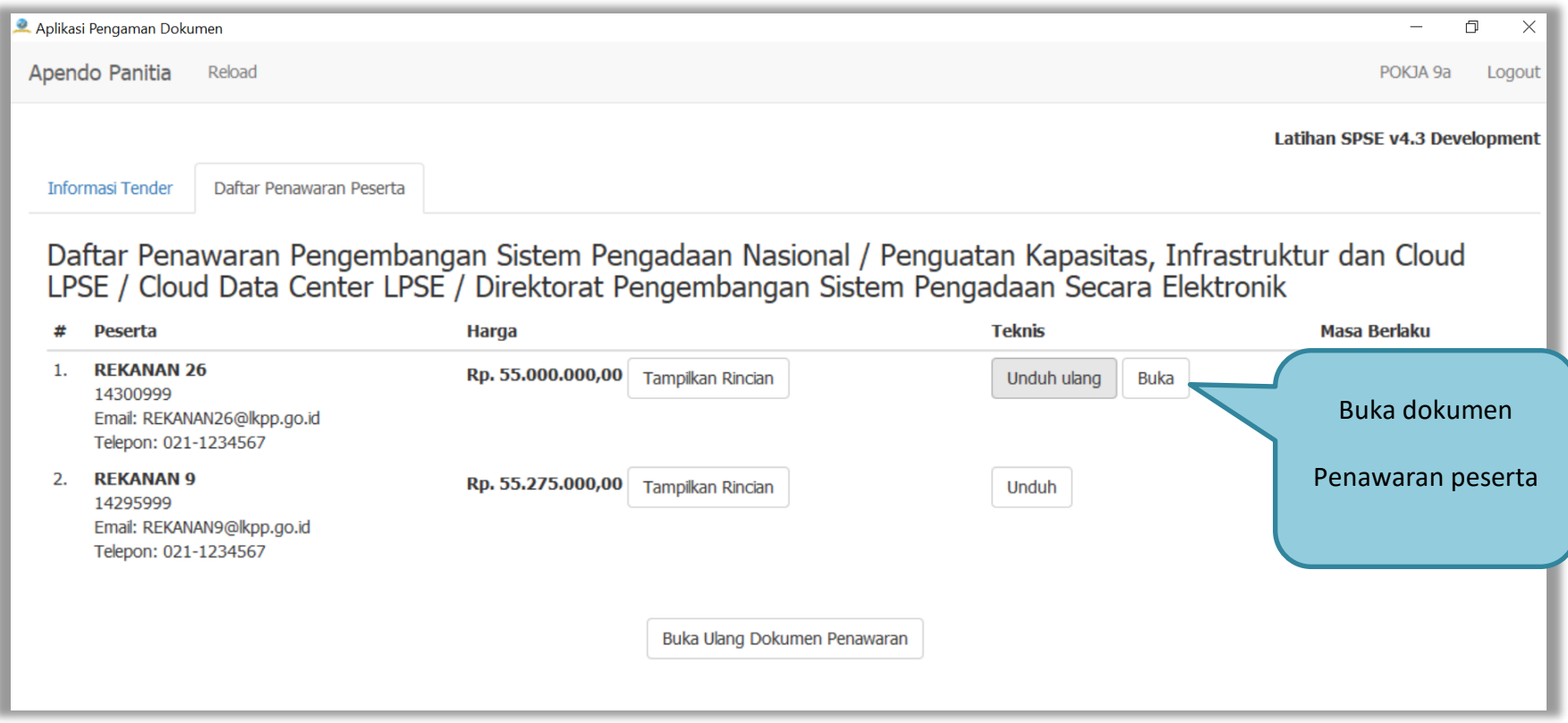

**Gambar 58.** *Buka Dokumen Penawaran*

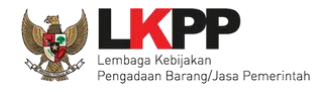

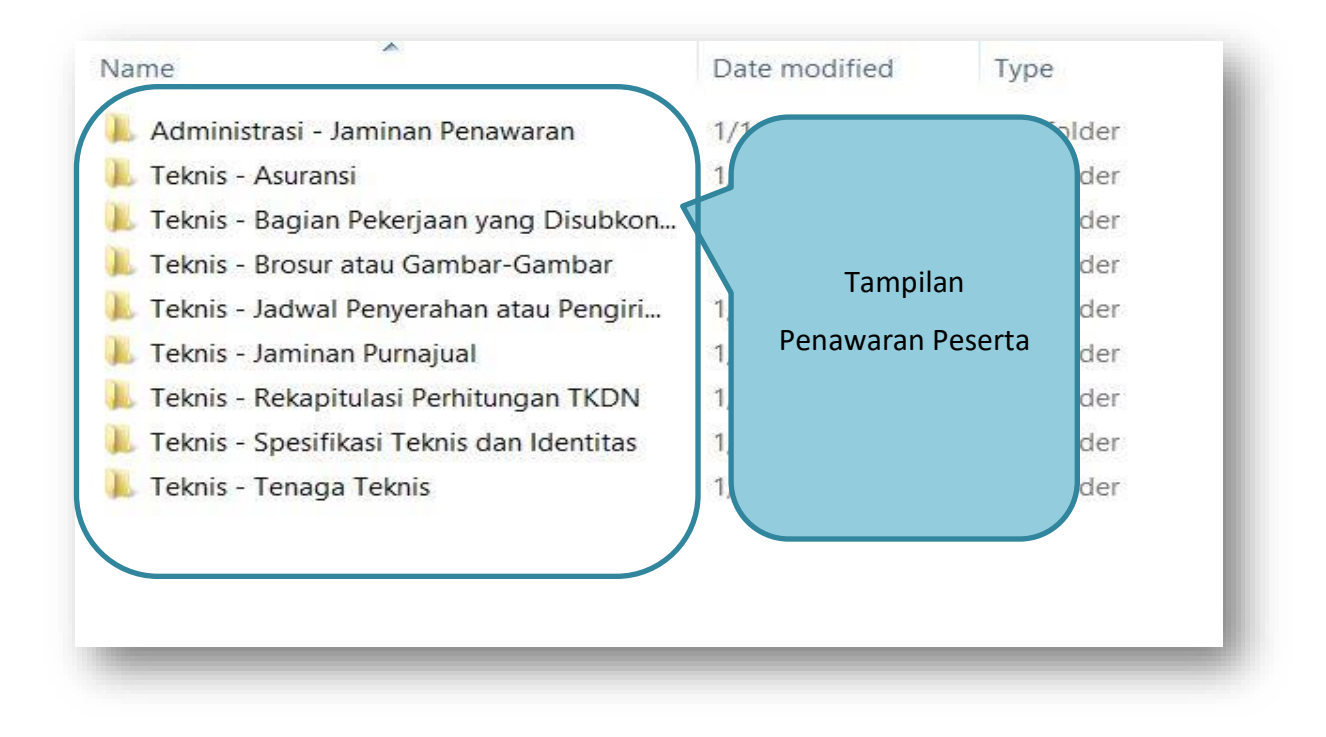

**Gambar 59.** *Tampilan Folder Dokumen penawaran peserta*

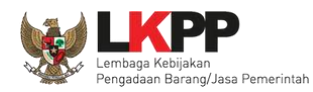

### **3.10. Evalusi Dokumen Penawaran**

Selanjutnya pokja pemilihan melakukan evaluasi dokumen penawaran melalui SPSE 4.3.

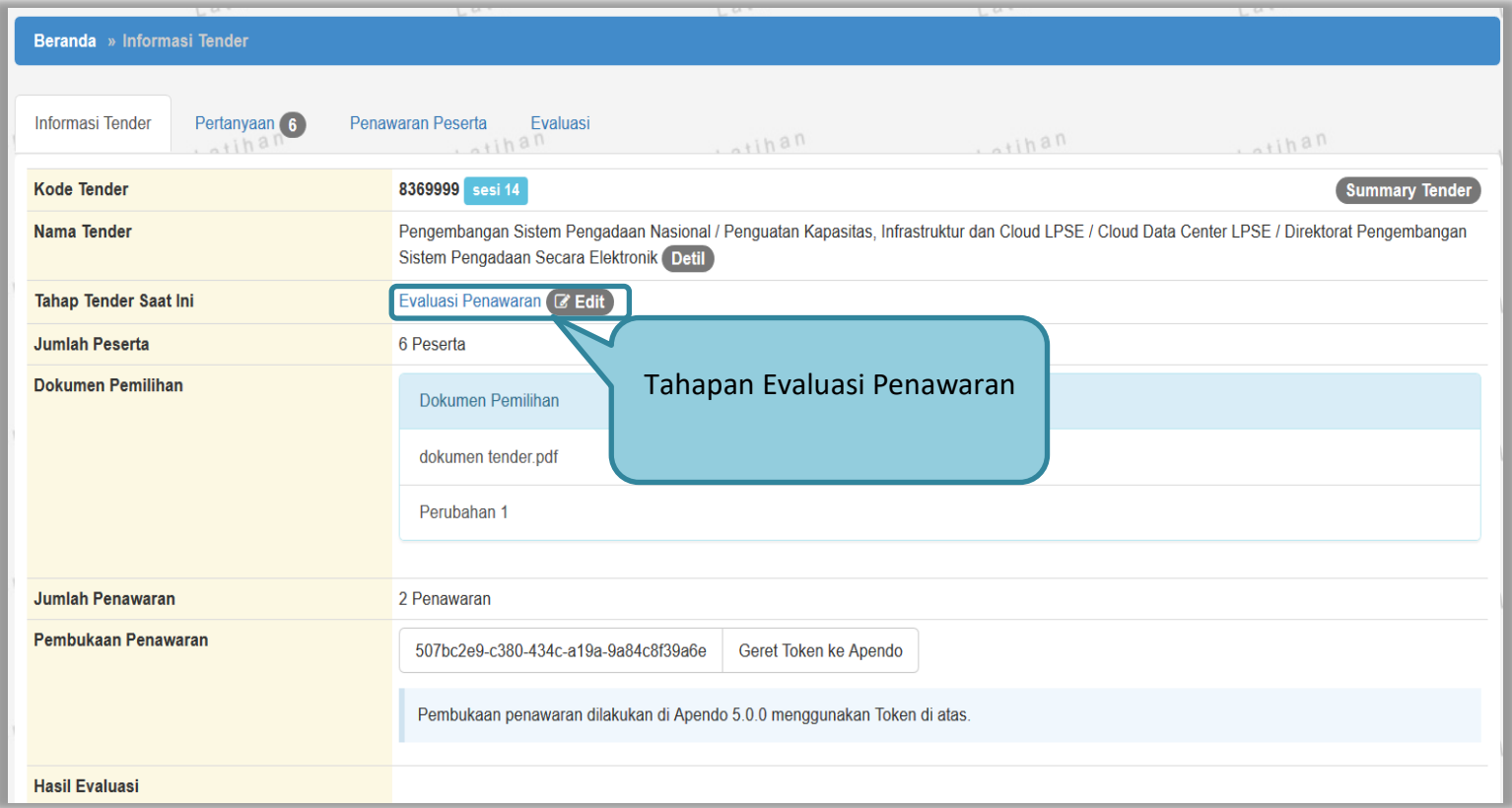

**Gambar 60.** *Tahapan Evaluasi Penawaran*

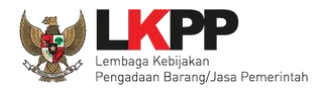

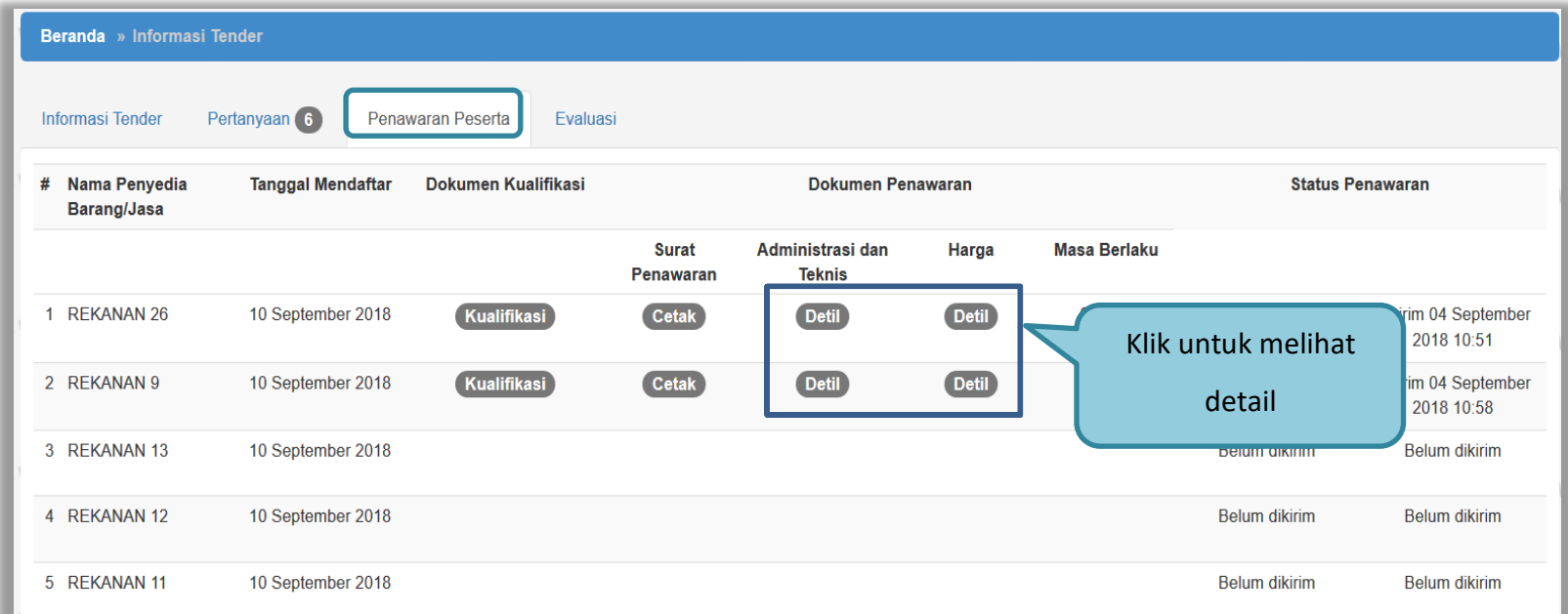

**Gambar 61.** *Halaman Penawaran Peserta*
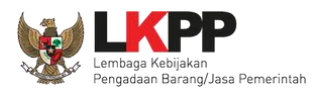

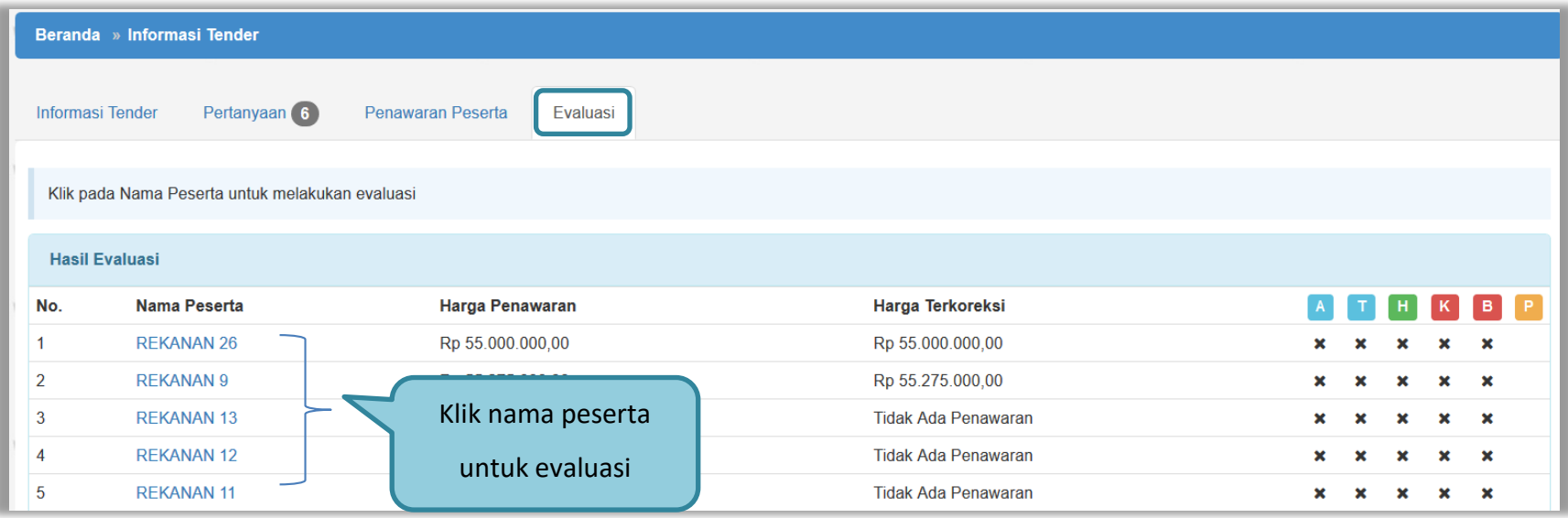

**Gambar 62.** *Halaman Evaluasi*

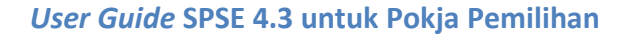

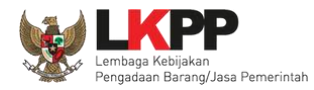

# **3.10.1. Evaluasi Prakualifikasi**

# **3.10.1.1. Kirim Pesan Ke Pelaku Usaha yang Datanya Belum Lengkap**

Untuk metode prakualifikasi, pokja pemilihan bisa melakukan kirim pesan ke pelaku usaha untuk melengkapi data kualifikasi yang belum terkirim dengan cara seperti gambar dibawah ini

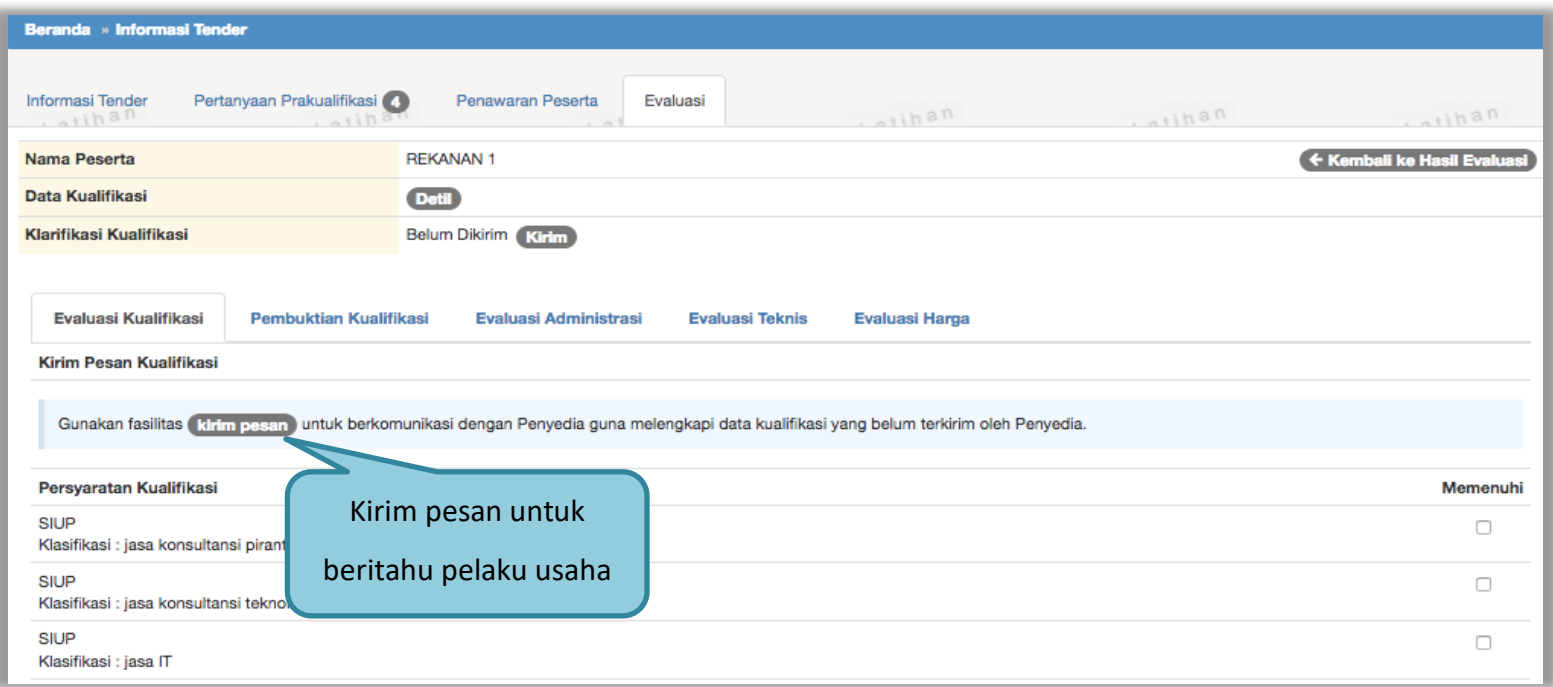

**Gambar 63.** *Evaluasi Prakualifikasi*

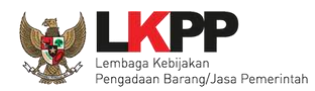

### Selanjutnya pokja pemilihan mengisikan informasi pesan untuk pelaku usaha

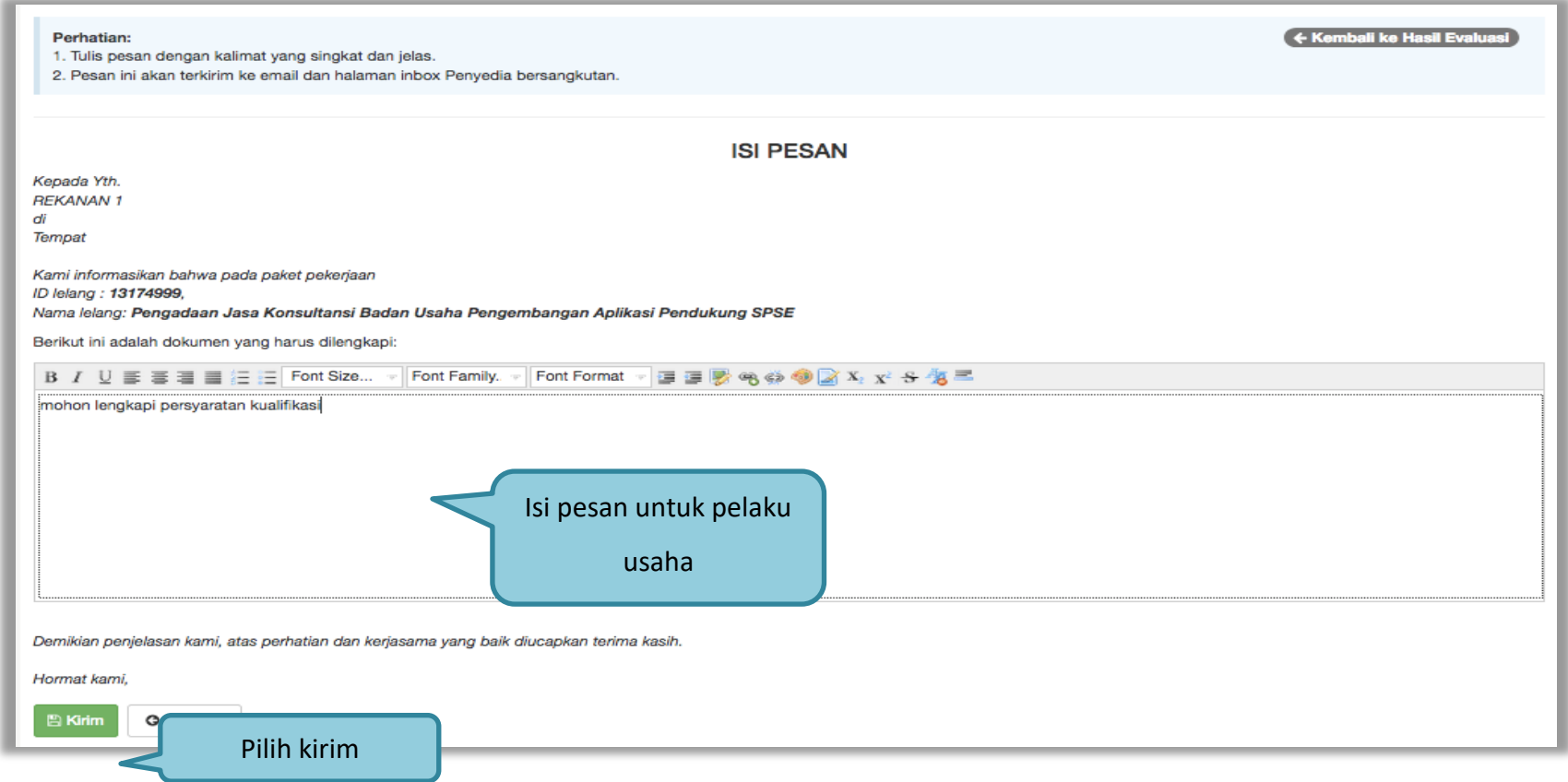

**Gambar 64.** *Halaman Isi Pesan*

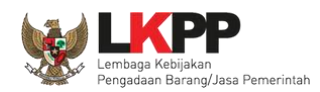

### **3.10.1.2. Perubahan Jadwal** *Upload* **Dokumen Prakualifikasi**

Selanjutnya akan ada notifikasi seperti gambar dibawah ini. Pokja pemilihan diharuskan melakukan perubahan jadwal untuk pelaku usaha mengirim persyaratan kualifikasi ulang. Jadwal kirim data kualifikasi selama 3 hari kerja. Jadwal bisa diubah setelah pokja pemilihan selesai mengevaluasi seluruh peserta.

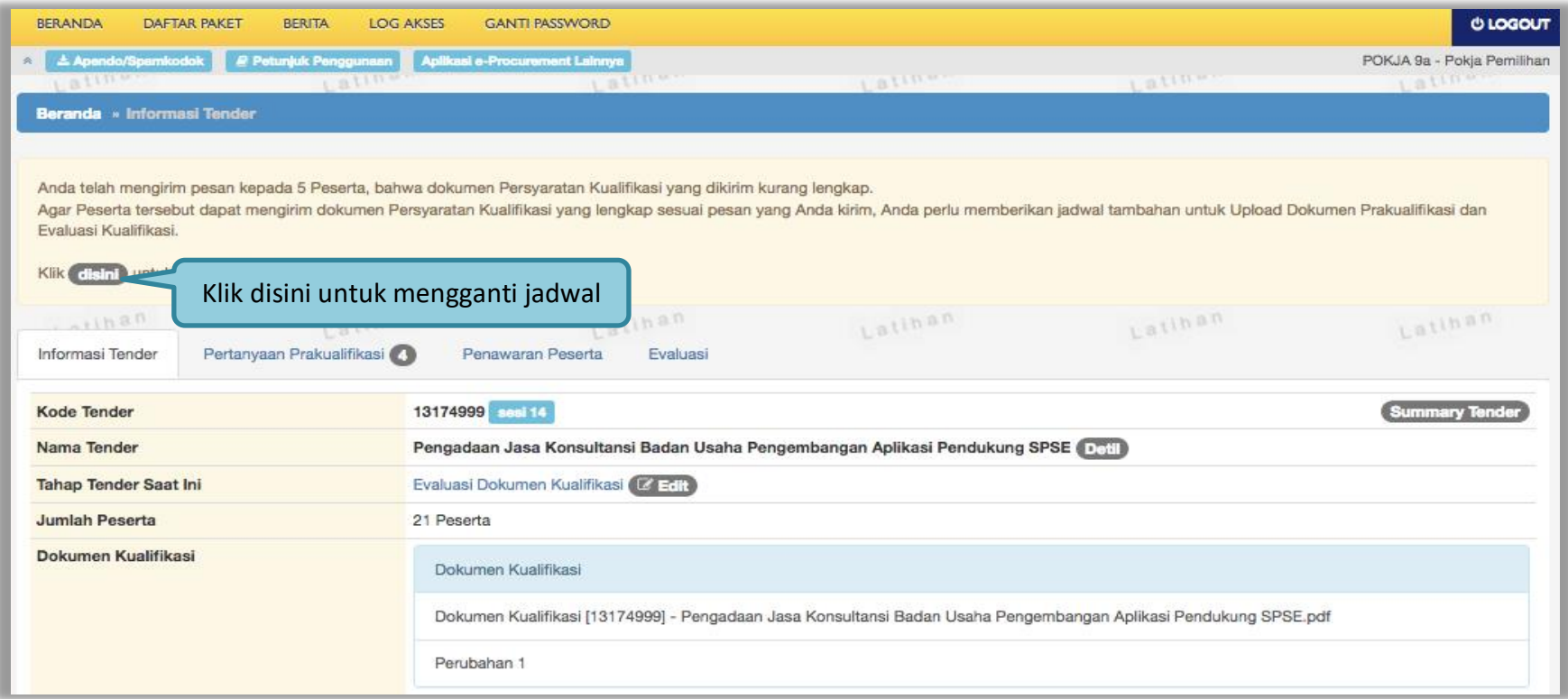

**Gambar 65.** *Halaman Informasi Tender*

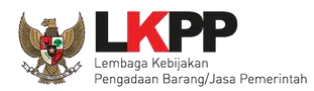

#### Jadwal kirim persyaratan kualifikasi selama 3 hari kerja.

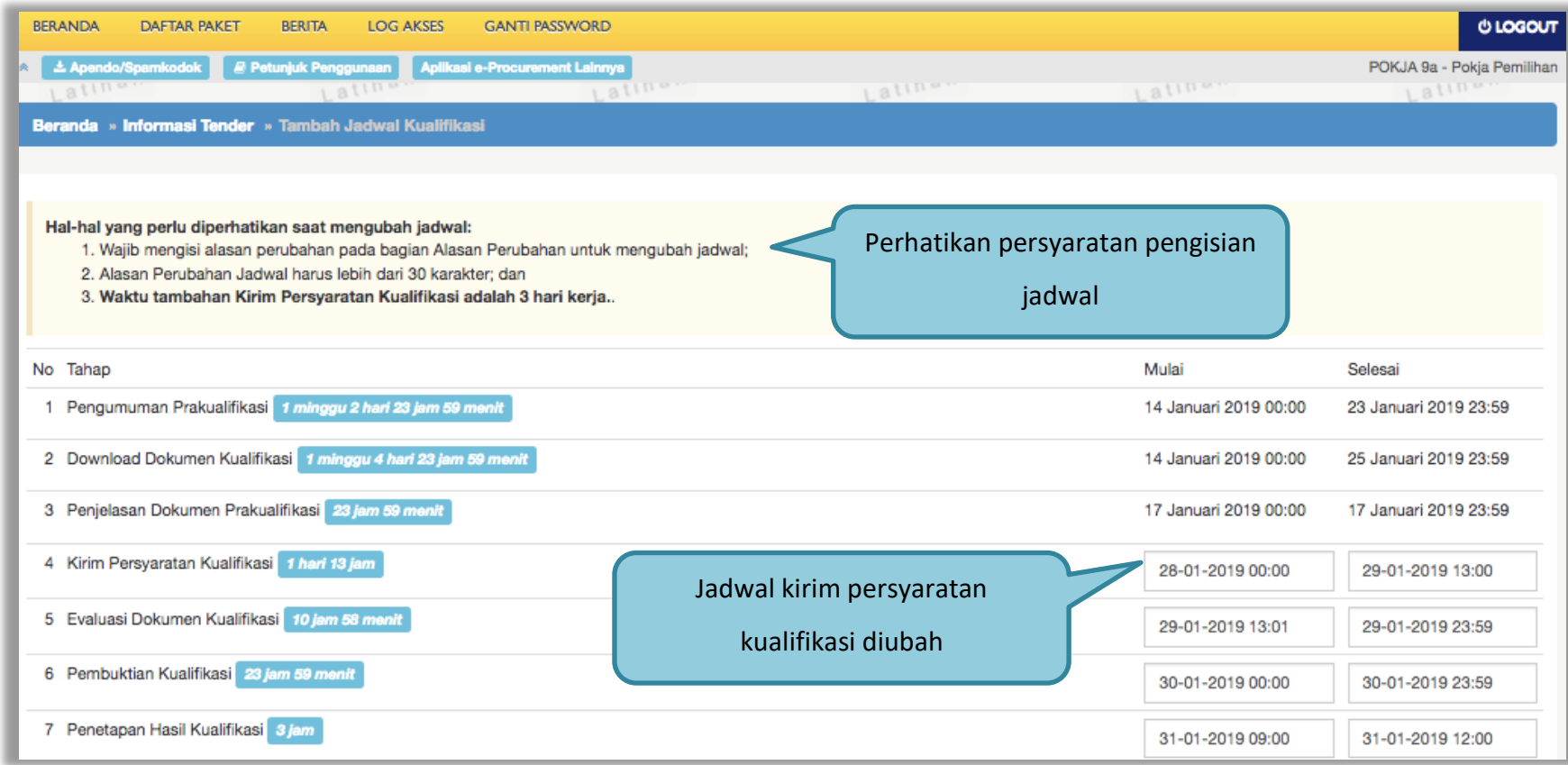

**Gambar 66.** *Halaman Ganti Jadwal Kirim Data Persyaratan Kualifikasi*

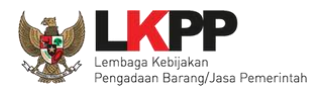

### Jika sudah selesai mengubah jadwal maka klik simpan

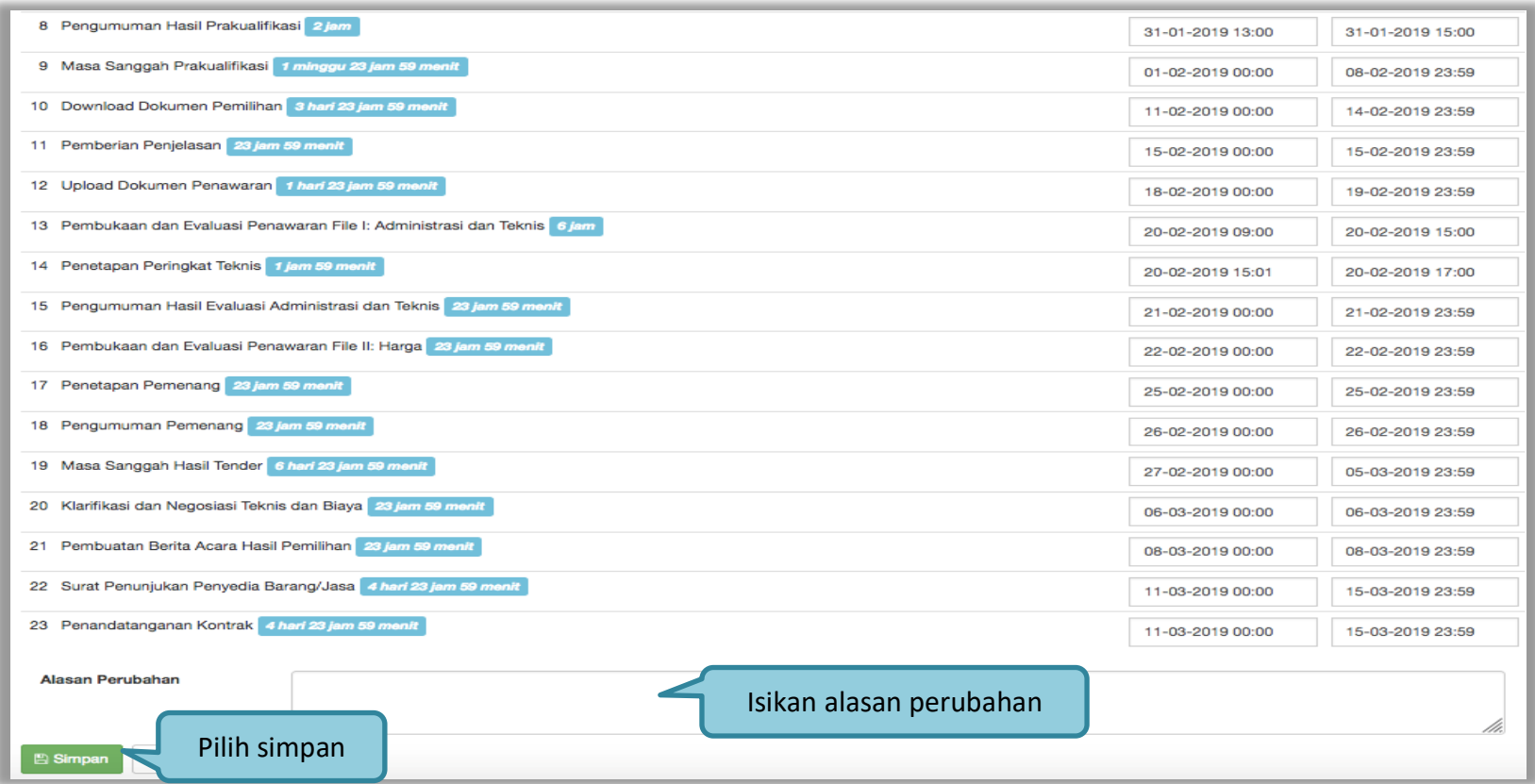

**Gambar 67.** *Halaman Ubah Jadwal*

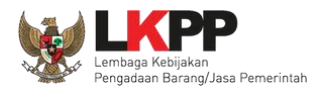

Jika berhasil, jadwal baru berhasil disimpan.

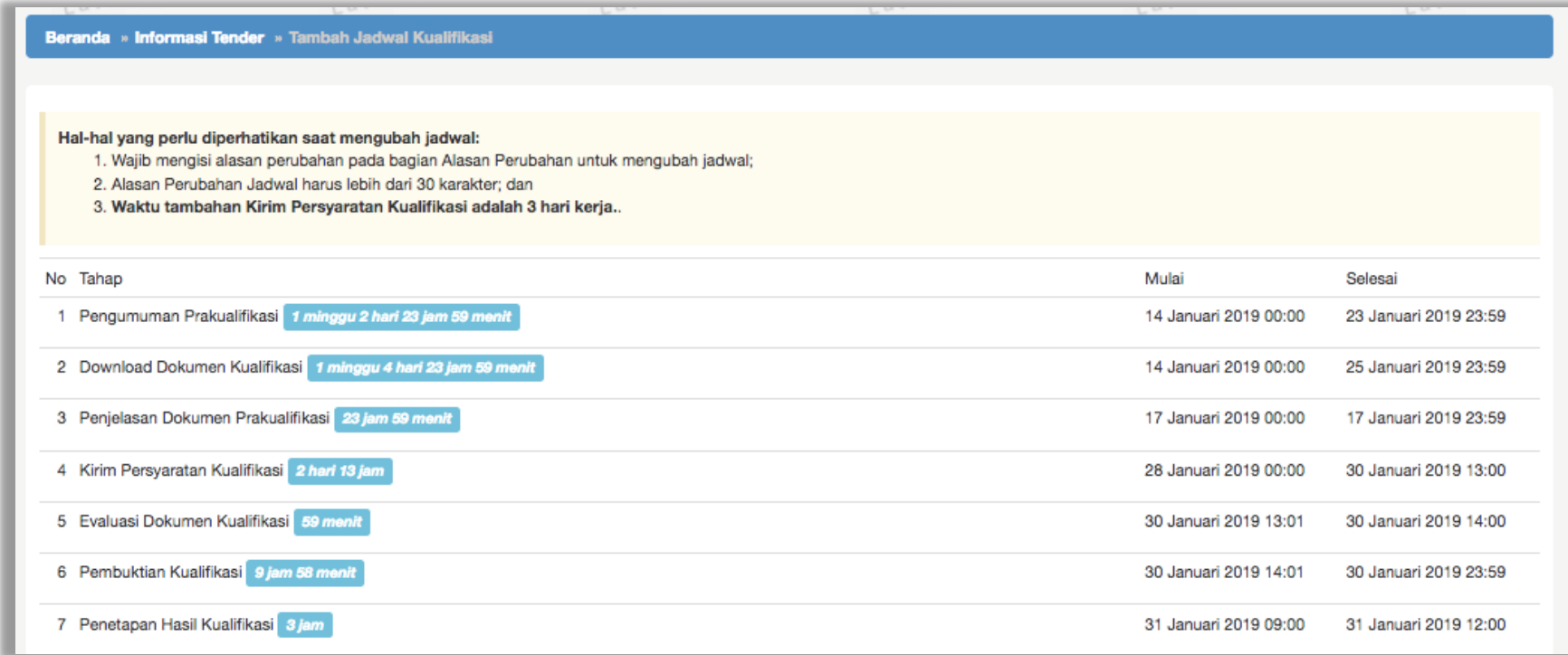

**Gambar 68.** *Perubahan Jadwal Kualifikasi berhasil*

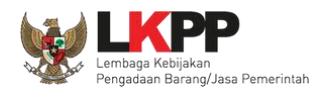

# **3.10.2. Kirim Undangan Klarifikasi Administrasi, Kualifikasi, Teknis, dan Harga**

Pokja melakukan pengiriman undangan klarifikasi administrasi, kualifikasi, teknis, dan harga pada pelaku usaha yang akan dievaluasi.

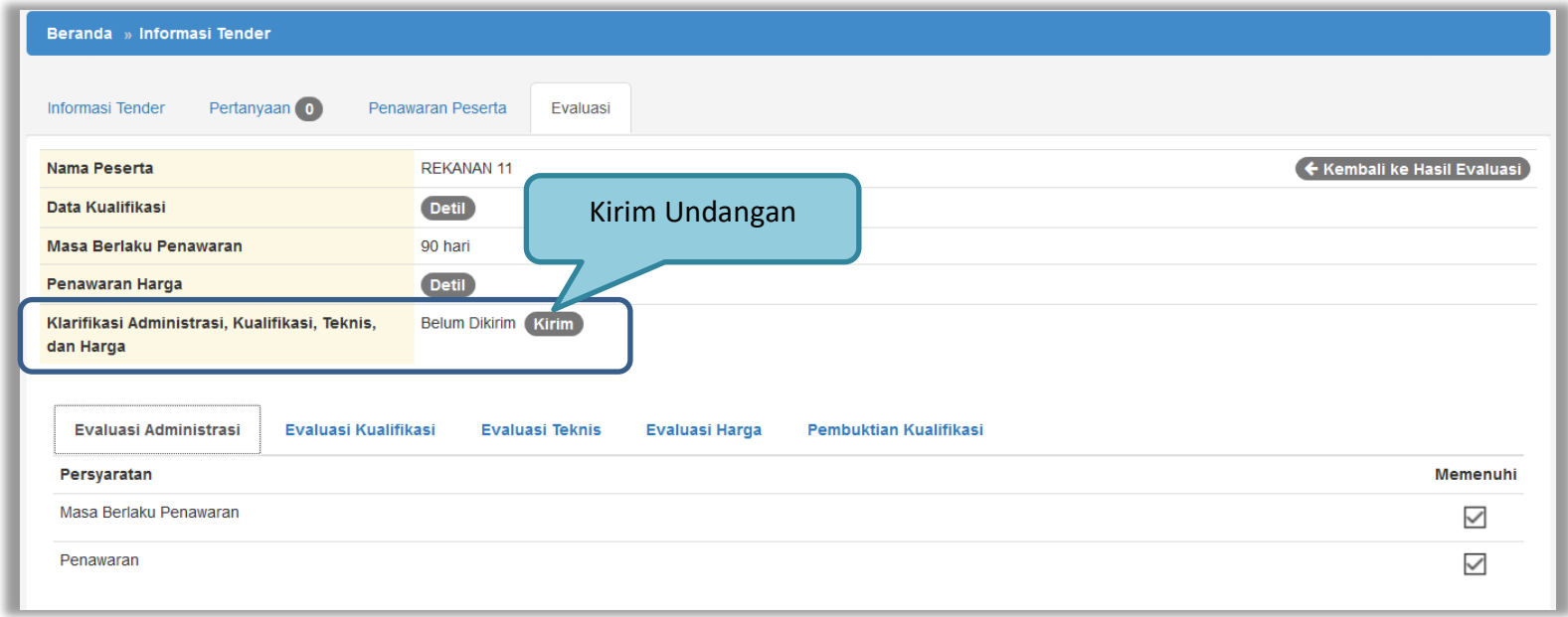

**Gambar 69.** *Halaman evaluasi penawaran*

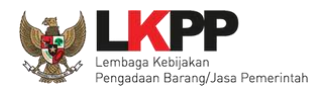

Pilih tipe pesan kemudian isi informasi detail undangan.

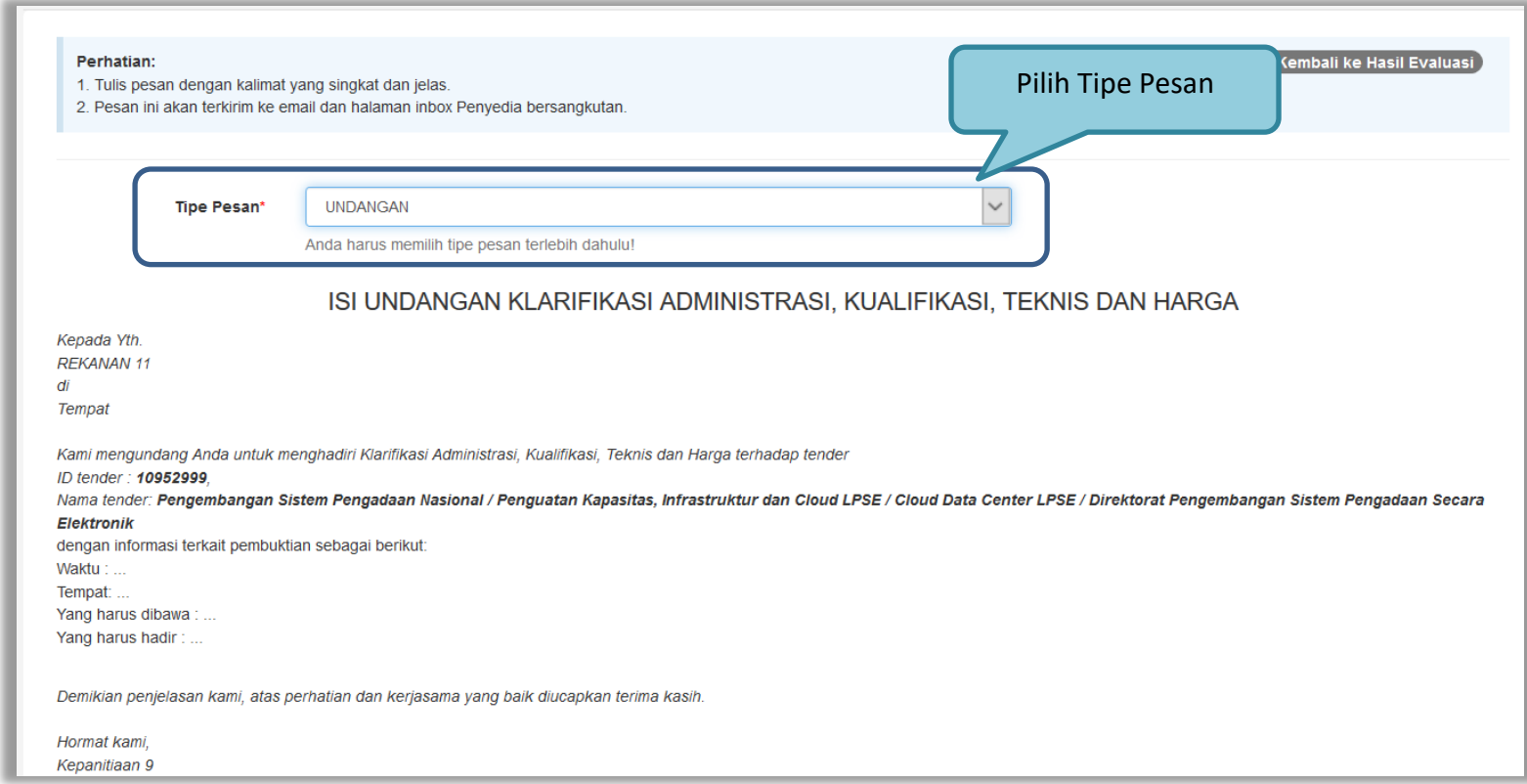

**Gambar 70.** *Halaman undangan klarifikasi administrasi, kualifikasi, teknis dan harga 1*

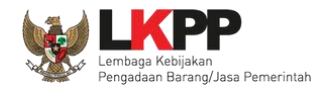

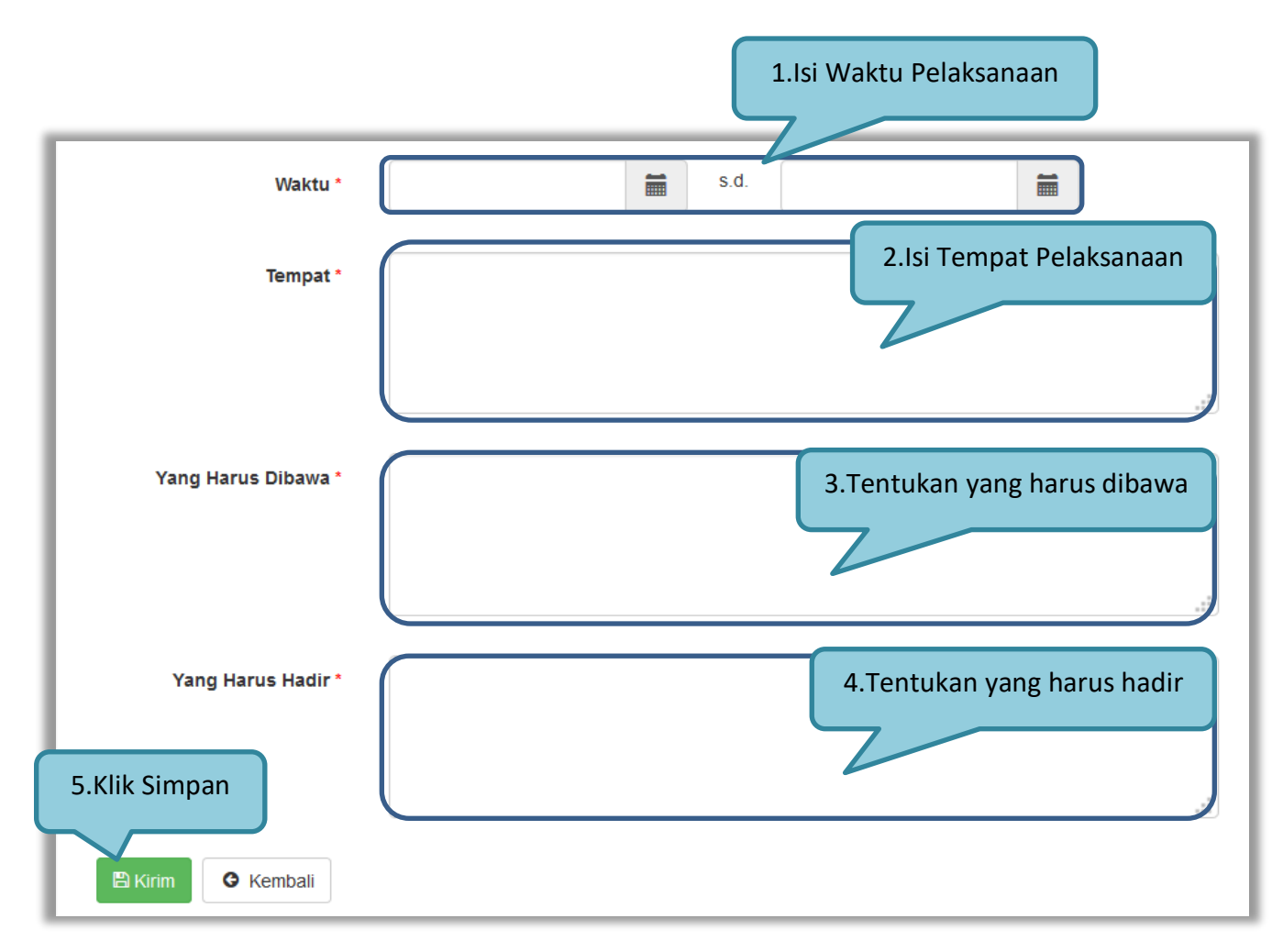

**Gambar 71.** *Halaman undangan klarifikasi administrasi, kualifikasi, teknis dan harga 2*

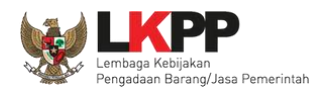

## **3.10.3. Evaluasi Administrasi**

Pokja melakukan tahapan evaluasi penawaran yang meliputi evaluasi administrasi, evaluasi kualifikasi, evaluasi teknis, dan evaluasi harga. Jika tidak sesuai dengan kriteria, maka pokja memiliki kewenangan untuk tidak meluluskan pelaku usaha. Jika memenuhi/lulus klik *checklist.*

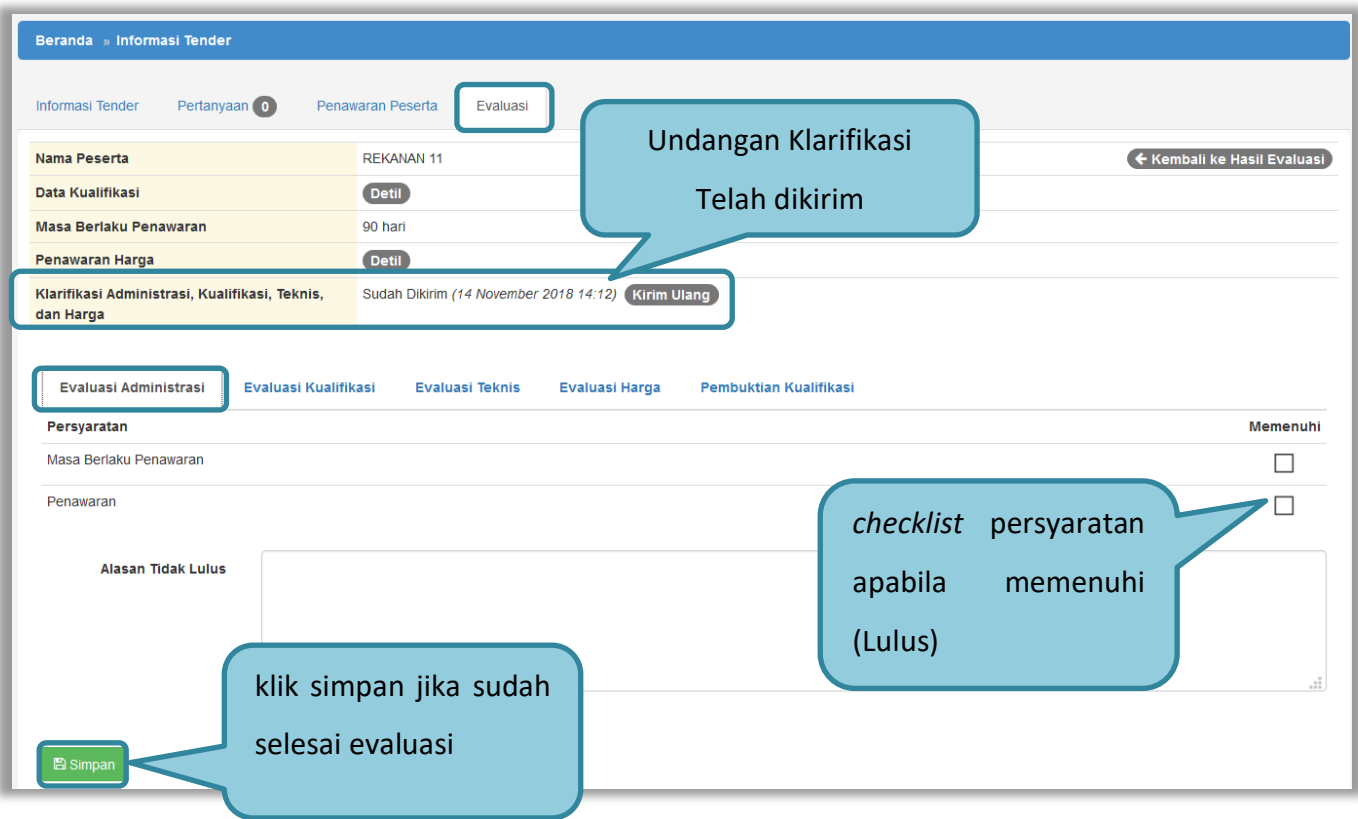

**Gambar 72.** *Evaluasi Administrasi*

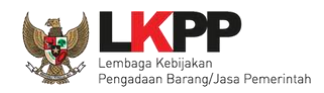

# **3.10.4. Evaluasi Kualifikasi**

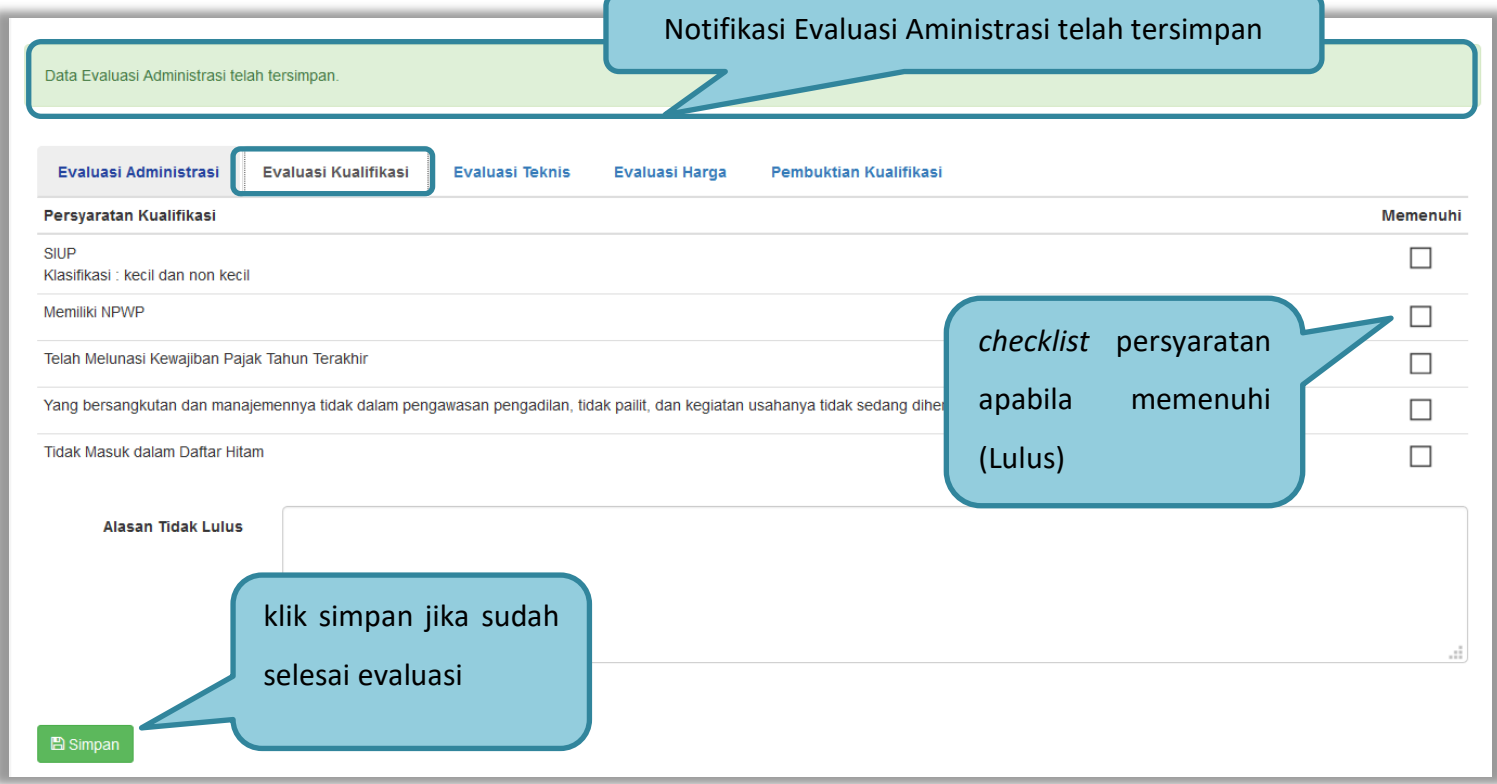

**Gambar 73.** *Evaluasi Kualifikasi*

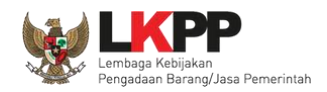

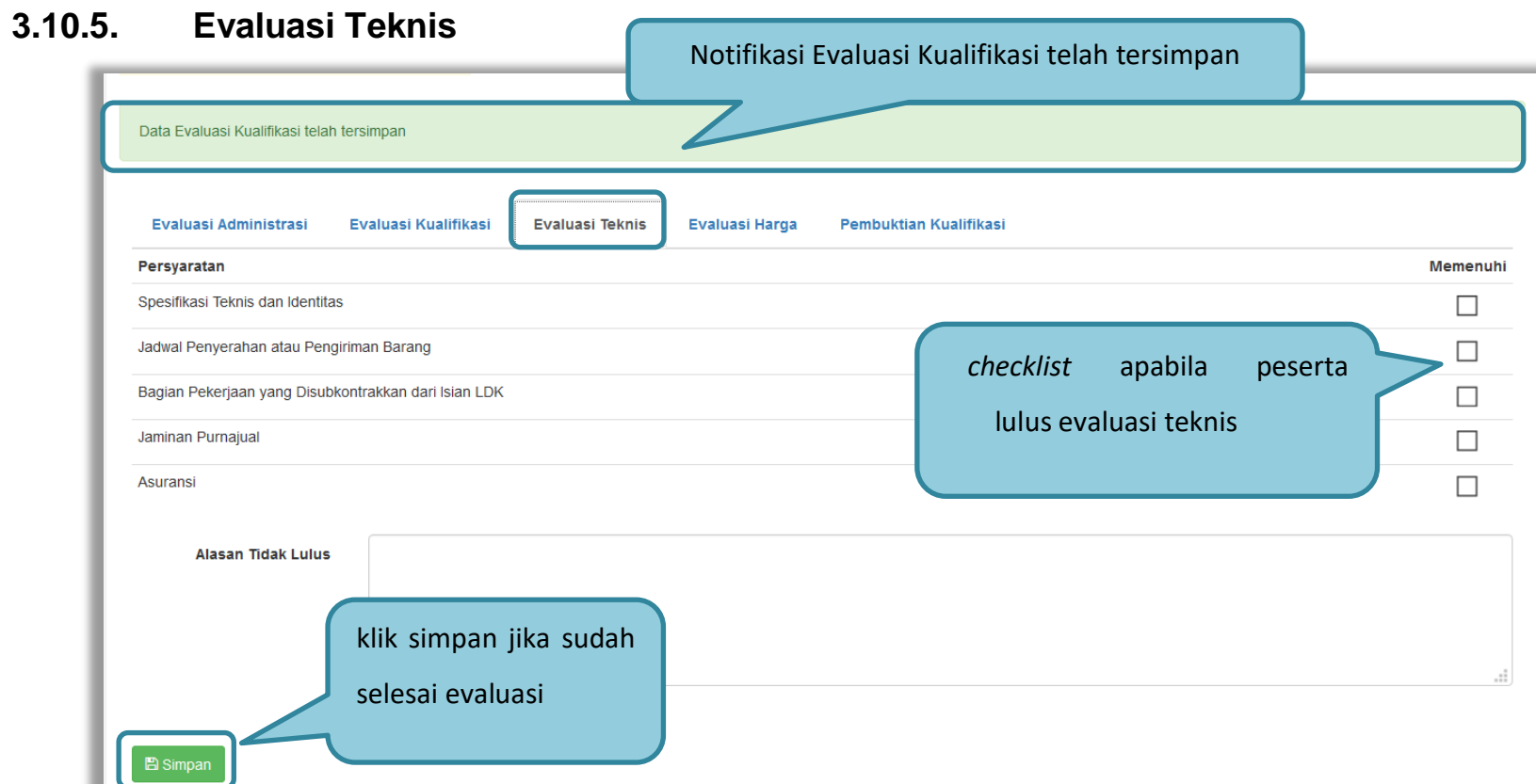

**Gambar 74.** *Evaluasi Teknis*

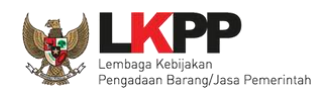

# **3.10.6. Evaluasi Harga**

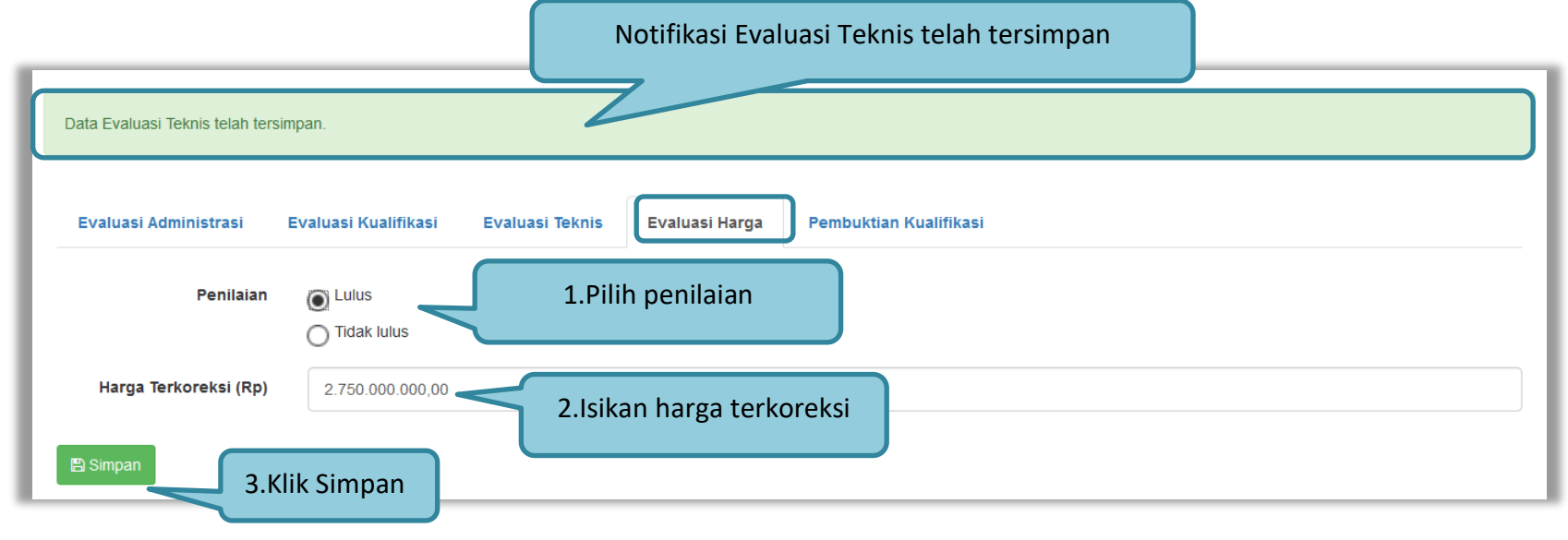

**Gambar 75.** *Evaluasi Harga*

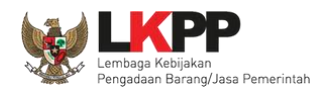

# **3.10.7. Pembuatan Berita acara Evaluasi Penawaran**

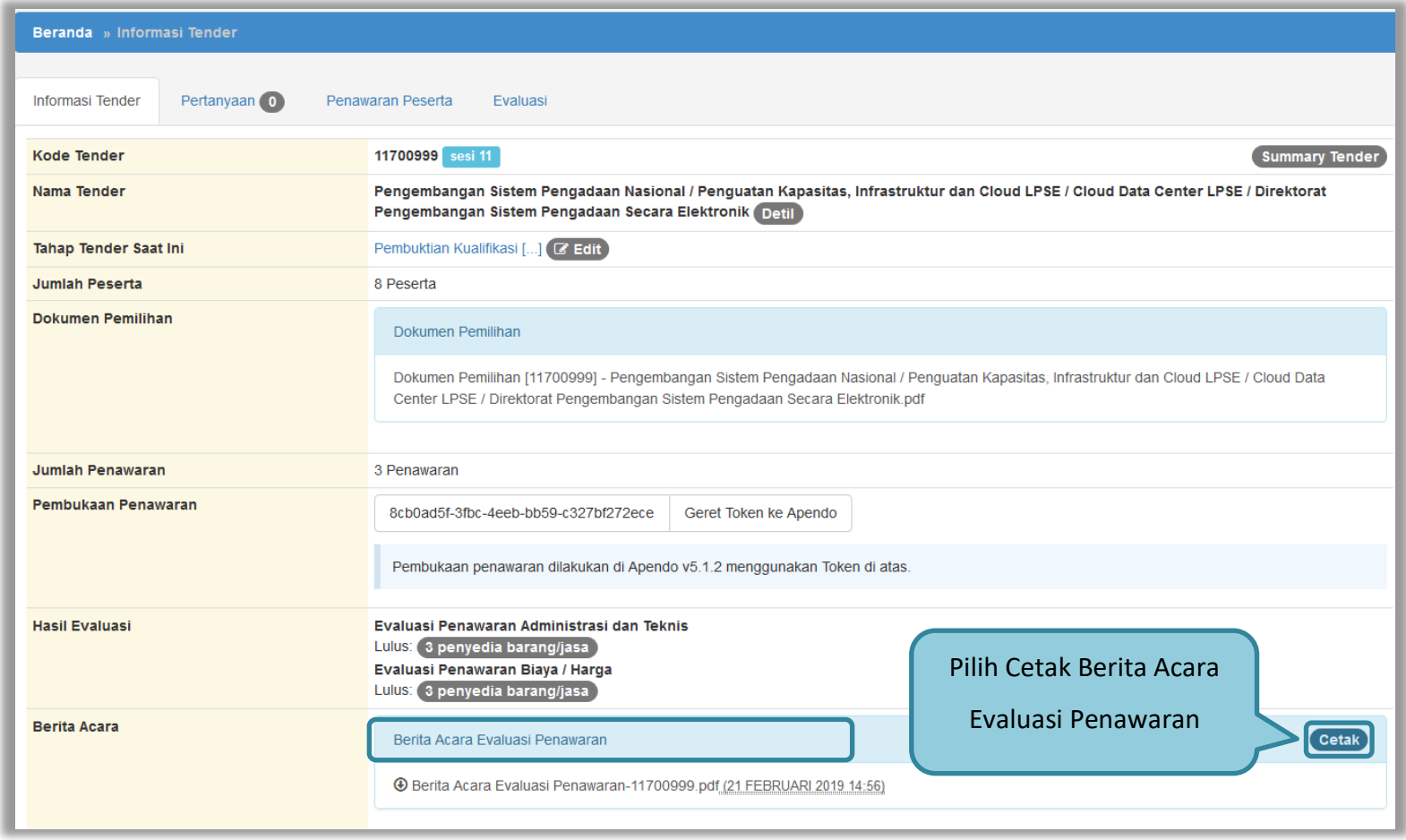

**Gambar 76.** *Cetak berita acara evaluasi penawaran (1)*

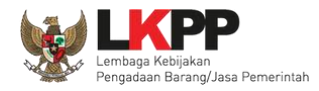

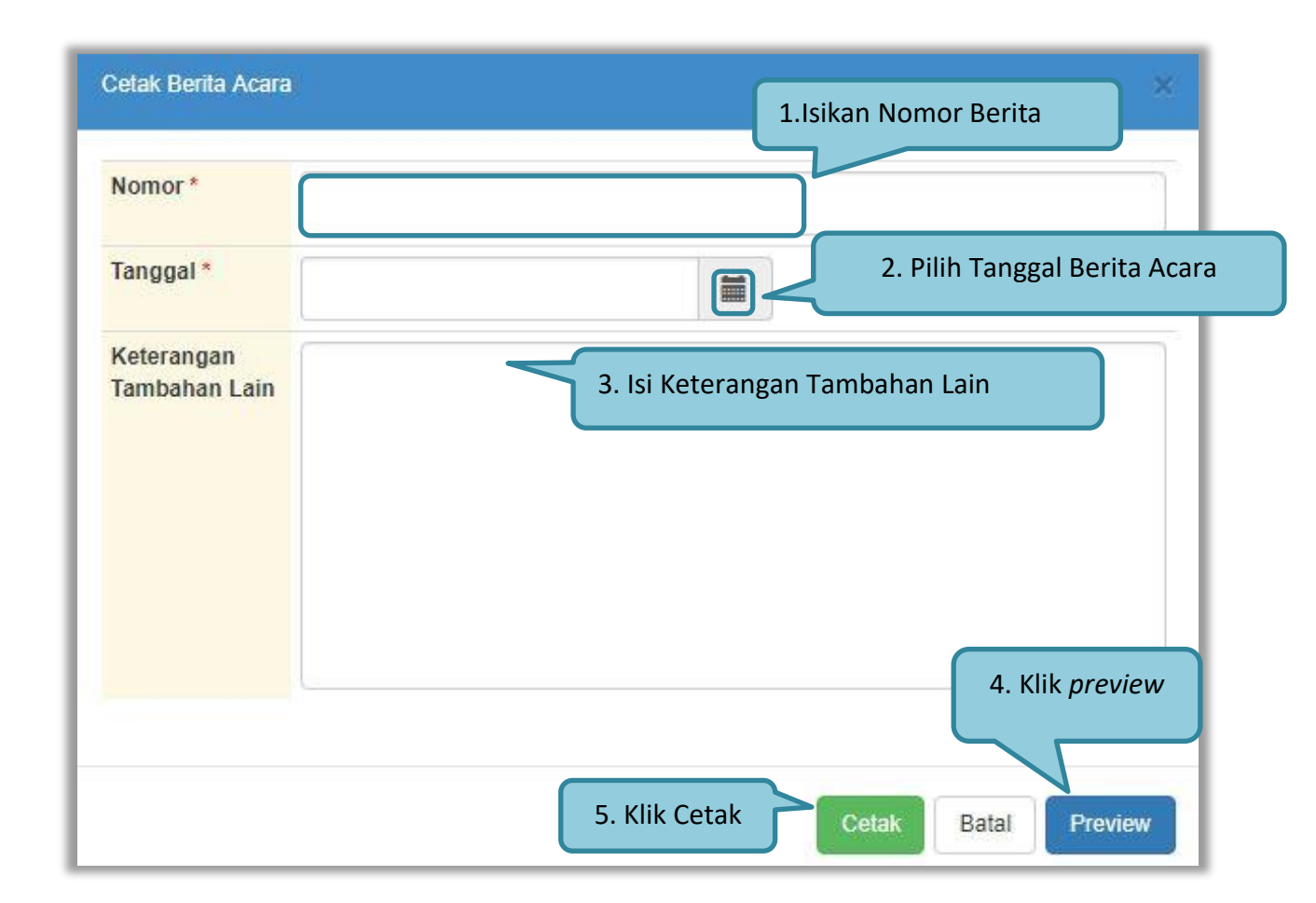

**Gambar 77.** *Cetak Berita Acara Evaluasi Penawaran (2)*

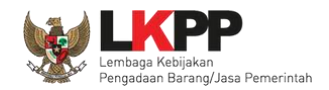

# Berikut ini adalah contoh berita acara evaluasi penawaran yang telah dicetak dalam bentuk PDF

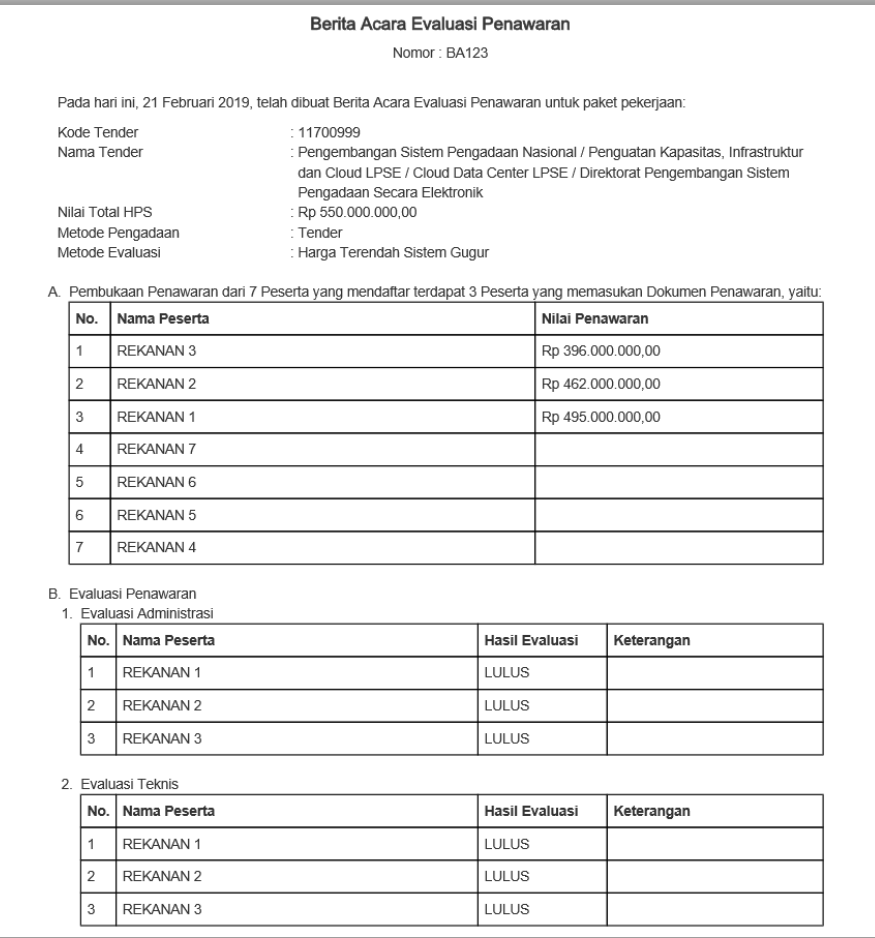

**Gambar 78.** *Hasil cetak berita acara evaluasi penawaran*

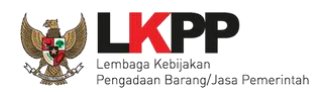

# **3.10.8. Pembuktian Kualifikasi**

Setelah melakukan evaluasi terhadap penawaran pelaku usaha, selanjutnya pokja mengirimkan undangan kepada pelaku usaha untuk melakukan pembuktian kualifikasi.

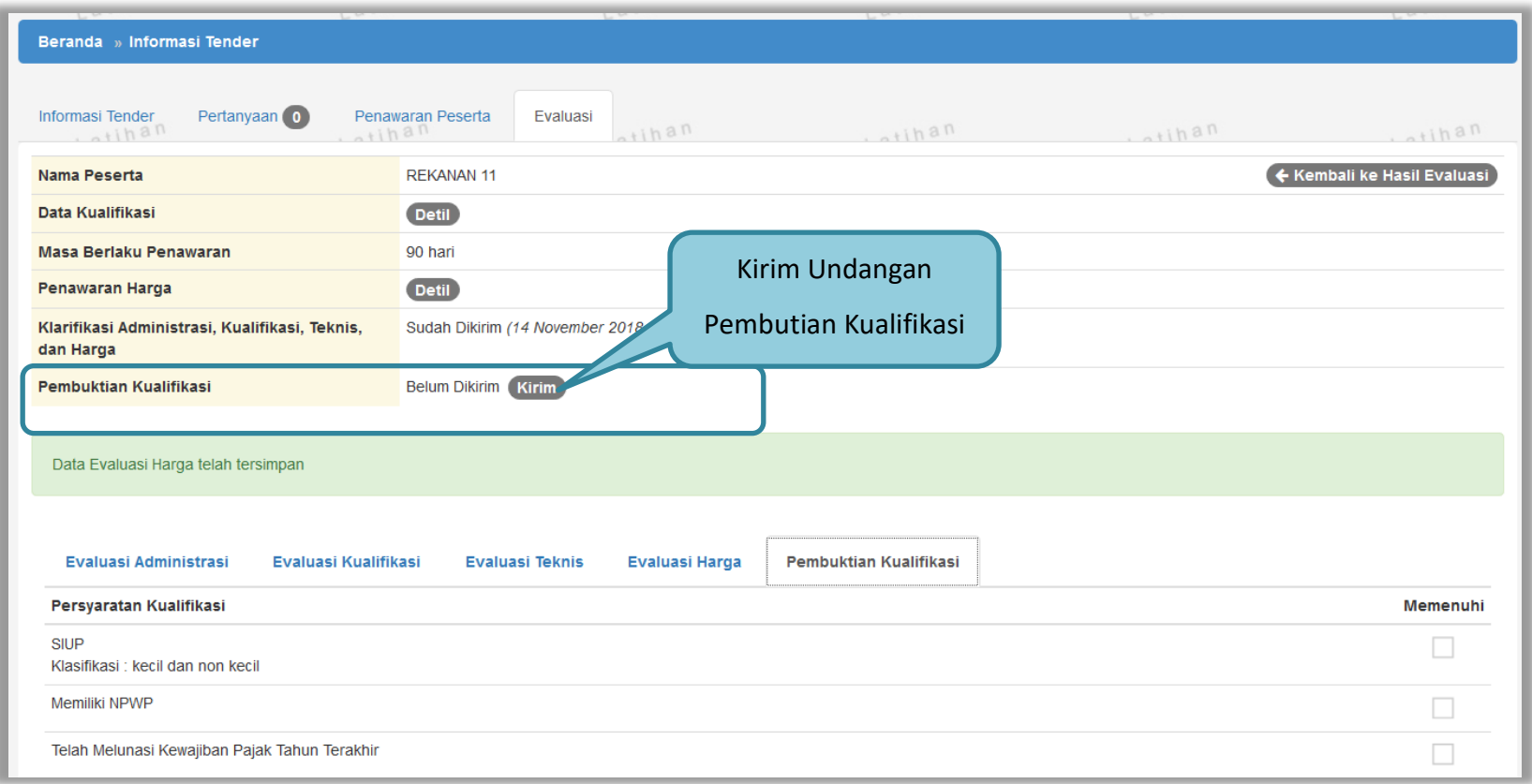

**Gambar 79.** *Pembuktian Kualifikasi – Kirim Undangan 1*

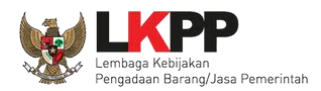

79

Pilih tipe pesan 'Undangan' untuk mengirimkan undangan kepada pelaku usaha yang akan melakukan pembuktian kualifikasi atau pilih tipe pesan 'Pemberitahuan' untuk mengirimkan pemberitahuan terkait akan dilaksanakannya pembuktian kualifikasi terhadap tender tersebut.

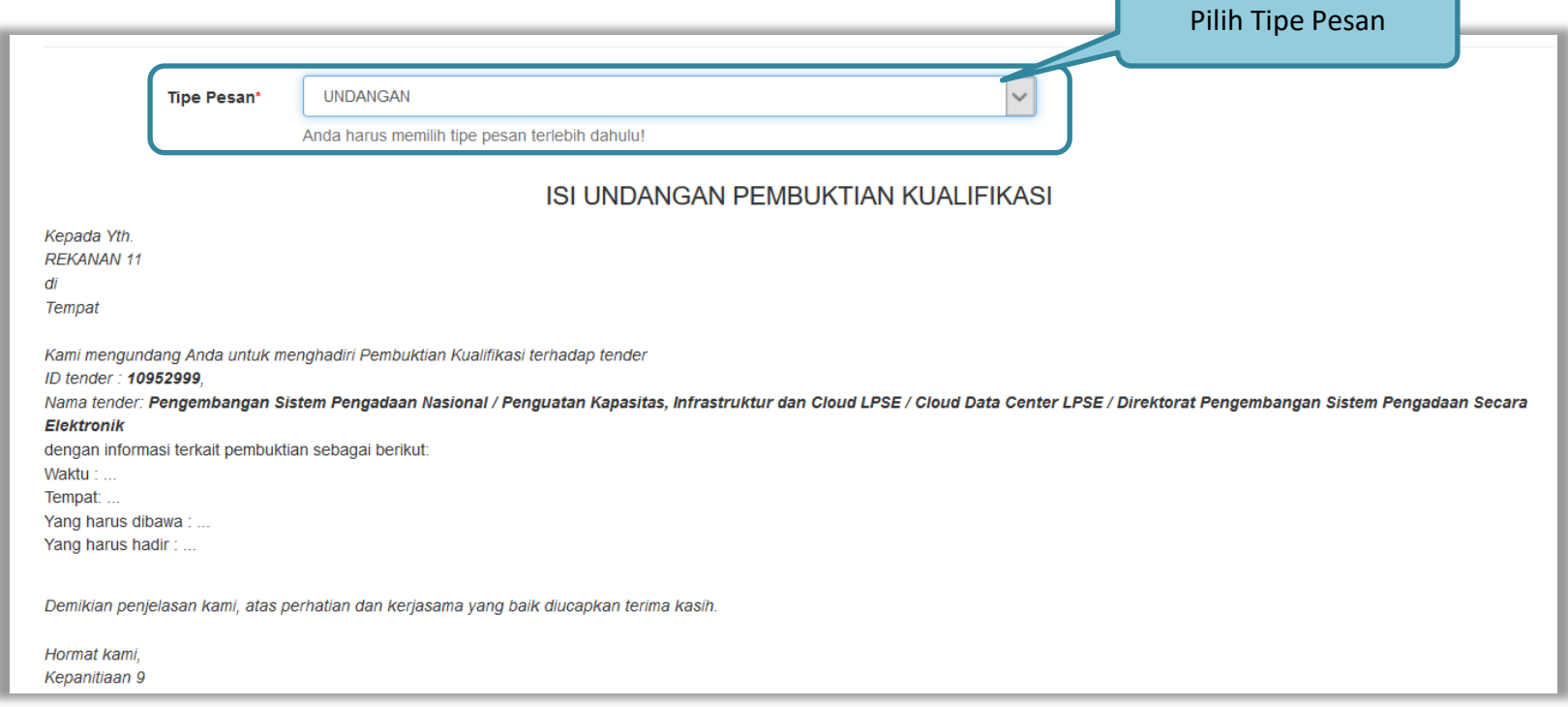

**Gambar 80.** *Pembuktian Kualifikasi – kirim undangan 2*

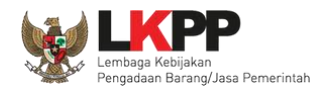

80

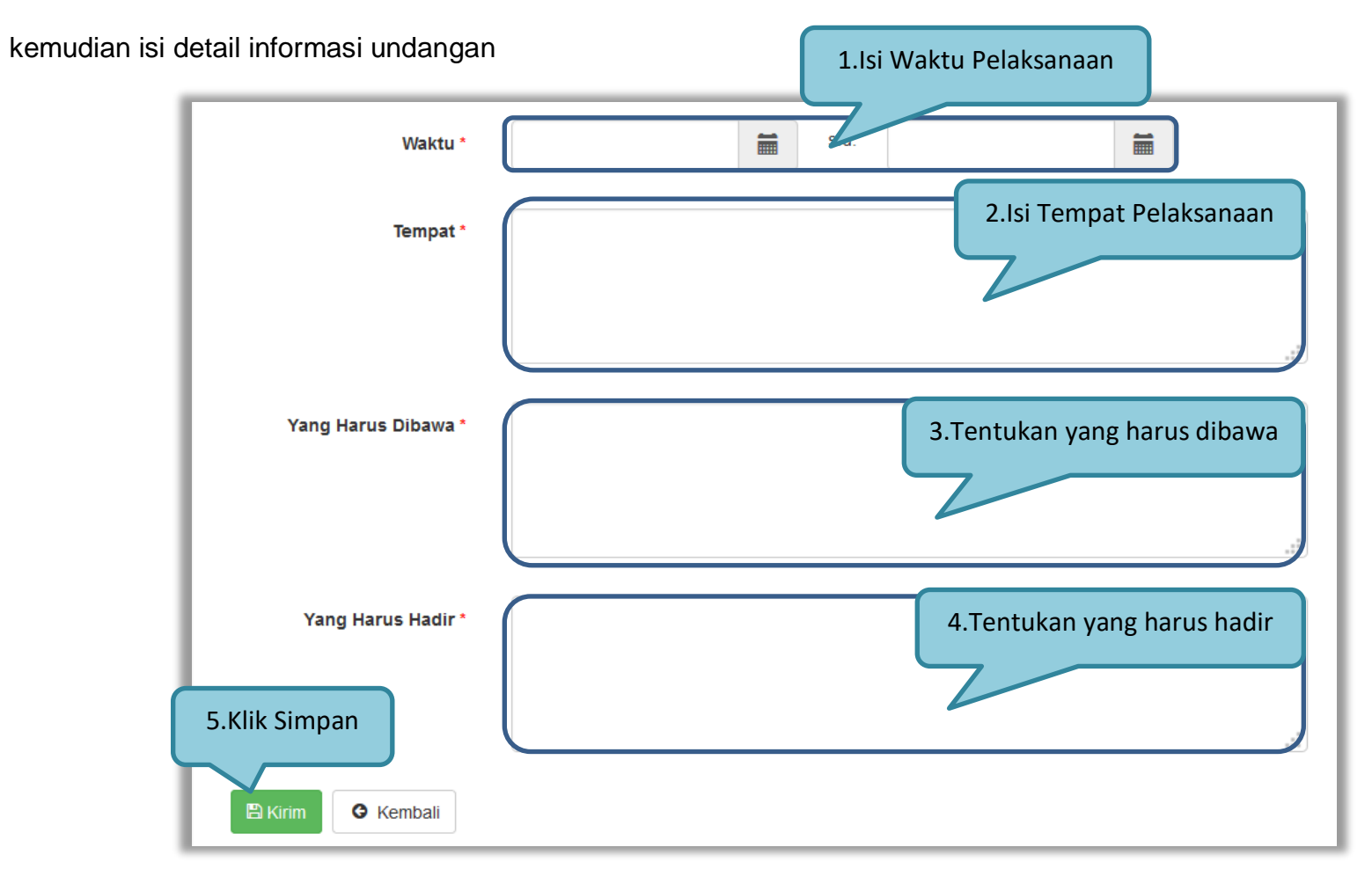

### **Gambar 81.** *Pembuktian Kualifikasi – Kirim Undangan 3*

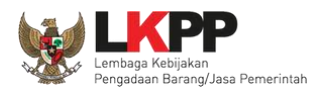

Selanjutnya pokja akan melakukan pengecekan pembuktian kualifikas di halaman evaluasi. Jika sudah selesai pembuktian kualifikasi klik kembali ke hasil evaluasi.

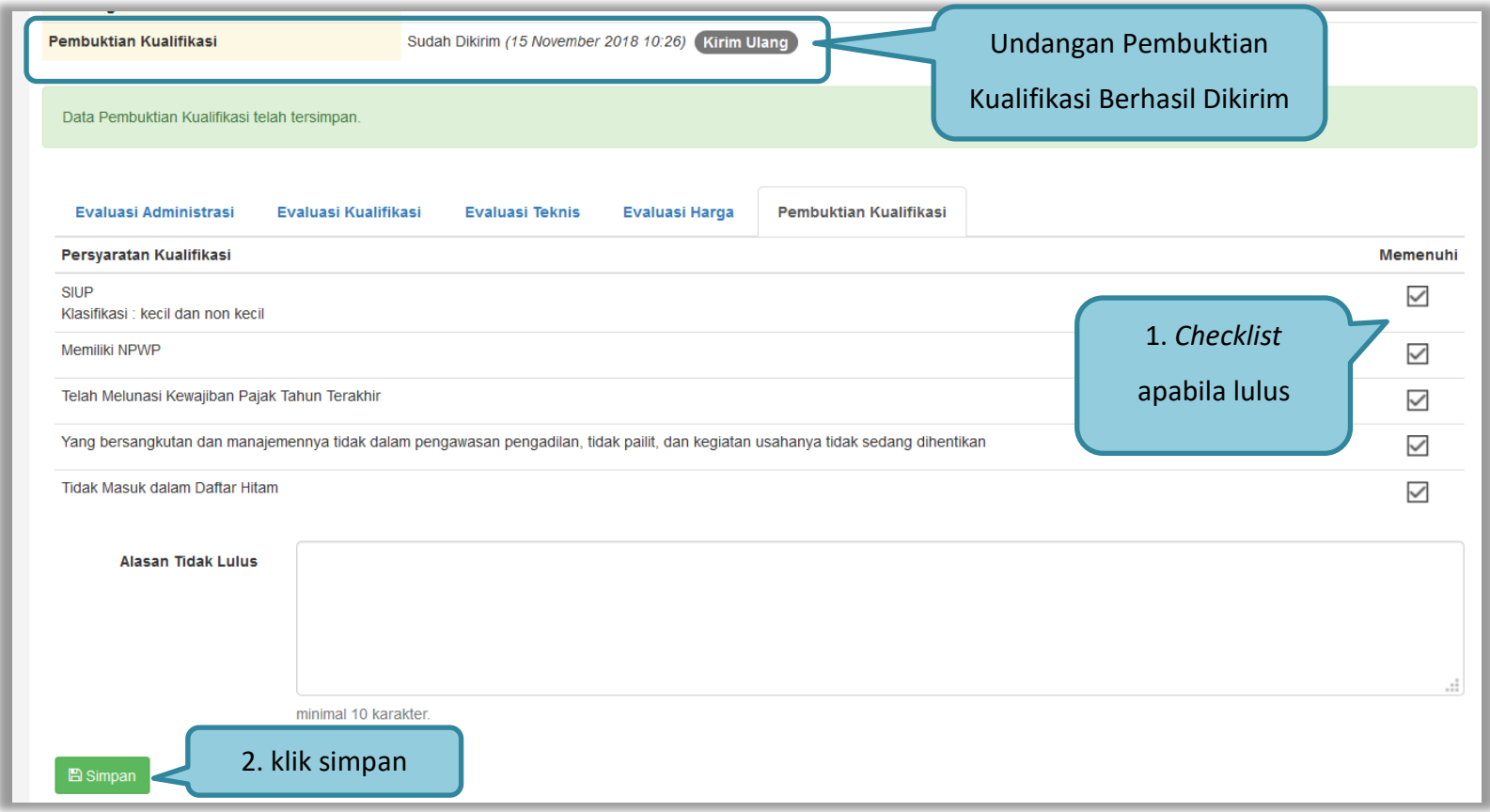

**Gambar 82.** *Halaman Pembuktian Kualifikasi*

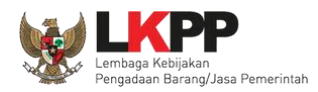

Halaman ini berisi hasil kualifikasi yang sudah dilakukan oleh pokja. Tanda ceklis hijau berarti lulus evaluasi.

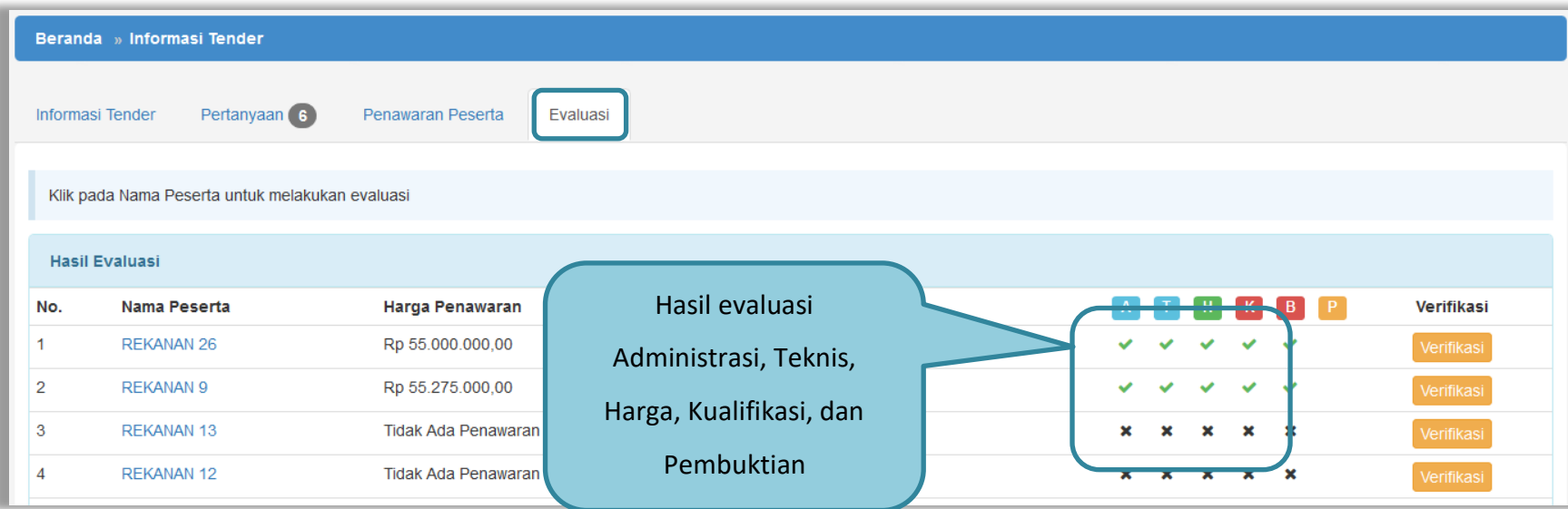

**Gambar 83.** *Hasil evaluasi*

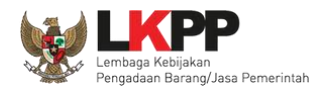

Sesuai dengan Surat Edaran Kepala LKPP No. 2 Tahun 2019 yang berbunyi

1. Mendorong dan mengkampanyekan pemanfaatan Sistem Informasi Kinerja Penyedia (SIKaP) pada proses Tender dan Non Tender berbasis SPSE Versi 4.3 kepada pelaku usaha dan asosiasi perusahaan.

Pokja pemilihan dihimbau melakukan pembuktian kualifikasi melalui aplikasi SIKaP dengan dapat melihat kualifikasi data pelaku usaha melalui Aplikasi SIKaP dengan cara klik *button* 'Verifikasi'

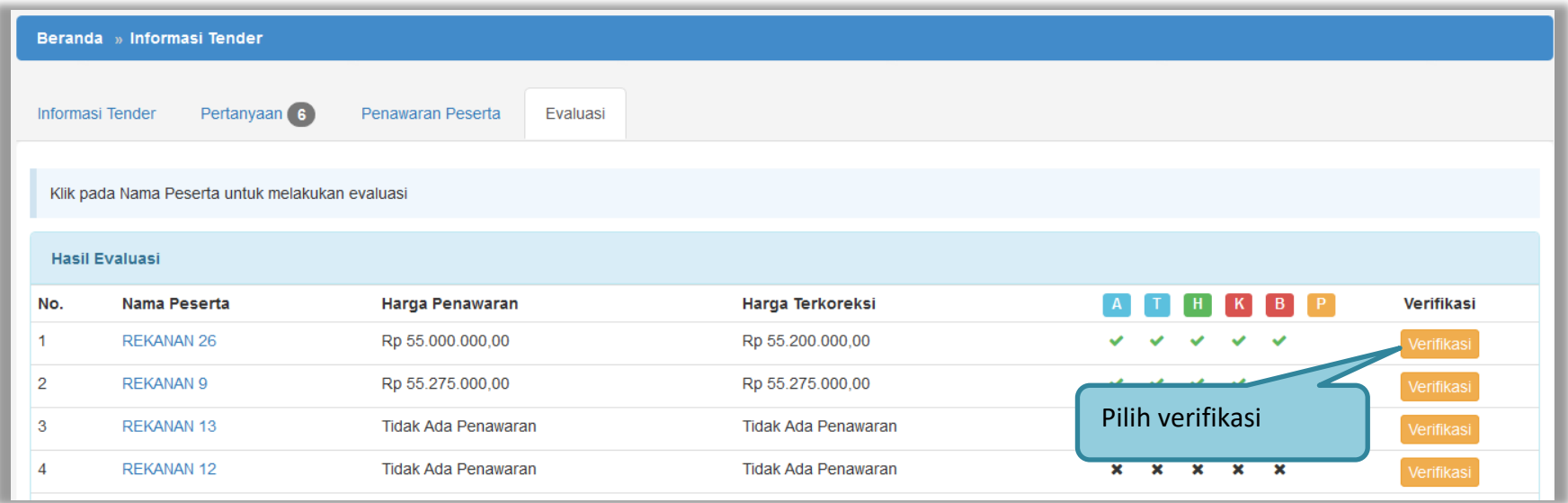

**Gambar 84.** *Halaman Evaluasi*

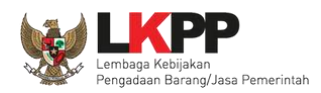

Setelah memililh verifikasi, maka akan masuk ke halaman SIKaP untuk verifikasi data pelaku usaha mulai dari identitas sampai pajak. Jika sudah tercentang hijau berarti sudah ada pokja pemilihan lainnya yang memverifikasi data pelaku usaha tersebut.

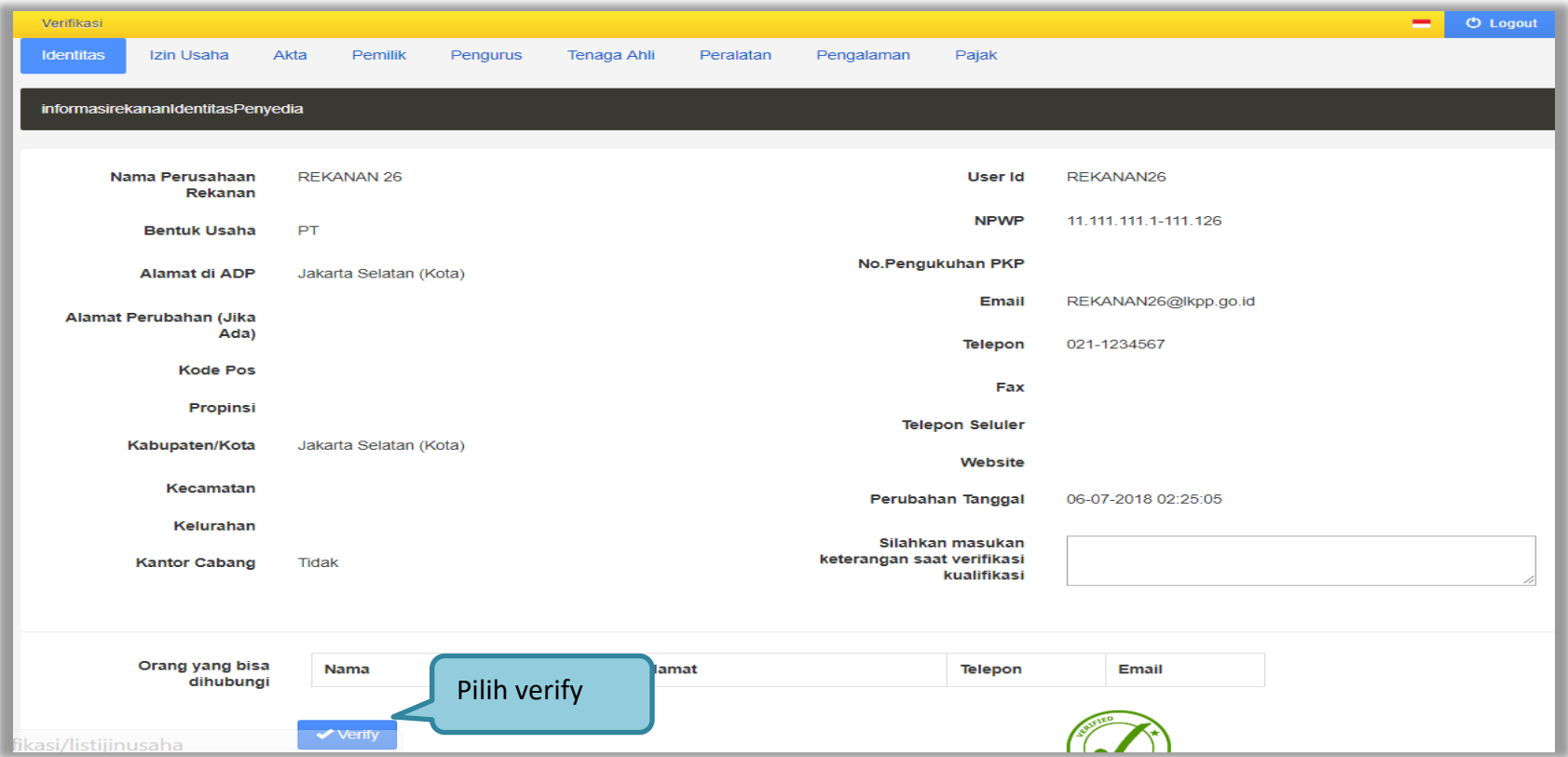

**Gambar 85.** *Halaman Verifikasi SIKaP 1*

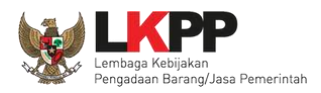

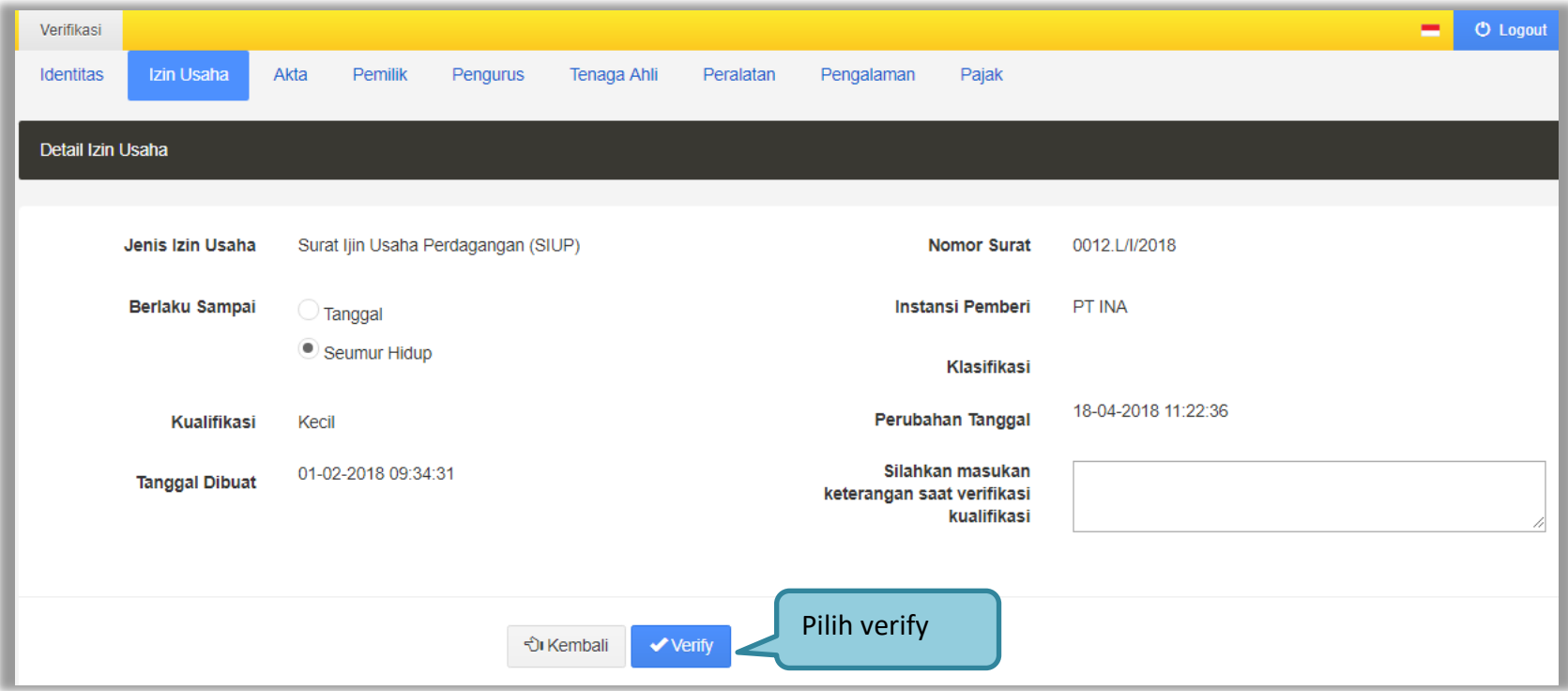

**Gambar 86.** *Halaman Verifikasi SIKaP 2*

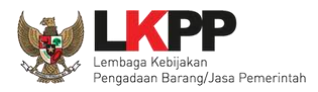

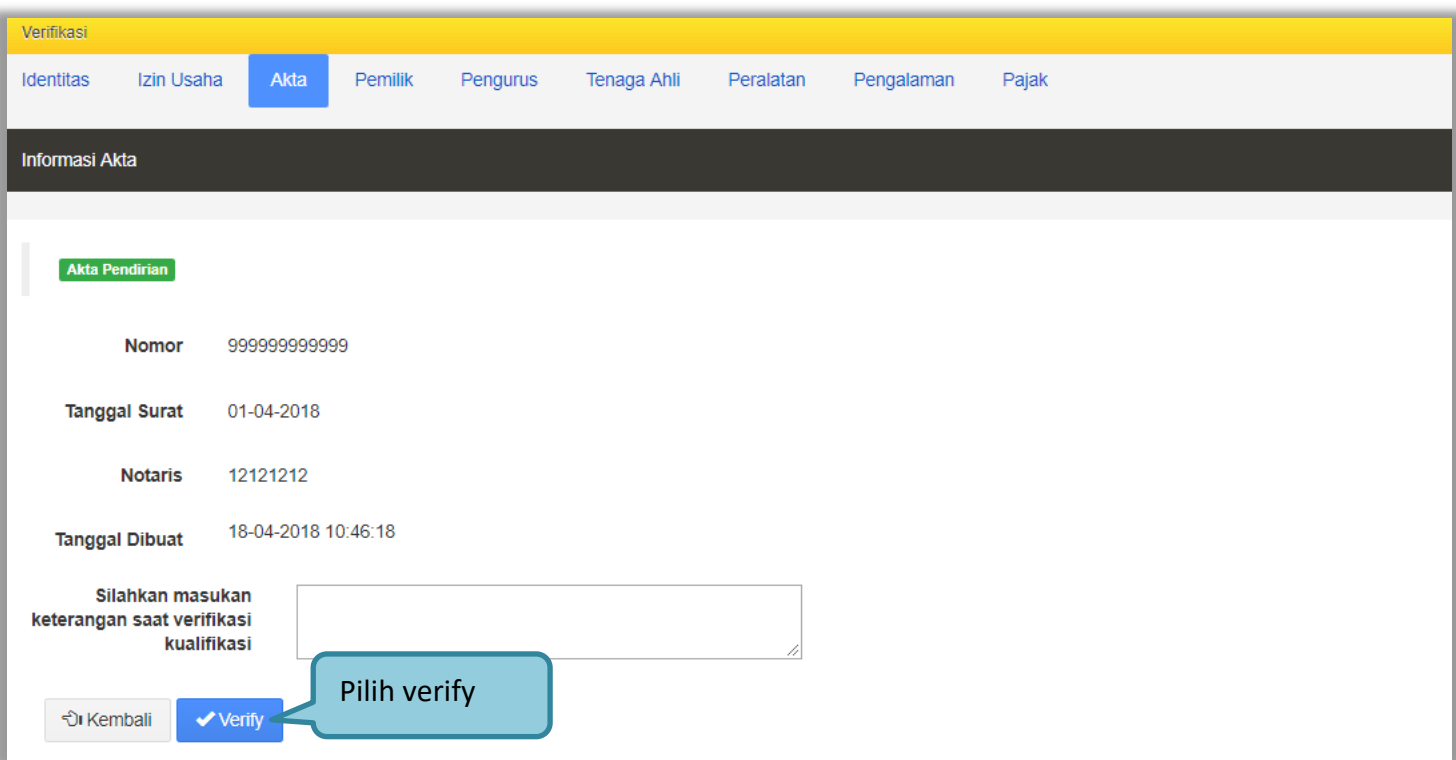

**Gambar 87.** *Halaman Verifikasi SIKaP 3*

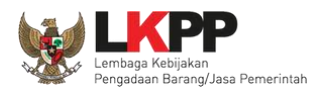

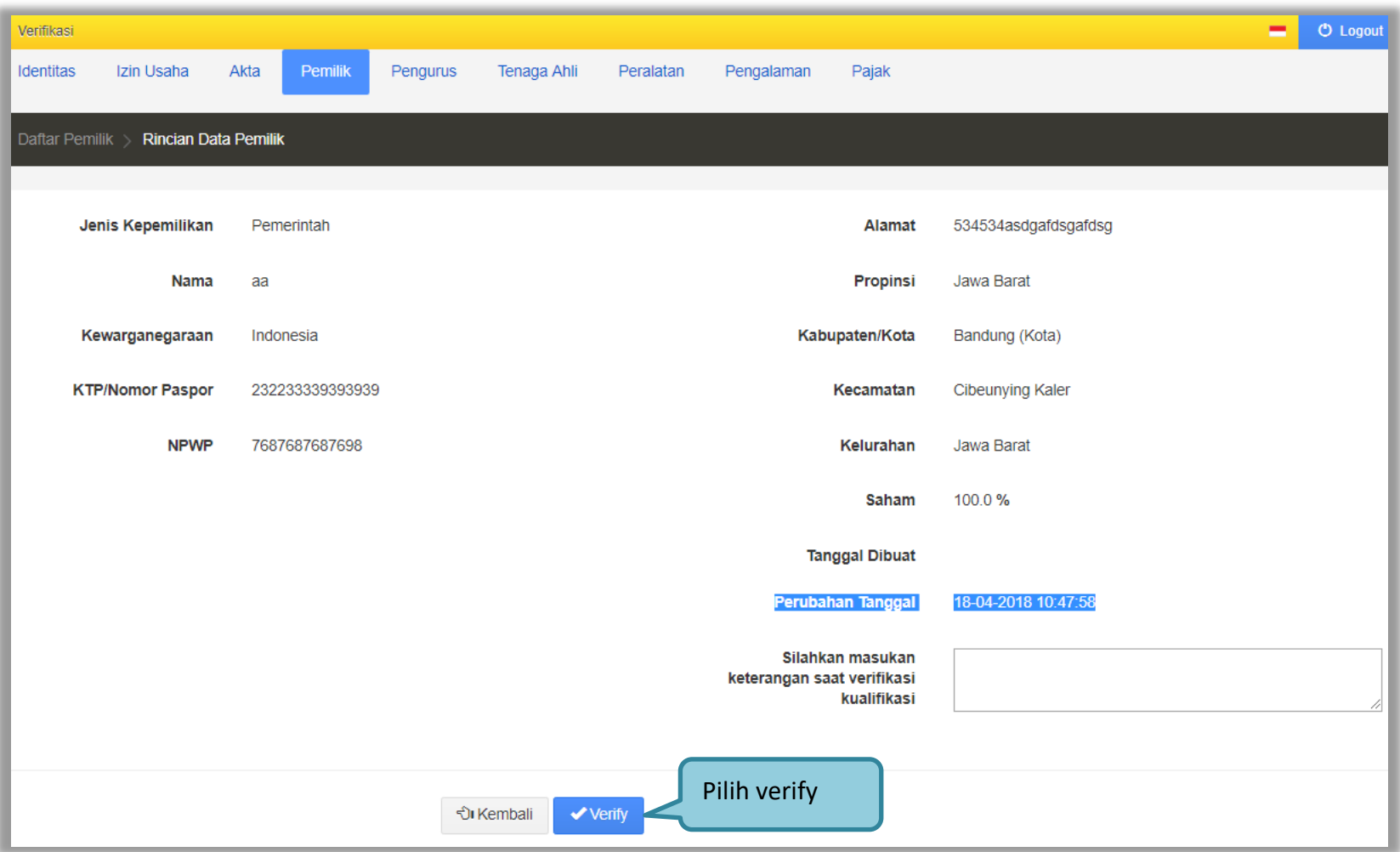

**Gambar 88.** *Halaman Verifikasi SIKaP 4*

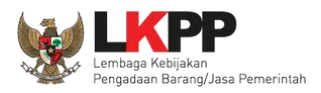

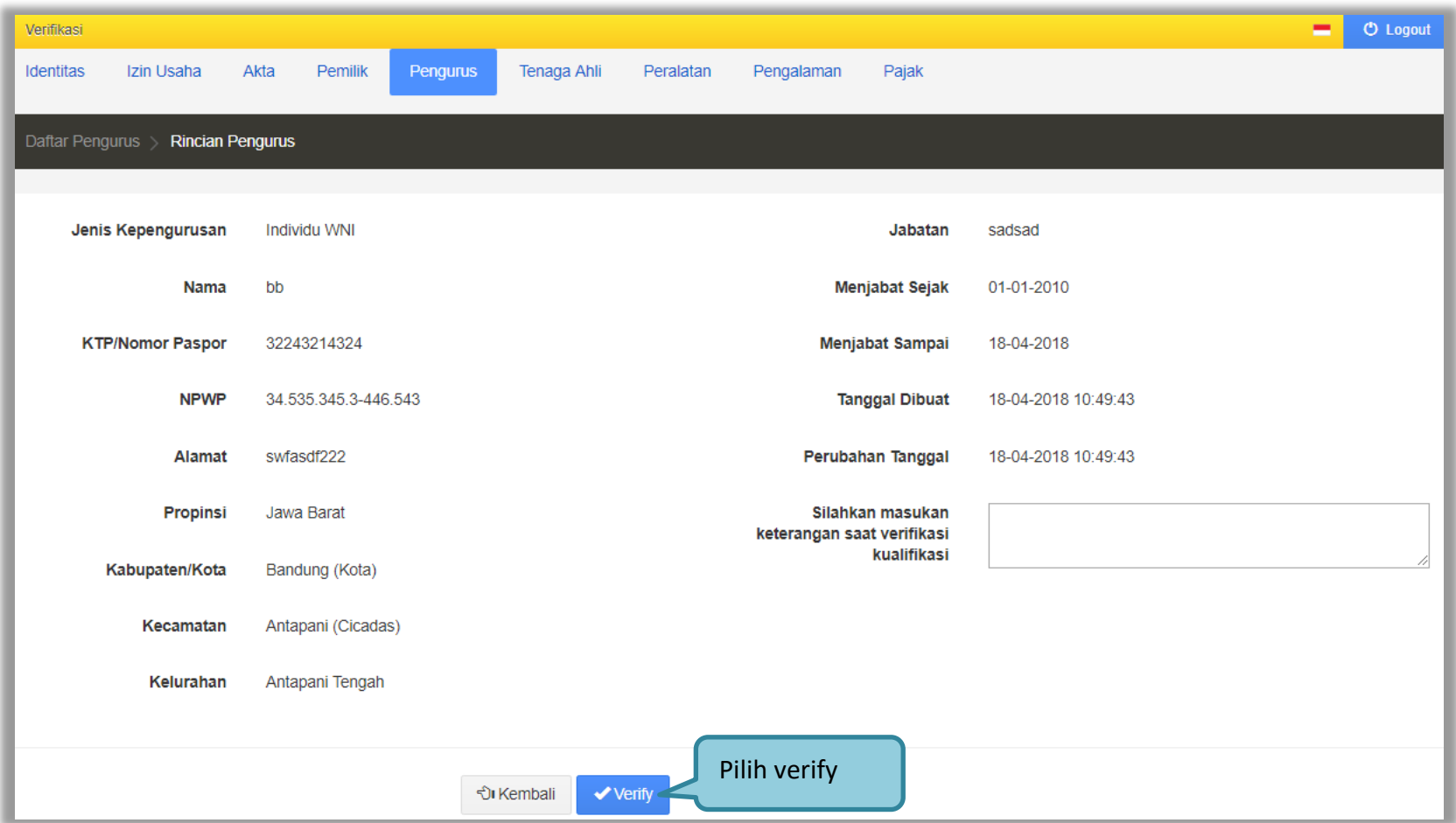

**Gambar 89.** *Halaman Verifikasi SIKaP 5*

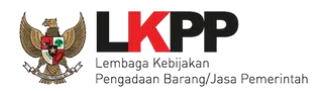

# Terakhir pokja pemilihan verifikasi Pajak Penyedia di SIKaP

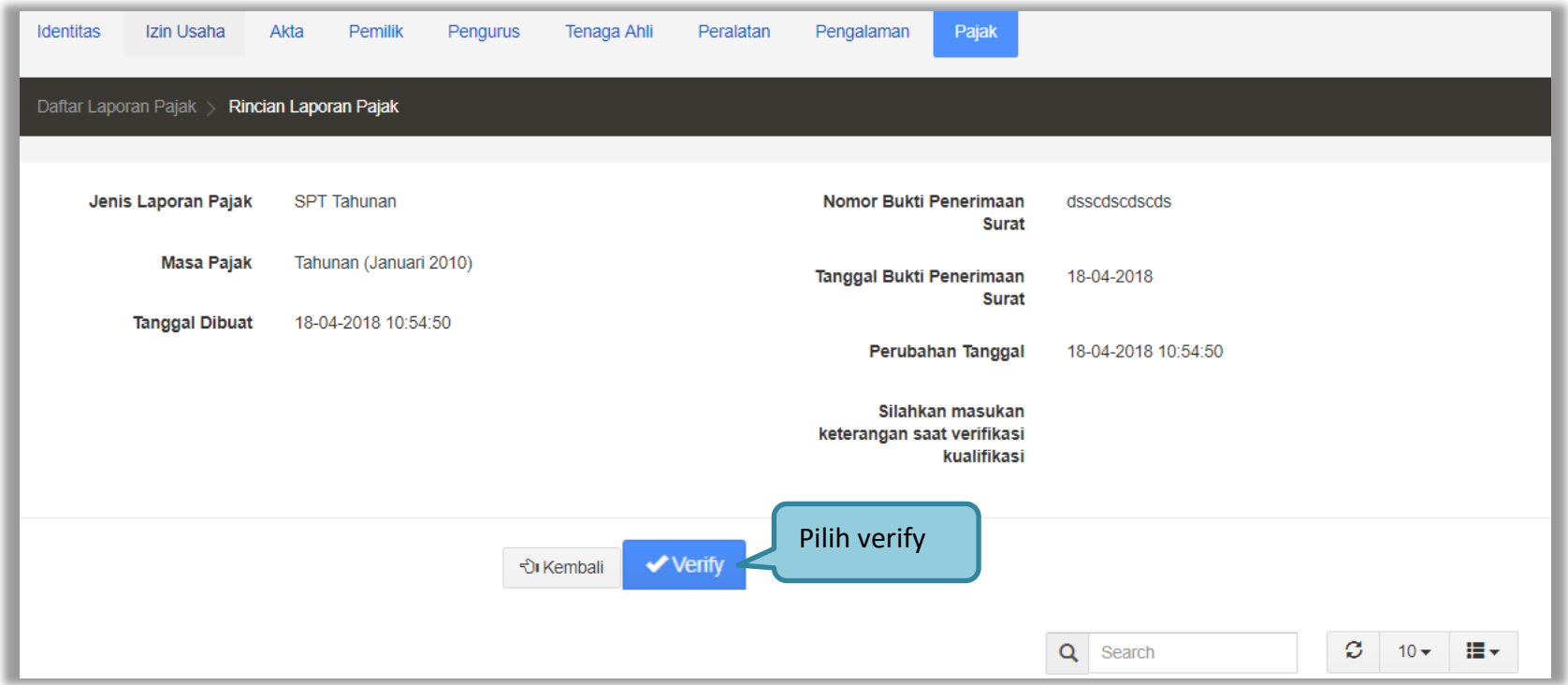

**Gambar 90.** *Halaman Verifikasi SIKaP 6*

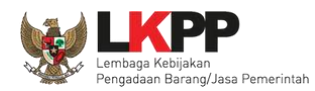

# **3.11. Menetapkan Pemenang Tender**

# **3.11.1. Penetapan Pemenang Dengan Hanya Satu Penawaran**

Jika hanya ada satu pelaku usaha yang lolos hingga tahap pembuktian kualifikasi maka pokja pemilihan melakukan negosiasi terhadap harga penawaran pelaku usaha hingga mencapai nominal yang disepakati.

| Beranda » Informasi Tender                      |                              |                                               |                            |                                       |  |  |          |
|-------------------------------------------------|------------------------------|-----------------------------------------------|----------------------------|---------------------------------------|--|--|----------|
|                                                 | Informasi Tender<br>. atihan | Pertanyaan (0)<br>Penawaran Peserta<br>atihan | Evaluasi<br>·ihan          | $.$ $atih$<br>Klik Penetapan Pemenang |  |  | . atihan |
| Klik pada Nama Peserta untuk melakukan evaluasi |                              |                                               |                            |                                       |  |  |          |
| <b>Hasil Evaluasi</b><br>Penetapan Pemenang     |                              |                                               |                            |                                       |  |  |          |
| No.                                             | Nama Peserta                 | Harga Penawaran                               | Harga Terkoreksi           | <b>Harga Reverse Auction</b>          |  |  |          |
|                                                 | <b>REKANAN 11</b>            | Rp 2.750.000.000,00                           | Rp 2.750.000.000,00        |                                       |  |  |          |
| $\overline{2}$                                  | CV. RDR                      | <b>Tidak Ada Penawaran</b>                    | <b>Tidak Ada Penawaran</b> |                                       |  |  |          |
| -3                                              | <b>REKANAN 8</b>             | Tidak Ada Penawaran                           | <b>Tidak Ada Penawaran</b> |                                       |  |  |          |

**Gambar 91.** *Halaman Penetapan Pemenang*

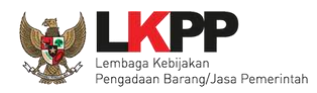

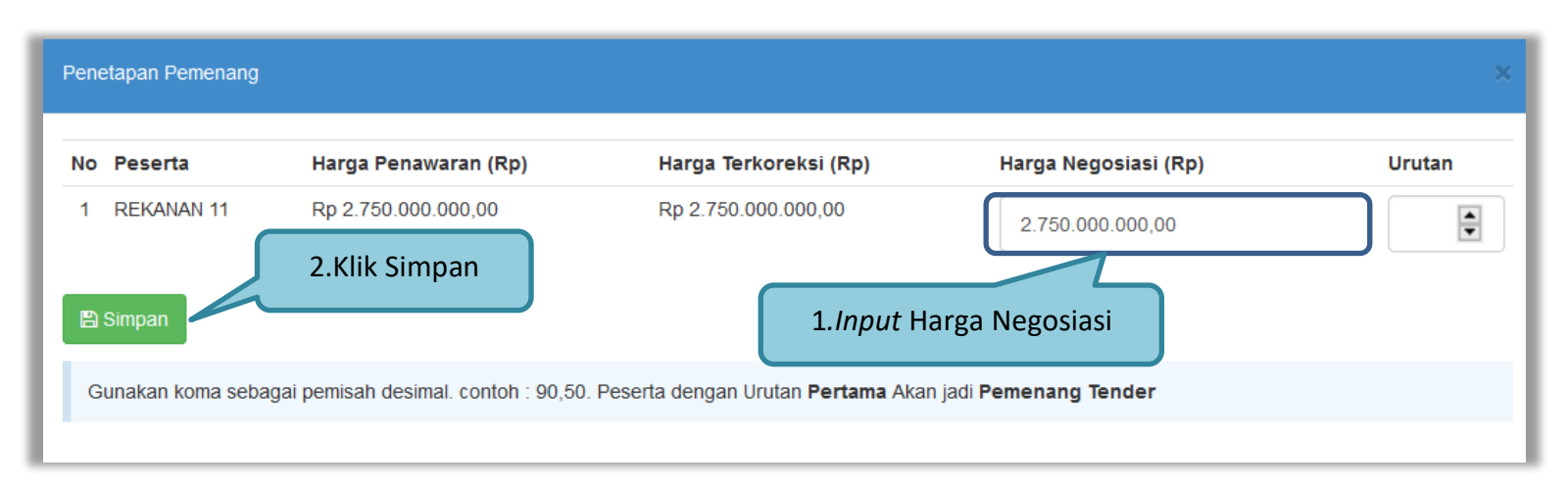

Kemudian *input* harga negosiasi sesuai kesepakatan kemudian klik *button* 'Simpan'

**Gambar 92.** *Halaman Penetapan Pemenang*

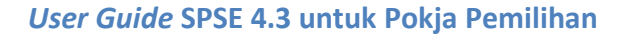

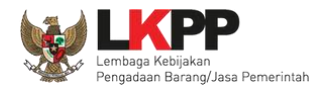

### **3.11.2. Penggunaan** *e-Reverse Auction*

Penggunaan e-reverse auction berlaku pada:

- 1. Peserta yang lulus pembuktian kualifikasi hanya 2 peserta
- 2. Menggunakan metode kualifikasi Pascakualifikasi

3. Menggunakan metode evaluasi harga terendah sistem gugur dan harga terendah ambang batas Penggunaan e-reverse auction **tidak berlaku** pada:

- 1. Jasa konsultansi Badan Usaha ataupun perorangan
- 2. Penetapan pemenang lebih dari 1 pemenang (Itemized)

Pokja pemilihan akan menentukan jadwal *e-reverse auction* pada saat tahapan penetapan pemenang.

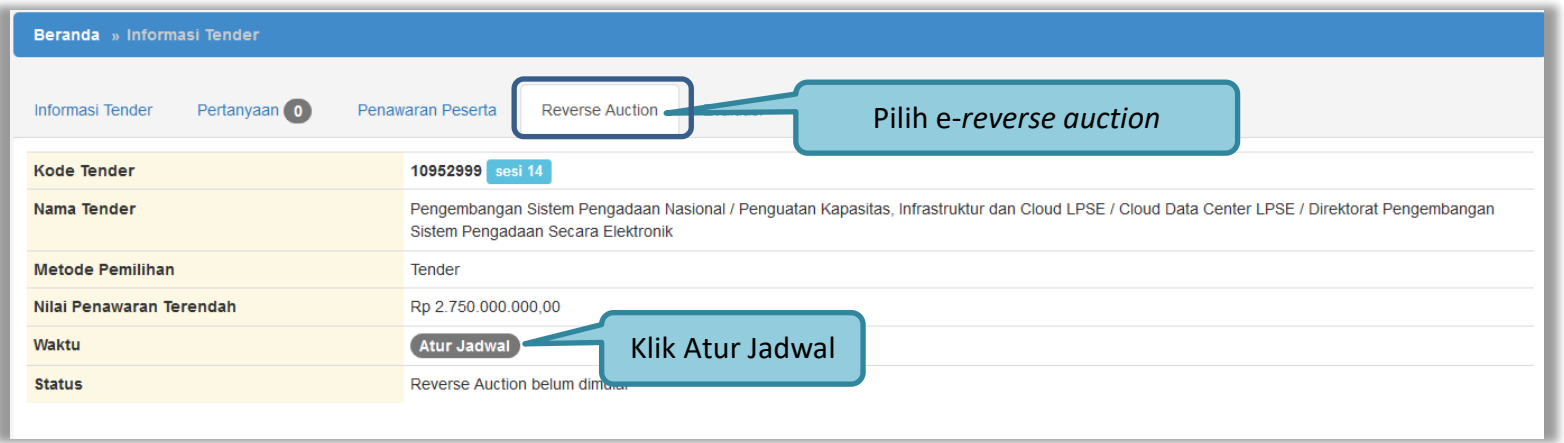

**Gambar 93.** *Halaman e-reverse auction*

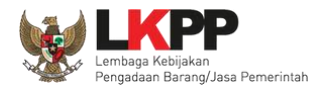

93

Selanjutnya edit waktu *e-reverse auction.*

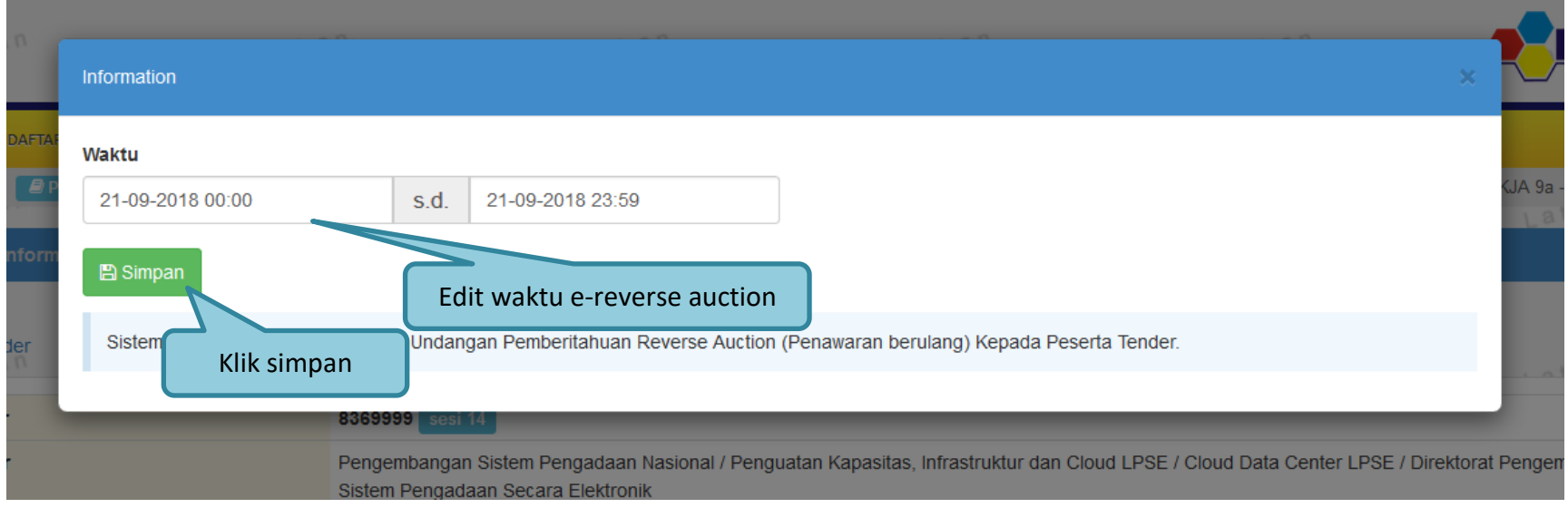

**Gambar 94.** *Halaman Edit Waktu e-reverse auction*

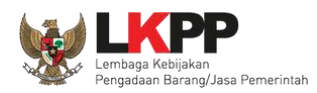

Jika jadwal sudah diatur, maka pelaku usaha akan mendapatkan pemberitahuan melalui *inbox* di SPSE mengenai waktu pelaksanaan *e-reverse auction*. Selama proses *e-reverse auction* pokja pemilihan **tidak dapat** melihat harga yang ditawarkan pelaku usaha lain. Pokja pemilihan dapat melihat harga dari pelaku usaha setelah proses *e-reverse auction* selesai dilakukan.

Pokja pemilhan klik *'button'* pembukaan hasil *e-reverse auction* untuk membuka hasil penawaran dari pelaku usaha.

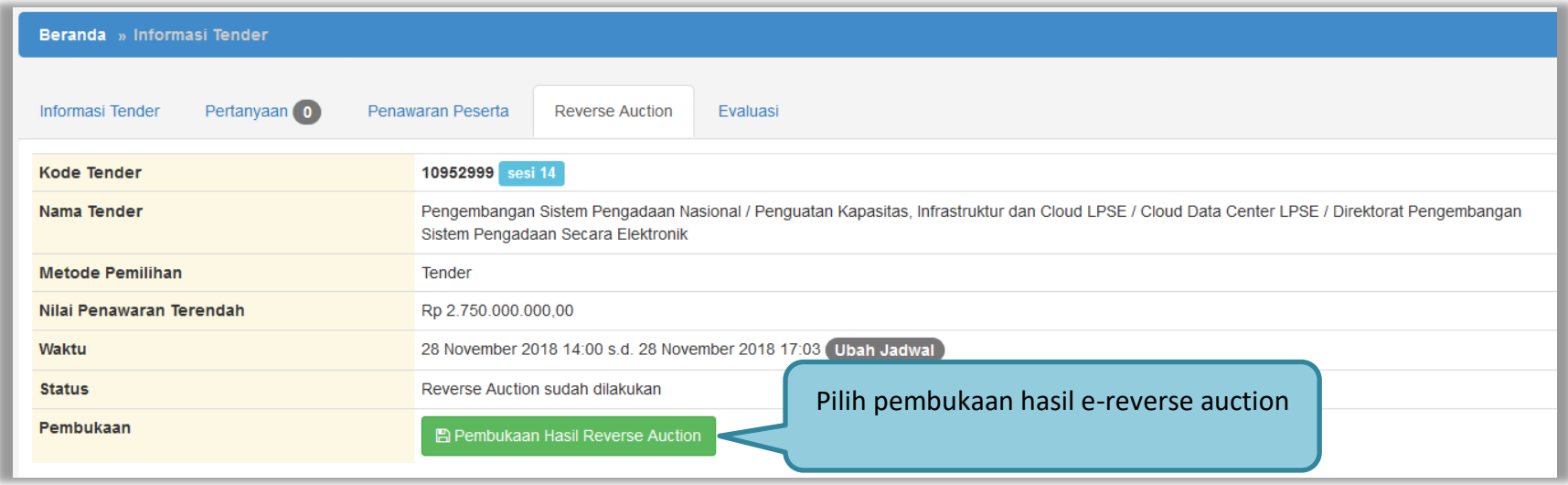

**Gambar 95.** *Halaman Pembukaan e-reverse auction*

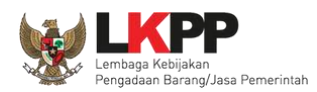

Setelah proses *e-reverse auction* selesai maka pokja dapat melihat penawaran harga terakhir dari pelaku usaha. Klik pada nama pelaku usaha untuk melihat riwayat penawaran dari masing-masing pelaku usaha. Selanjutnya pokja pemilihan akan menetapkan pemenang.

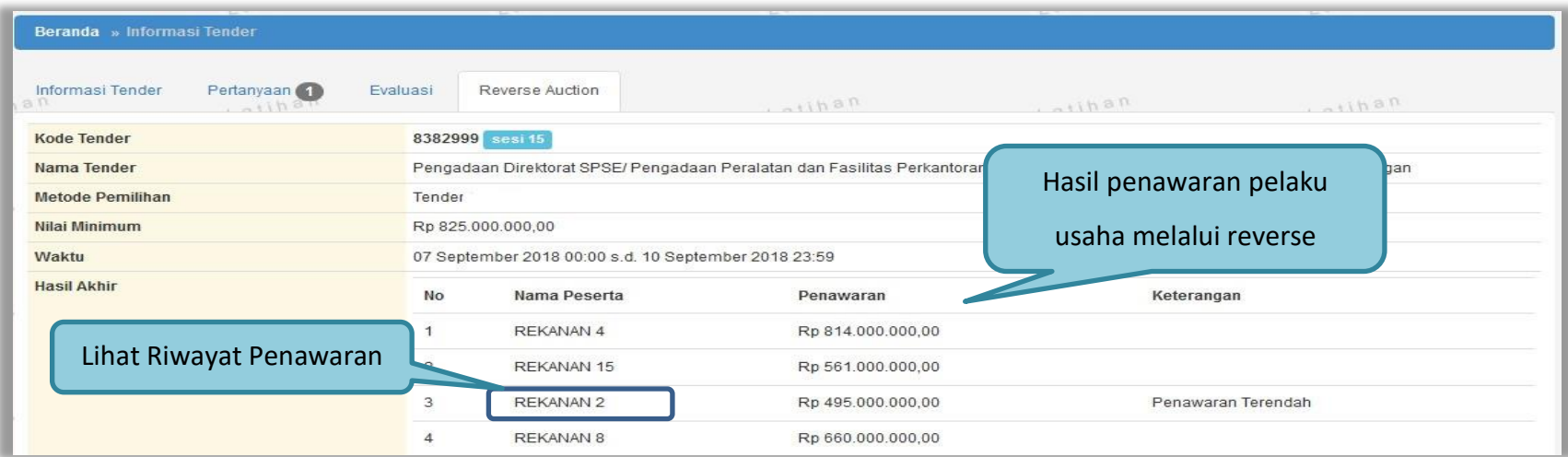

**Gambar 96.** *Halaman Hasil Reverse Auction*

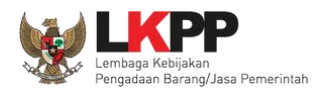

Klik *button* 'Cetak PDF' untuk mencetak informasi detil penawaran dalam bentuk file pdf.

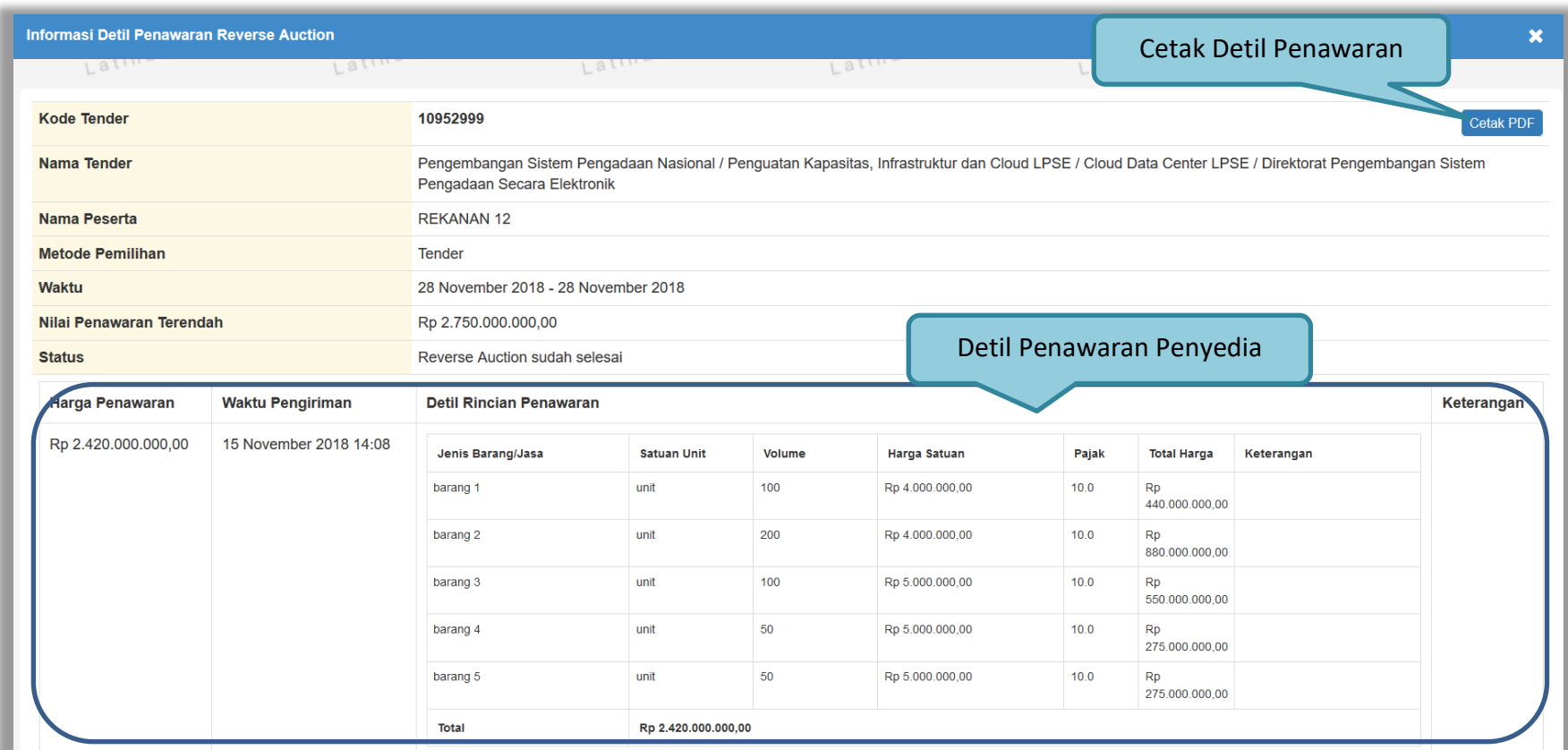

**Gambar 97.** *Informasi Detil Penawaran Reverse Auction*
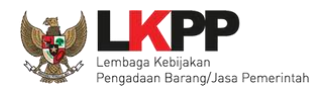

Hasil Cetak informasi Detil Penawaran pelaku usaha dalam *Reverse Auction*

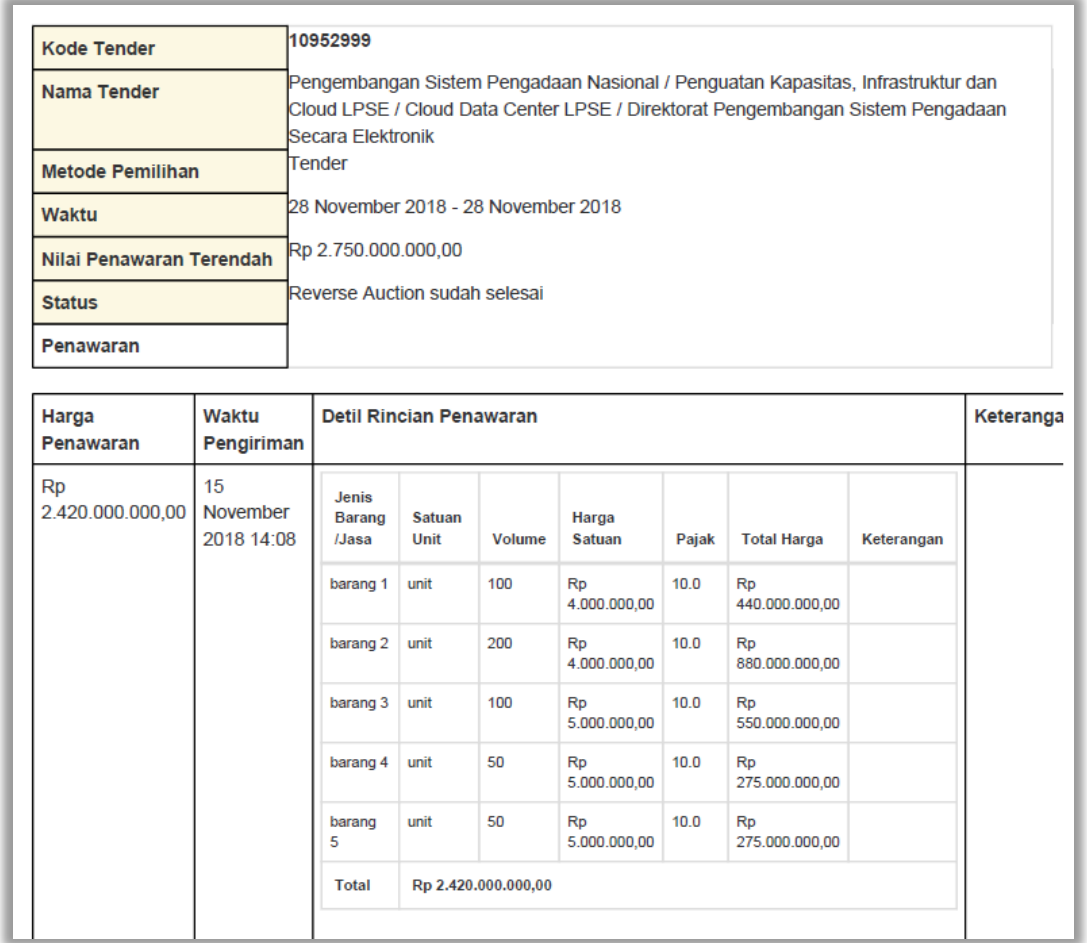

**Gambar 98.** *Halaman Cetak PDF detil penawaran reverse auction*

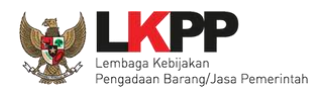

# **3.11.3. Penetapan Pemenang Lebih Dari Dua Penawaran**

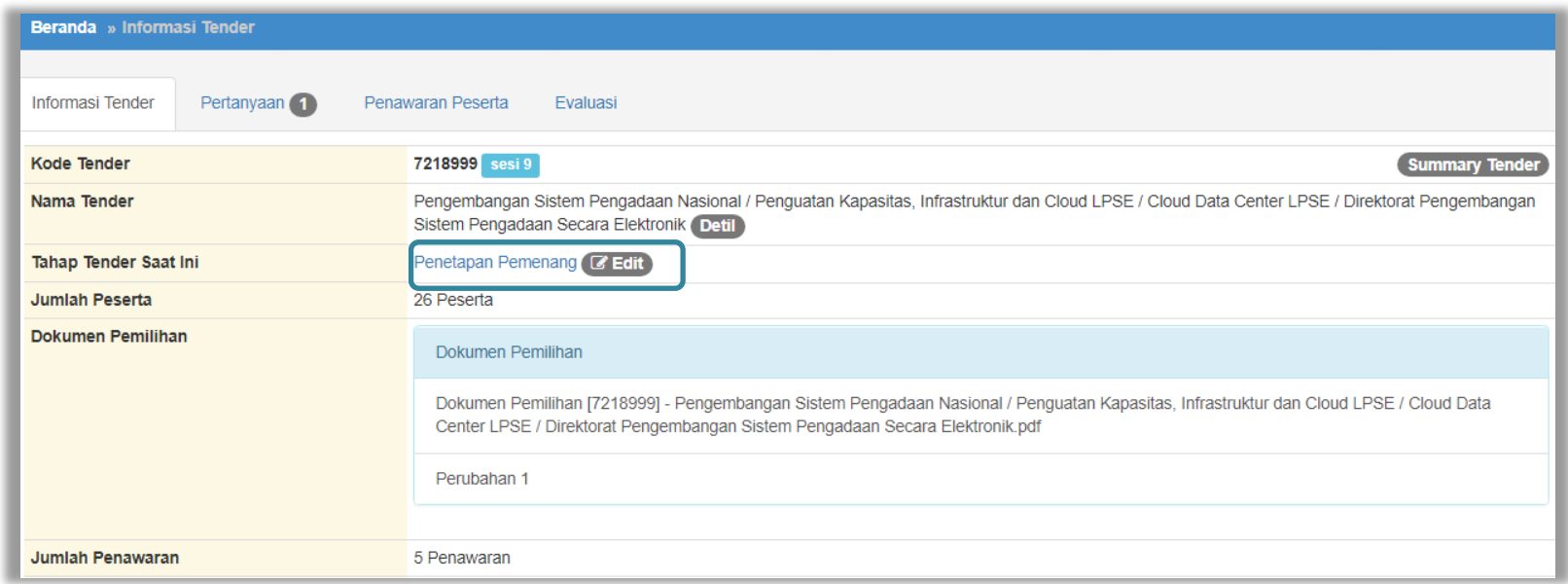

**Gambar 99.** *Tahapan Penetapan Pemenang*

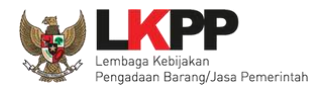

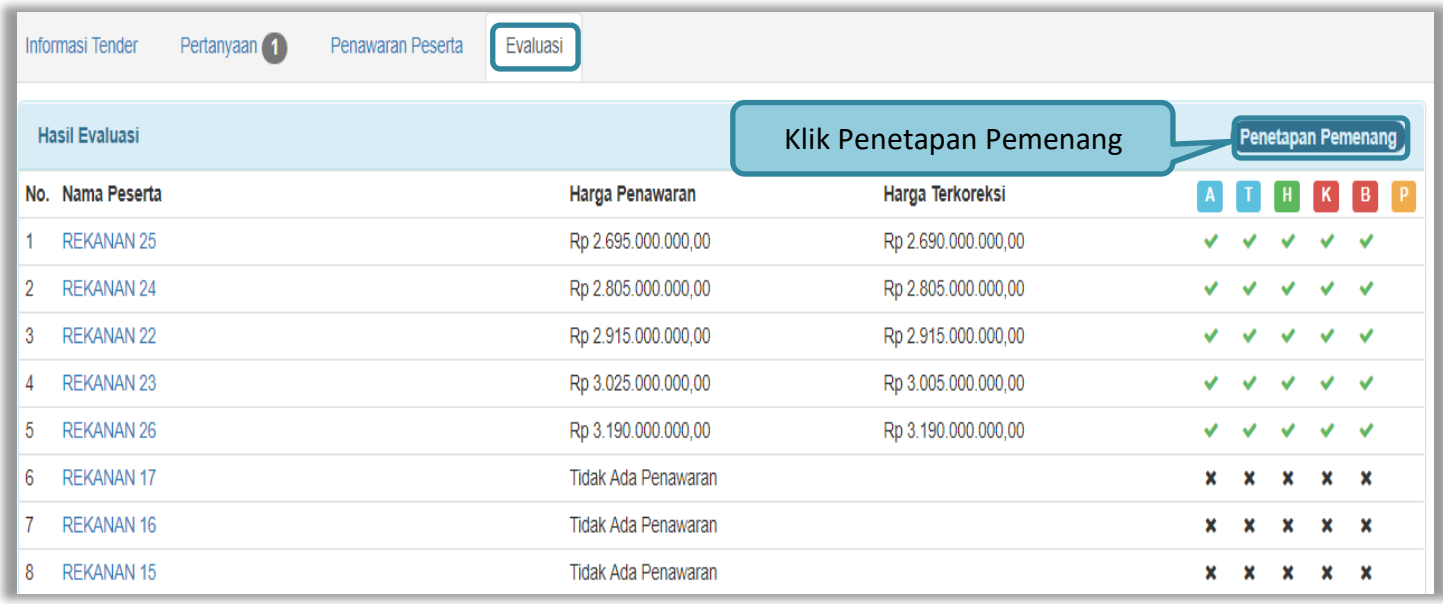

**Gambar 100.** *Halaman Penetapan Pemenang*

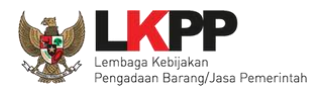

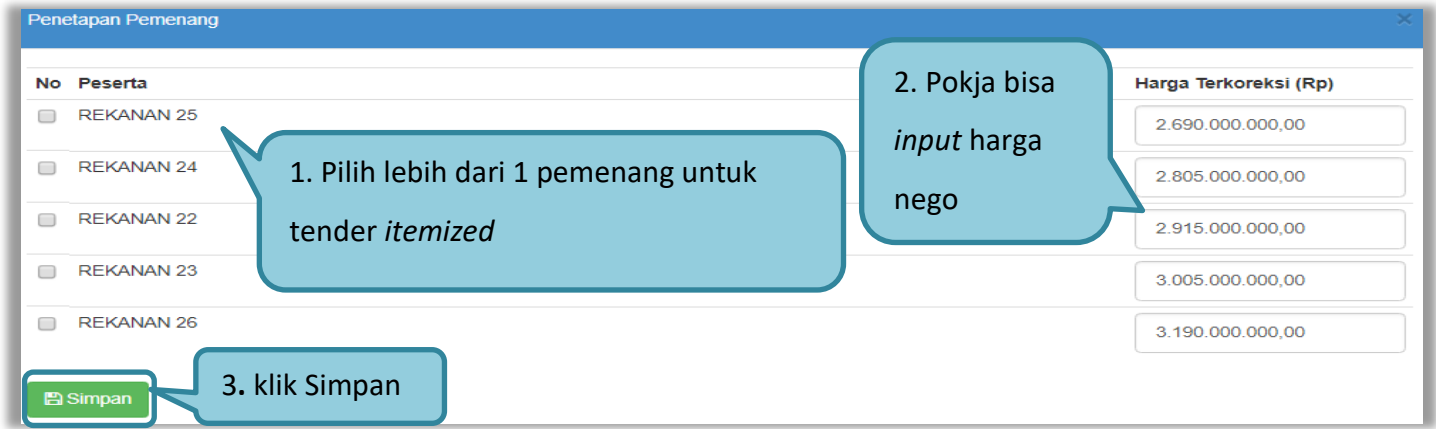

**Gambar 101.** *Penetapan Pemenang*

| Beranda » Informasi Tender          |              |                   |          |                     |  |  |                            |  |   |  |  |                           |              |   |
|-------------------------------------|--------------|-------------------|----------|---------------------|--|--|----------------------------|--|---|--|--|---------------------------|--------------|---|
| Informasi Tender                    | Pertanyaan 1 | Penawaran Peserta | Evaluasi |                     |  |  |                            |  |   |  |  |                           |              |   |
| <b>Hasil Evaluasi</b>               |              |                   |          |                     |  |  |                            |  |   |  |  | <b>Penetapan Pemenang</b> |              |   |
| No. Nama Peserta                    |              |                   |          | Harga Penawaran     |  |  | <b>Hasil Pemenang</b>      |  |   |  |  |                           |              |   |
| <b>REKANAN 25</b>                   |              |                   |          | Rp 2.695.000.000,00 |  |  |                            |  | ັ |  |  |                           | $\checkmark$ |   |
| $\overline{2}$<br><b>REKANAN 24</b> |              |                   |          | Rp 2.805.000.000,00 |  |  | Tender                     |  | v |  |  |                           |              |   |
| 3<br><b>REKANAN 22</b>              |              |                   |          | Rp 2.915.000.000,00 |  |  | <b>RD 2.010.000.000,00</b> |  |   |  |  |                           |              |   |
| <b>REKANAN 23</b><br>4              |              |                   |          | Rp 3.025.000.000,00 |  |  | Rp 3.005.000.000,00        |  |   |  |  |                           |              | ۰ |
| 5<br><b>REKANAN 26</b>              |              |                   |          | Rp 3.190.000.000,00 |  |  | Rp 3.190.000.000,00        |  |   |  |  |                           |              | ÷ |

**Gambar 102.** *Hasil Pemenang Tender*

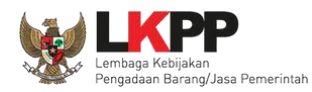

## **3.11.4. Persetujuan Pemenang Tender**

Persetujuan dilakukan dengan sistem 50%+1 pokja seperti di persetujuan paket tender.

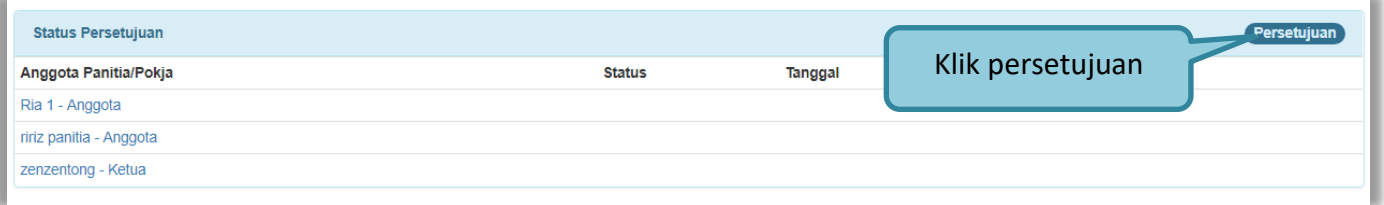

#### **Gambar 103.** *Halaman Persetujuan Pemenang 1*

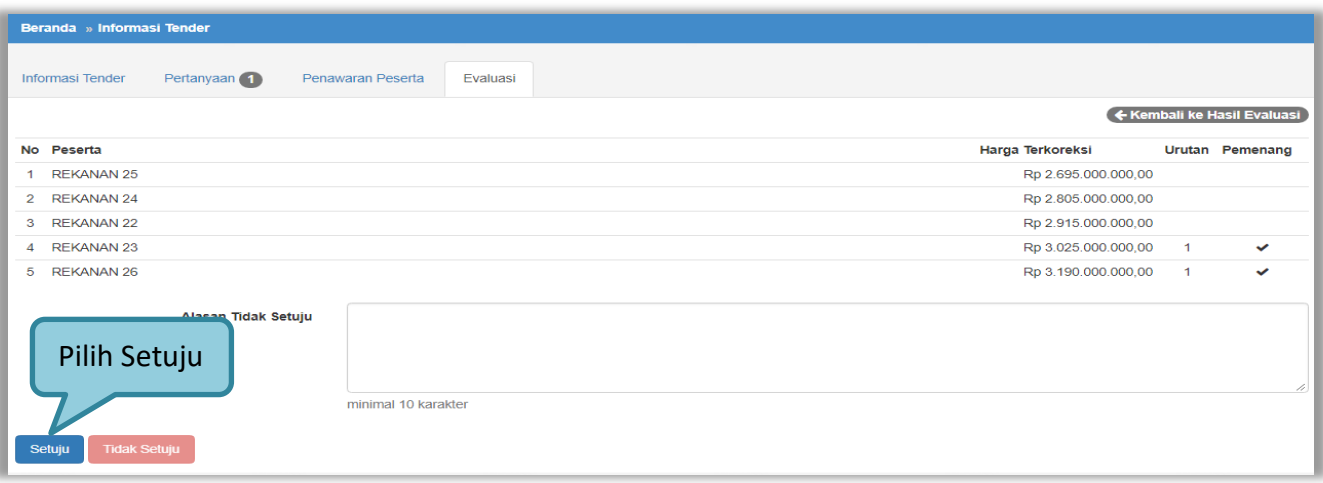

**Gambar 104.** *Halaman Persetujuan Pemenang 2*

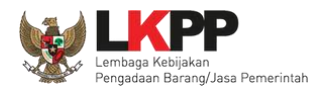

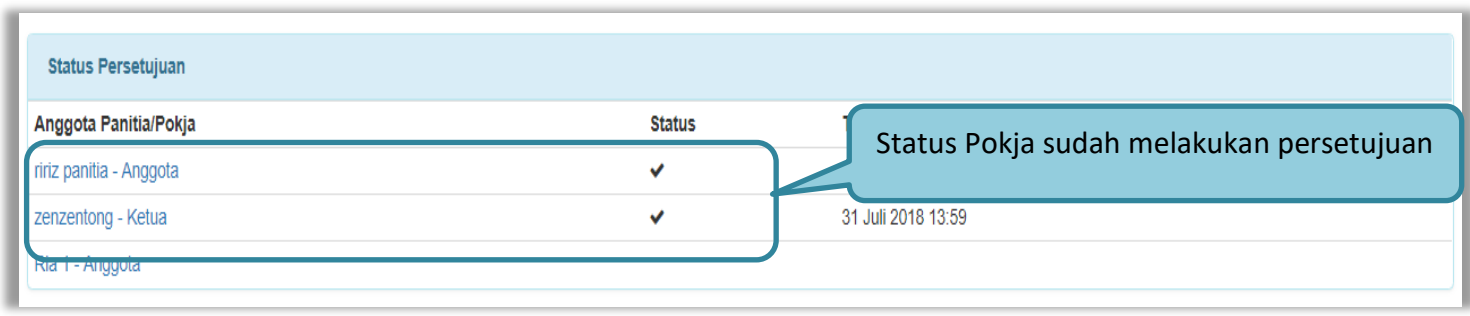

**Gambar 105.** *Halaman Persetujuan Pemenang 3*

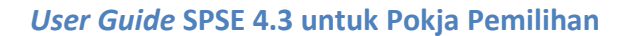

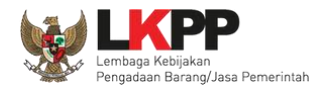

## **3.11.5. Pembuatan Berita Acara Hasil Negosiasi/e-Reverse Auction**

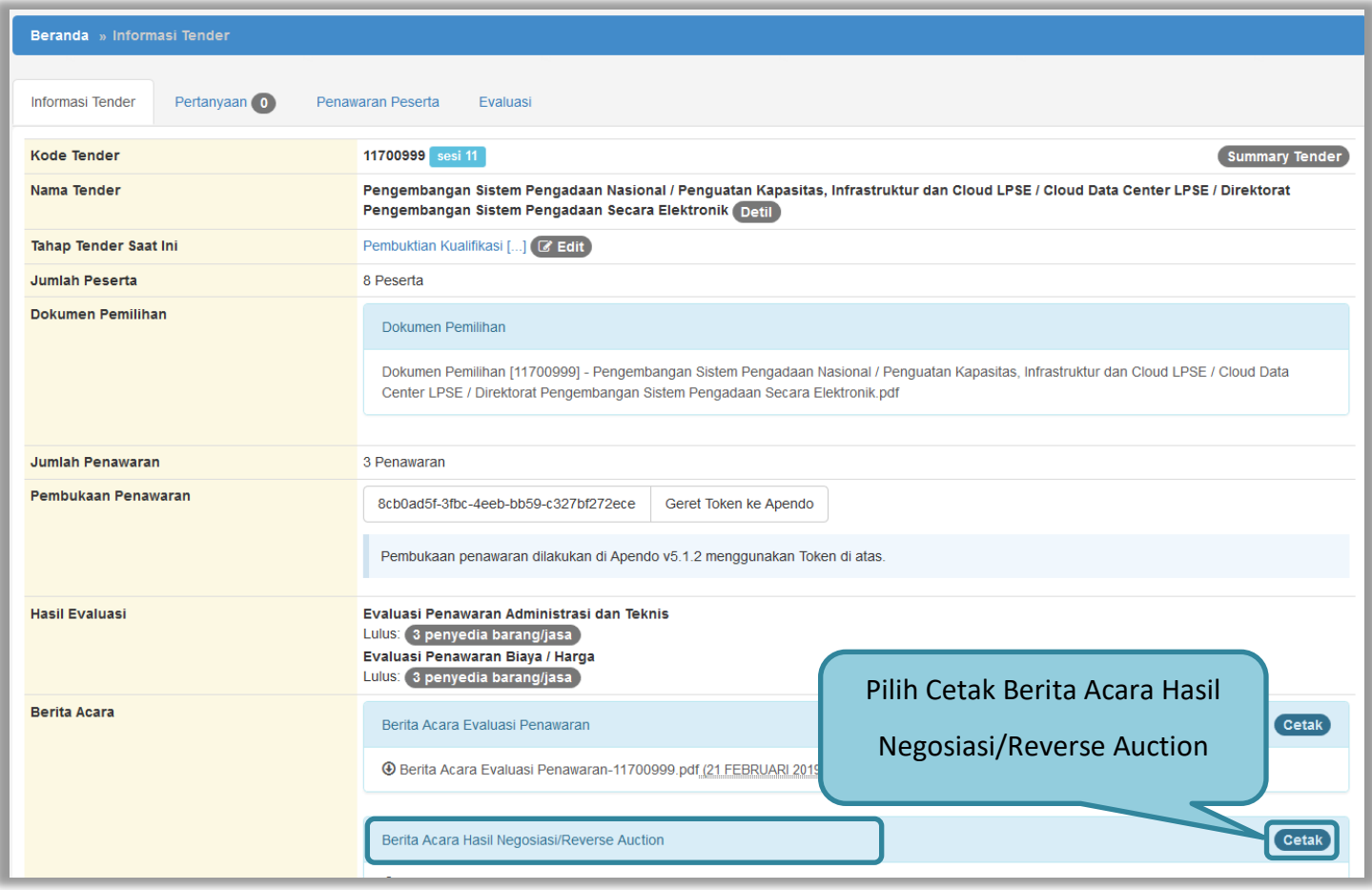

**Gambar 106.** *Cetak berita acara hasil negosiasi/Reverse Auction (1)*

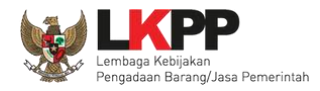

Cetak Berita Acara

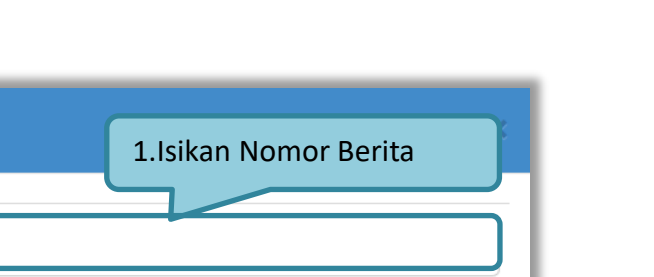

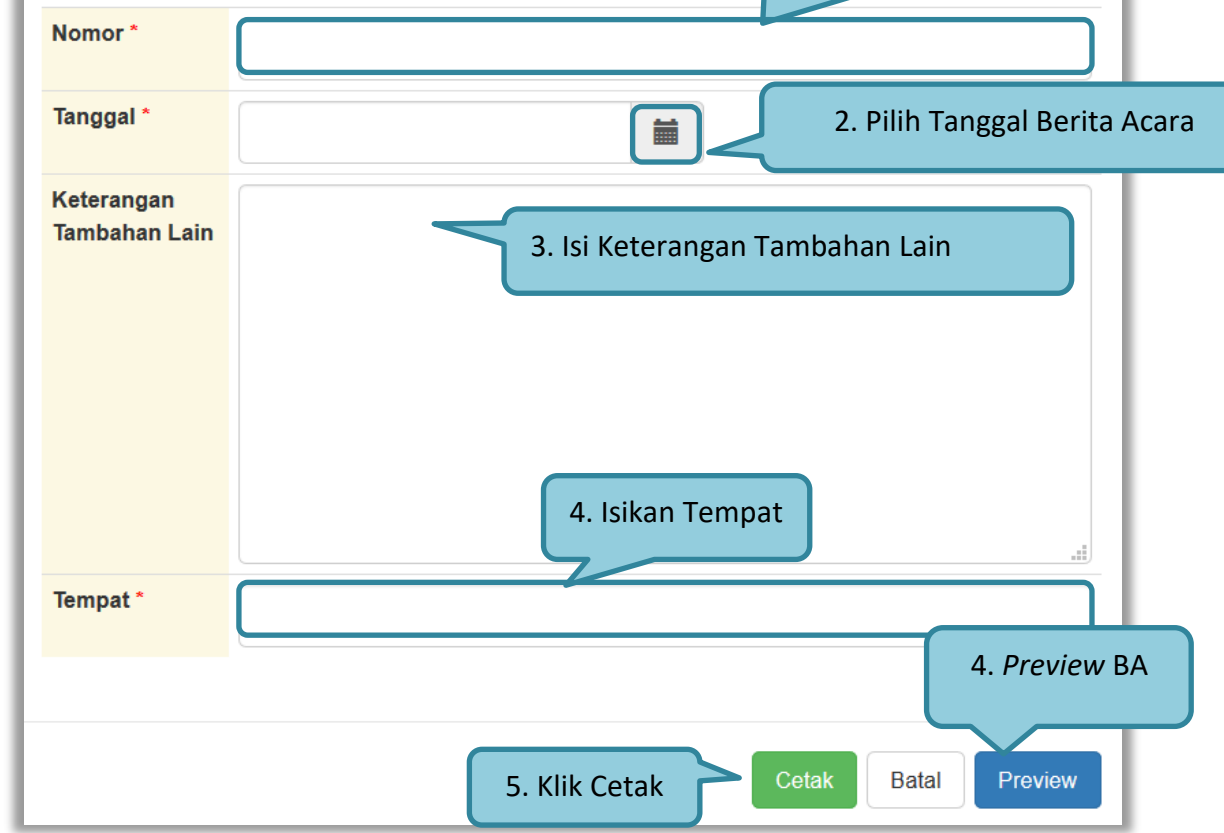

**Gambar 107.** *Cetak berita acara hasil negosiasi/Reverse Auction (2)*

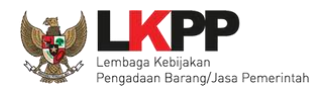

#### Berikut ini adalah contoh berita acara hasil negosiasi/reverse auction yang sudah dicetak dalam bentuk PDF

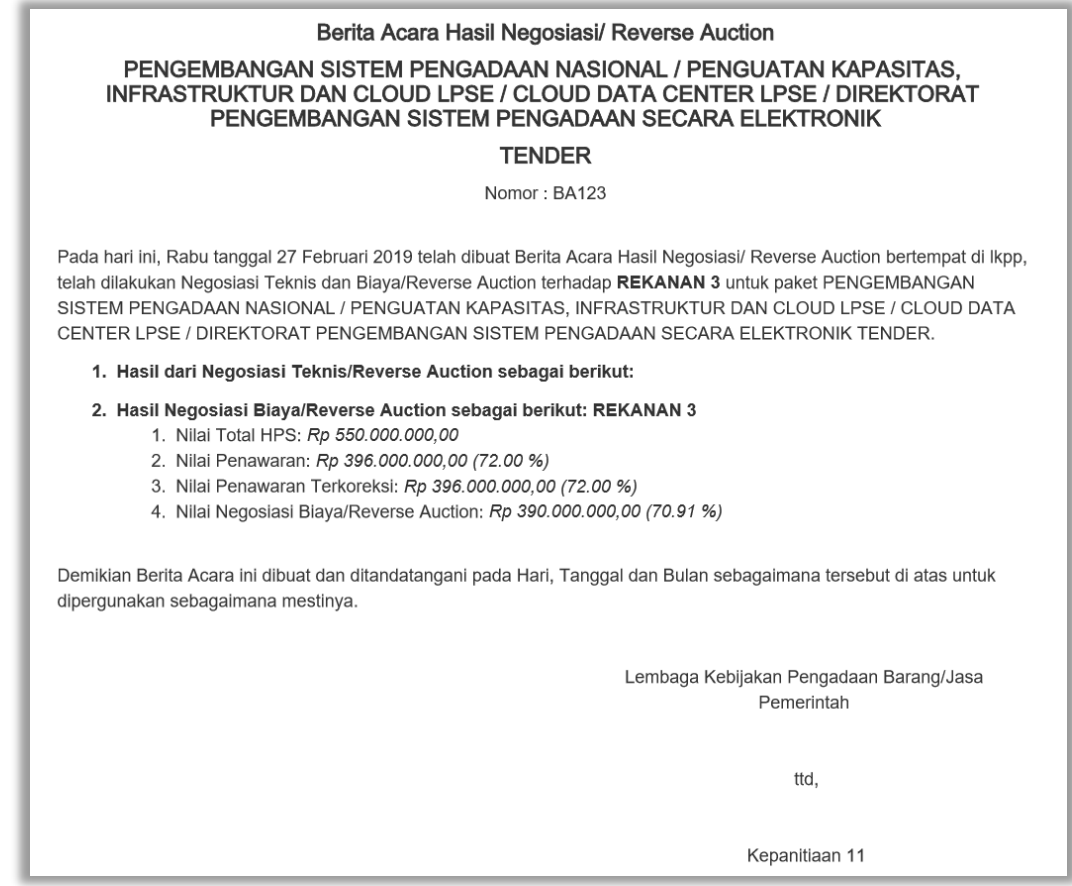

**Gambar 108.** *Cetak berita acara hasil negosiasi/Reverse Auction (3)*

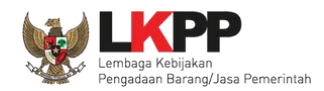

## **3.11.6. Pembuatan Berita Acara Hasil Pemilihan**

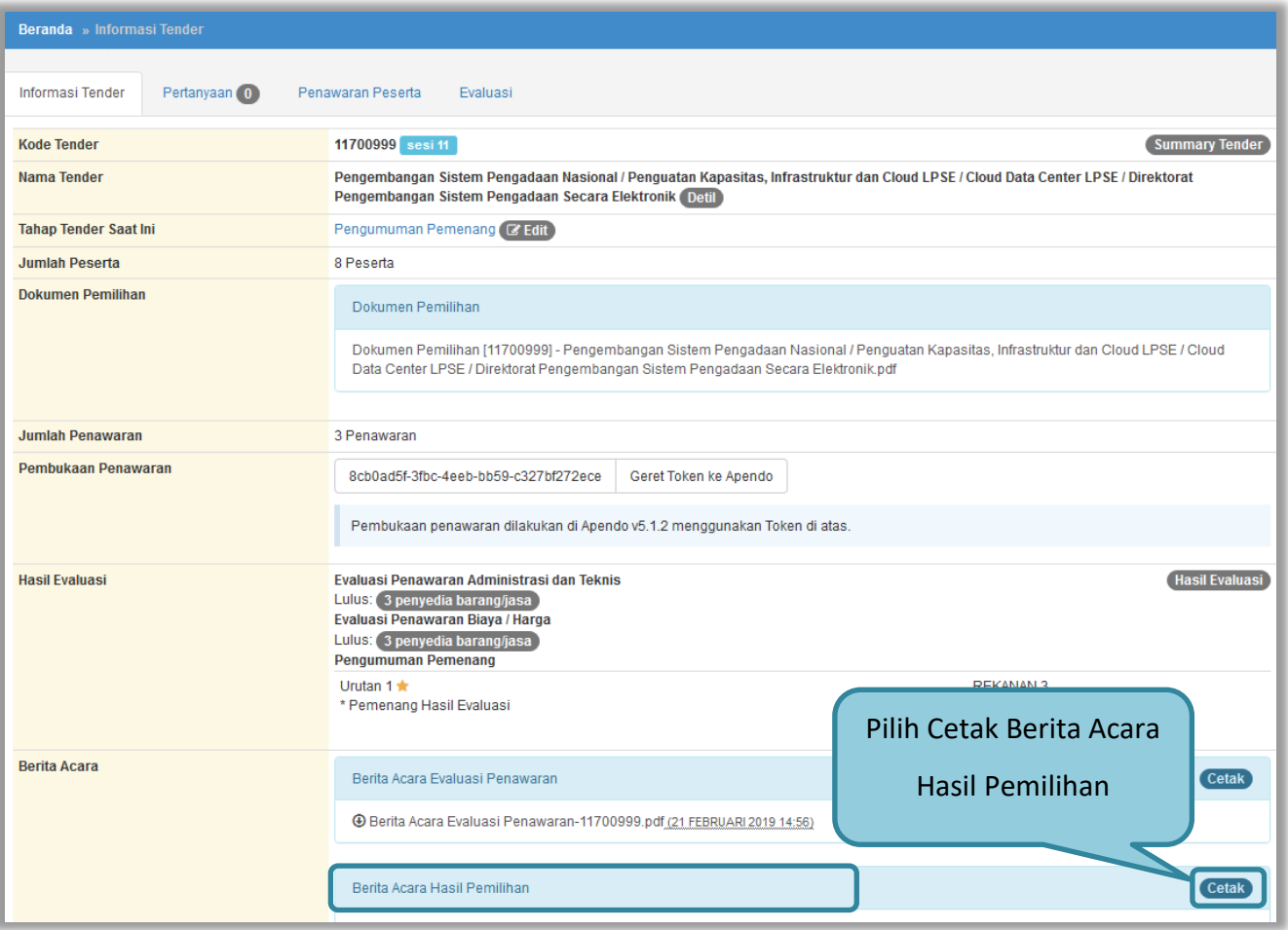

**Gambar 109.** *Cetak berita acara hasil pemilihan (1)*

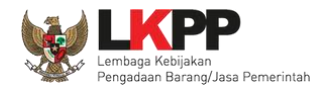

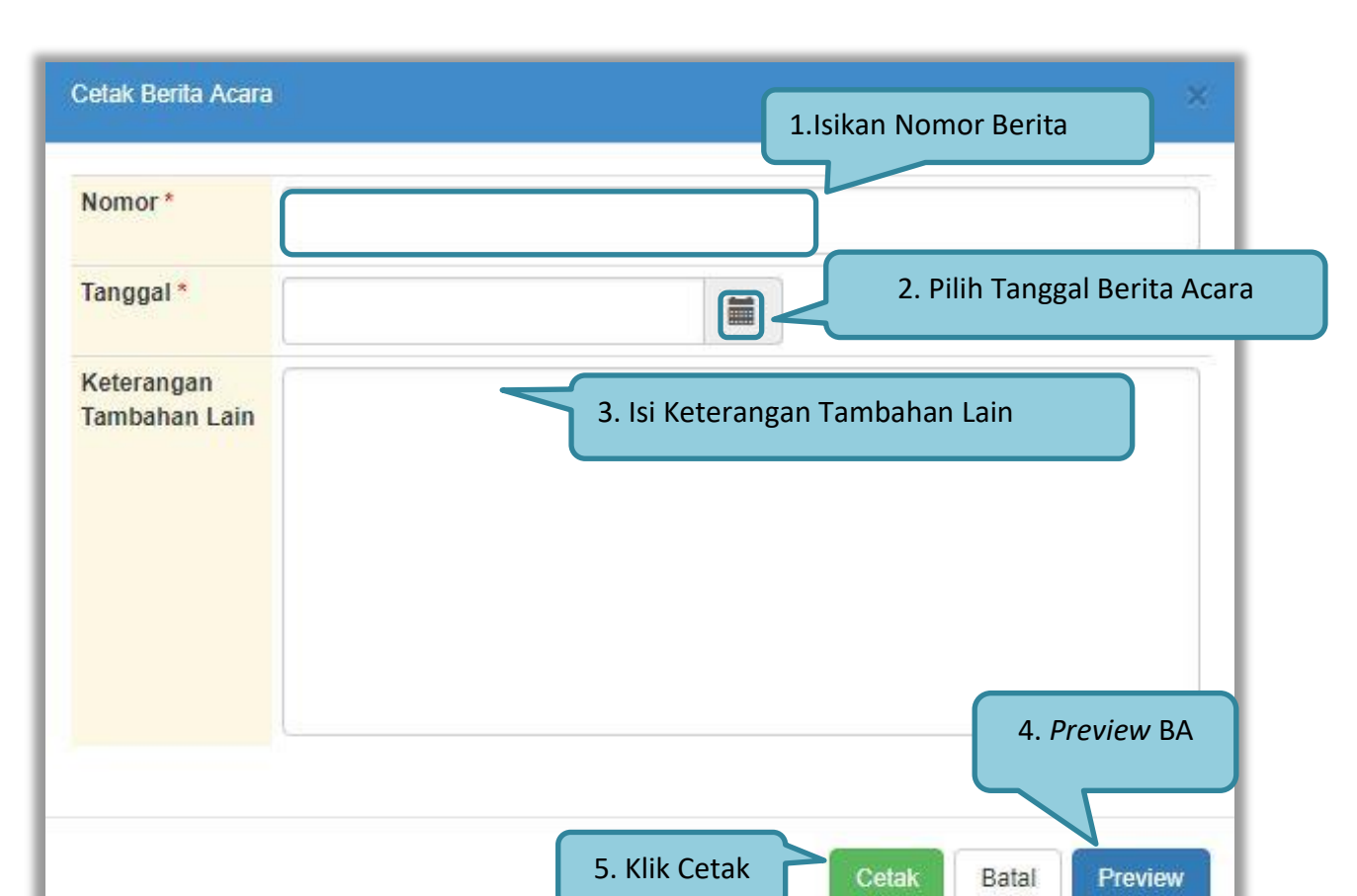

**Gambar 110.** *Cetak berita acara hasil pemilihan (2)*

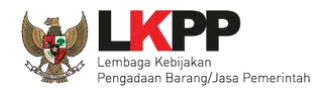

## Berikut ini adalah contoh berita acara hasil pemilihan yang sudah dicetak dalam bentuk PDF

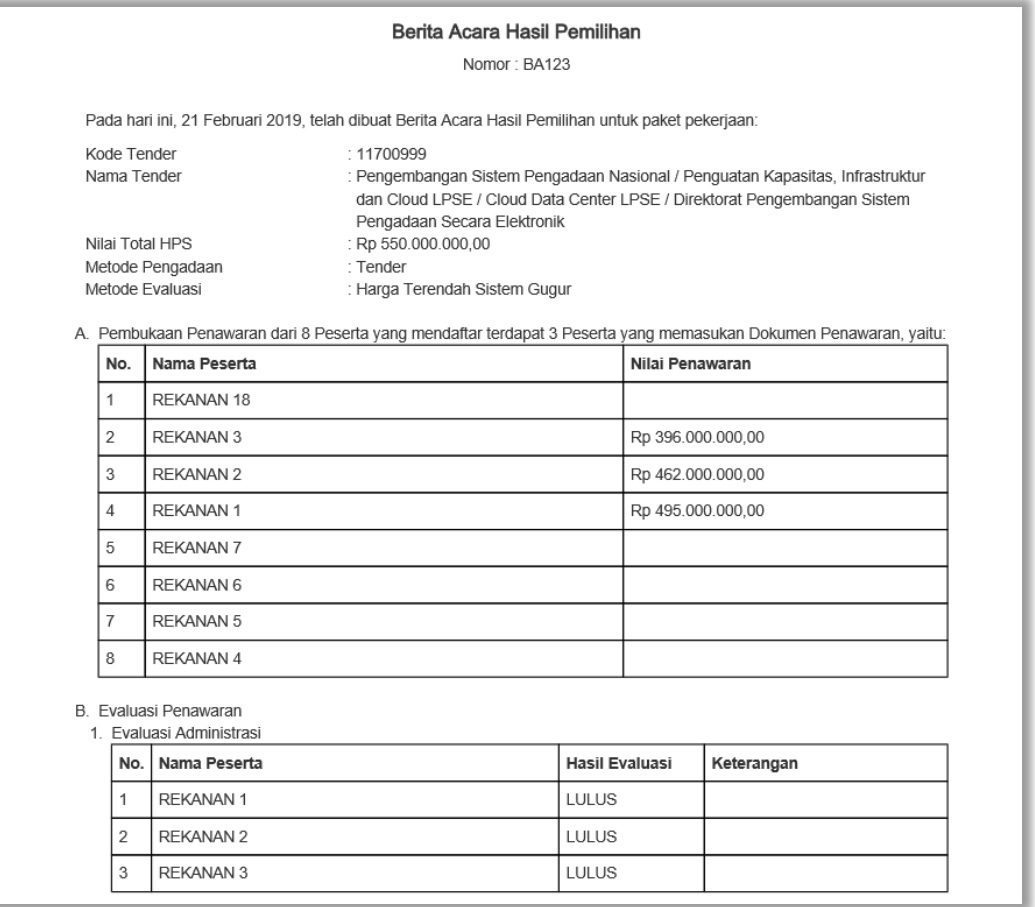

**Gambar 111.** *Cetak berita acara hasil pemilihan (3*

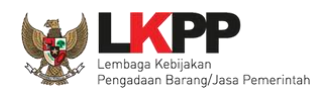

## **3.12. Pemasukan Penawaran Ulang**

*Button* 'Pemasukan penawaran ulang' muncul ketika tahapan pengumuman pemenang.

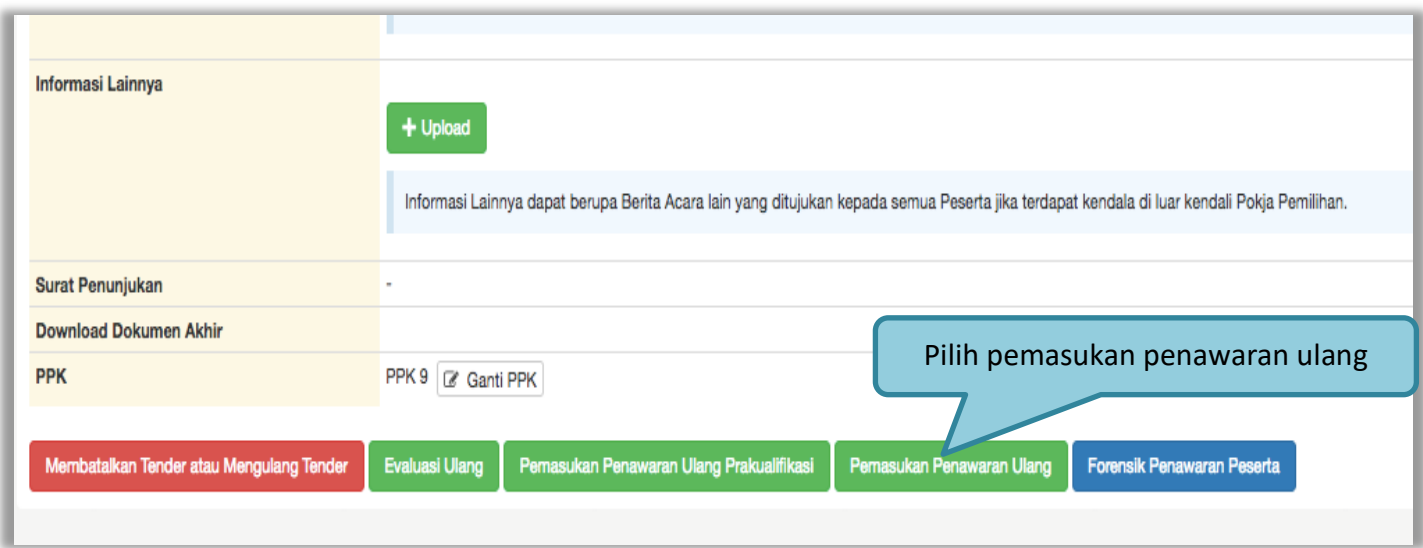

**Gambar 112.** *Halaman Informasi Tender*

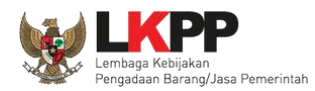

Selanjutnya akan muncul konfirmasi pemasukan penawaran ulang. Pilih 'OK'.

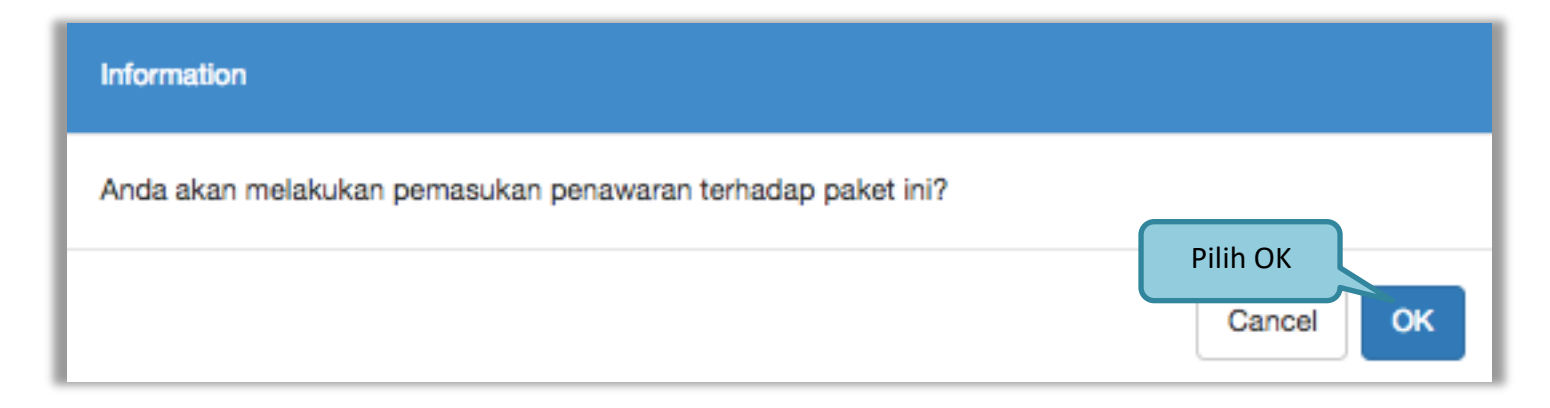

**Gambar 113.** *Halaman Konfirmasi Pemasukan Penawaran Ulang*

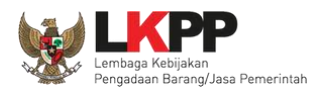

#### Selanjutnya pokja pemilihan *edit* jadwal tender

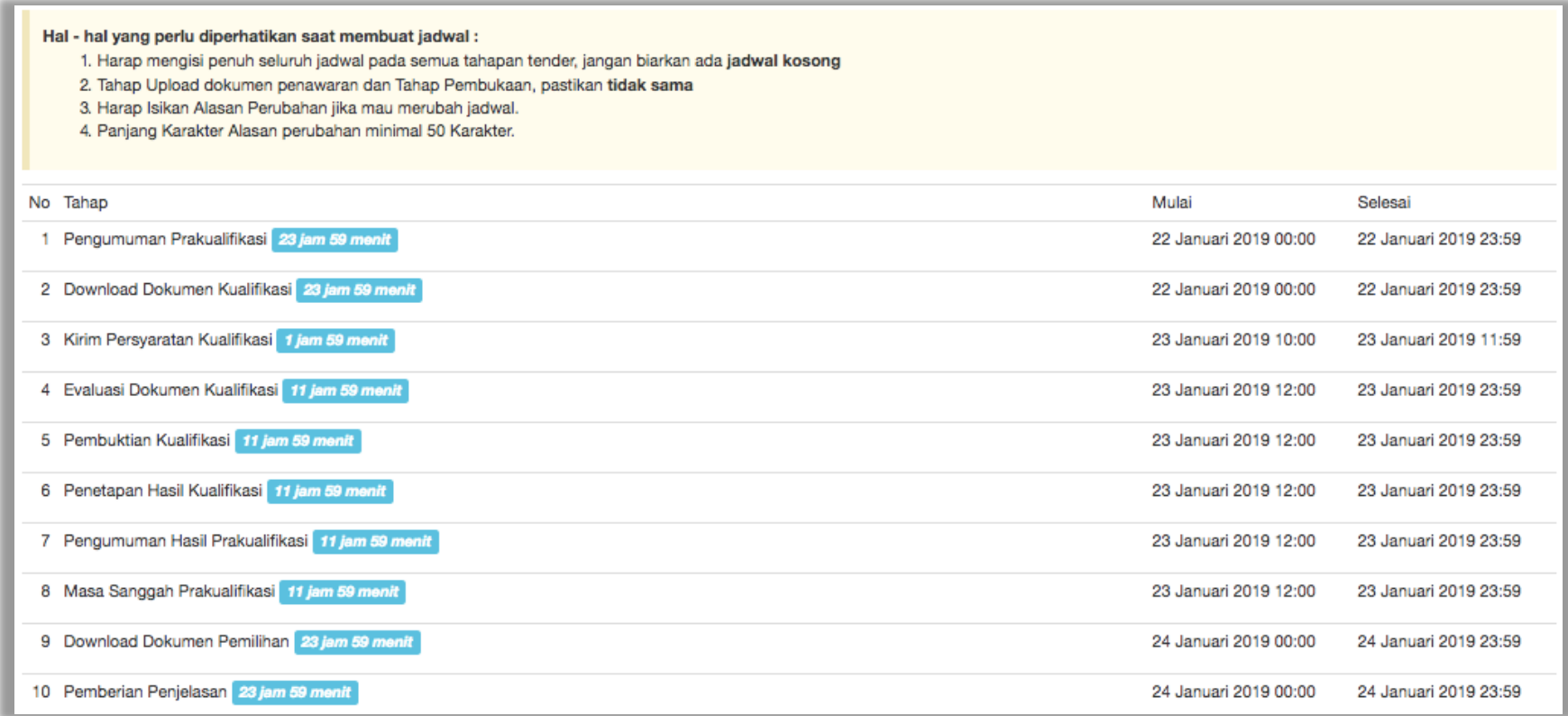

**Gambar 114.** *Halaman Edit Jadwal Tender*

112

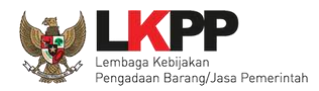

Jadwal tender/seleksi yang diubah mulai dari upload dokumen penawaran. Kemudian isikan alasan perubahan dan pilih simpan jika sudah terisi semua.

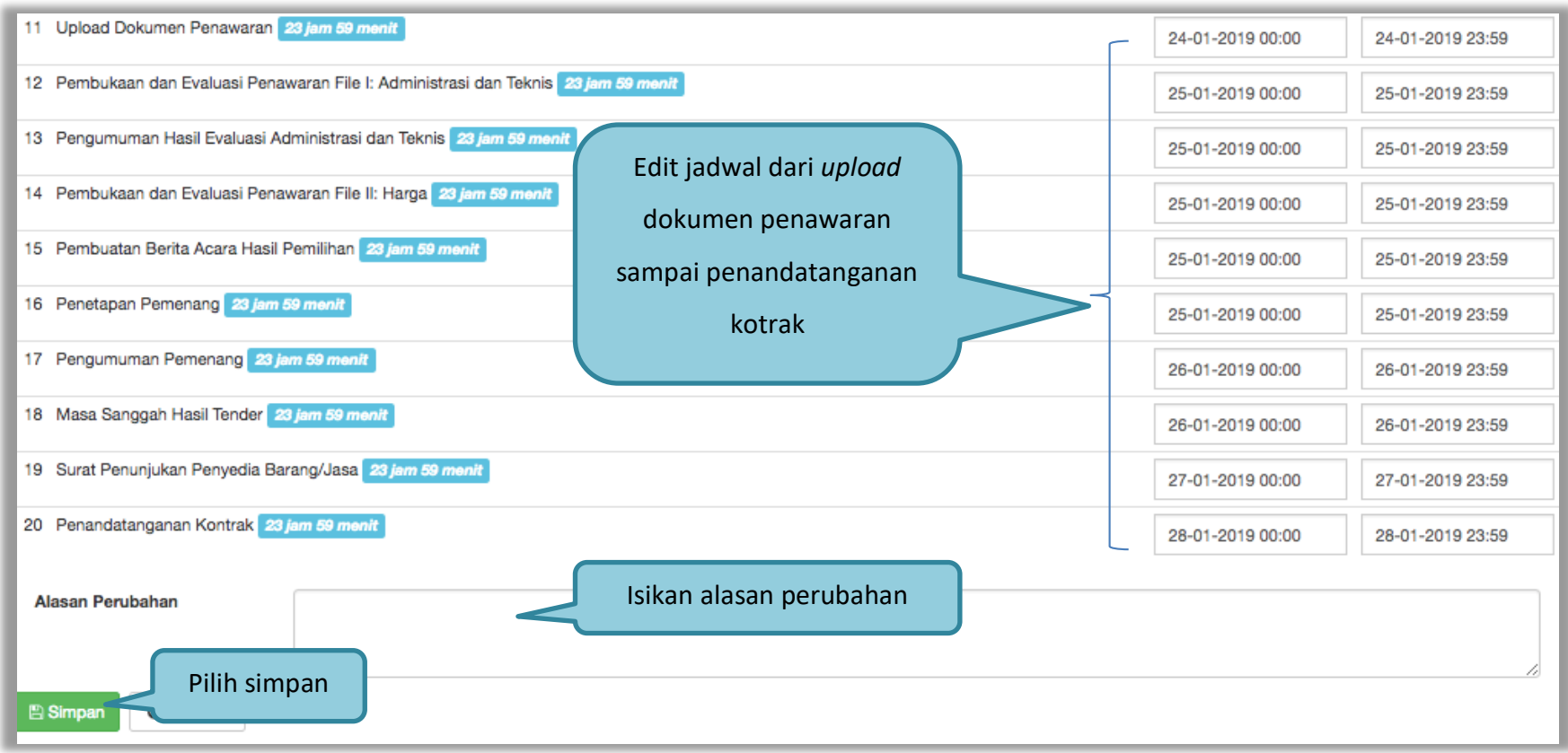

**Gambar 115.** *Halaman Edit Jadwal 2*

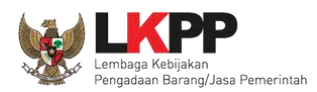

Keterangan di informasi tender/ seleksi akan ada keterangan pemasukan penawaran ulang. Ketika tahapan sudah masuk *upload* dokumen penawaran, maka pelaku usaha dapat mengunggah dokumen penawaran.

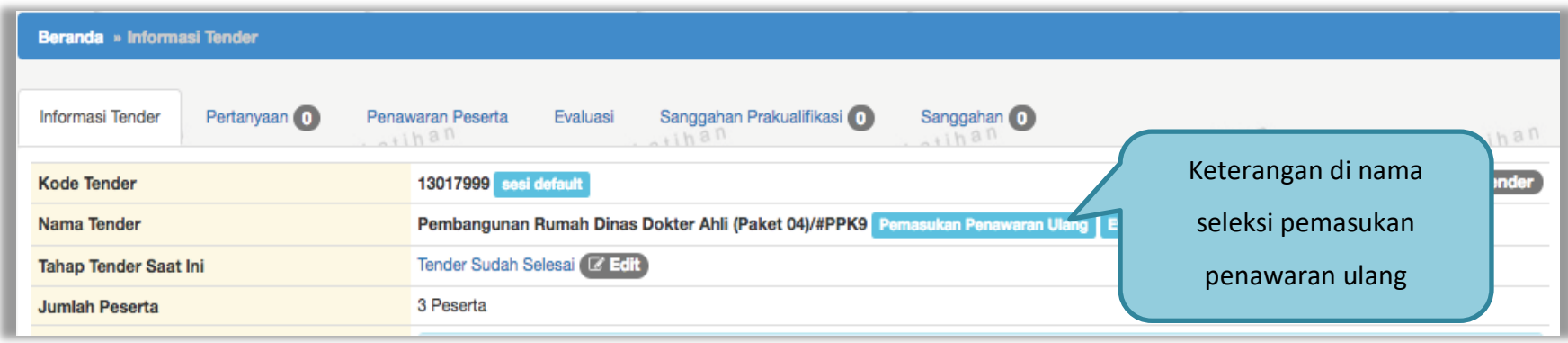

**Gambar 116.** *Halaman Infromasi Seleksi*

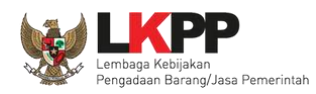

## **3.13. Evaluasi Ulang**

Jika ada kesalahan evaluasi, Pokja pemilihan bisa melakukan evaluasi ulang pada tahap pengumuman pemenang.

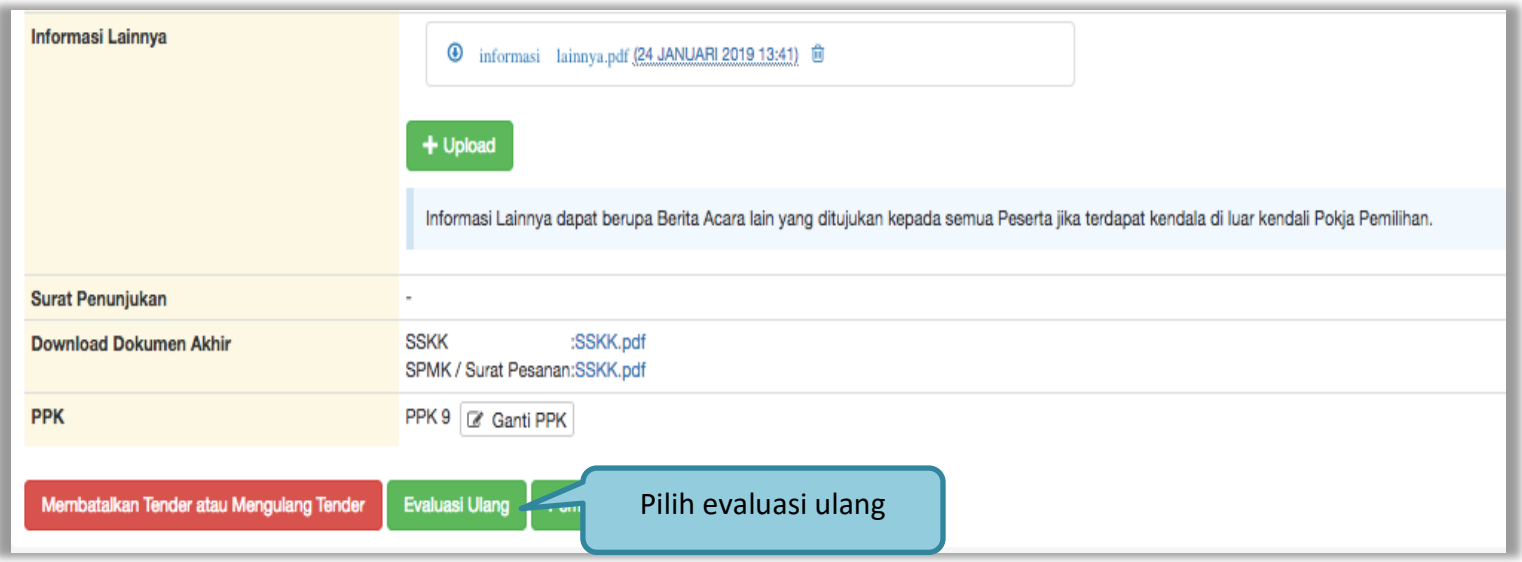

**Gambar 117.** *Halaman INformasi Tender/Seleksi*

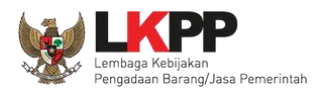

Information Anda akan melakukan evaluasi ulang terhadap paket ini? Pilih OKOK Cancel

Selanjutnya akan tampil kotak informasi pesetujuan evaluasi ulang.

7 Penawaran

**Gambar 118.** *Halaman Konfirmasi Evaluasi Ulang*

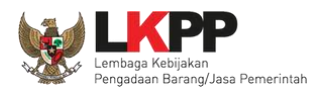

Pokja pemilihan ubah jadwal evaluasi dokumen kualifikasi sampai dengan penandatanganan kontrak.

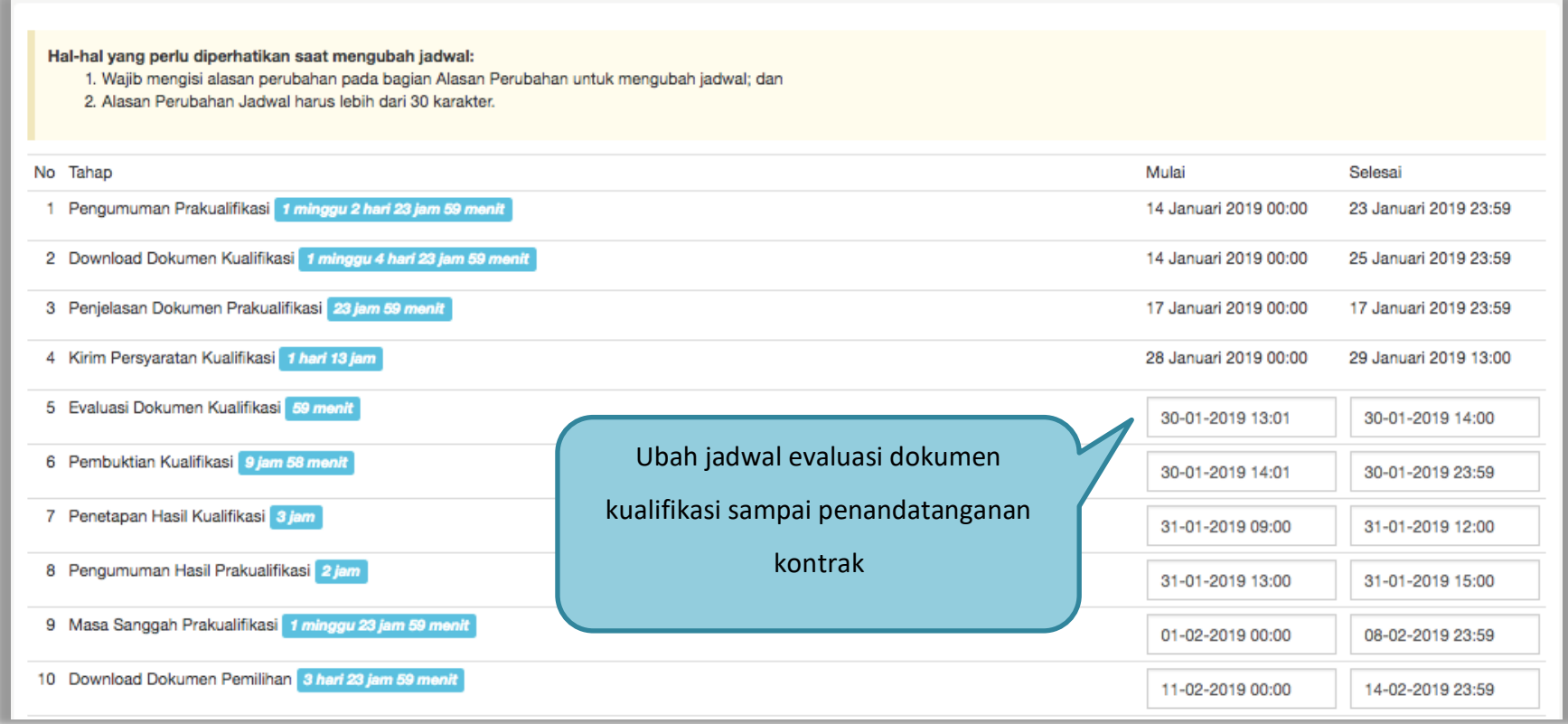

**Gambar 119.** *Halaman Edit Jadwal Evaluasi Kualifikasi 1*

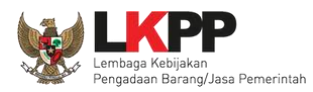

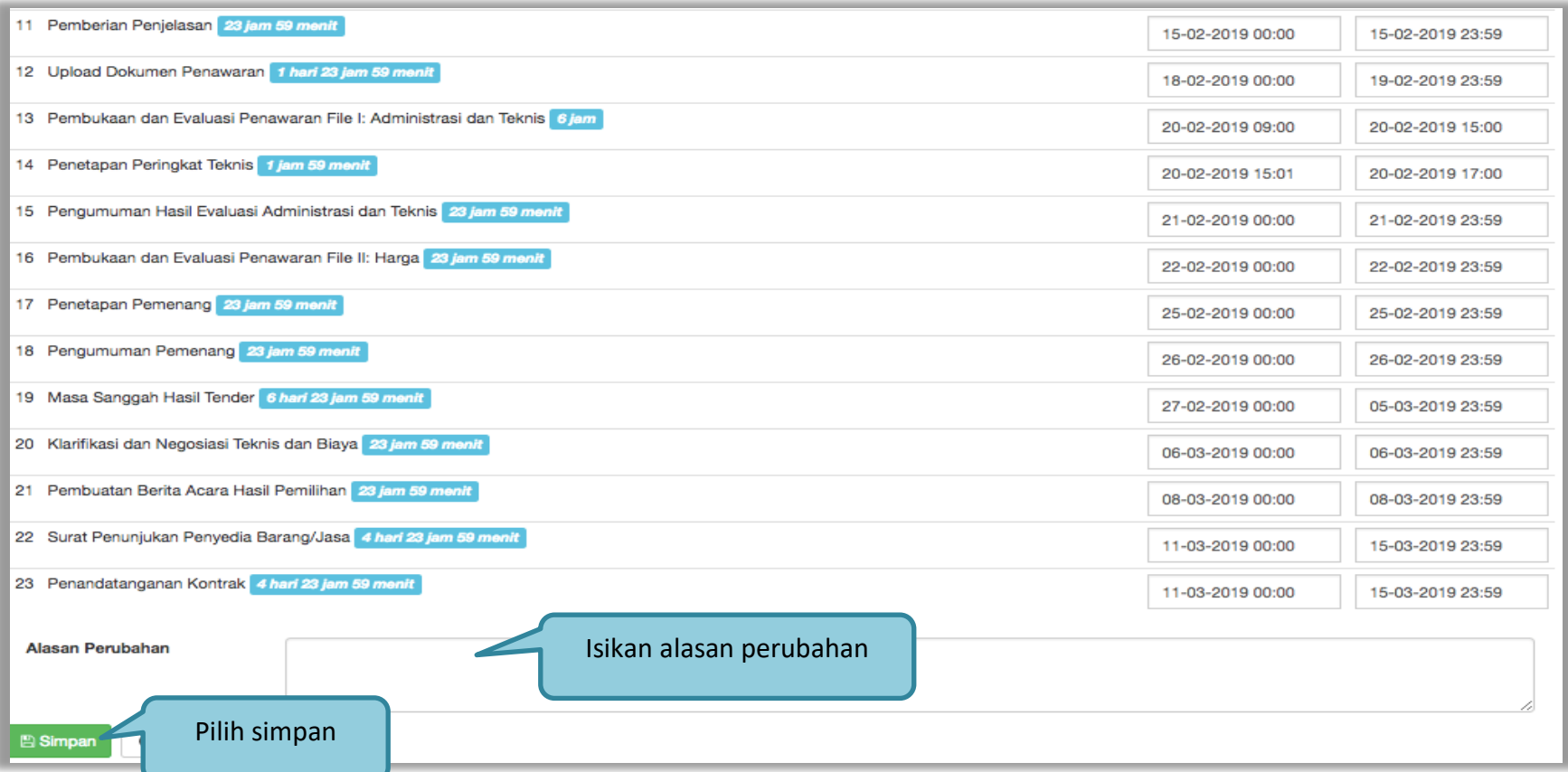

**Gambar 120.** *Halaman Edit Jadwal Evaluasi Kualifikasi 2*

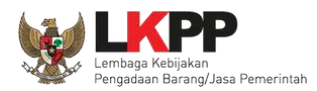

Keterangan di informasi tender/seleksi akan ada keterangan evaluasi ulang. Ketika tahapan sudah masuk evaluasi, maka pokja pemilihan dapat melakukan evalaluasi ulang kepada peseta seleksi.

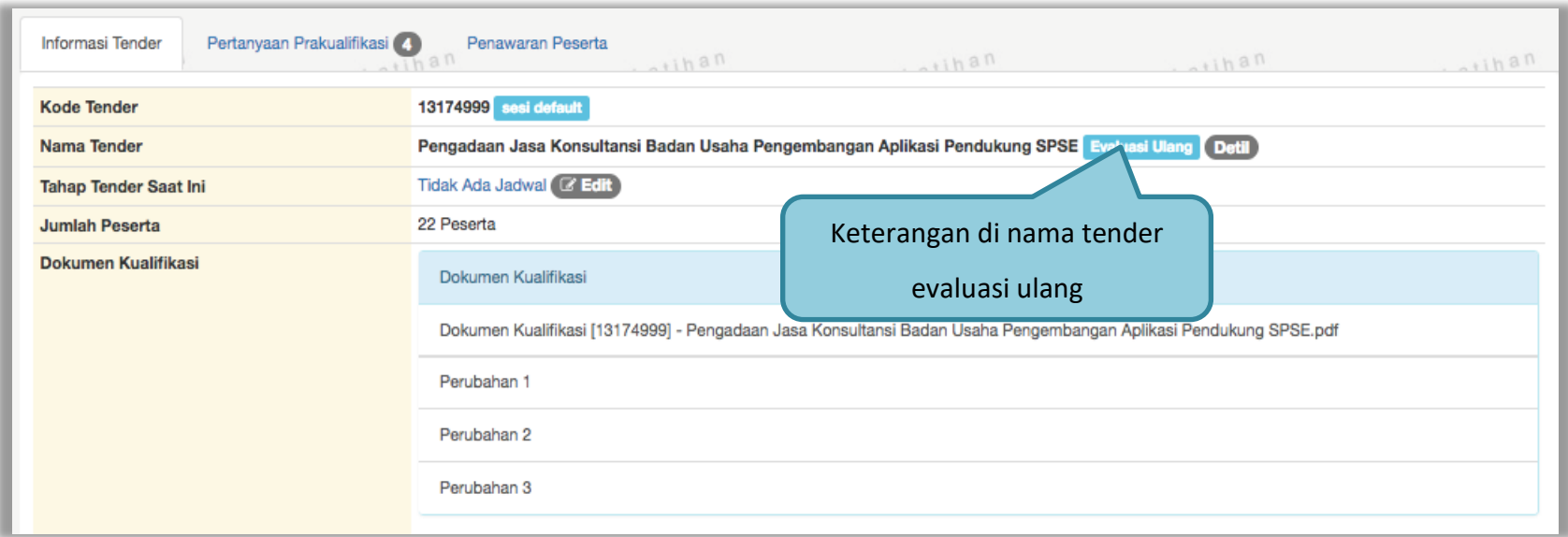

**Gambar 121.** *Halaman Informasi Tender/Seleksi*

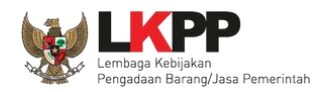

# **3.14. Pengumuman Pemenang Tender**

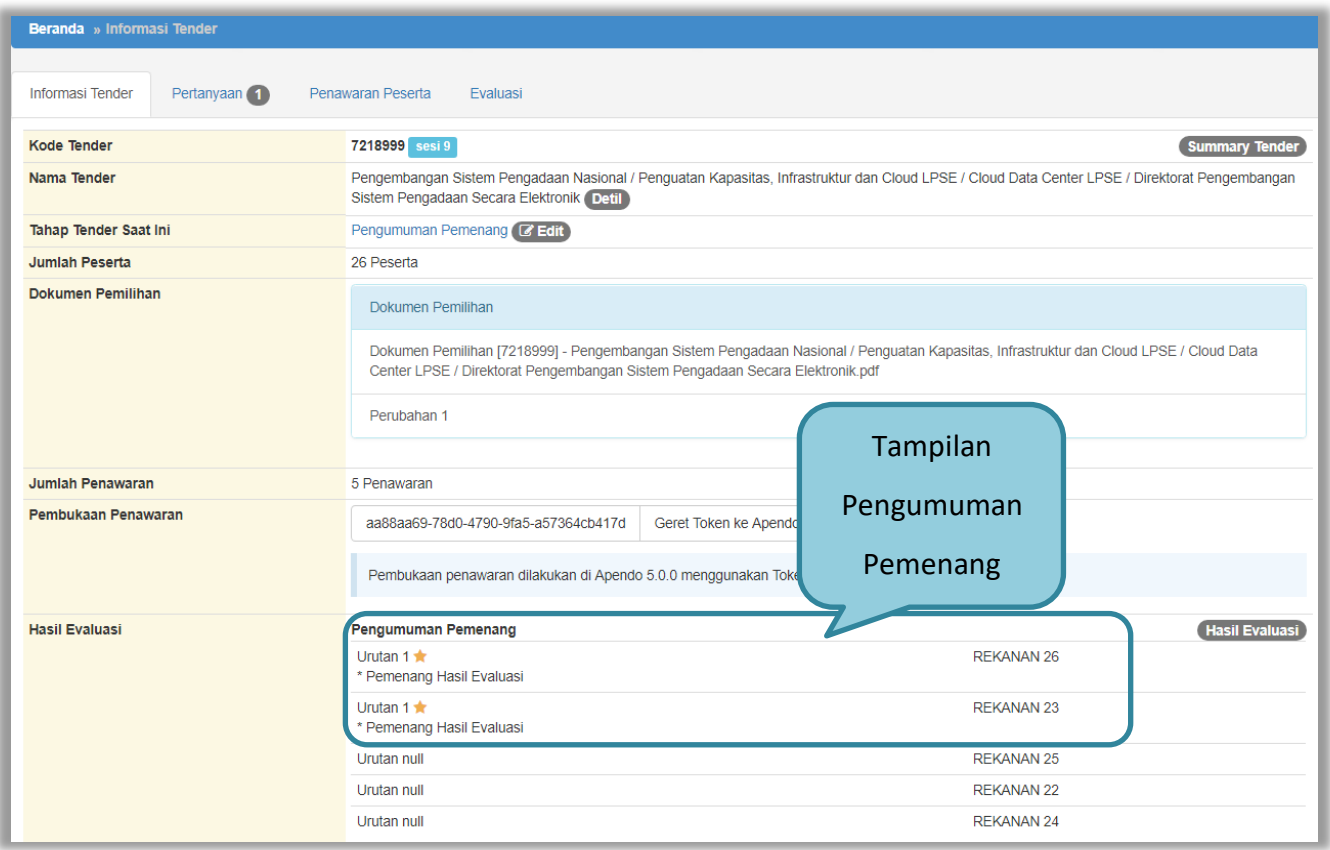

**Gambar 122.** *Halaman Pengumuman Pemenang 1*

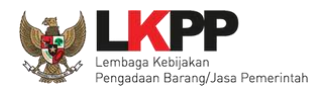

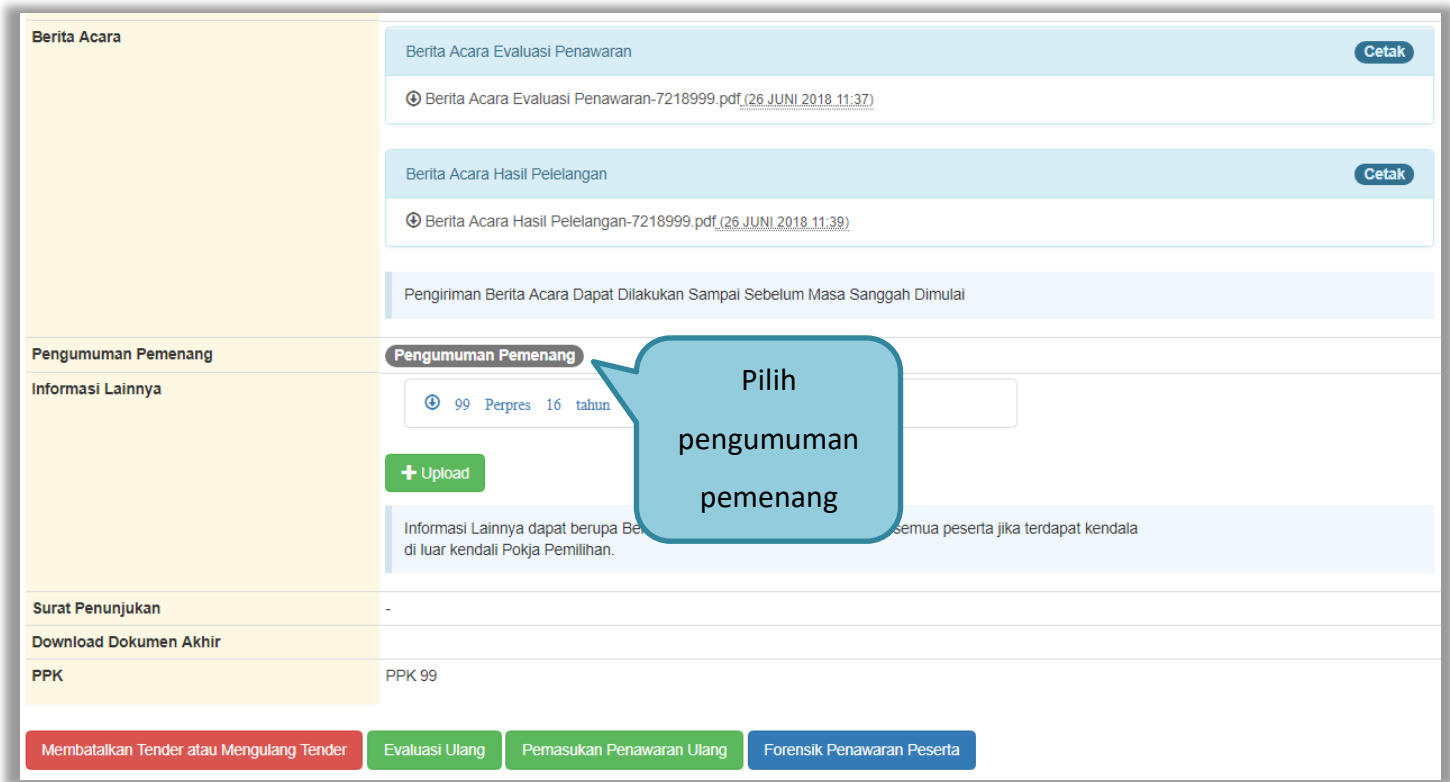

**Gambar 123.** *Halaman Pengumuman Pemenang 2*

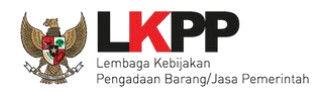

# **3.14.1. Kirim Undangan Pengumuman Pemenang**

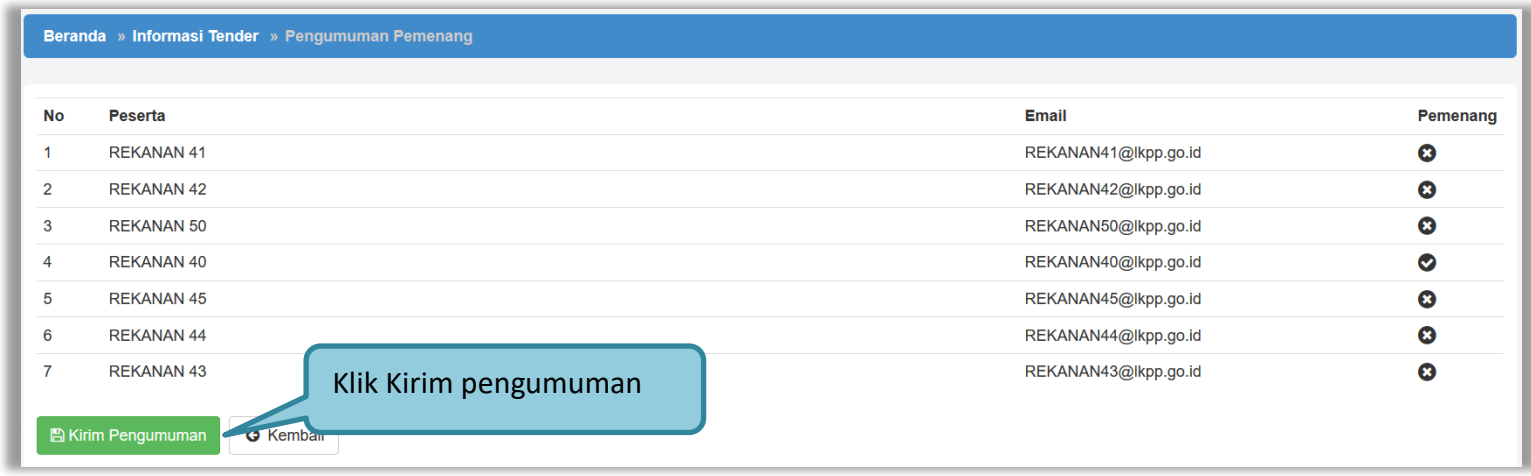

**Gambar 124.** *Kirim Undangan Pengumuman Pemenang Tender*

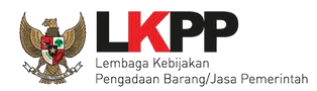

Jika berhasil kirim pengumuman, maka akan ada notifikasi sebagai berikut

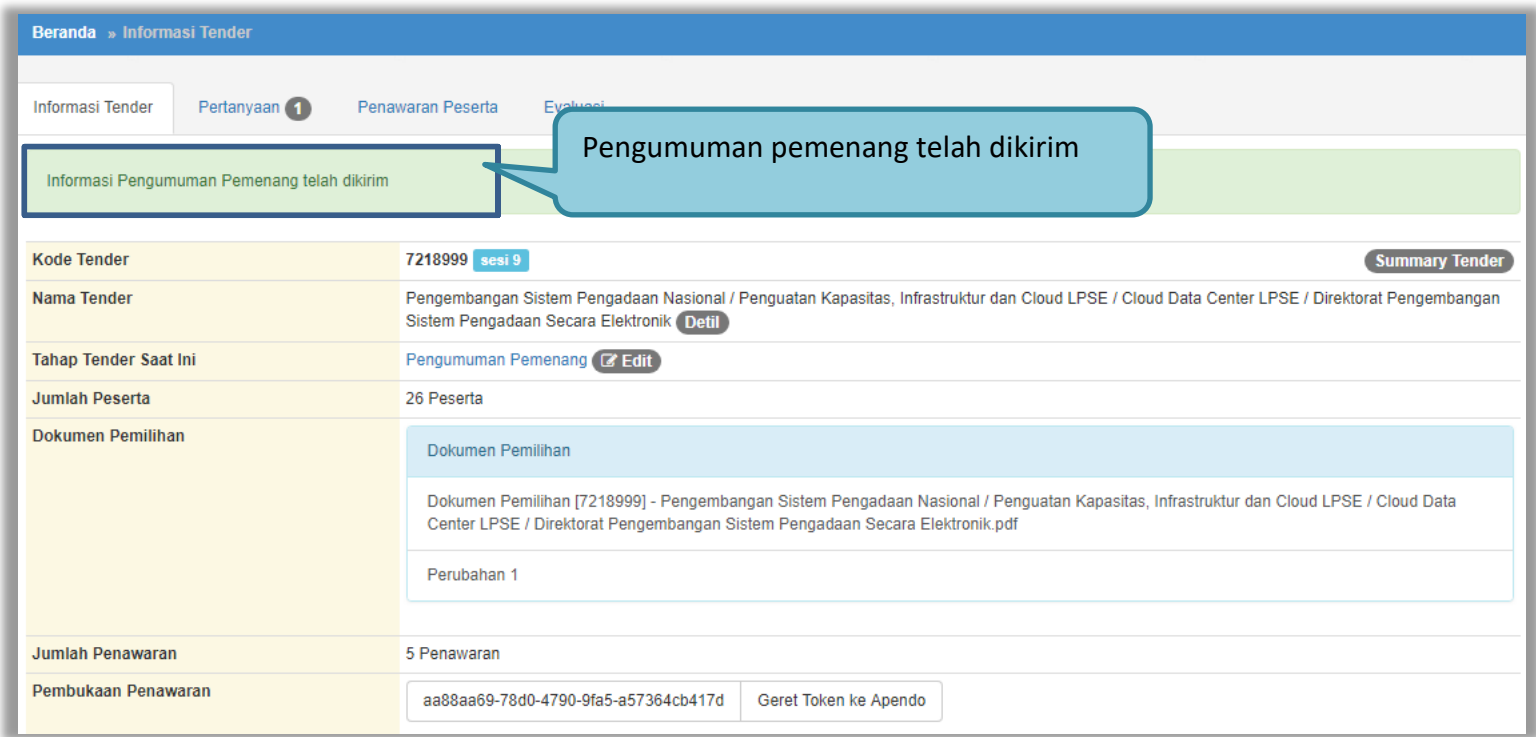

**Gambar 125.** *Halaman Notifikasi Pengumuman Pemenang Telah Dikirim*

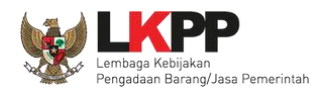

## **3.14.2.** *Upload* **Informasi Tambahan**

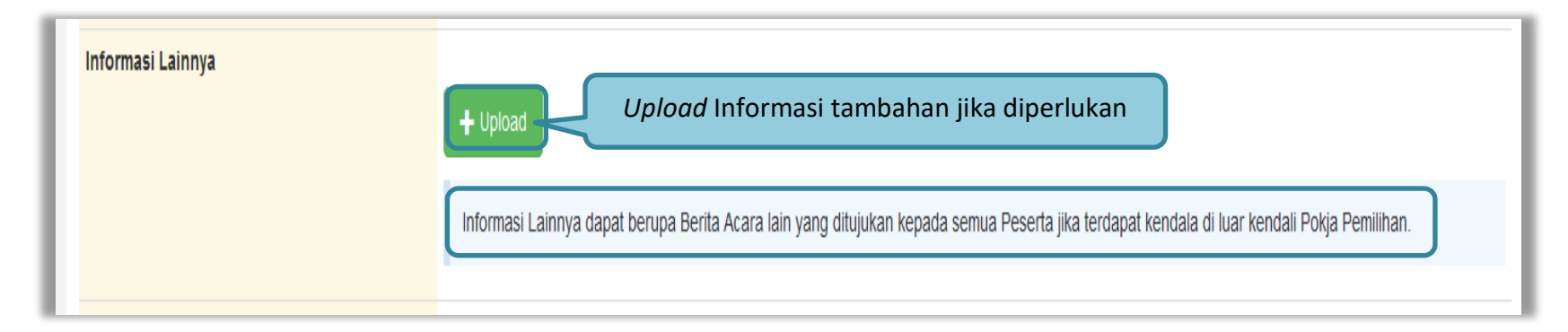

#### **Gambar 126.** *Informasi Tambahan*

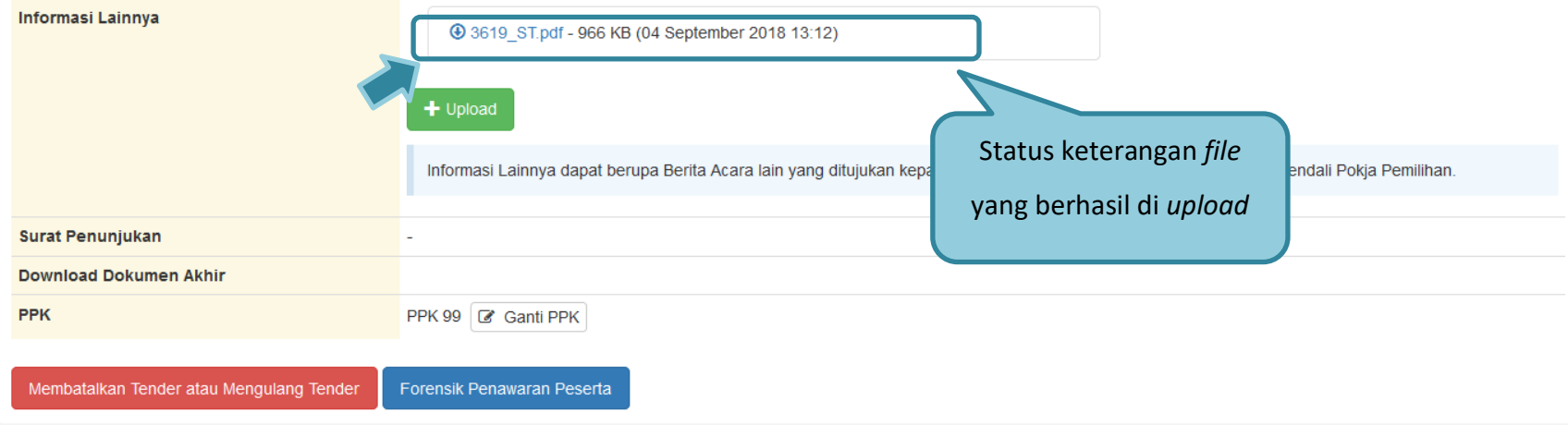

#### **Gambar 127.** *Status Informasi lainnya*

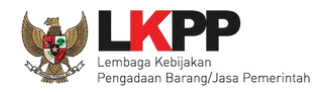

# **3.14.3. Summary Report Tender**

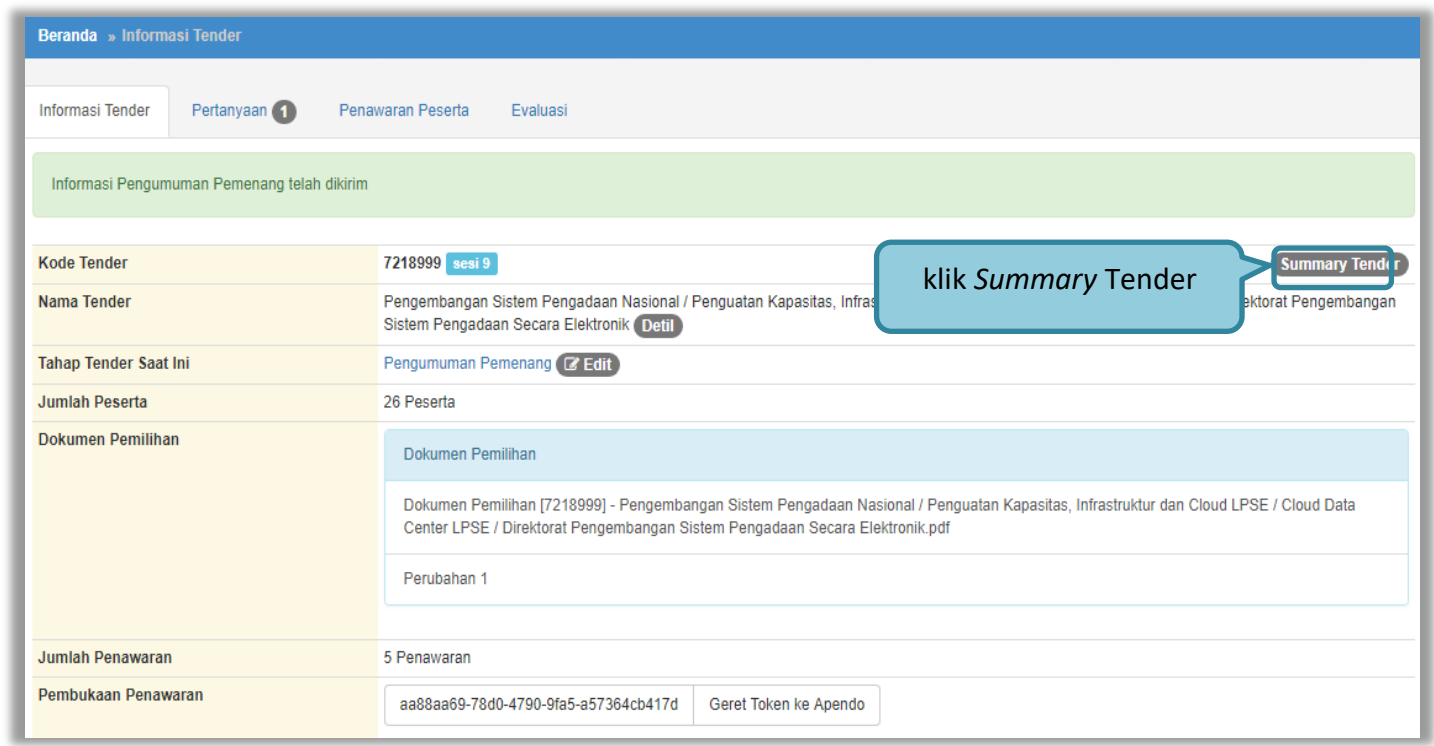

**Gambar 128.** *Download Summary Tender 1*

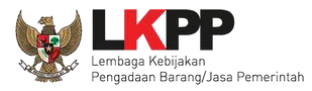

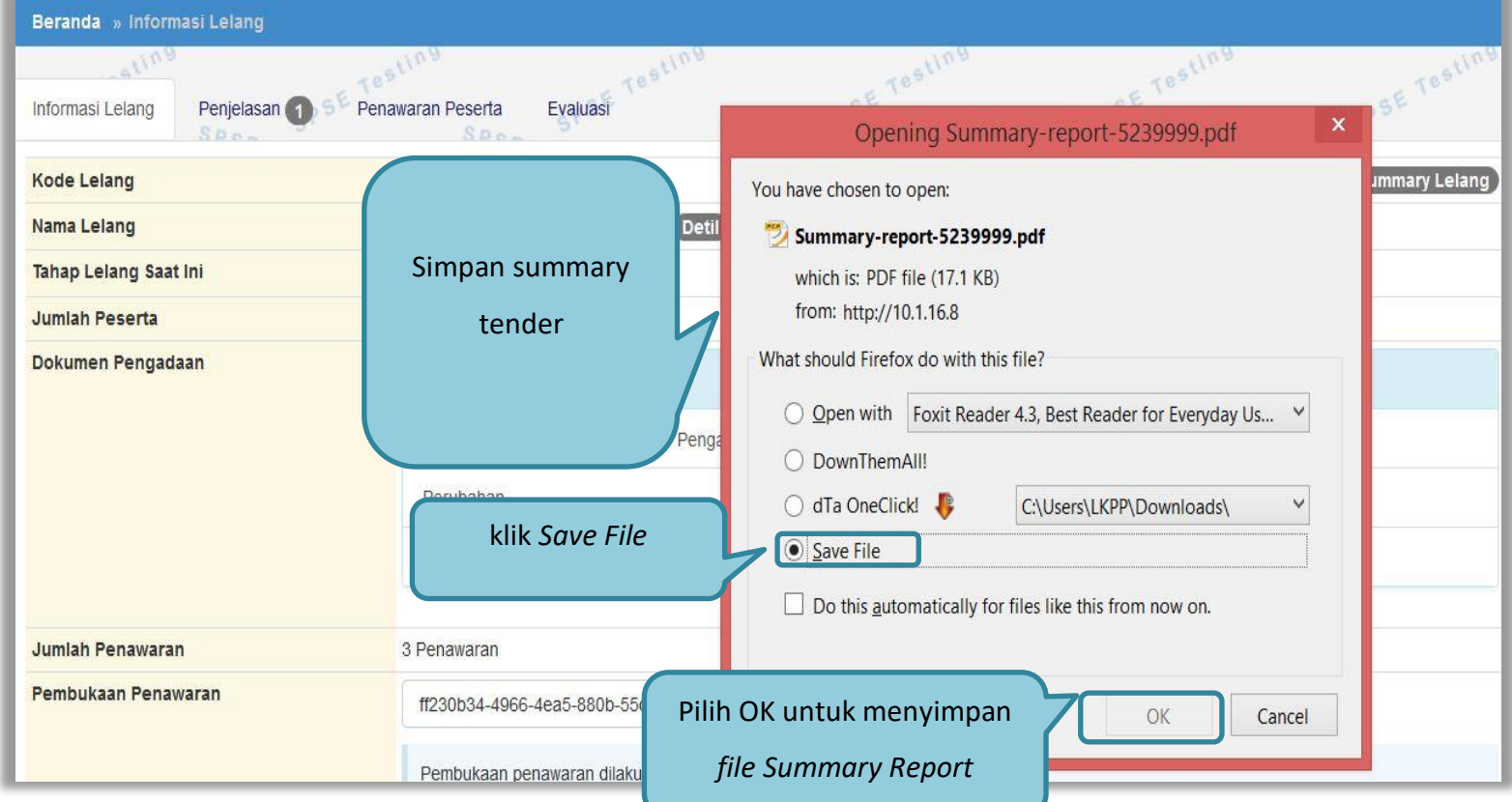

**Gambar 129***. Download Summary Tender 2*

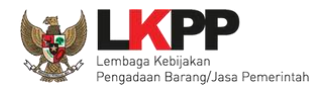

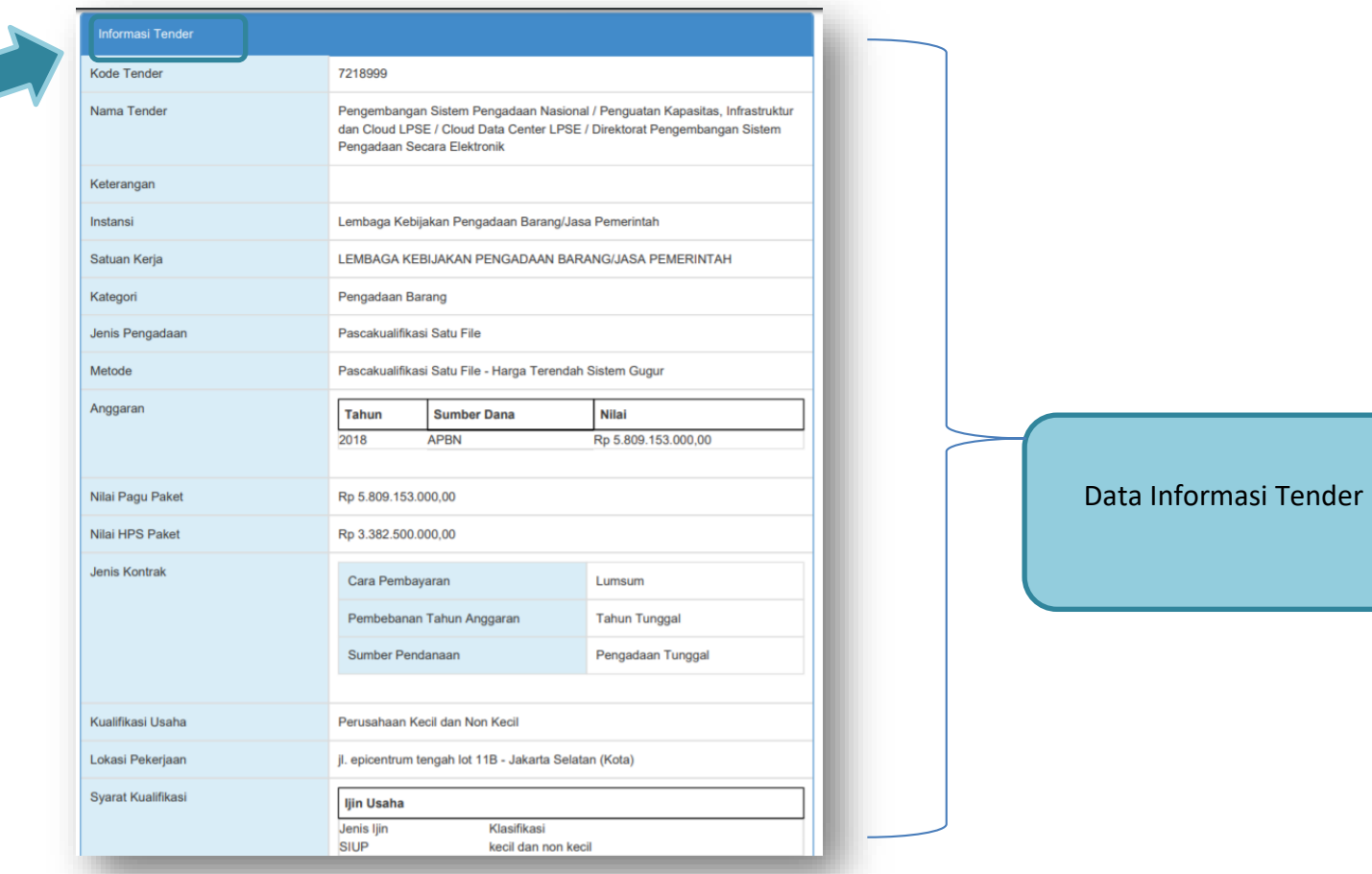

**Gambar 130.** *Summary Report Tender 1*

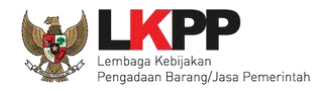

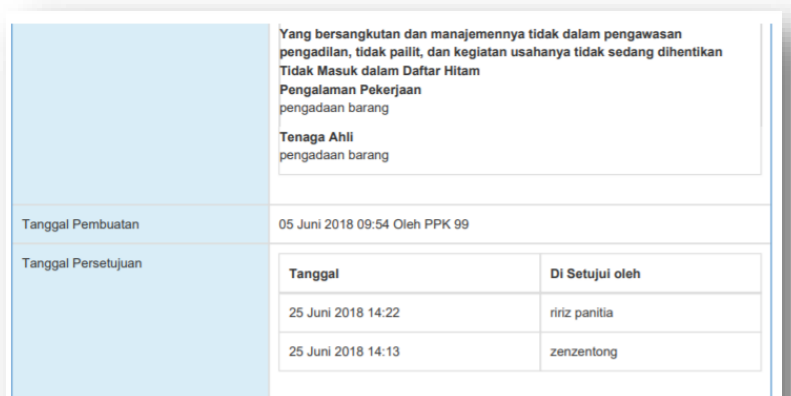

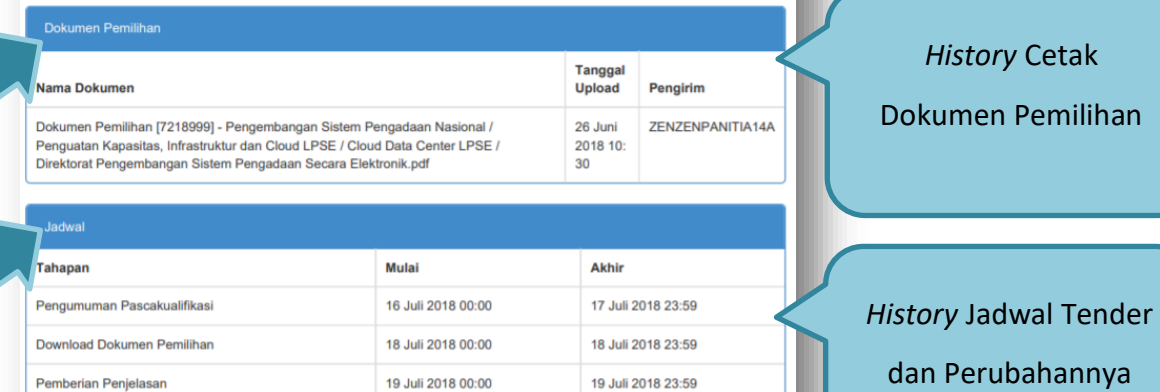

23 Juli 2018 23:59 24 Juli 2018 23:59

**Gambar 131.** *Summary Report Tender 2*

19 Juli 2018 00:00

20 Juli 2018 00:00

24 Juli 2018 00:00

Pemberian Penjelasan

Upload Dokumen Penawaran

Pembukaan Dokumen Penawaran

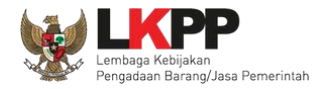

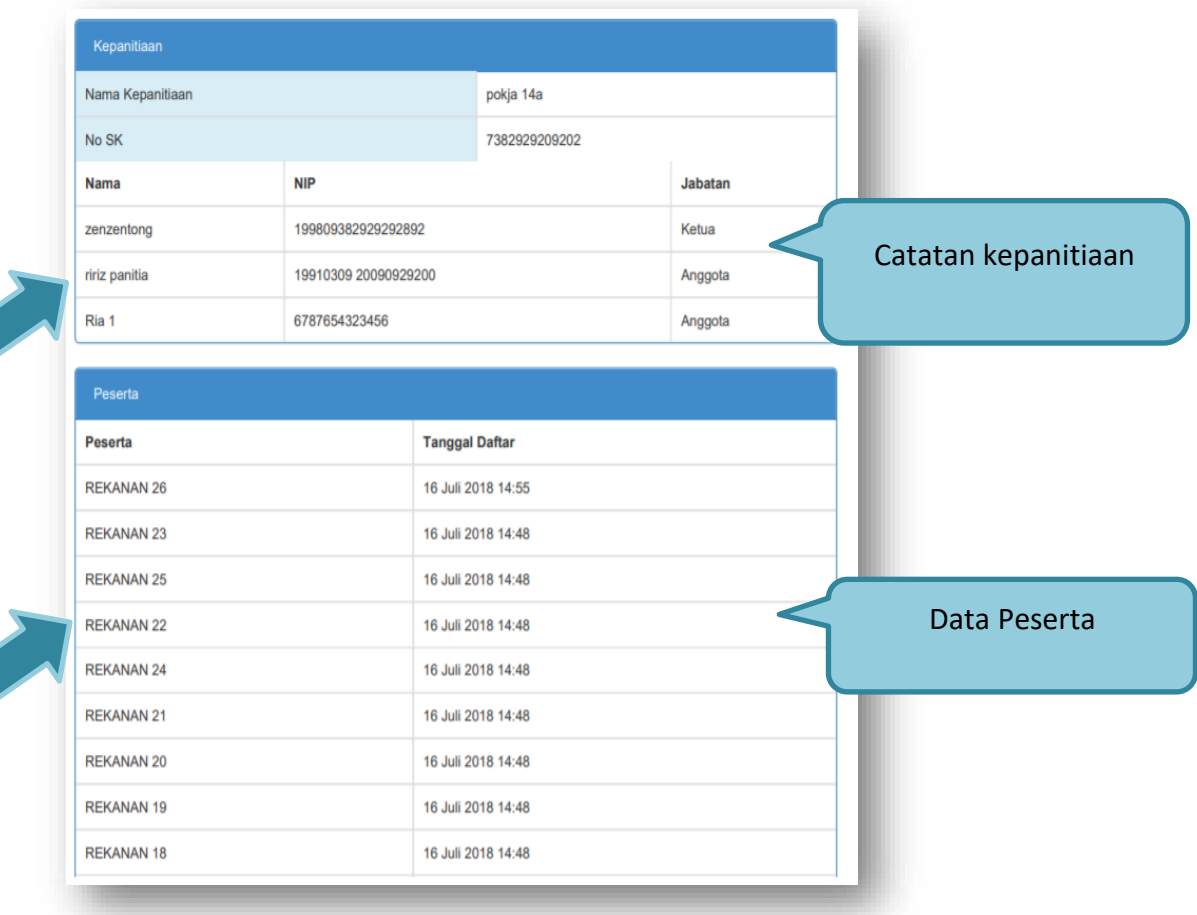

**Gambar 132.** *Summary Report Tender 3*

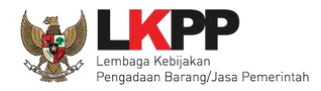

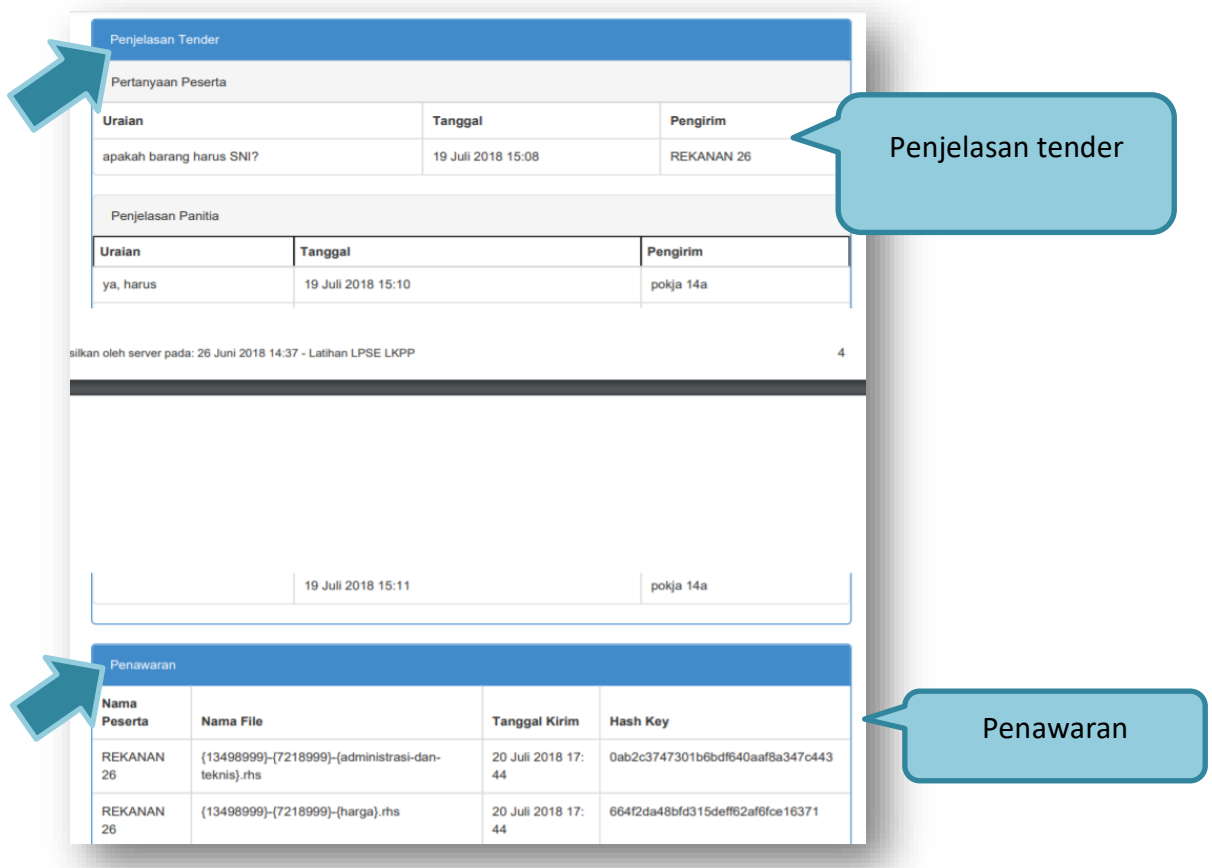

**Gambar 133.** *Summary Report Tender 4*

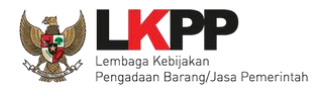

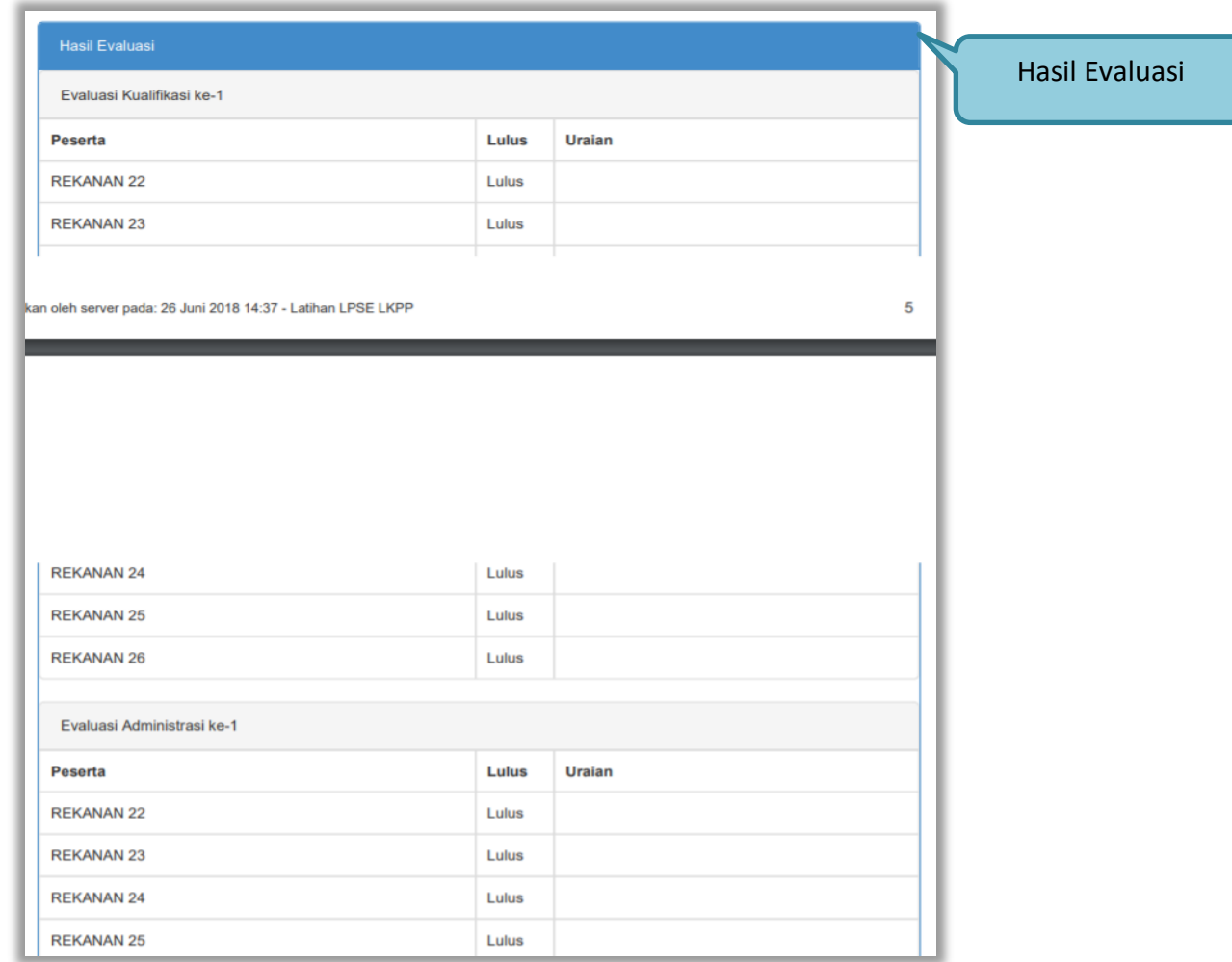

**Gambar 134.** *Summary Report Tender 5*

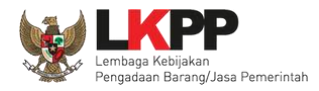

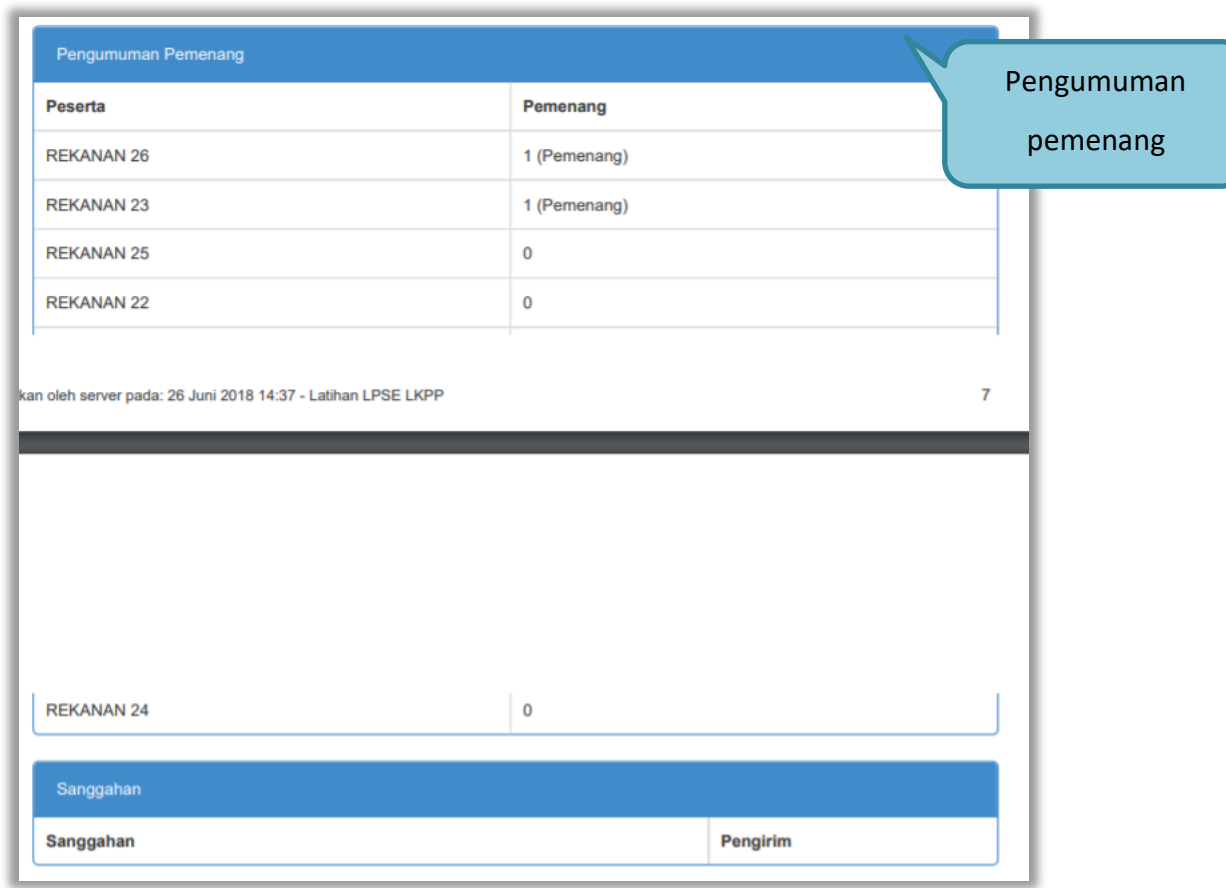

**Gambar 135.** *Summary Report Tender 6*

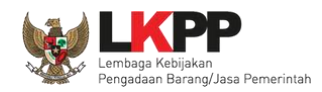

# **3.15. Masa Sanggah Tender**

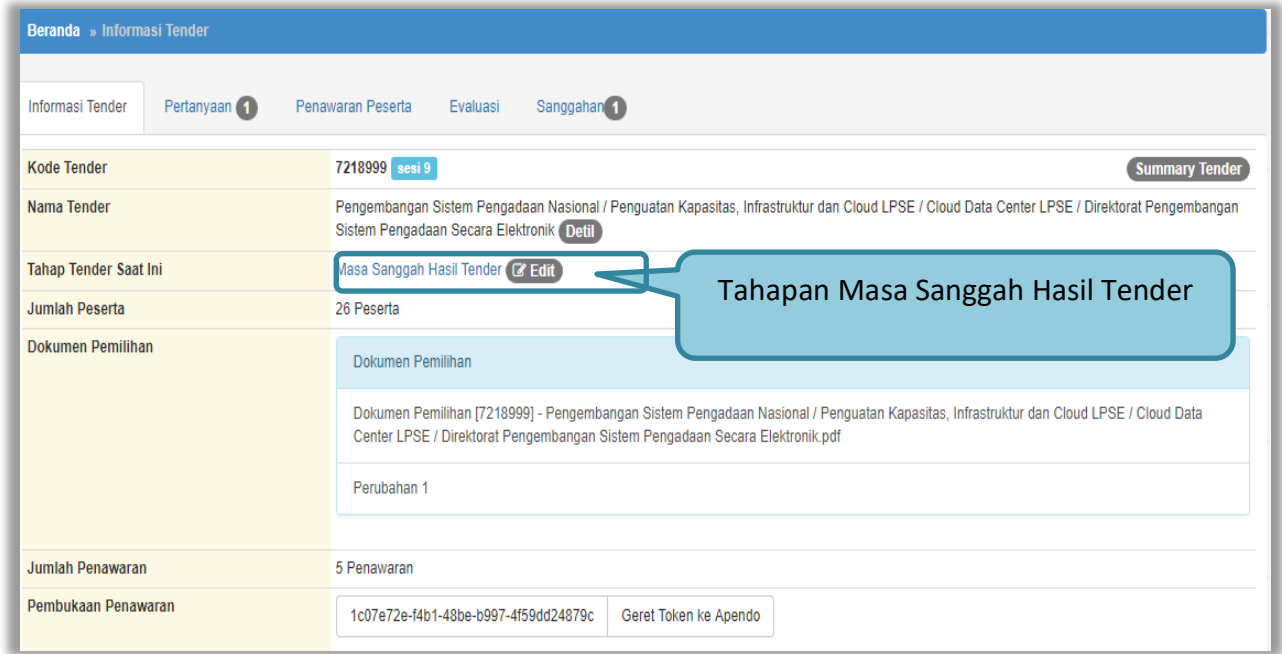

**Gambar 136.** *Tahapan Masa Sanggah Tender*
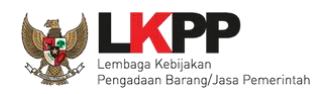

# **3.15.1. Menjawab Sanggahan**

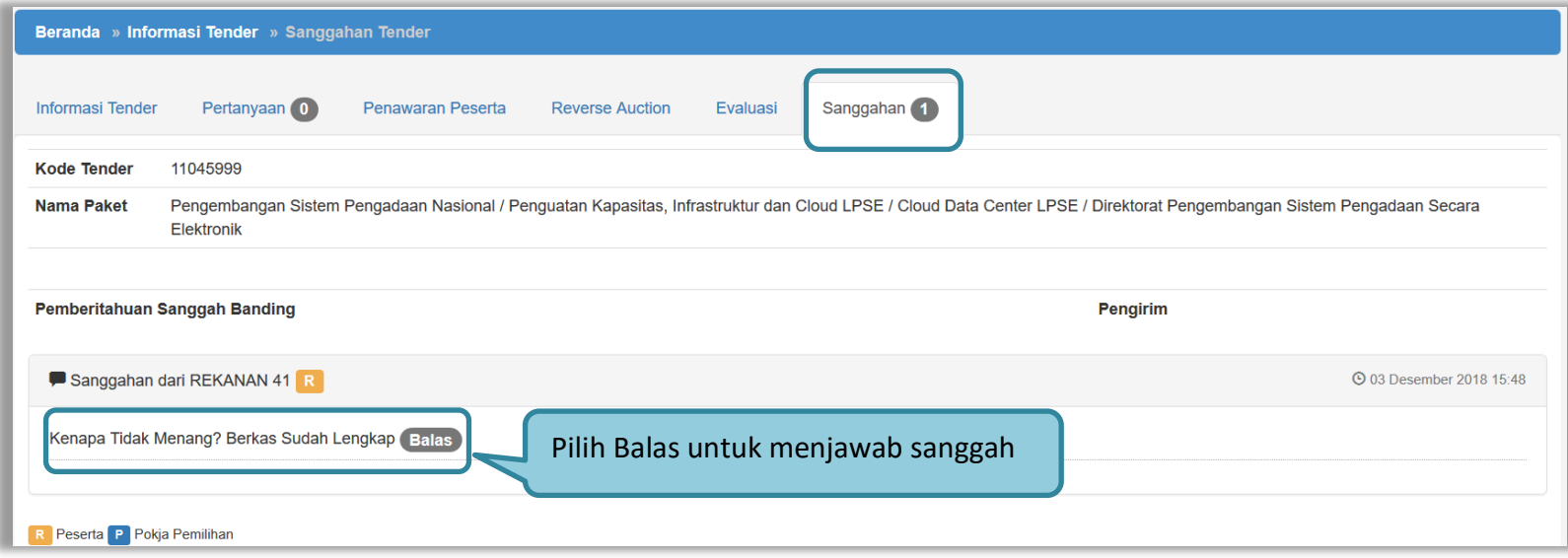

**Gambar 137.** *Lihat Sanggah Tender*

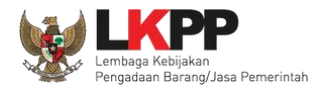

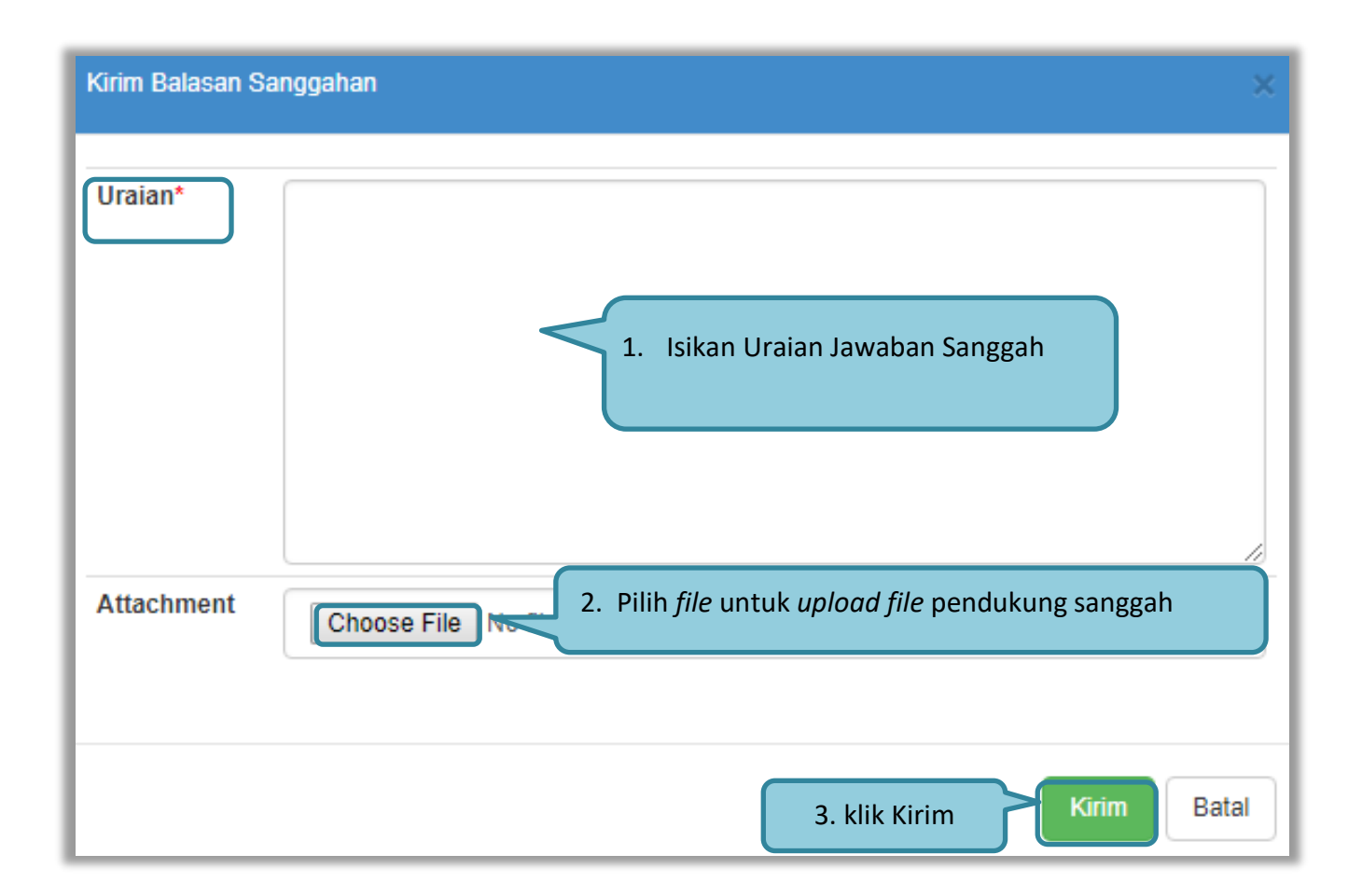

**Gambar 138.** *Kirim Balasan Sanggah* 

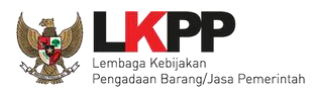

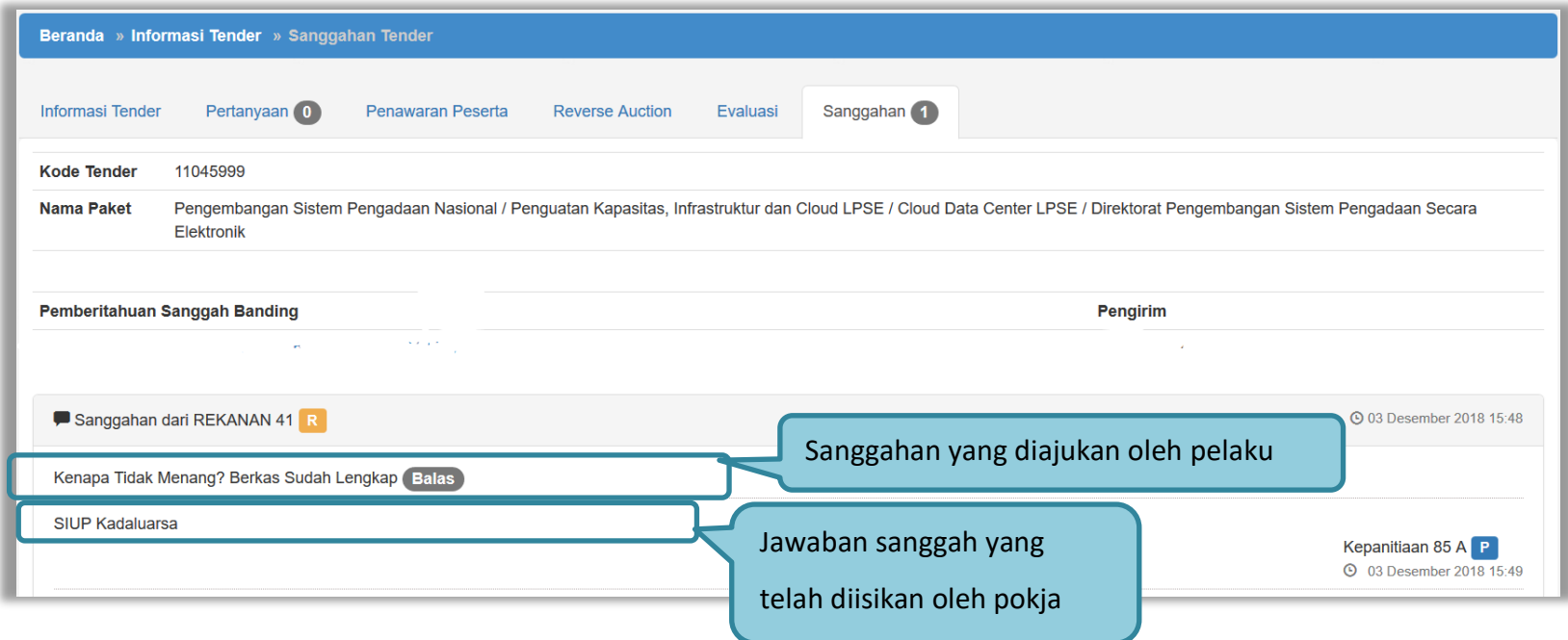

**Gambar 139.** *Tampilan Sanggah*

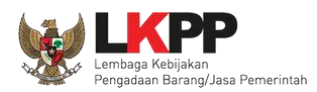

Pada Pengadaan pekerjaan konstruksi, pelaku usaha dapat melakukan sanggah banding satu kali. Untuk membalas sanggah banding, klik *button* 'Balas'

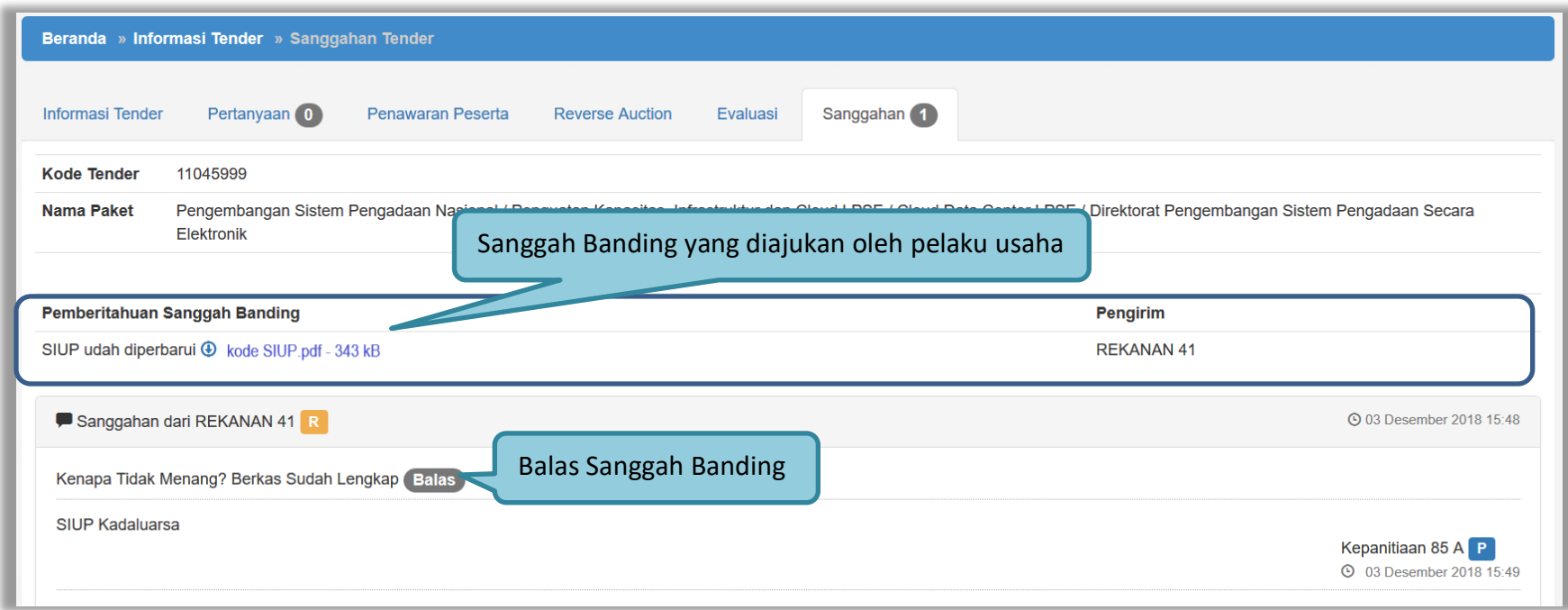

**Gambar 140.** *Halaman Sanggah*

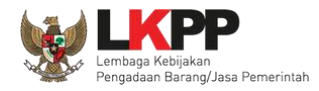

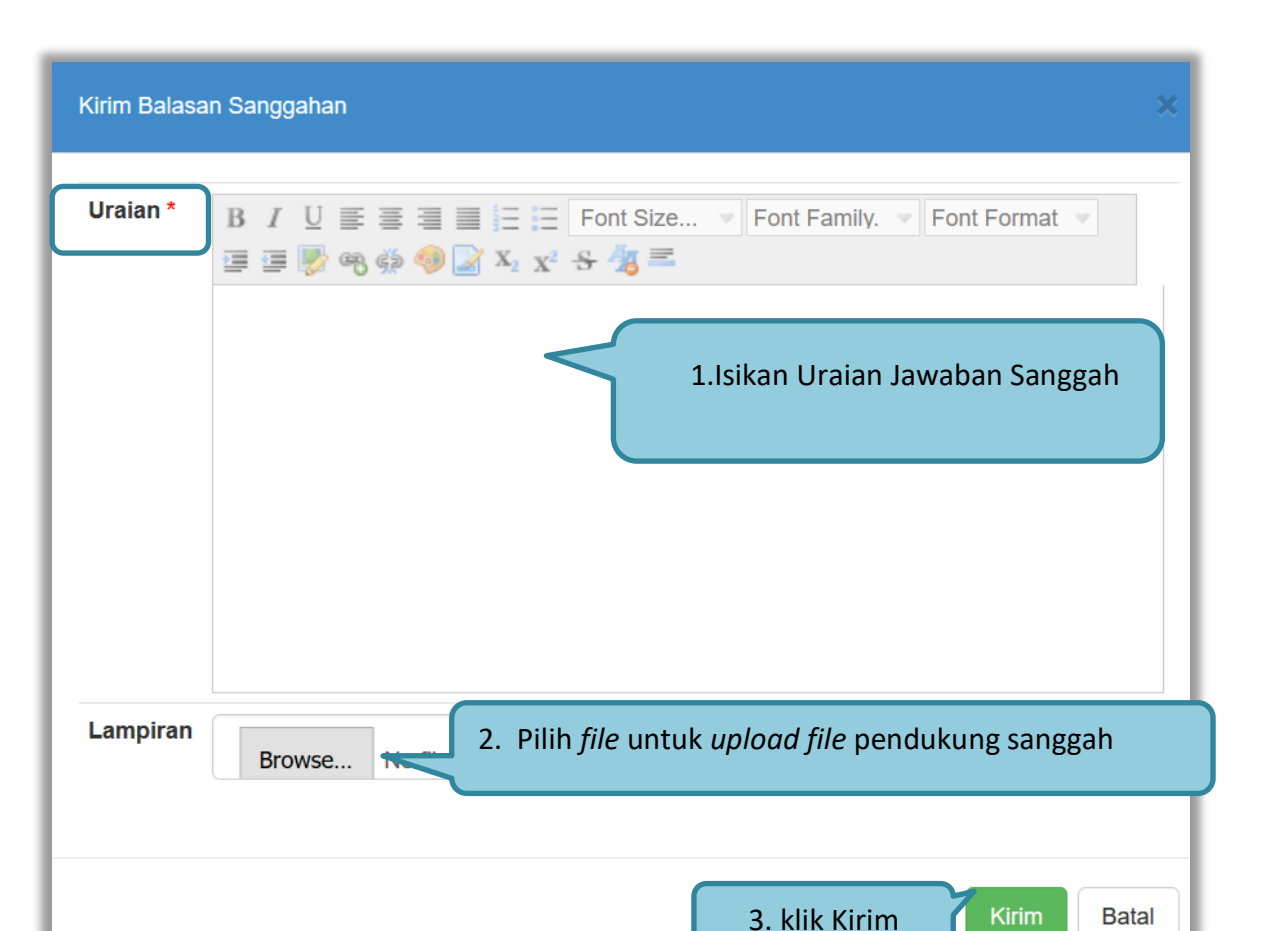

**Gambar 141.** *Kirim Balasan Sanggah*

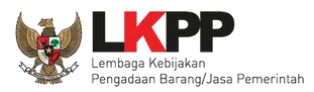

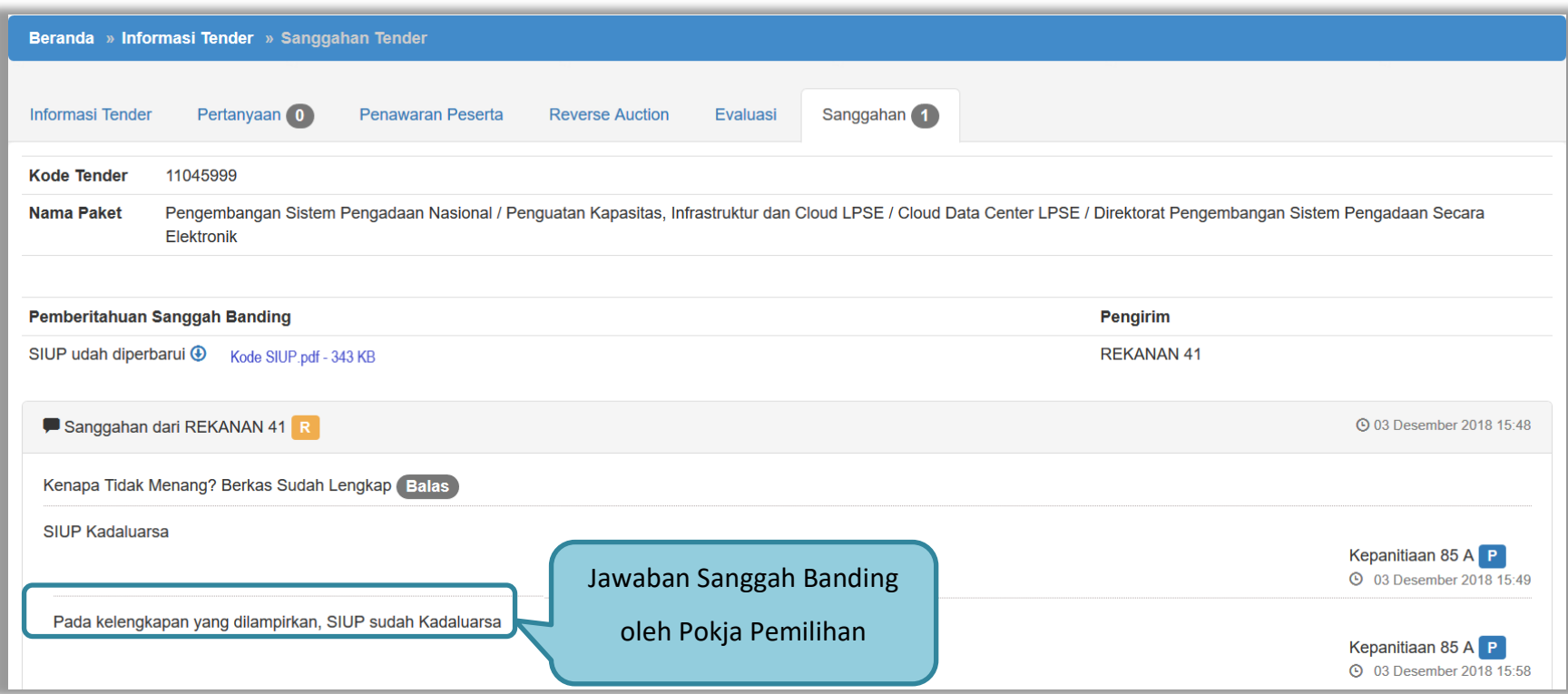

**Gambar 142.** *Halaman sanggah banding*

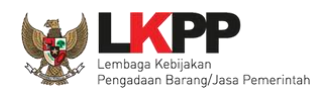

## **3.16. Mengulang Tender/Seleksi**

*Button* 'membatalkan tender dan mengulang tender' terdapat di halaman informasi tender

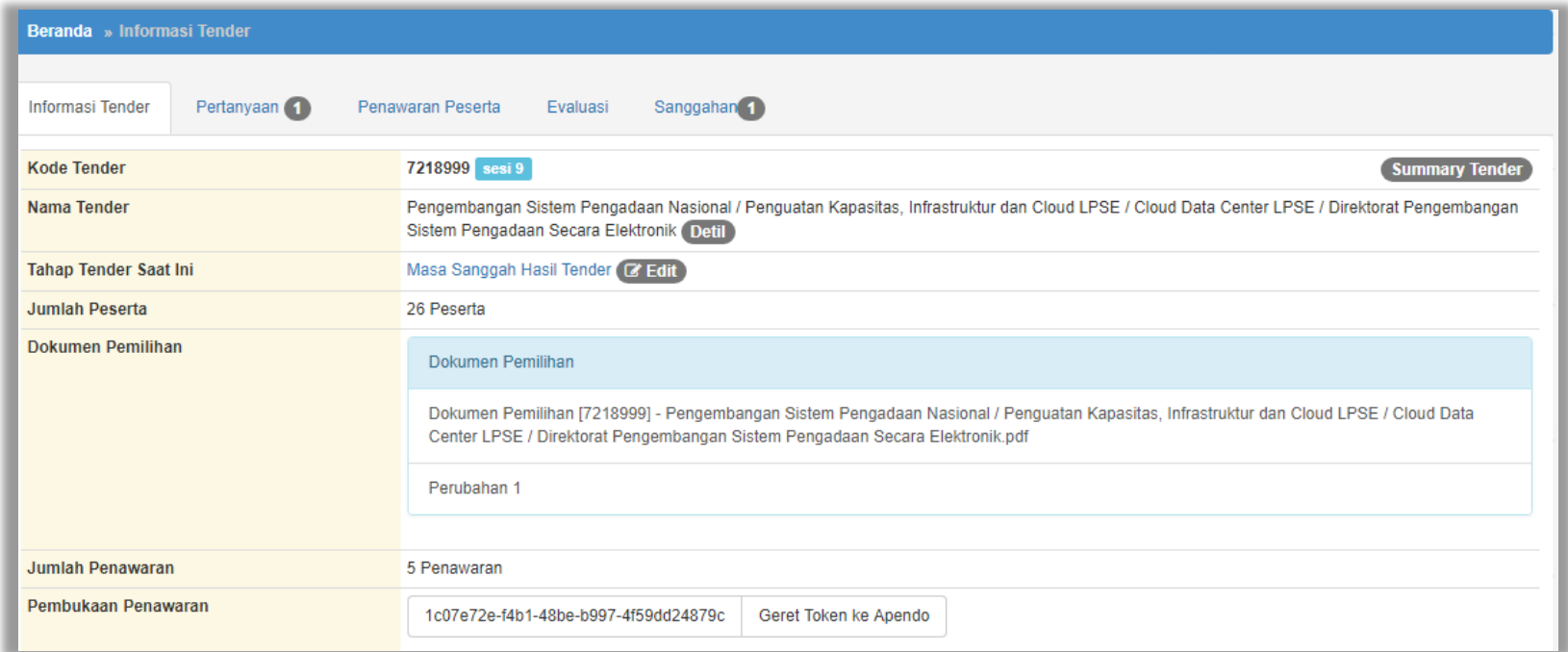

**Gambar 143.** *Informasi Tender/Seleksi*

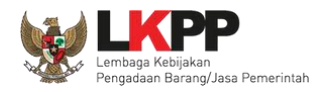

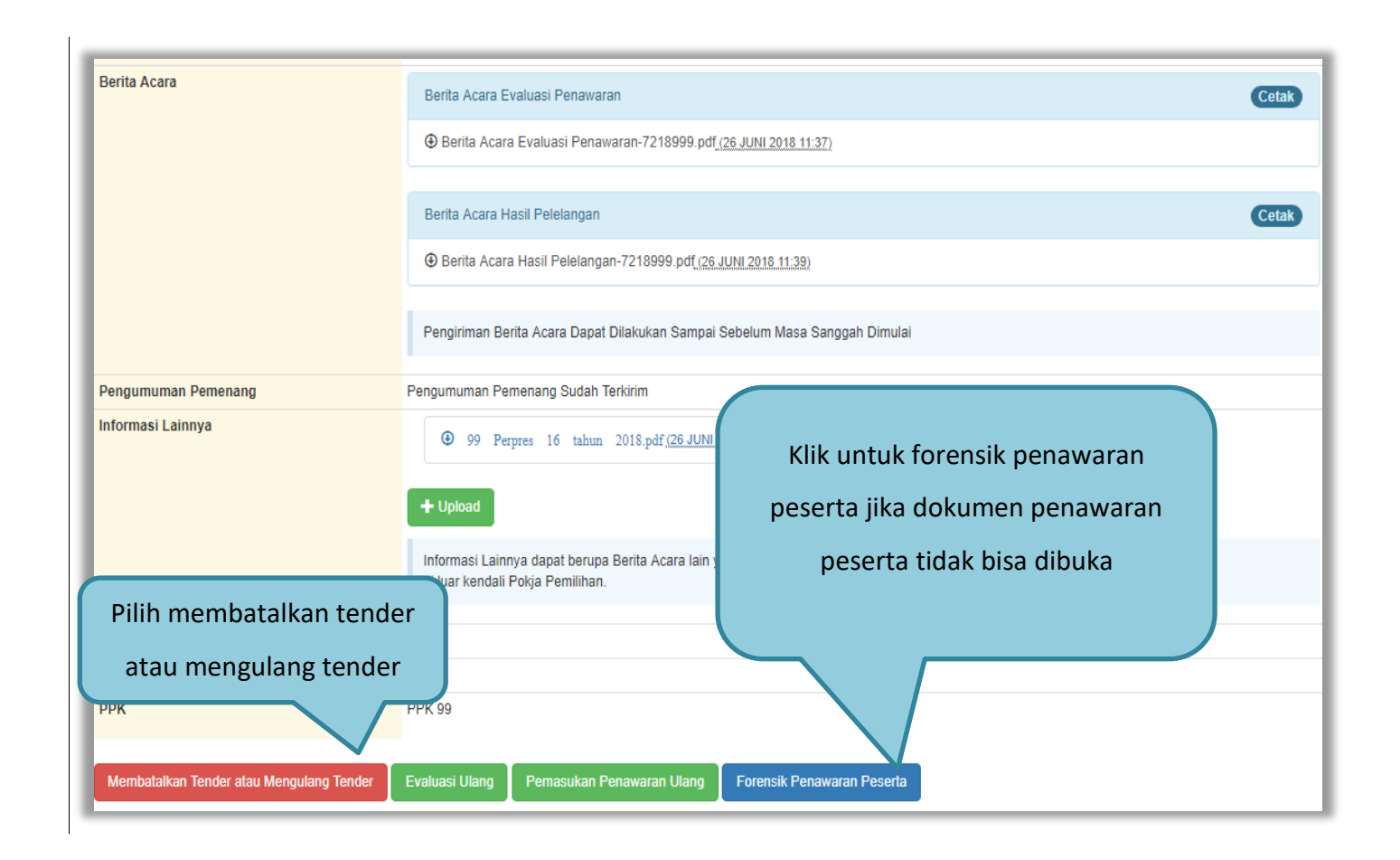

#### **Gambar 144.** *Membatalkan atau Mengulang Seleksi*

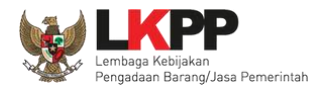

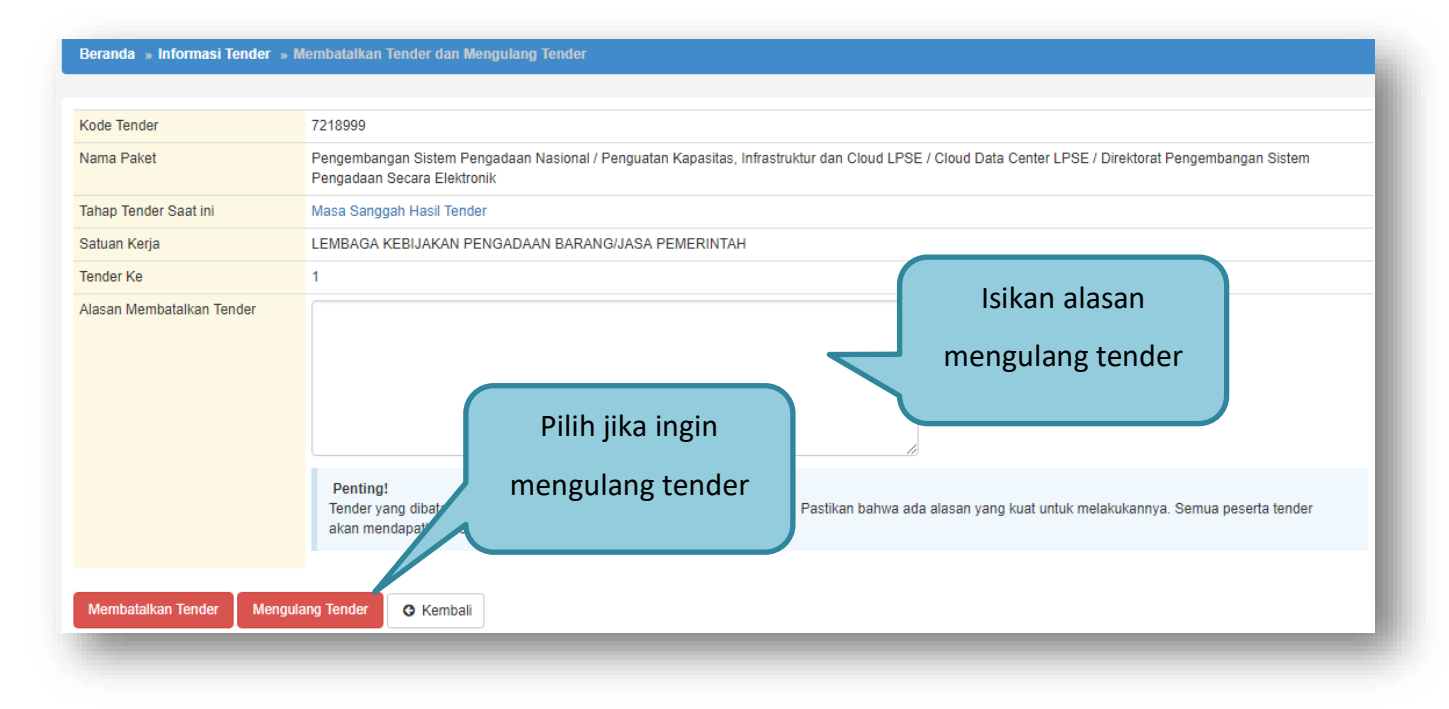

**Gambar 145.** *Konfirmasi Pembatalan seleksi*

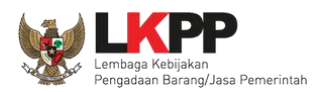

## Selanjutnya akan muncul konfirmasi persetujuan mengulang tender

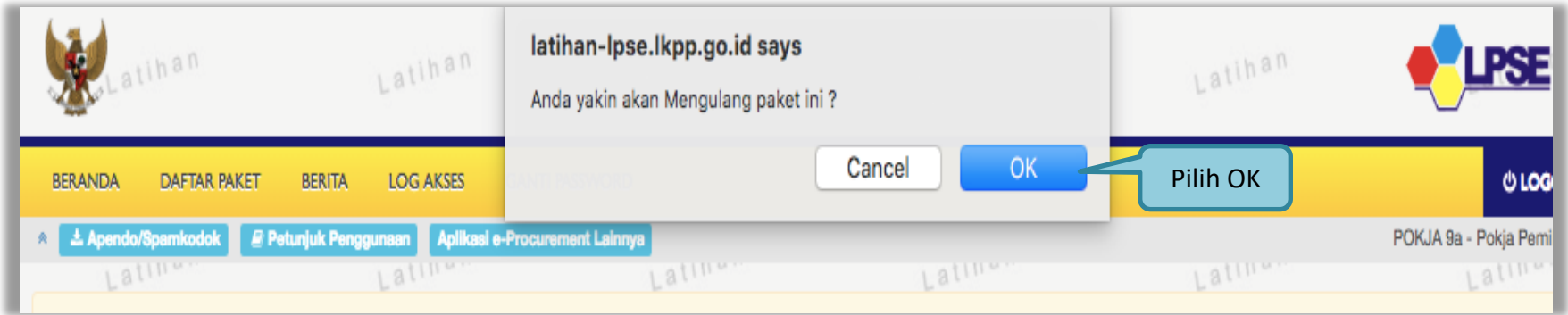

**Gambar 146.** *Halaman Konfirmasi Mengulang Seleksi*

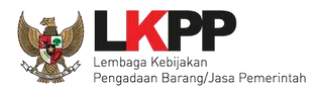

## Selanjutnya kolektif kolegial persetuan anggota pokja pemilihan 50%+1

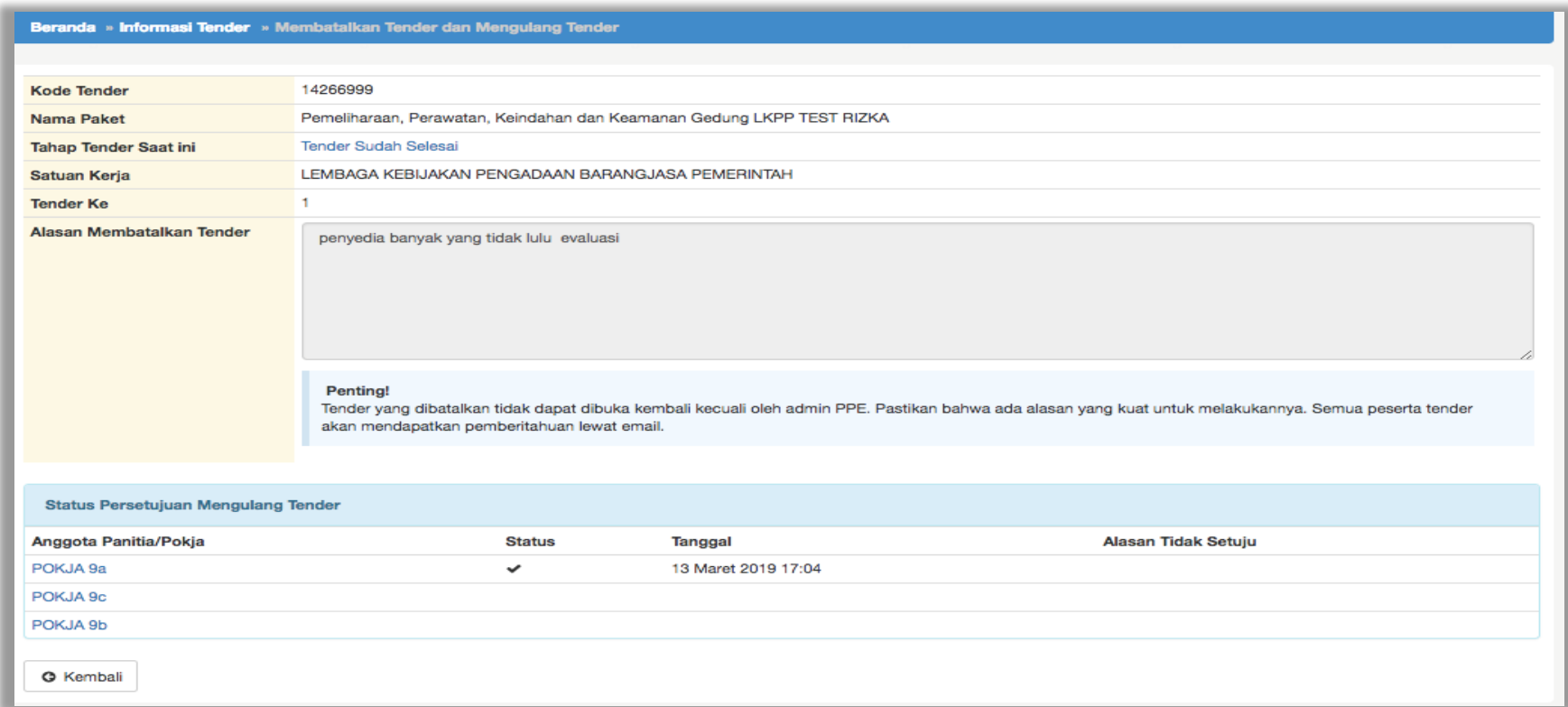

**Gambar 147.** *Halaman Persetujuan Mengulang tender*

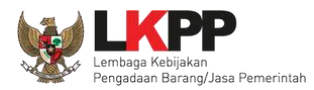

Jika sudah disetujui oleh pokja pemilihan lainnya maka selanjutnya isi alasan ulang tender dan jadwal tender

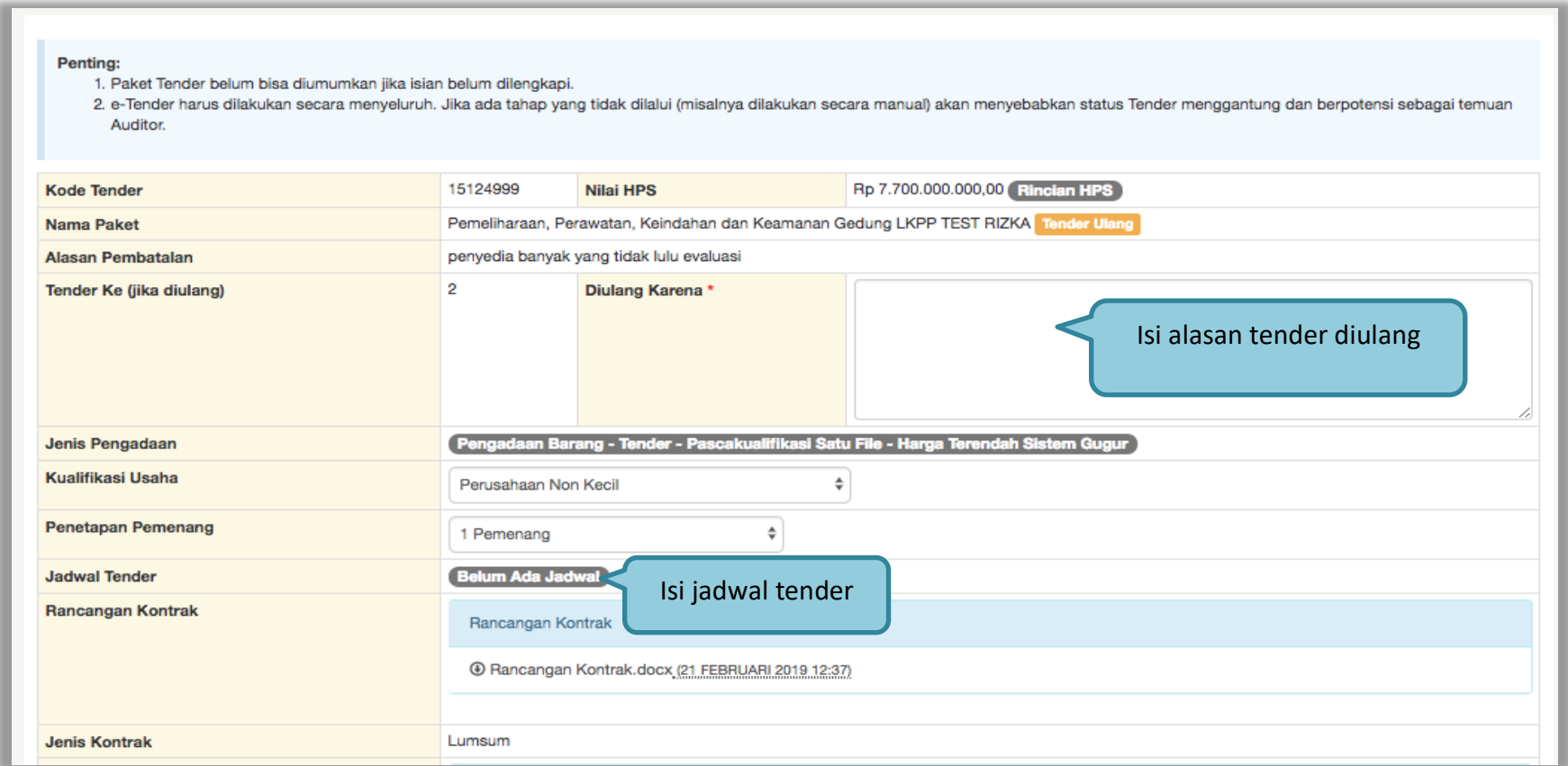

**Gambar 148.** *Halaman Edit Data Tender*

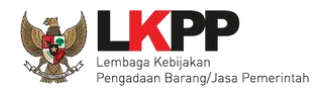

## Isikan ulang jadwal tender.

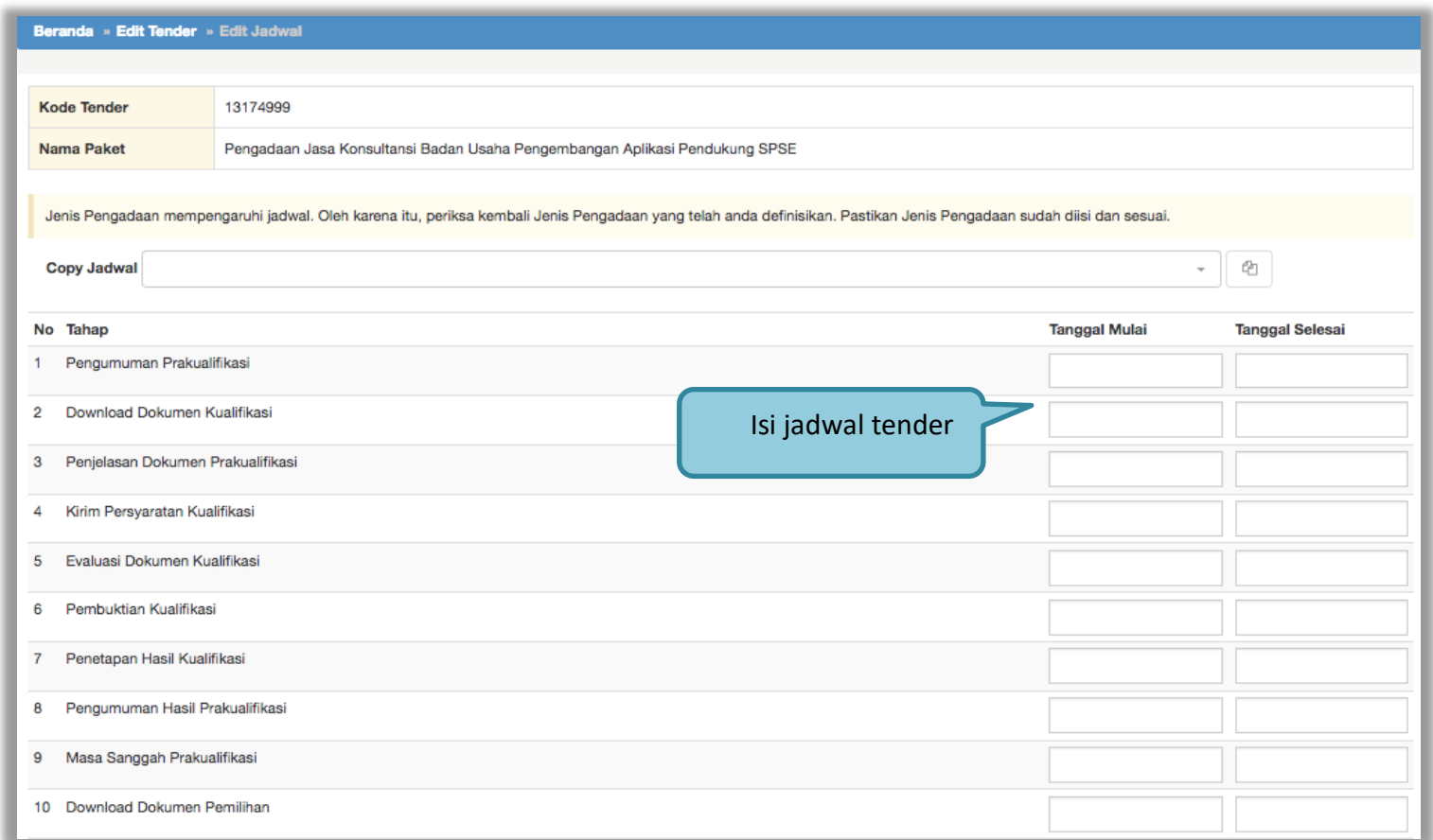

**Gambar 149.** *Halaman Isi Jadwal Tender*

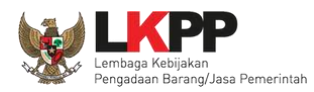

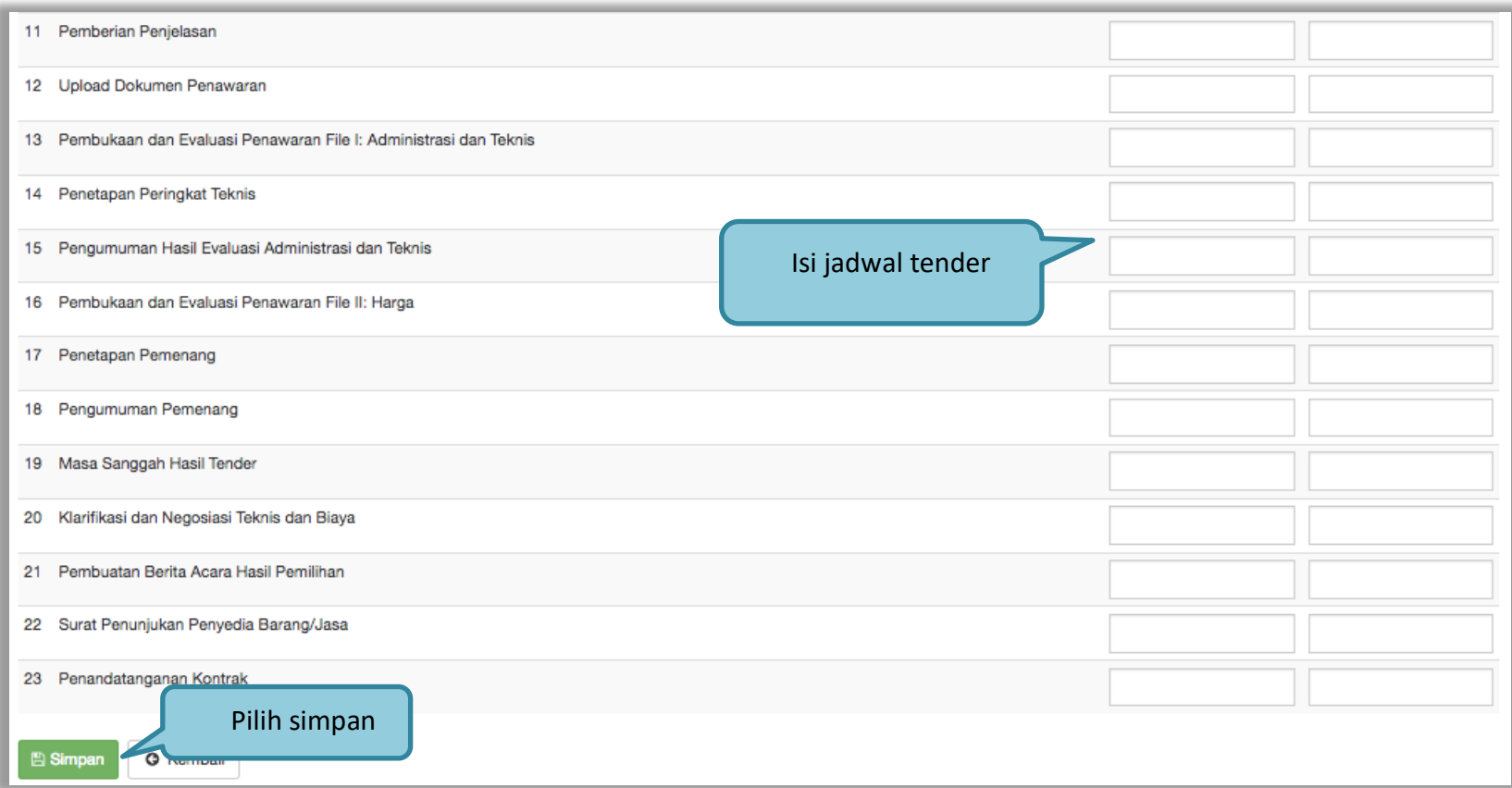

**Gambar 150.** *Halaman Jadwal Tender*

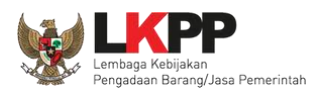

Jika jadwal sudah tersimpan, selanjutnya isi kelangkapan dokumen lainnya

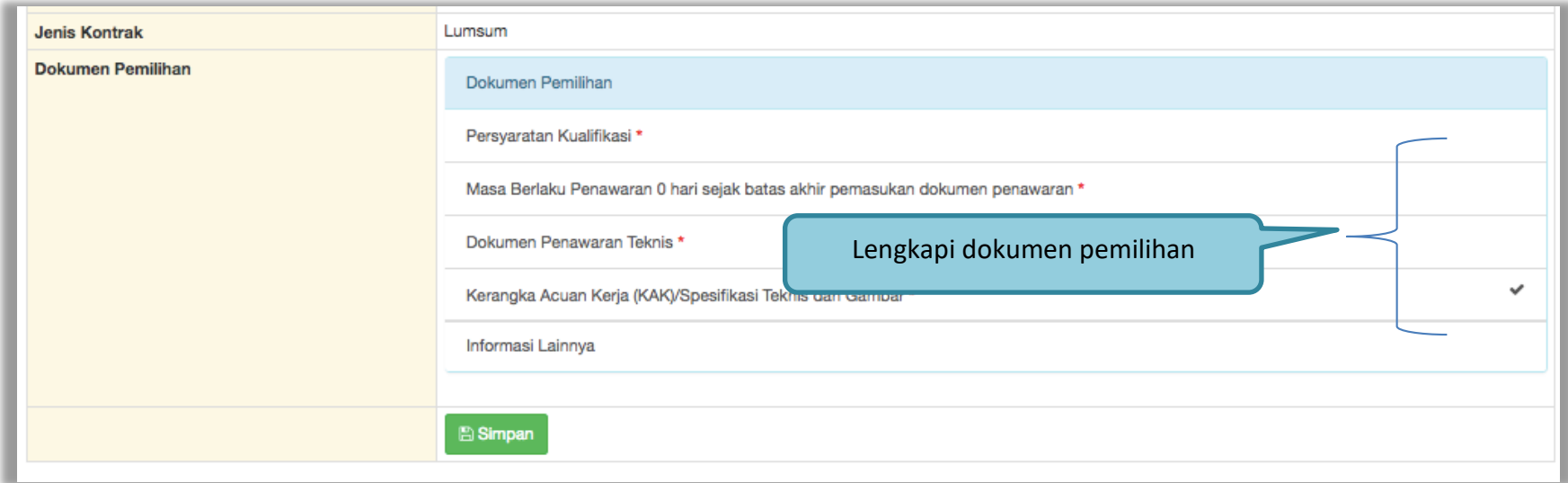

**Gambar 151.** *Halaman Isi Dokumen Pemilihan*

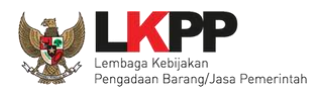

### Jika sudah lengkap, *upload* dokumen pemilihan

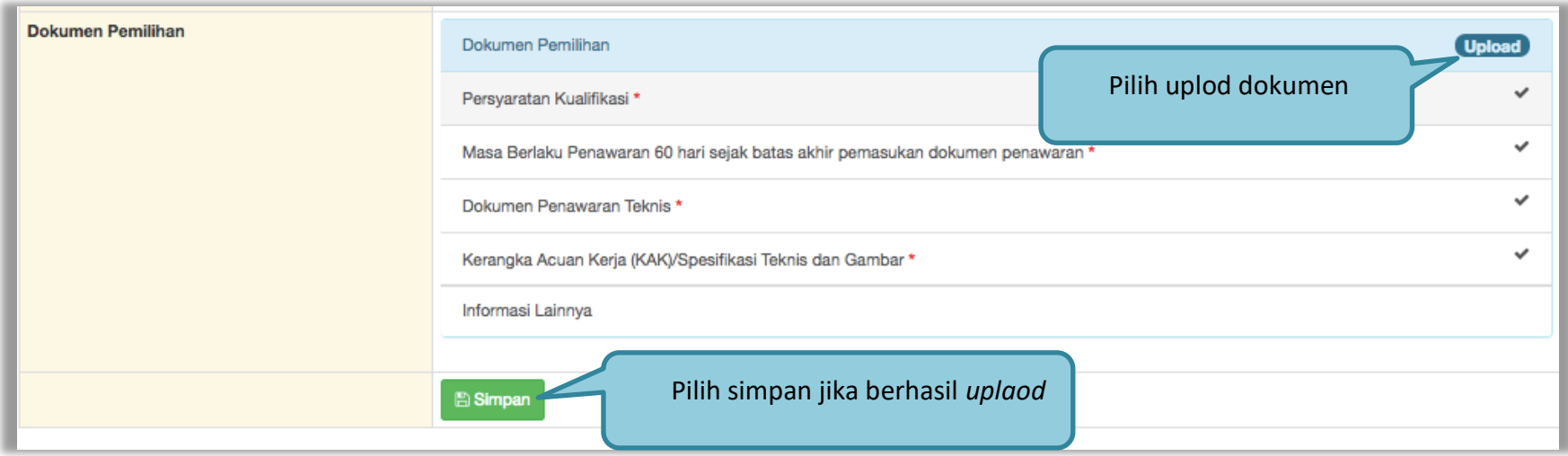

**Gambar 152.** *Halaman Uplaod Dokumen Pemilihan*

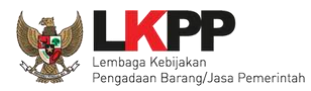

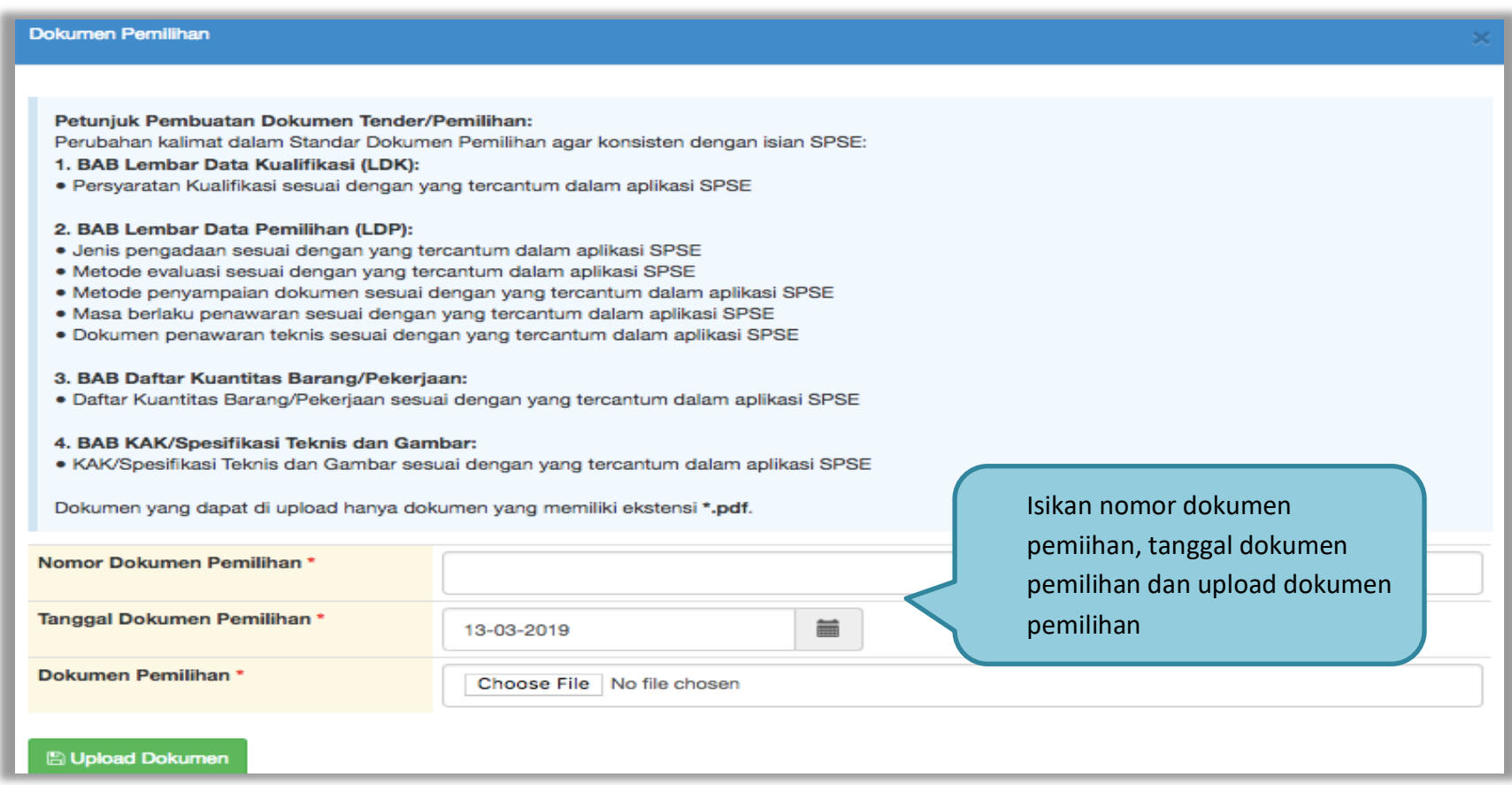

**Gambar 153.** *Halaman Isi Kelengkapan SDP*

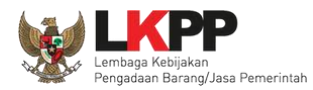

### Jika sudah semua terisi maka pilih *upload* dokumen

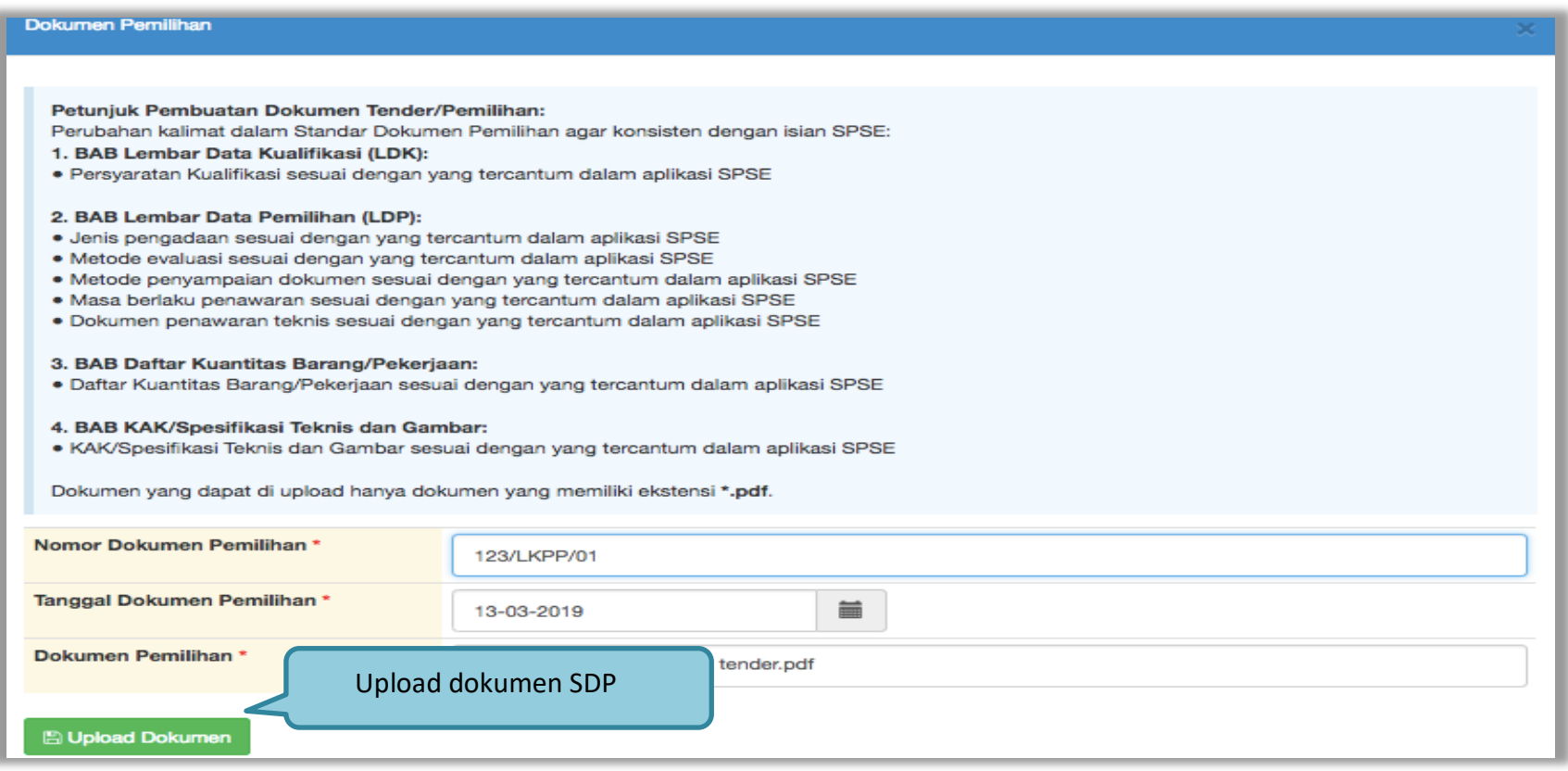

**Gambar 154.** *Halaman Uplaod Dokumen Pemilihan*

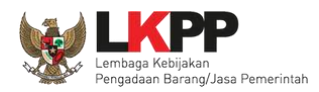

151

Jika berhasil, selanjutnya pokja pemilihan melakukan persetujuan. Anggota pokja pemihan yang menyetujui harus 50%+1 (collective collegial)

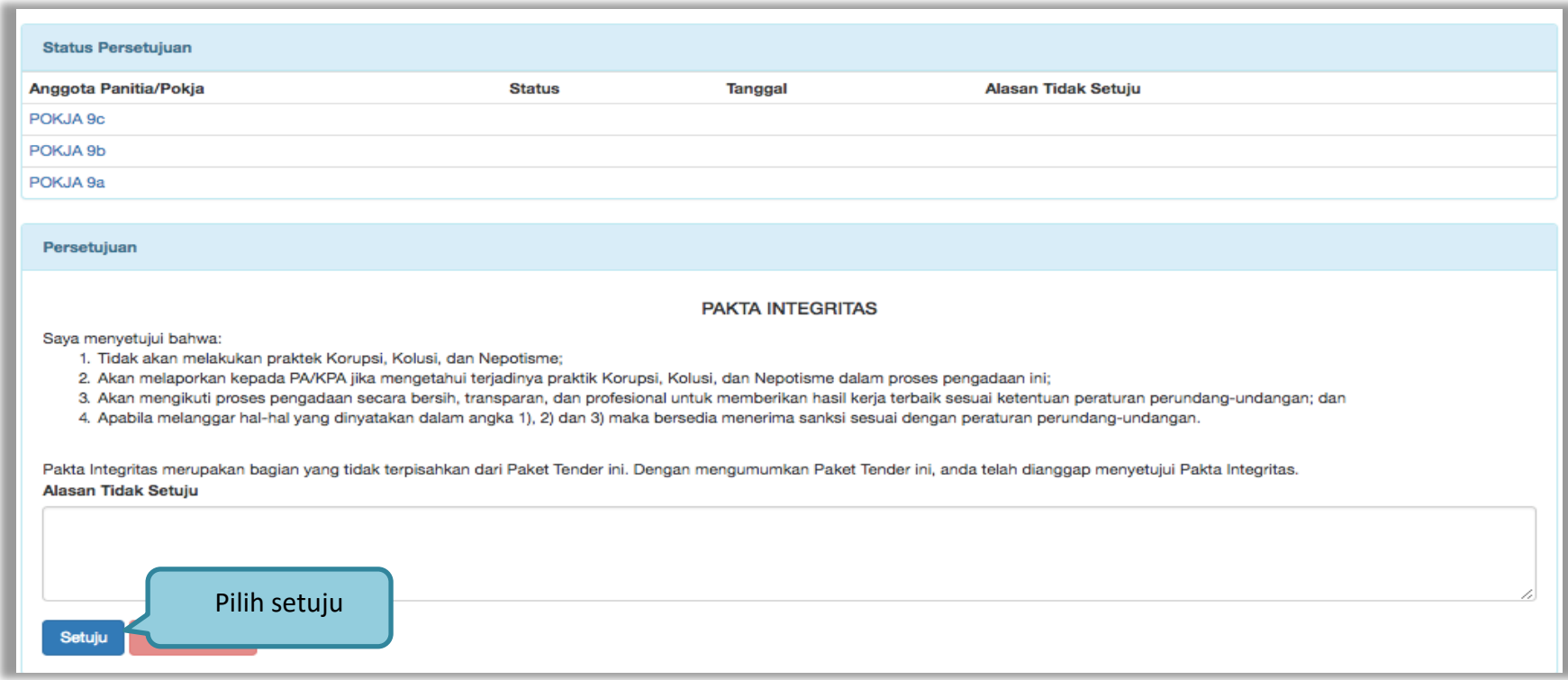

**Gambar 155.** *Halaman Status Persetujuan Pokja Pemilihan*

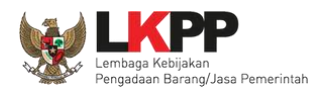

Paket seleksi yang diulang akan muncul di beranda dan ada keterangan seleksi ulang.

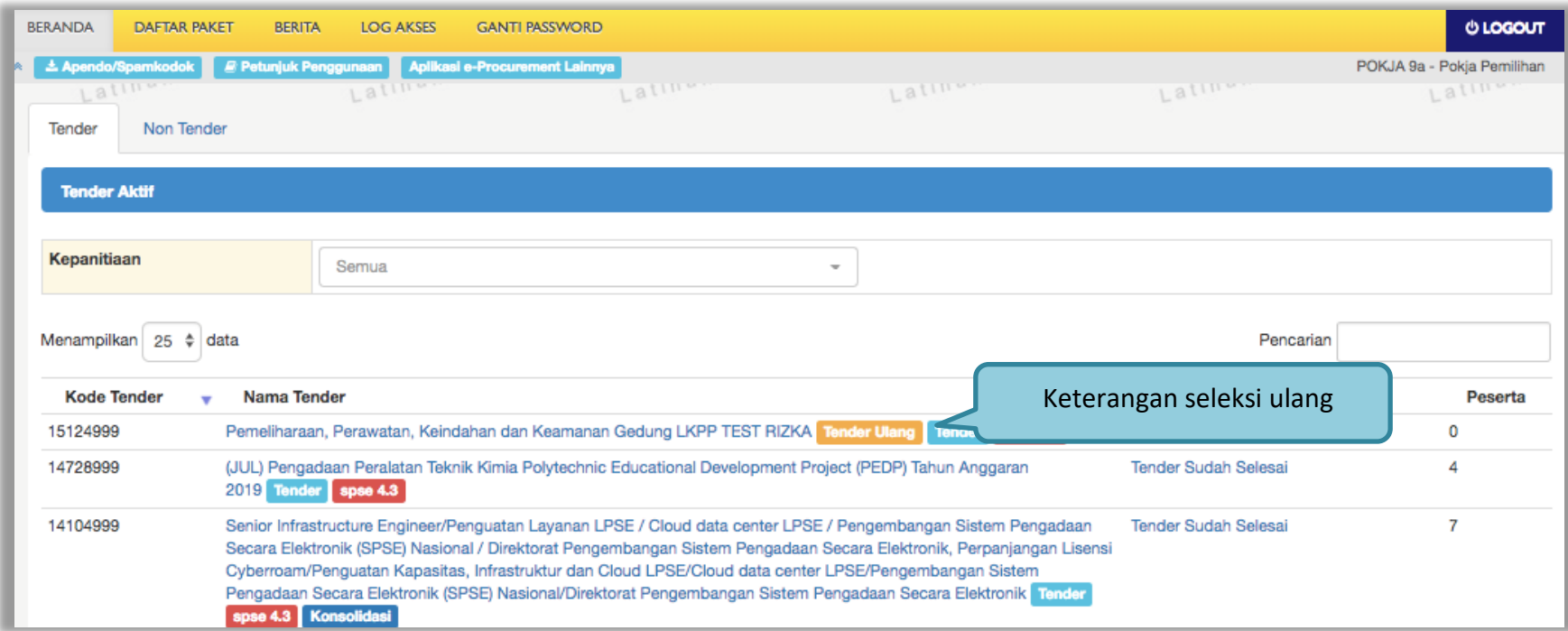

**Gambar 156.** *Halaman Beranda*

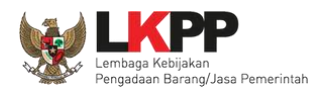

#### **3.17. Membatalkan Tender/Seleksi**

Pokja pemilihan bisa membatalkan tender/seleksi karena alasan-alasan yang melanggar hukum seperti praktek KKN.

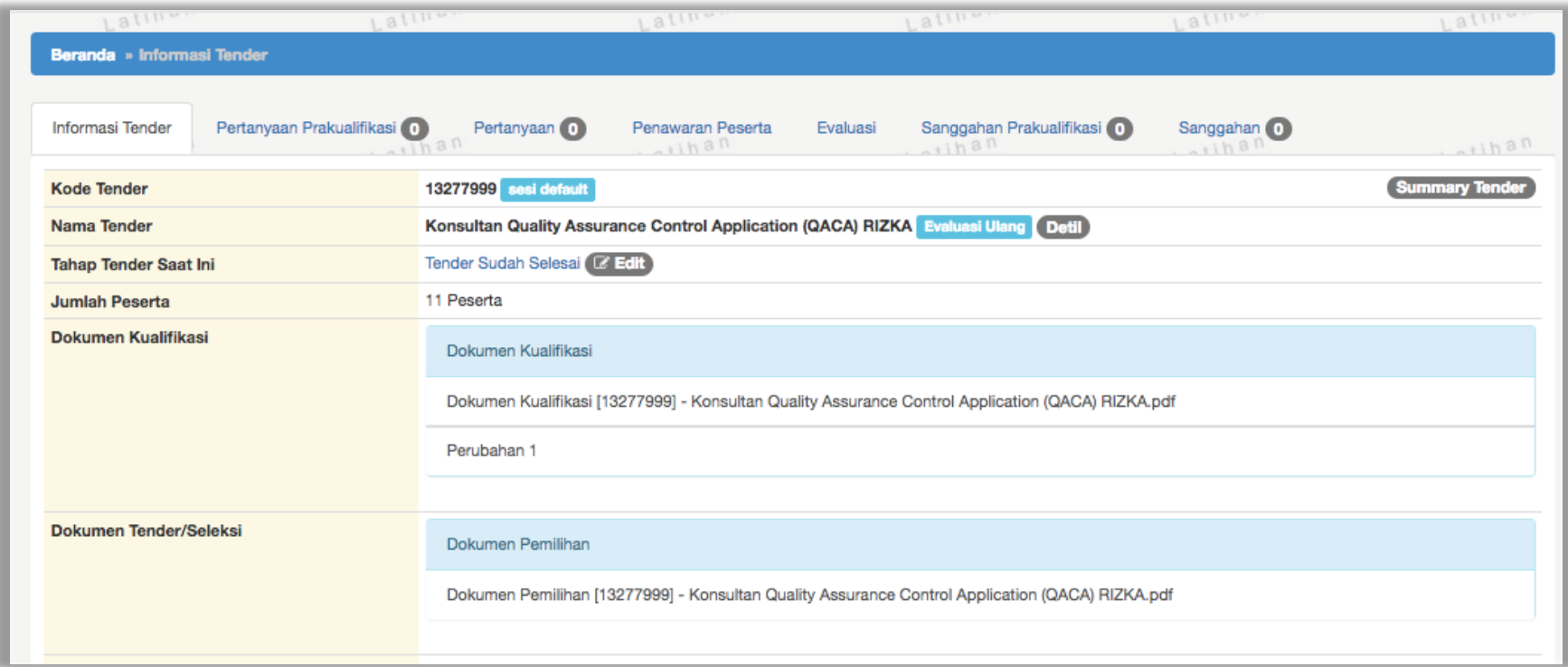

**Gambar 157.** *Halaman Beranda 1*

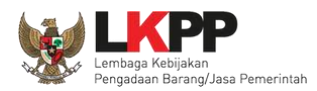

Di halaman beranda paling bawah ada pilihan mambatalkan atau mengulang tender.

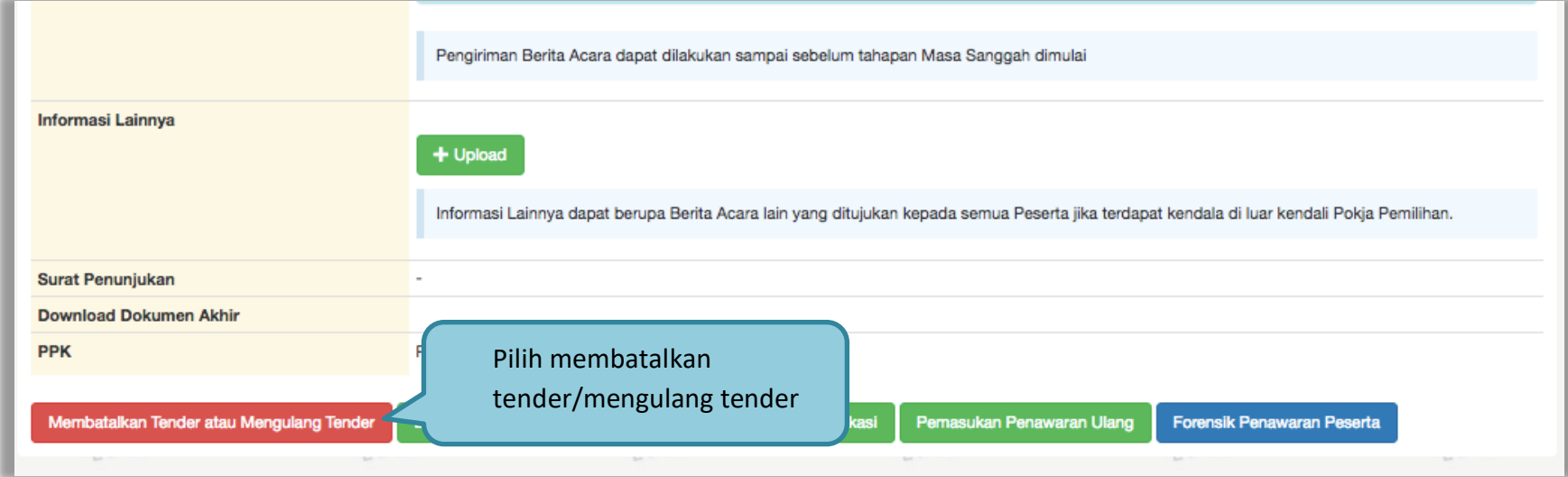

**Gambar 158.** *Halaman Beranda 2*

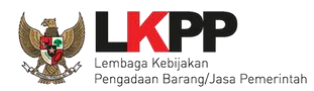

### Selanjutnya isikan alasan membatalkan tender

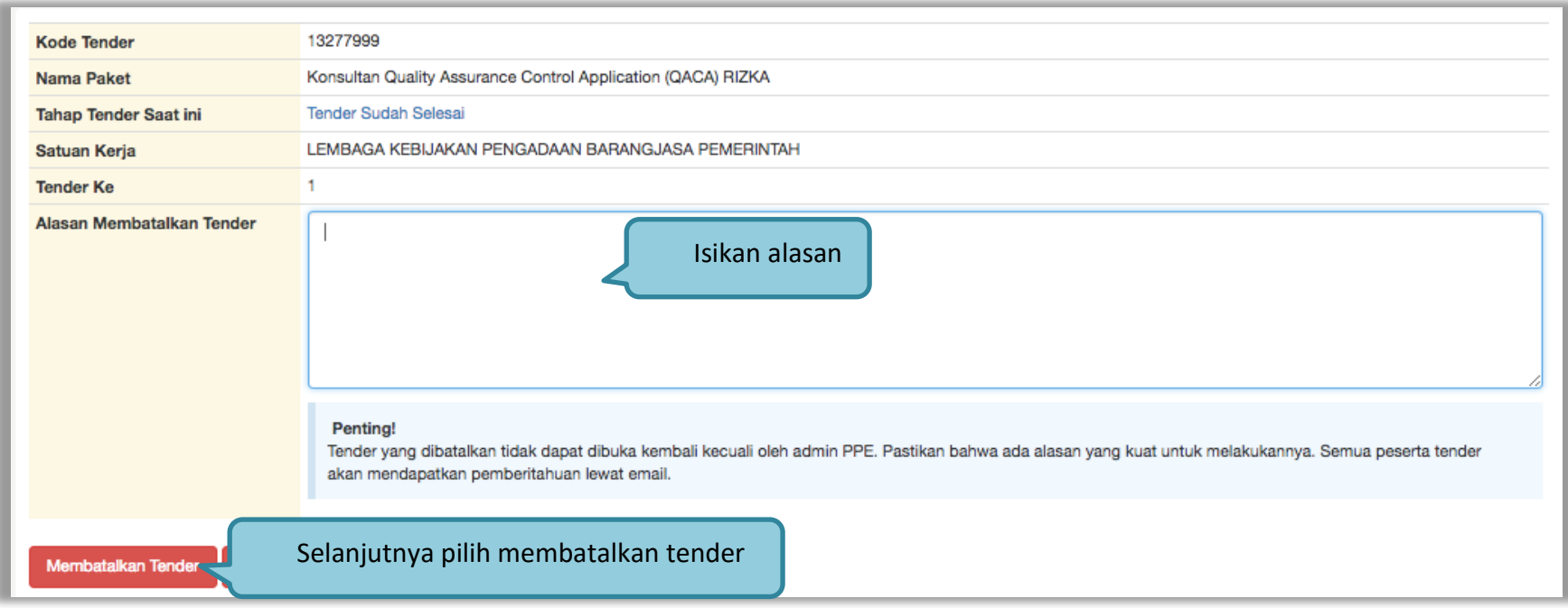

**Gambar 159.** *Halaman Isi Alasan Membatalkan Tender*

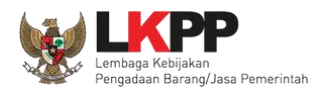

### Selanjutnya akan muncul notifikasi persetujuan

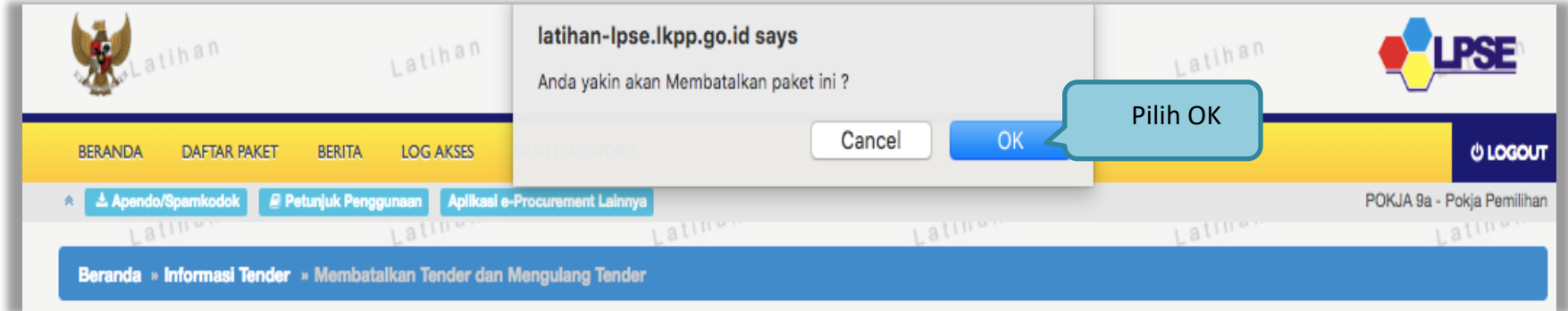

**Gambar 160.** *Halaman Persetujuan Membatalkan Seleksi*

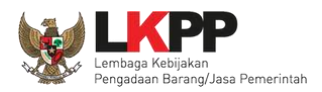

Selanjutnya anggota pokja harus menyetujui dibatalkannya seleksi. Sama seperti persetujuan lainnya harus 50%+1 (*collective collegial*)

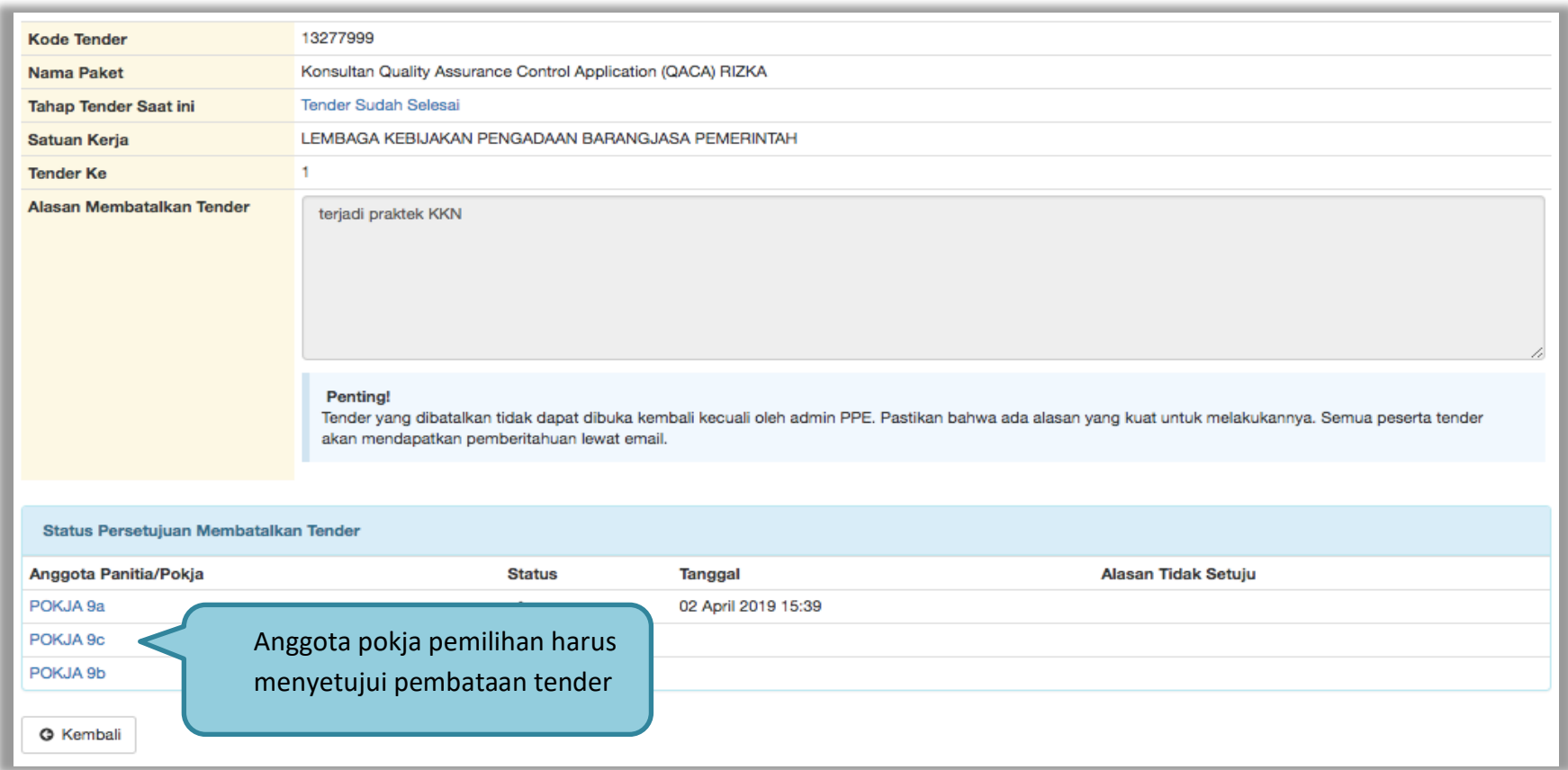

**Gambar 161.** *Halaman Persetujuan Batal tender*

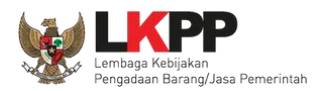

Seleksi yang sudah dibatalkan tidak akan hilang di beranda dan ada keterangan tender dibatalkan.

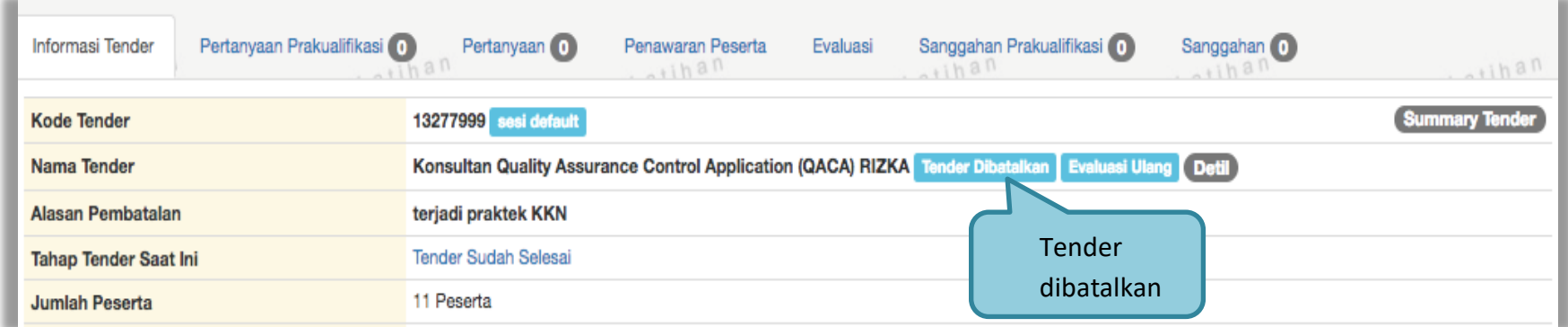

**Gambar 162.** *Halaman Informasi Tender*

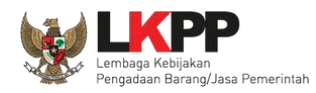

## **3.18. Menu Berita**

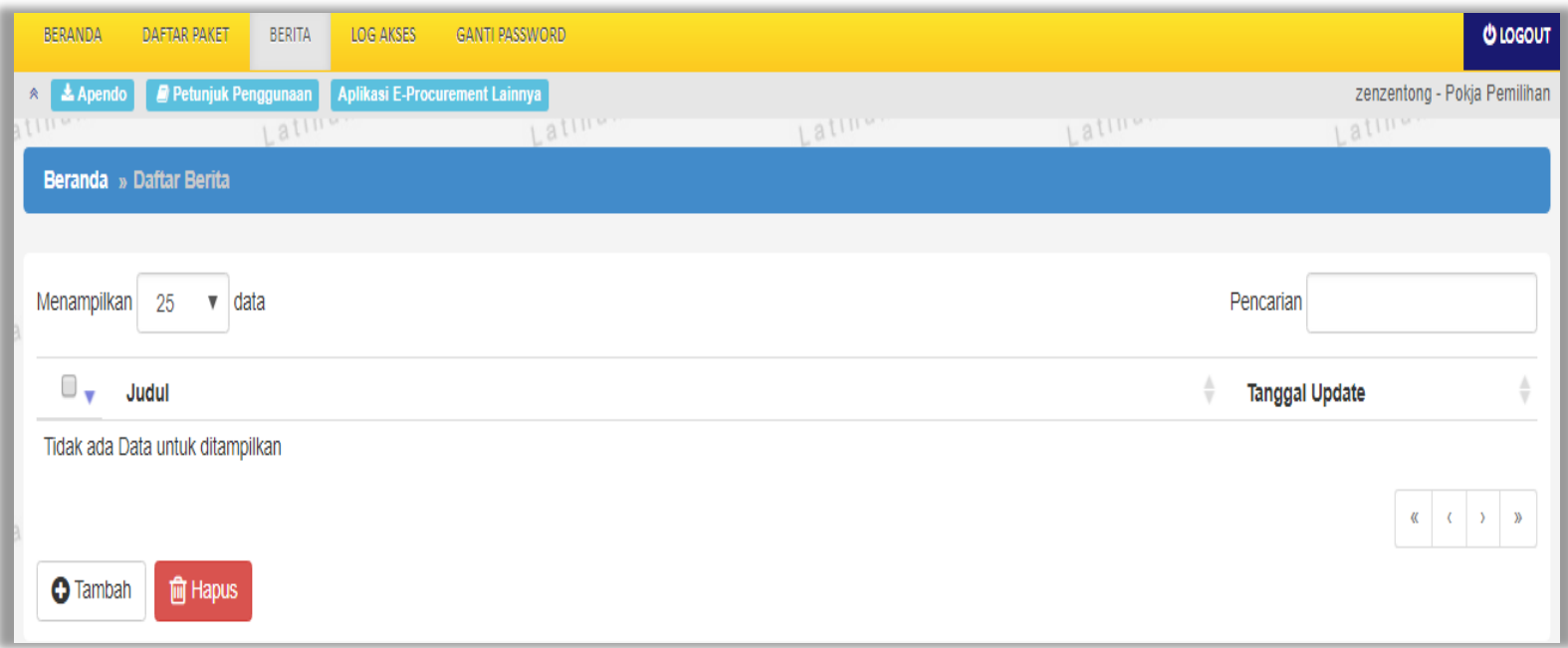

**Gambar 163.** *Menu Berita*

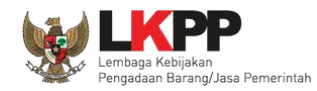

## **3.19. Menu Catatan/Log Akses**

Menu ini berisi informasi catatan akses ke dalam aplikasi dari *user* Pokja.

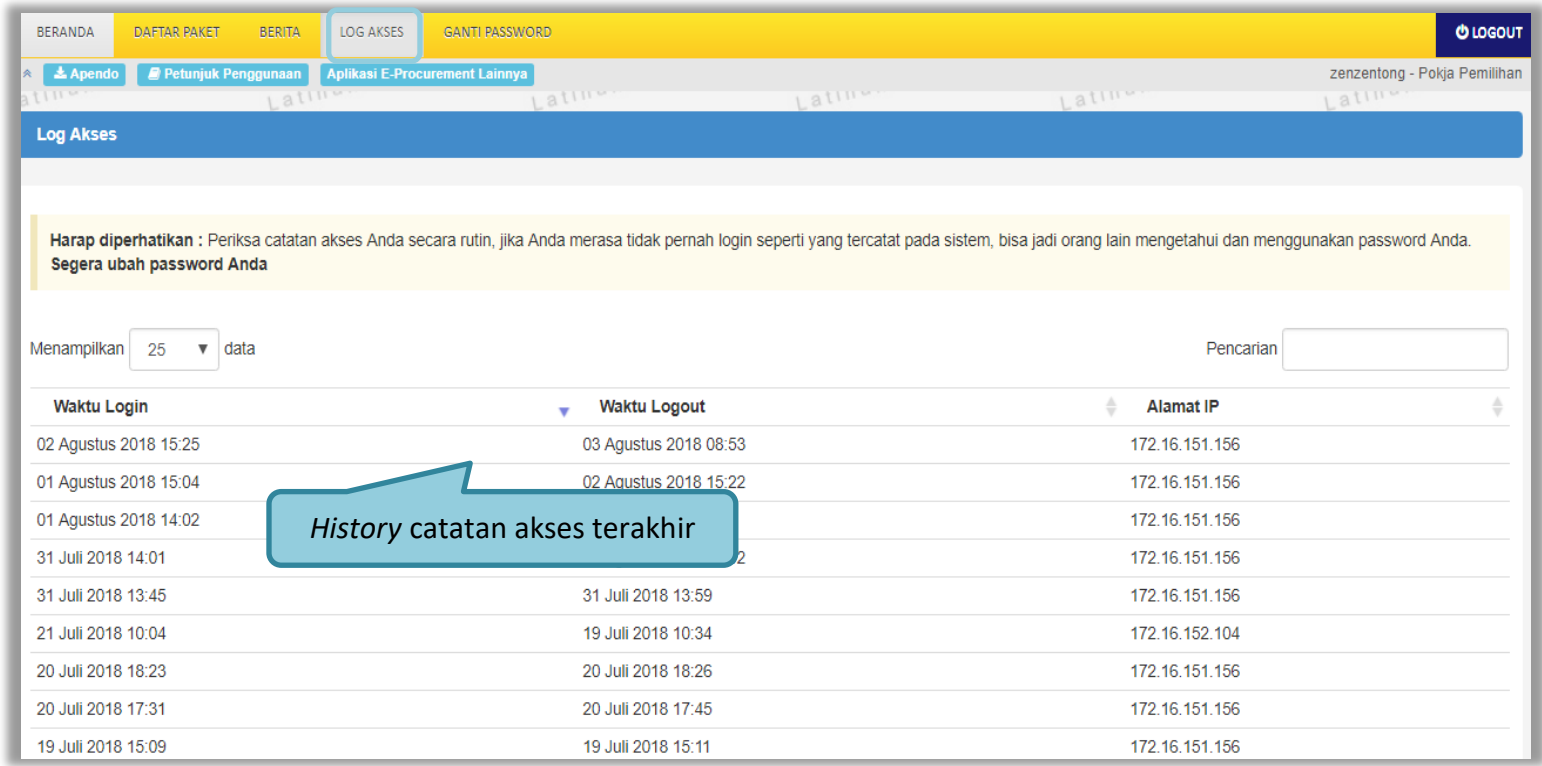

**Gambar 164.** *Gambar Halaman Catatan/Log Akses*

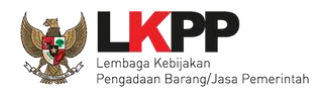

## **3.20. Menu Ganti** *Password*

Jika terdapat notifikasi seperti dibawah ini, maka sebaiknya user melakukan ganti *password* secara berkala.

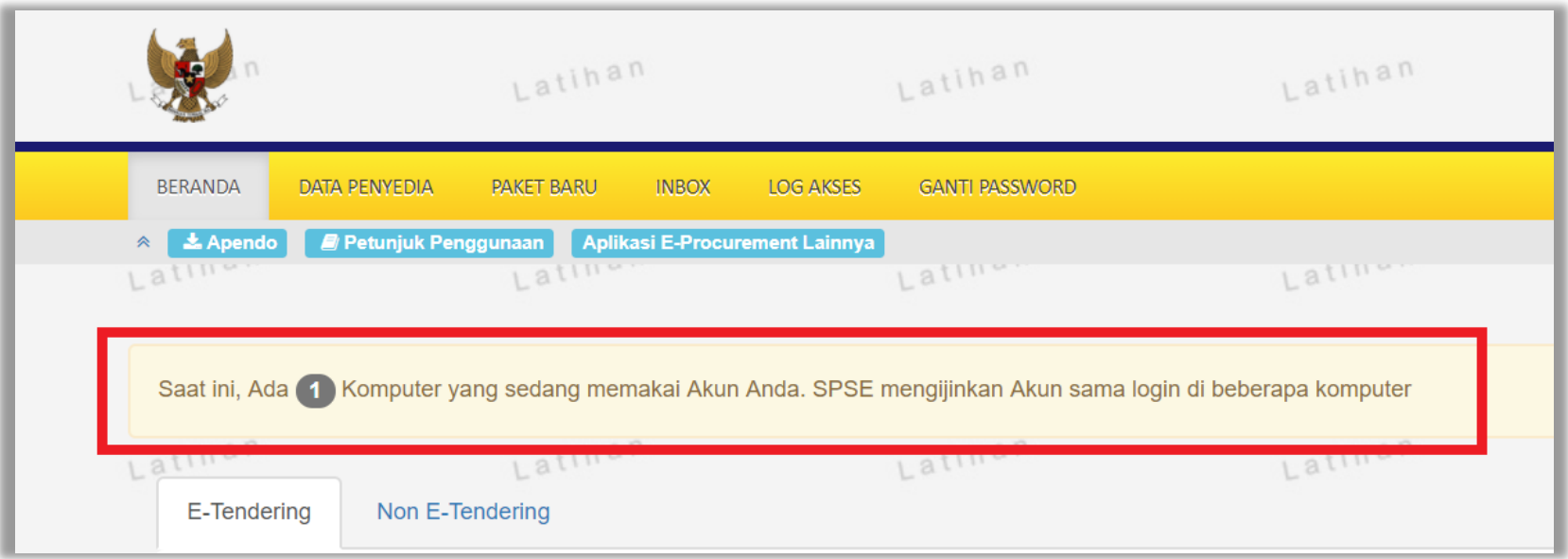

**Gambar 165.** *Halaman Ganti Password 1*

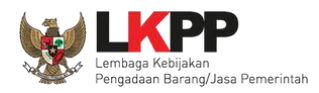

Menu ini digunakan untuk mengubah *password* sesuai yang diinginkan untuk keperluan keamanan dan kemudahan mengingat.

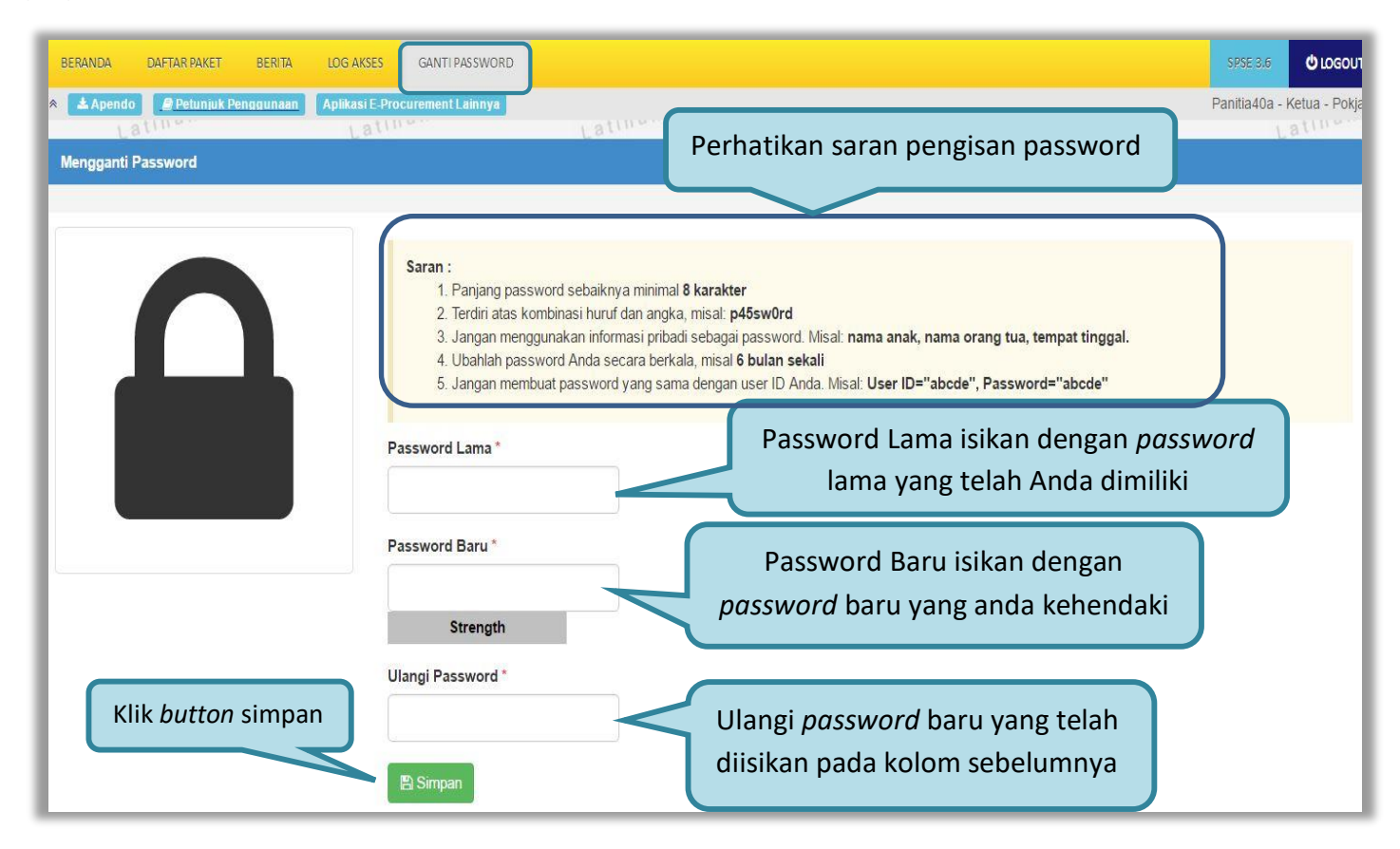

**Gambar 166.** *Gambar Halaman Ganti Password 2*

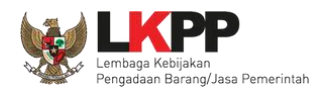

- *Password* **Lama** adalah *password* lama dari akses *login* Pokja;
- *Password* **Baru**, adalah *password* baru yang diinginkan;
- **Ulangi** *Password*, adalah untuk memastikan *password* baru yang diinginkan.

Klik *button* 'Simpan' untuk proses perubahan *password*.